# **EDAN Agile PLM Electronic Signature Information**

**--Signatures related to this document and performed in EDAN Agile PLM.**

**文件名称:SE-601系列说明书\_德语 文件编号:01.54.114309 版本:1.4 产品型号:SE-601A;SE-601B;SE-601C 项目编码(Project Code):2201C000**

**签批信息:**

**作者 : 严 慧敏 (yanhuimin) 2018-12-21 17:06:14 审核人 : 陈 勇强 (chenyongqiang) 2018-12-24 09:42:07 审核人 : 兰 小燕 (lanxiaoyan) 2018-12-24 08:50:19 审核人 : 肖 玉华 (xiaoyuhua) 2018-12-24 08:49:34 审核人 : 黄 永开 (huangyongkai) 2018-12-22 11:12:11 审核人 : 明 镭 (minglei) 2018-12-25 09:22:12 审核人 : 张 在阳 (zhangzaiyang) 2018-12-24 10:44:08 审核人 : 周 帅 (zhoushuai) 2018-12-24 08:49:40 审核人 : 周 安群 (zhouanqun) 2018-12-24 09:24:34 批准人 : 杨 洁 (yangjie) 2018-12-27 15:27:19 批准人 : 陈 浩杰 (chenhaojie) 2018-12-27 15:40:49**

**版权©深圳市理邦精密仪器股份有限公司 (Copyright©Edan Instrument,Inc.)**

# Serie SE-601 Elektrokardiograph Version 1.4

# Benutzerhandbuch

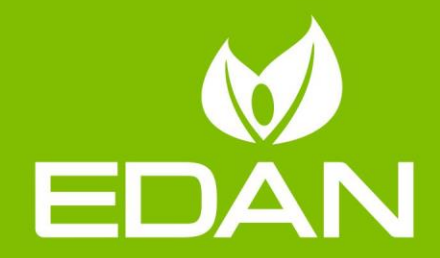

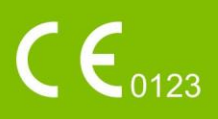

# **Zu diesem Handbuch**

P/N: 01.54.114309 MPN: 01.54.114309014 Veröffentlichungsdatum: Dezember 2018 © Copyright EDAN INSTRUMENTS, INC. 2008-2018. Alle Rechte vorbehalten.

# **Erklärung zum Verwendungszweck**

Dieses Handbuch soll Sie bei Betrieb und Wartung des Produkts unterstützen. Es wird darauf hingewiesen, dass das Produkt strikt in Übereinstimmung mit den Angaben in diesem Handbuch zu verwenden ist. Eine Nichtbeachtung der Angaben in diesem Handbuch kann zu Fehlfunktionen oder Unfällen führen, für deren Folgen EDAN INSTRUMENTS, INC. (im Folgenden EDAN) keinerlei Haftung übernimmt.

EDAN besitzt die Urheberrechte an diesem Handbuch. Ohne vorheriges schriftliches Einverständnis von EDAN dürfen keine Auszüge aus diesem Handbuch fotokopiert, reproduziert oder in eine andere Sprache übersetzt werden.

Urheberrechtlich geschützte Passagen dieses Handbuchs, unter anderem vertrauliche Informationen wie beispielsweise technische Daten und Patentinformationen, dürfen vom Benutzer nicht an unbeteiligte Dritte weitergegeben werden.

Der Benutzer ist sich im Klaren darüber, dass ihm durch keine Angaben in diesem Handbuch ausdrücklich oder implizit ein Recht oder eine Lizenz zur Nutzung des geistigen Eigentums von EDAN eingeräumt wird.

EDAN behält sich das Recht vor, Änderungen, Aktualisierungen sowie eine abschließende Auslegung dieses Handbuchs vorzunehmen.

# **Produktinformationen**

**Produktname:** Elektrokardiograph **Modell:** SE-601A, SE-601B, SE-601C

# **Verantwortung des Herstellers**

EDAN übernimmt lediglich unter den folgenden Voraussetzungen für etwaige Auswirkungen auf Sicherheit, Zuverlässigkeit und Leistungsfähigkeit seiner Produkte die Verantwortung:

Zusammenbau, Erweiterungen, Änderungen, Modifikationen und Reparaturen wurden von Personal ausgeführt, das von EDAN autorisiert wurde.

Die Elektroinstallation der entsprechenden Räumlichkeiten entspricht den geltenden Normen.

Das Gerät wurde gem äß der zugehörigen Gebrauchsanweisung verwendet.

# **In diesem Handbuch verwendete Begriffe**

Dieses Handbuch gibt einen Überblick über die Grundbegriffe von Sicherheitsmaßnahmen.

#### **WARNUNG**

Die mit **WARNUNG** gekennzeichneten Absätze warnen vor Handlungen oder Situationen, die zu Verletzungen oder zum Tod führen könnten.

#### **ACHTUNG**

Die mit **ACHTUNG** gekennzeichneten Absätze warnen vor Handlungen oder Situationen, die Geräte beschädigen, ungenaue Daten produzieren oder ein Verfahren ungültig machen könnten.

#### **HINWEIS**

Ein **HINWEIS** enthält nützliche Informationen zu einer Funktion oder einem Verfahren.

# **Inhaltsverzeichnis**

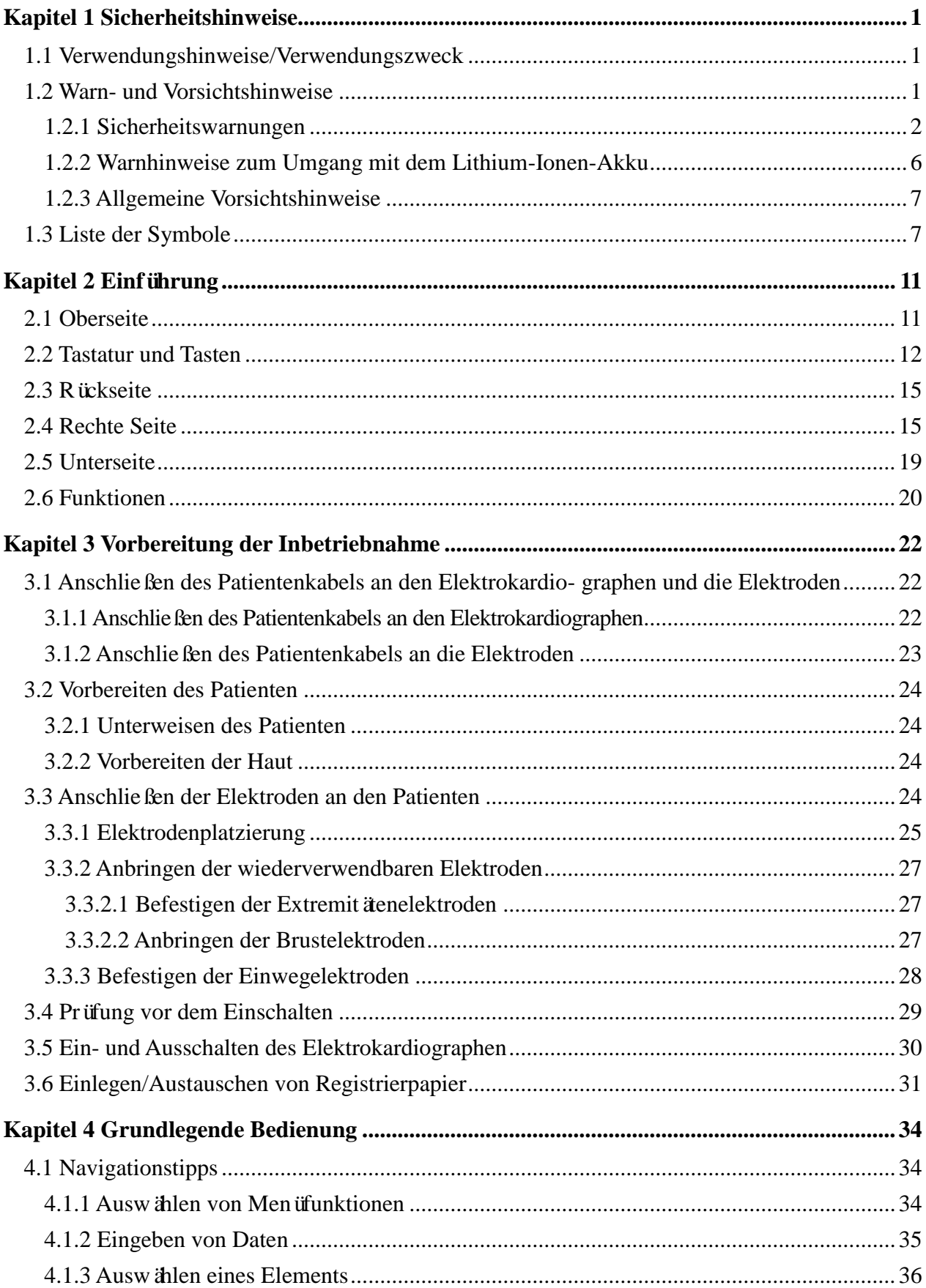

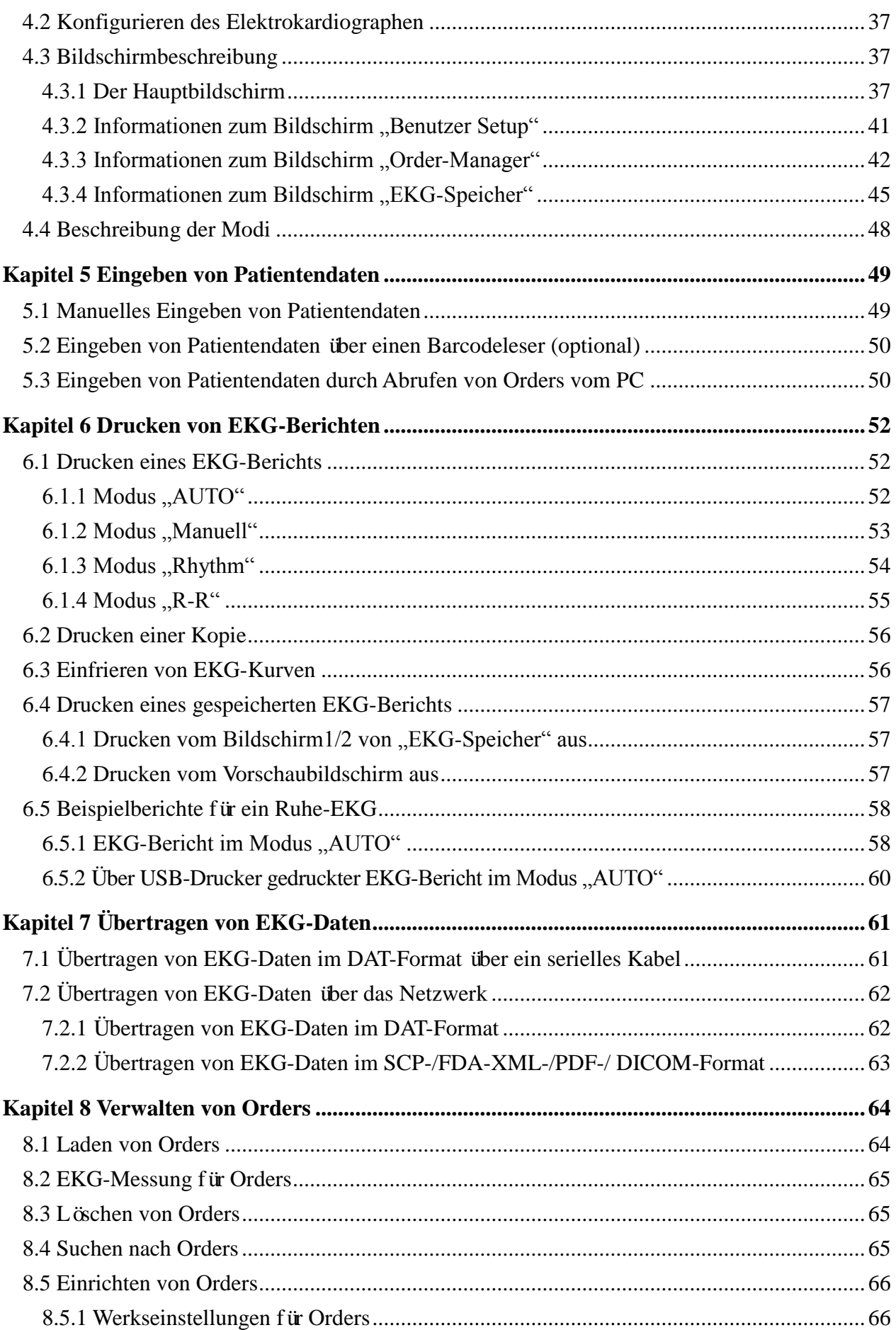

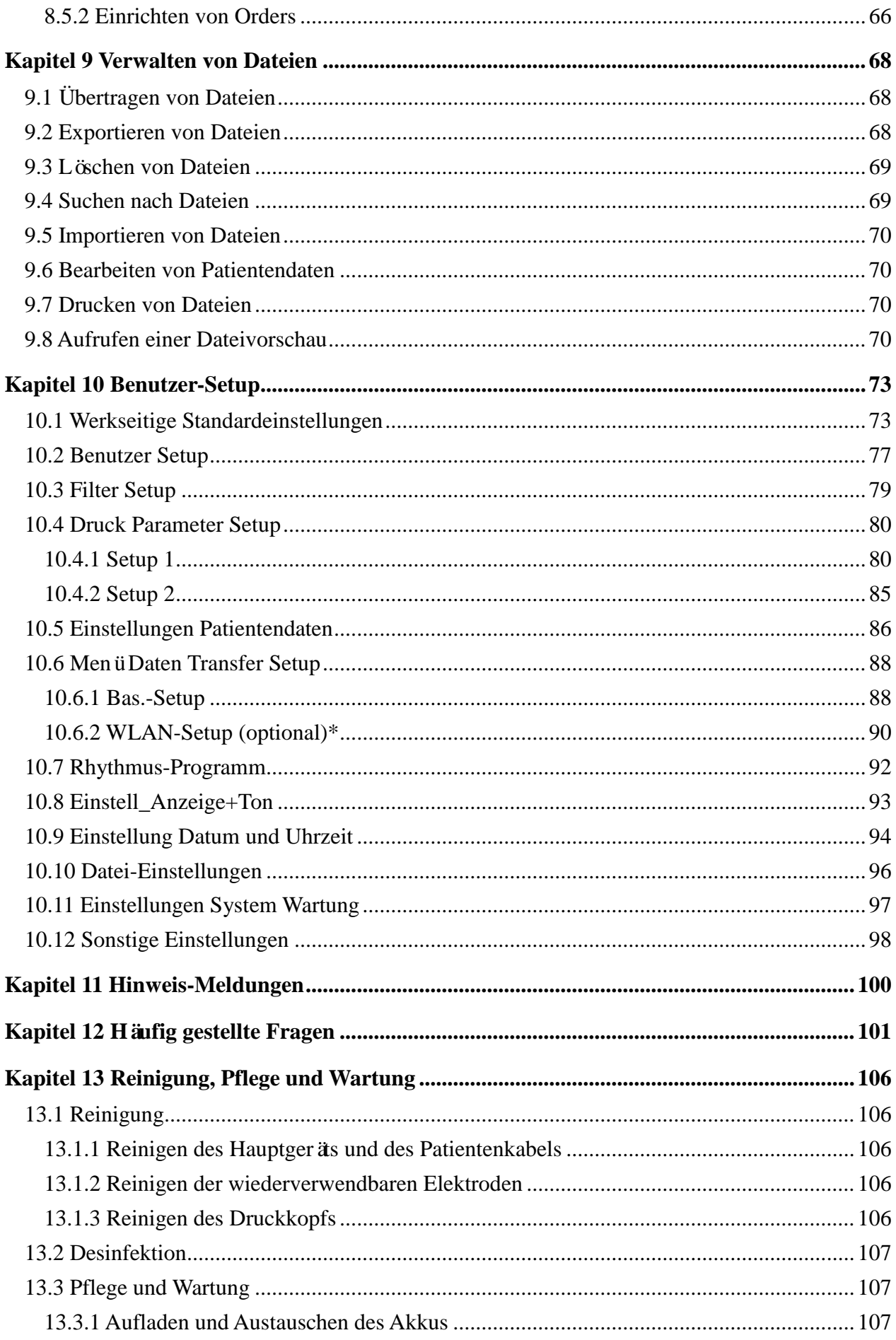

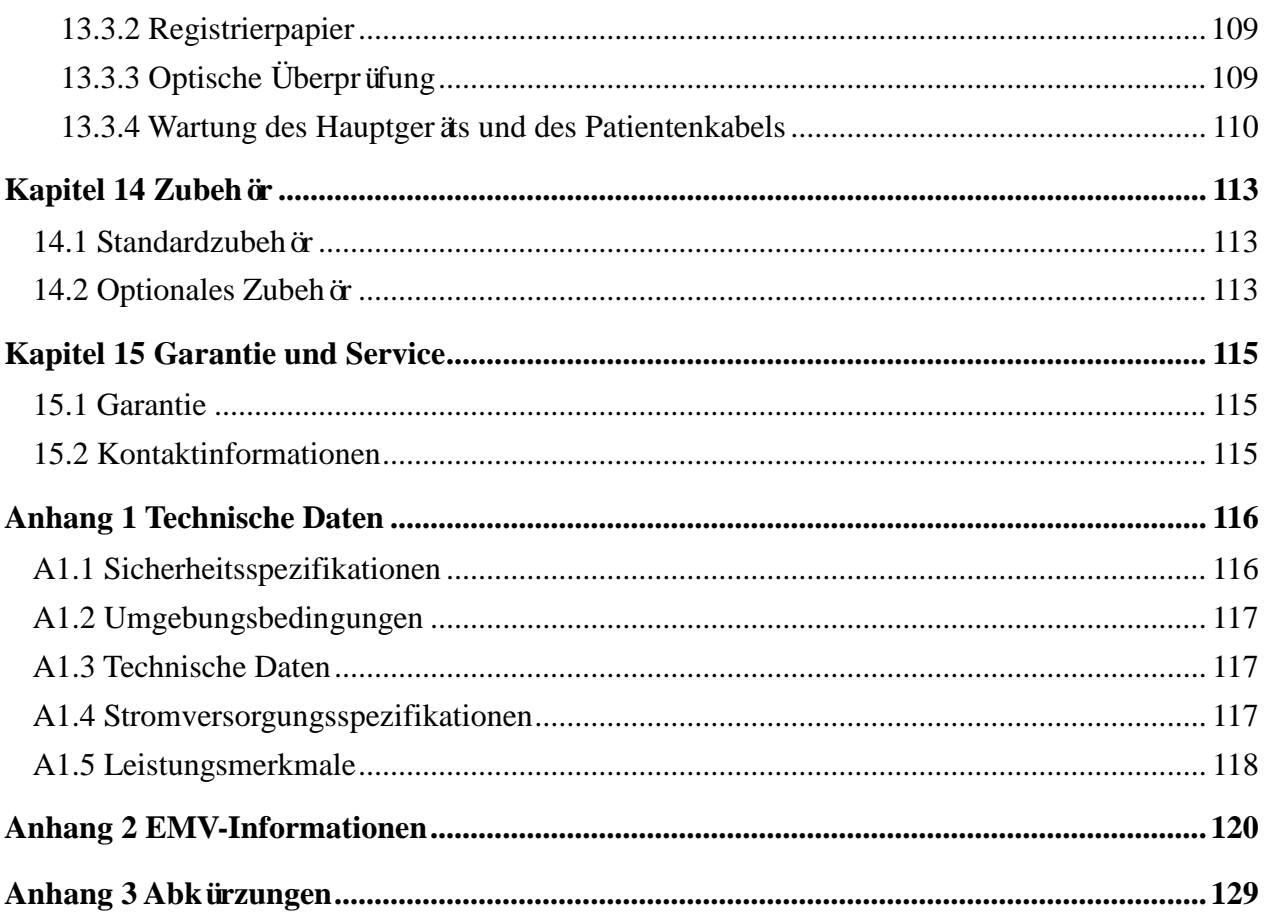

# <span id="page-8-0"></span>**Kapitel 1 Sicherheitshinweise**

Dieses Kapitel enthält wichtige Informationen zur Sicherheit im Umgang mit dem Elektrokardiographen der Serie SE-601.

### <span id="page-8-1"></span>**1.1 Verwendungshinweise/Verwendungszweck**

Der Elektrokardiograph der Serie SE-601 (im Weiteren SE-601-Serie genannt) ist dazu gedacht, über EKG-Elektroden auf der Körperoberfläche Ruhe-EKG-Signale von Patienten im Erwachsenen- und Kindesalter zu erfassen. Der Elektrokardiograph darf nur durch Ärzte und geschulte Fachkräfte in Krankenhäusern und Gesundheitseinrichtungen verwendet werden. Das vom Elektrokardiographen geschriebene EKG kann helfen, Herzerkrankungen zu analysieren und zu diagnostizieren. Das interpretierte EKG mit seinen Messungen und interpretierenden Aussagen wird jedoch nur als Beratungsgrundlage zur Verfügung gestellt.

Die SE-601-Serie wird hauptsächlich zur ambulanten EKG-Messung, bei körperlichen Untersuchungen, in Notaufnahmen und zur stationären EKG-Messung in Krankenhäusern oder Gesundheitseinrichtungen eingesetzt.

#### **WARNUNG**

- 1. Dieses Gerät ist nicht zur intrakardialen Verwendung oder zur direkten Anwendung am Herzen gedacht.
- 2. Dieses Gerät ist nicht für den privaten Einsatz zuhause gedacht.
- 3. Dieses Gerät ist nicht zur Behandlung oder Überwachung gedacht.
- 4. Dieses Gerät ist ausschließlich für den Einsatz bei Erwachsenen und Kindern gedacht.
- 5. Die vom Gerät gelieferten Ergebnisse müssen auf der Grundlage des klinischen Gesamtzustands des Patienten geprüft werden und stellen keinen Ersatz für regelmäßige Untersuchungen dar.

### <span id="page-8-2"></span>**1.2 Warn- und Vorsichtshinweise**

Im Sinne einer sicheren und effektiven Verwendung des Elektrokardiographen und der Vermeidung möglicher Gefahren durch eine unsachgemäße Bedienung sollten Sie sich vor der Verwendung des Geräts unbedingt dieses Benutzerhandbuch durchlesen und sich mit allen Funktionen des Geräts und den korrekten Vorgehensweisen zur Bedienung vertraut machen.

Beachten Sie insbesondere die folgenden Warn- und Vorsichtshinweise.

### <span id="page-9-0"></span>**1.2.1 Sicherheitswarnungen**

- 1. Der Elektrokardiograph darf nur von qualifizierten Ärzten oder professionell geschulten Fachkräften verwendet werden. Diese Mitarbeiter sollten sich vor dem Betrieb mit dem Inhalt dieses Benutzerhandbuchs vertraut machen.
- 2. Dieses Gerät darf nur von qualifizierten Wartungstechnikern installiert werden, und das Gehäuse darf nur von vom Hersteller autorisierten Wartungstechnikern geöffnet werden. Anderenfalls besteht die Gefahr von Sicherheitsrisiken.
- 3. **EXPLOSIONSGEFAHR** Verwenden Sie den Elektrokardiographen nicht in Gegenwart entzündlicher Anästhetikagemische mit Sauerstoff oder anderer entzündlicher Stoffe.
- 4. **STROMSCHLAGGEFAHR** Für die Stromversorgung ist eine geerdete Schutzkontaktsteckdose erforderlich. Ein Anschluss des dreipoligen Steckers an eine zweipolige Steckdose ist unter allen Umständen zu vermeiden.
- 5. Vergewissern Sie sich vor dem Anschließen oder Entfernen von Geräten, dass das Gerät ausgeschaltet und das Stromkabel vom Stromnetz getrennt ist. Anderenfalls besteht für den Patienten oder die Bedienkraft die Gefahr eines Stromschlags oder anderer Verletzungen.
- 6. Wenn die Unversehrtheit des externen Schutzleiters in Frage steht, sollte das Gerät über einen internen Lithium-Ionen-Akku mit Strom versorgt werden.
- 7. Verwenden Sie das Gerät nicht in Gegenwart hochstatischer Elektrizität oder von Hochspannungsgeräten, die Funken erzeugen können.
- 8. Es dürfen nur die vom Hersteller gelieferten Patientenkabel und Zubehörteile verwendet werden, da nur so die Leistungsfähigkeit und der Schutz gegen Stromschlag gewährleistet werden können. Der Elektrokardiograph wurde mit dem/den empfohlenen Zubehör, Peripheriegeräten und Ableitungen auf Sicherheit getestet, und für den Einsatz des Elektrokardiographen zusammen mit Herzschrittmachern oder anderen Stimulatoren wurden keine Gefahren ermittelt.

- 9. Kontrollieren Sie vor der Messung, dass alle Elektroden korrekt am Patienten befestigt sind.
- 10. Stellen Sie sicher, dass die leitenden Teile von Elektroden und den dazugehörigen Anschlüssen, einschließlich neutraler Elektroden, nicht in Kontakt mit Erdableitungen oder anderen leitenden Gegenständen kommen.
- 11. Wenn während der Defibrillation wiederverwendbare Elektroden mit Elektrodengel verwendet werden, benötigt der Elektrokardiograph mehr als 10 Sekunden, bis er wieder einsatzfähig ist. Der Hersteller empfiehlt, immer Einwegelektroden zu verwenden.
- 12. Es sollten keine Elektroden aus unterschiedlichen Metallen verwendet werden, da es anderenfalls zu einer hohen Polarisierungsspannung kommen kann.
- 13. Die Einwegelektroden können nur einmal verwendet werden.
- 14. Berühren Sie den Patienten, das Bett, den Tisch oder das Gerät nicht, während Sie das Gerät zusammen mit einem Defibrillator verwenden.
- 15. Berühren Sie niemals gleichzeitig zugängliche Teile nicht-medizinischer elektrischer Geräte und den Patienten.
- 16. Die Verwendung von Geräten, die den Patienten einer Hochfrequenzspannung aussetzen (auch EC-Geräte und bestimmte Transducer zur Beatmung), wird nicht unterstützt und kann zu unerwünschten Ergebnissen führen. Trennen Sie das Patientendatenkabel vom Elektrokardiographen, oder ziehen Sie die Ableitungen vom Patienten ab, bevor Sie ein Verfahren einleiten, bei dem hochfrequente EC-Geräte zum Einsatz kommen.
- 17. Bei Verwendung von WLAN-Technologie sollte das WLAN-Modul zur Erfüllung der FCC-Richtlinien zur Hochfrequenzstrahlung so installiert und betrieben werden, dass zwischen Strahlungsquelle und menschlichem Körper mindestens 20 cm Abstand eingehalten werden. Der Raum, in dem das WLAN-Modul verwendet wird, sollte weder innen noch außen abgeschirmt sein.
- 18. Konzentrieren Sie sich auf die Untersuchung, um keine wichtigen EKG-Kurven zu verpassen.

- 19. **STROMSCHLAGGEFAHR** Schließen Sie keine nicht medizinischen elektrischen Geräte, die als Teil des Systems geliefert wurden, direkt an die Wandsteckdose an, wenn das nicht medizinische Gerät für die Verwendung an einer Mehrfachkupplungssteckdose mit einem Trenntransformator vorgesehen ist.
- 20. **STROMSCHLAGGEFAHR** Schließen Sie an die Mehrfachkupplungssteckdose, über die das System mit Strom versorgt wird, keine elektrischen Geräte an, die nicht als Teil des Systems geliefert wurden.
- 21. Schließen Sie keine Geräte und Zubehörteile an den Elektrokardiographen an, die nicht vom Hersteller genehmigt sind oder nicht der Norm IEC/EN 60601-1 entsprechen. Der Betrieb oder die Verwendung nicht genehmigter Geräte und Zubehörteile zusammen mit dem Elektrokardiographen wurde nicht geprüft und wird nicht unterstützt, und der Betrieb sowie die Sicherheit des Elektrokardiographen wird nicht garantiert.
- 22. In Patientennähe (1,5 m) dürfen keinerlei nicht-medizinische Geräte (wie beispielsweise der externe Drucker) verwendet werden.
- 23. Wenn zur Versorgung des Systems eine Mehrfachkupplungssteckdose verwendet wird, darf die maximal zulässige Last nicht überschritten werden.
- 24. Tragbare Steckdosenleisten dürfen nicht auf dem Fußboden platziert werden.
- 25. Verwenden Sie im medizinischen elektrischen System keine zusätzliche Mehrfachkupplungssteckdose und kein Verlängerungskabel, sofern diese/dieses nicht Teil des vom Hersteller gelieferten Systems ist. Die mit dem System gelieferten Mehrfachkupplungssteckdosen dürfen nur zur Stromversorgung der Geräte verwendet werden, die zum System gehören.
- 26. Das an die analogen und digitalen Schnittstellen angeschlossene Zubehör muss die entsprechenden IEC-/EN-Normen erfüllen (z. B. IEC/EN 60950 für Einrichtungen der Informationstechnik und IEC/EN 60601-1 für medizinische elektrische Geräte). Des Weiteren muss die gesamte Konfiguration der aktuellen Fassung der Norm IEC/EN 60601-1 entsprechen. Alle Personen, die zum Konfigurieren eines medizinischen Systems Zusatzgeräte an den Signaleingang oder den Signalausgang anschließen, sind dafür verantwortlich sicherzustellen, dass das System den Anforderungen der aktuellen Fassung der Norm IEC/EN 60601-1 entspricht. Wenden Sie sich im Zweifelsfall an unsere technische Service-Abteilung oder Ihren Händler vor Ort.

- 27. Durch Anschließen von Zubehörteilen (beispielsweise eines externen Druckers) oder anderer Geräte (beispielsweise eines Computers) wird aus diesem Elektrokardiographen ein medizinisches System. In diesem Fall sind bei der Installation des Systems zusätzliche Sicherheitsmaßnahmen zu ergreifen, und das System sollte sich durch folgende Aspekte auszeichnen:
	- a) In der Umgebung des Patienten besteht ein Maß an Sicherheit, das mit der Sicherheit eines medizinischen elektrischen Geräts vergleichbar ist, das die Norm IEC/EN 60601-1 erfüllt, und
	- b) außerhalb der Umgebung des Patienten besteht ein Maß an Sicherheit, das der Sicherheit nicht-medizinischer elektrischer Geräte entspricht, für die andere IECoder ISO-Sicherheitsnormen gelten.
- 28. An das System angeschlossene Zubehörteile dürfen nicht in Patientennähe installiert werden, wenn sie nicht die Norm IEC/EN 60601-1 erfüllen.
- 29. Wenn mehrere Instrumente an einen Patienten angeschlossen werden, können die Kriechströme in der Summe über den in IEC/EN 60601-1 genannten Grenzwerten liegen, und es kann ein Sicherheitsrisiko bestehen. Besprechen Sie dies mit Ihrem Wartungspersonal.
- 30. Die Potenzialausgleichsschiene kann bei Bedarf an die Schiene anderer Geräte angeschlossen werden. Achten Sie darauf, dass sämtliche Geräte an den Potenzialausgleichsanschluss angeschlossen sind.
- 31. Der Elektrokardiograph darf nicht repariert oder gewartet werden, während er an einen Patienten angeschlossen ist.
- 32. Der Gerätekoppler oder Netzstecker der Netzstromversorgung dient als Isolierstoff. Positionieren Sie den Elektrokardiogram so, dass der Bediener leicht auf die Abschalteinrichtung zugreifen kann.

### **1.2.2 Warnhinweise zum Umgang mit dem Lithium-Ionen-Akku**

- 1. Unsachgemäßer Betrieb kann eine Erhitzung, Entzündung oder Explosion des internen Lithium-Ionen-Akkus (nachfolgend Akku genannt) und eine Verringerung der Akkukapazität zur Folge haben. Lesen Sie unbedingt das Benutzerhandbuch und achten Sie genau auf Warnmeldungen.
- 2. Das Öffnen des Akkufachs und das Austauschen des Akkus darf nur von qualifizierten Wartungstechnikern vorgenommen werden, und es müssen Akkus desselben Modells und derselben Spezifikation wie vom Hersteller konfiguriert verwendet werden.
- 3. **EXPLOSIONSGEFAHR** Vertauschen Sie beim Einlegen des Akkus nicht Plus- und Minuspol.
- 4. Schützen Sie den Akku vor Wärme und Feuchtigkeit. Werfen Sie ihn nicht ins Feuer oder ins Wasser.
- 5. Beschädigen Sie den Akku nicht. Stechen Sie nicht mit spitzen Gegenständen, z. B. Nadeln, in den Akku. Schlagen Sie nicht mit einem Hammer auf den Akku. Treten Sie nicht auf den Akku. Werfen Sie den Akku nicht, und lassen Sie ihn nicht fallen. Versuchen Sie nicht, den Akku zu zerlegen oder zu modifizieren.
- 6. Im Falle eines Lecks oder bei Auftreten von unangenehmem Geruch darf der Akku nicht weiter verwendet werden. Falls die austretende Flüssigkeit auf Ihre Haut oder Ihre Kleidung gelangt, entfernen Sie die Flüssigkeit sofort mit klarem Wasser. Falls die austretende Flüssigkeit in die Augen gelangt, die Augen nicht reiben. Spülen Sie die Augen mit klarem Wasser und suchen Sie sofort einen Arzt auf.
- 7. Führen Sie ausgelaufene Akkus entsprechend den örtlichen Bestimmungen der ordnungsgemäßen Entsorgung oder dem Recycling zu.
- 8. Der Akku darf nur eingesetzt oder entfernt werden, wenn das Gerät ausgeschaltet ist.
- 9. Nehmen Sie den Akku aus dem Elektrokardiographen heraus, wenn dieser für längere Zeit nicht verwendet wird.
- 10. Wenn der Akku separat aufbewahrt und für lange Zeit nicht verwendet wird, empfehlen wir, den Akku mindestens alle 6 Monate einmal aufzuladen, um einer Überentladung vorzubeugen.

### <span id="page-14-0"></span>**1.2.3 Allgemeine Vorsichtshinweise**

#### **ACHTUNG**

- 1. Vermeiden Sie Spritzwasser und zu hohe Temperaturen. Die zulässige Temperatur für den Betrieb liegt zwischen 5 °C und 40 °C, für Lagerung und Transport zwischen -20 °C und 55 °C.
- 2. Verwenden Sie das Gerät nicht in staubigen Umgebungen mit schlechter Belüftung oder in Gegenwart von Korrosion verursachenden Stoffen.
- 3. Stellen Sie sicher, dass sich in der Nähe des Geräts keine starken elektromagnetischen Störquellen wie Funksender, Mobiltelefone usw. befinden. Wichtig: Große elektrische medizinische Geräte wie Elektrochirurgiegeräte, Radiologiegeräte und MRT-Geräte können mit hoher Wahrscheinlichkeit zu elektromagnetischen Störungen führen.
- 4. Ausgelöste Sicherungen dürfen ausschließlich durch Sicherungen desselben Typs und desselben Sicherungsnennwerts ersetzt werden.
- 5. Das Gerät und die Zubehörteile müssen gemäß den örtlichen Bestimmungen entsorgt werden. Wahlweise kann auch der Händler oder der Hersteller das Recycling oder die vorschriftsmäßige Entsorgung übernehmen. Akkus sind Sondermüll. Entsorgen Sie diese daher NICHT in den Hausmüll. Geben Sie Akkus nach Ablauf ihrer Lebensdauer an den entsprechenden Sammelstellen für Altbatterien ab. Genauere Angaben zum Recycling dieses Produkts bzw. der Akkus erhalten Sie bei dem zuständigen städtischen Amt bzw. dort, wo Sie sie erworben haben.
- 6. Nach US-amerikanischem Recht darf dieses Gerät nur von einem Arzt oder im Auftrag eines Arztes erworben werden.

# <span id="page-14-1"></span>**1.3 Liste der Symbole**

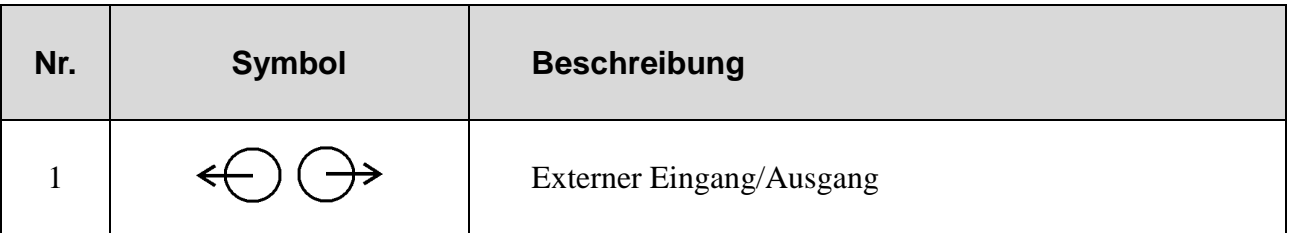

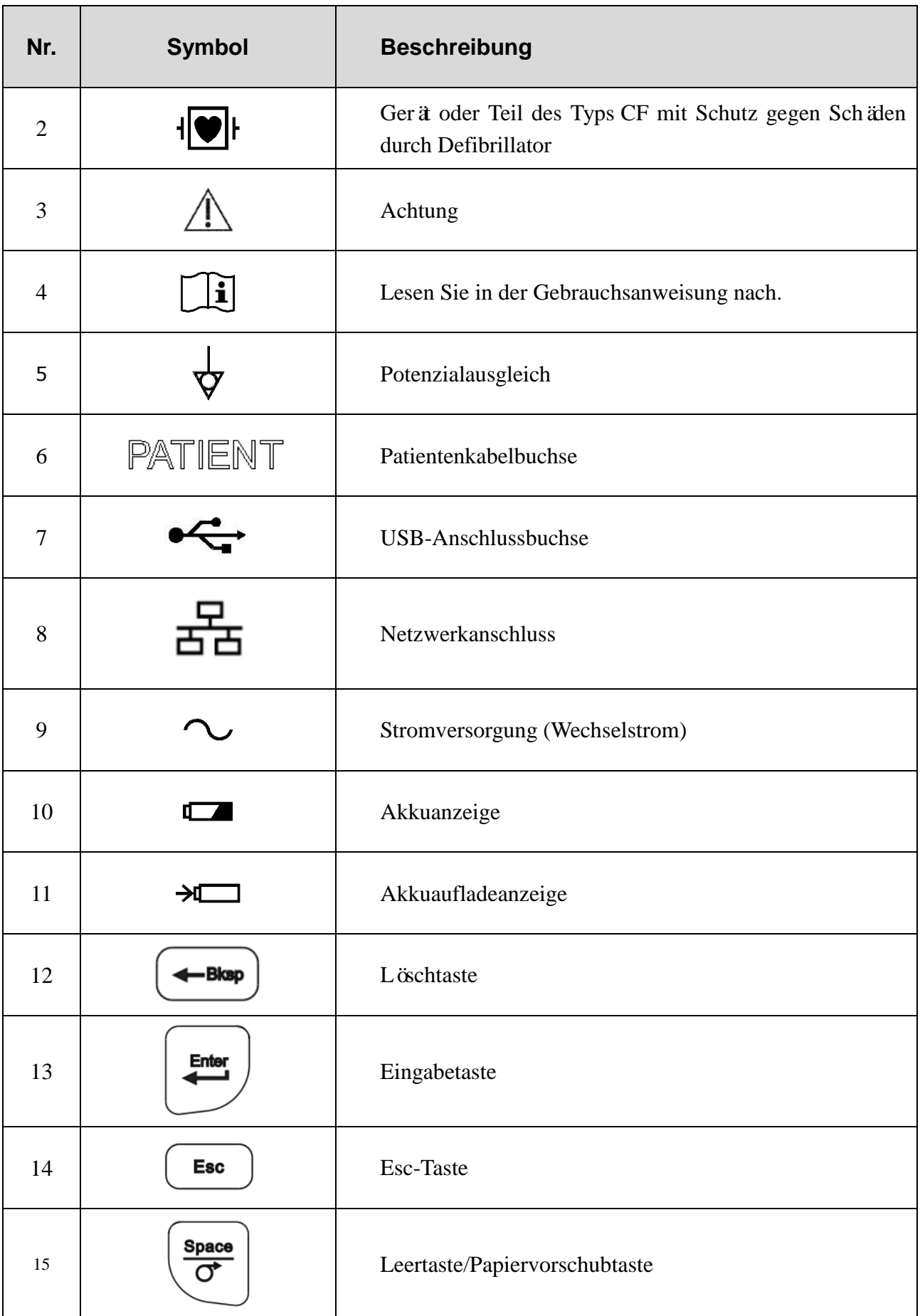

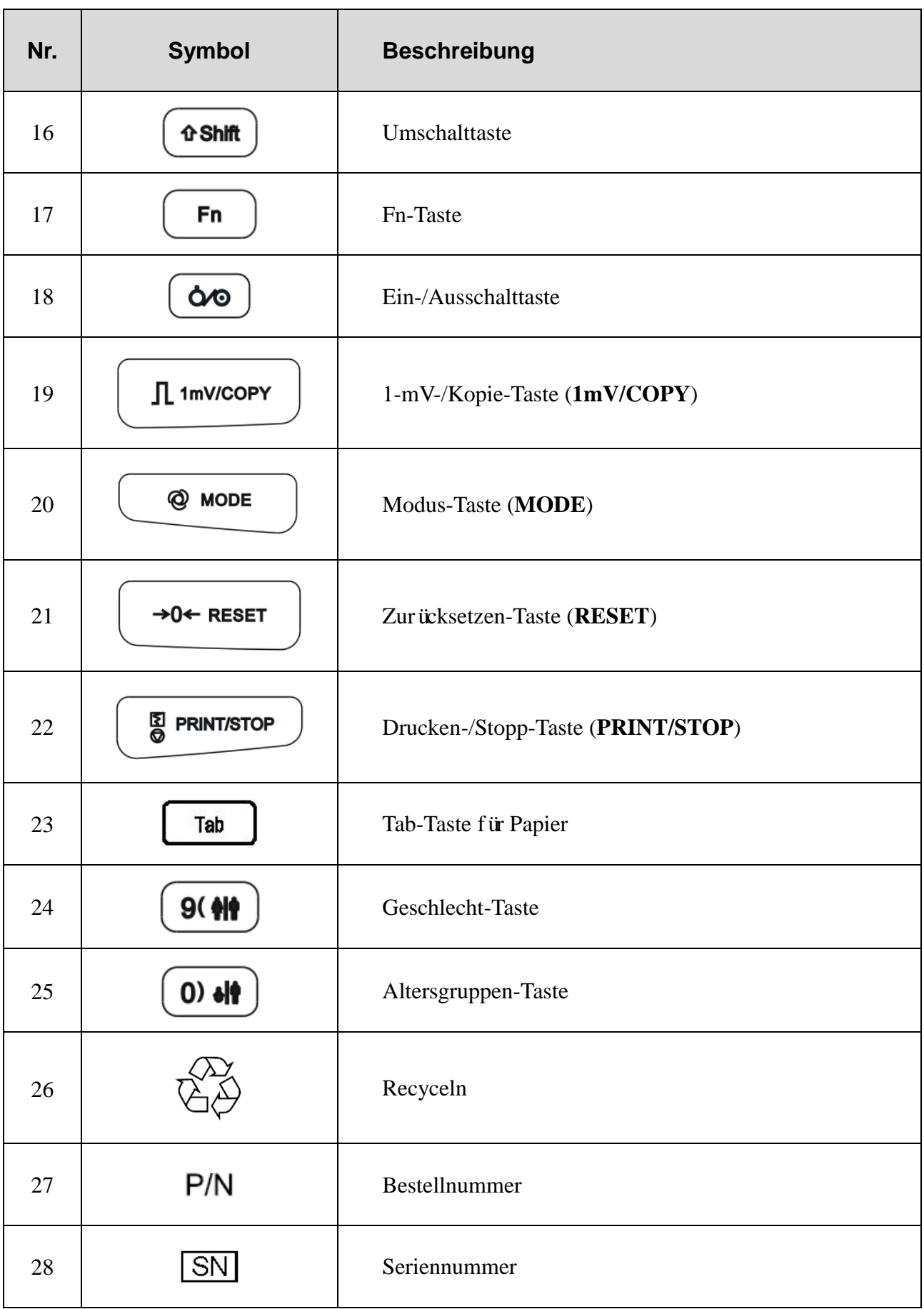

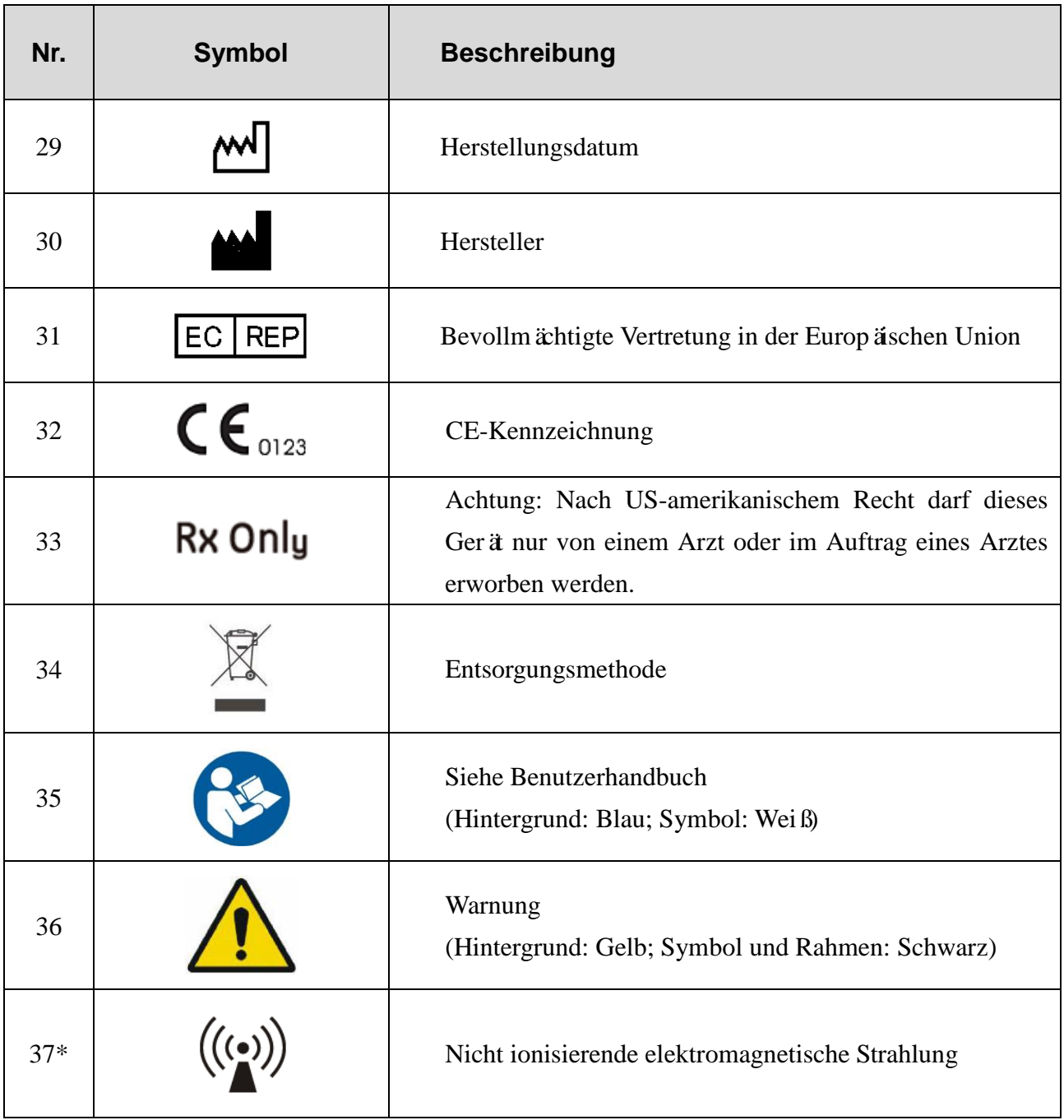

#### **HINWEIS:**

- 1. \* für Geräte mit WLAN-Funktionen.
- 2. Das Benutzerhandbuch ist schwarz-weiß gedruckt.

# <span id="page-18-0"></span>**Kapitel 2 Einführung**

Die Elektrokardiographen der SE-601-Serie gibt es in drei Ausführungen: SE-601A, SE-601B und SE-601C.

Der SE-601A besitzt einen einfarbigen 3,5"-LCD-Bildschirm; der SE-601B besitzt einen mehrfarbigen 5,6"/5,7"-TFT-LCD-Bildschirm und der SE-601C besitzt einen mehrfarbigen 5,6"/5,7"-TFT-LCD-Touchscreen.

- **Ausstattung**: Hauptgerät, Stromkabel, Patientenkabel, Brustelektroden, Extremitätenelektroden, Einwegelektroden, Krokodilklemmen, Thermoregistrierpapier, Sicherungen und Akku.
- **HINWEIS:** Die in diesem Handbuch verwendeten Bilder und Bildschirmabbildungen dienen nur zur Referenz.

# <span id="page-18-1"></span>**2.1 Oberseite**

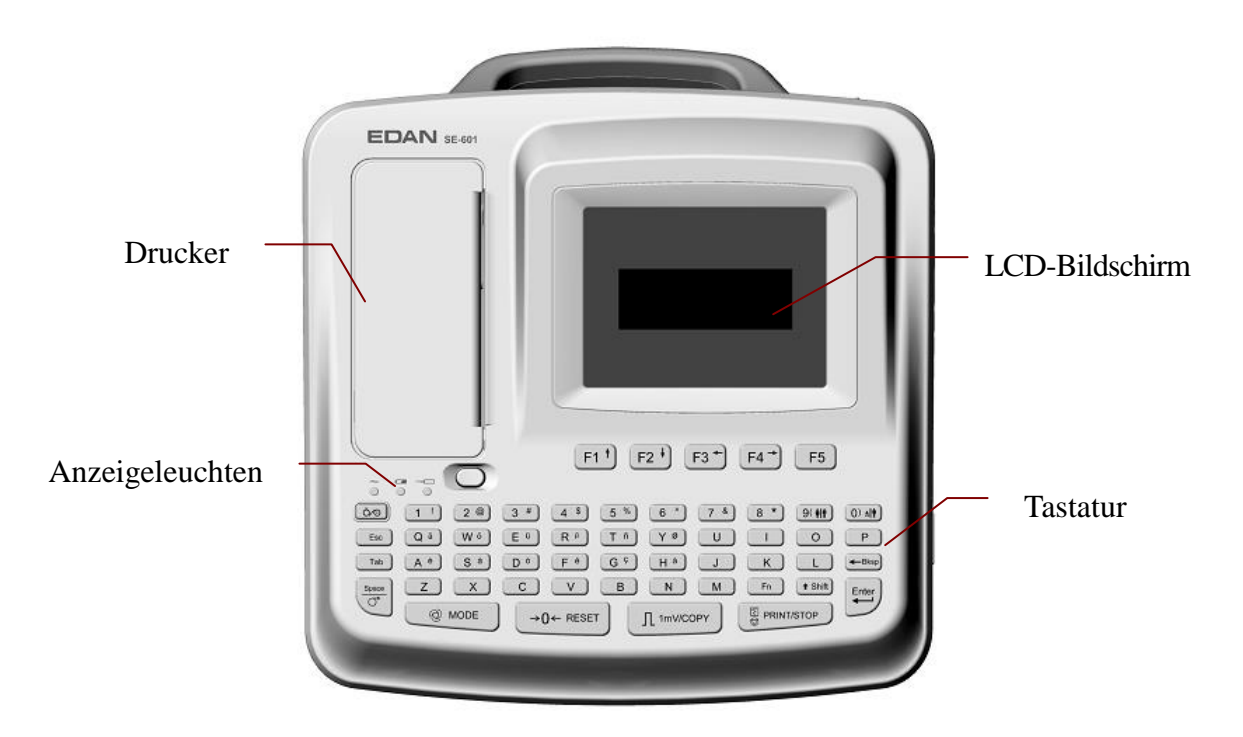

Abbildung 2-1 SE-601A

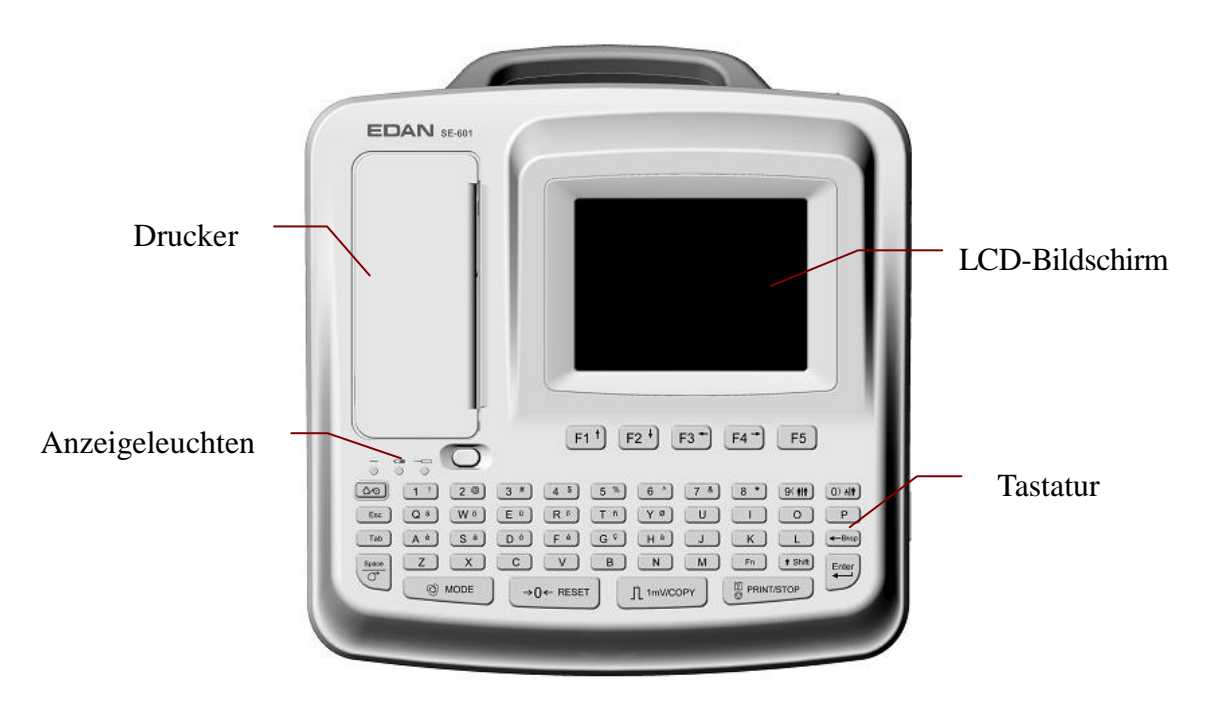

Abbildung 2-2 SE-601B/SE-601C

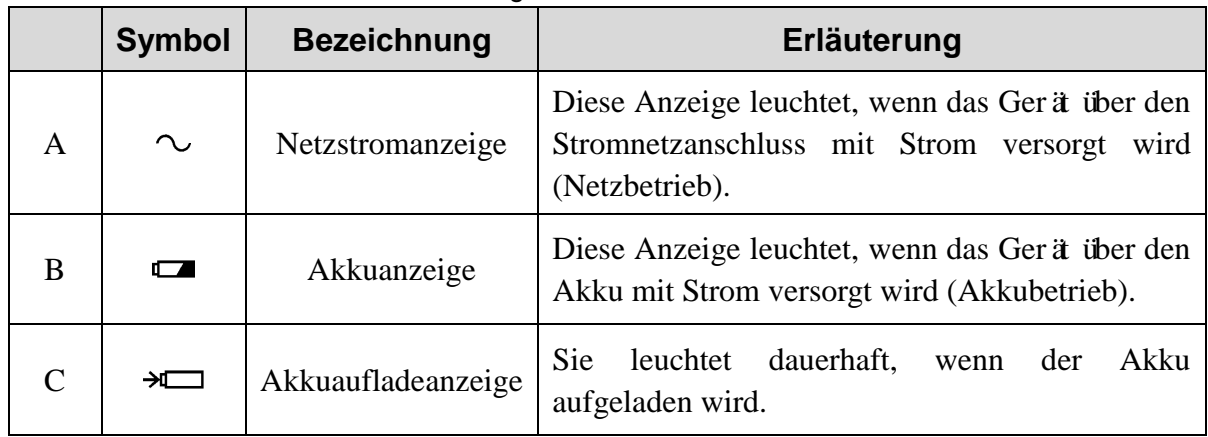

# <span id="page-19-0"></span>**2.2 Tastatur und Tasten**

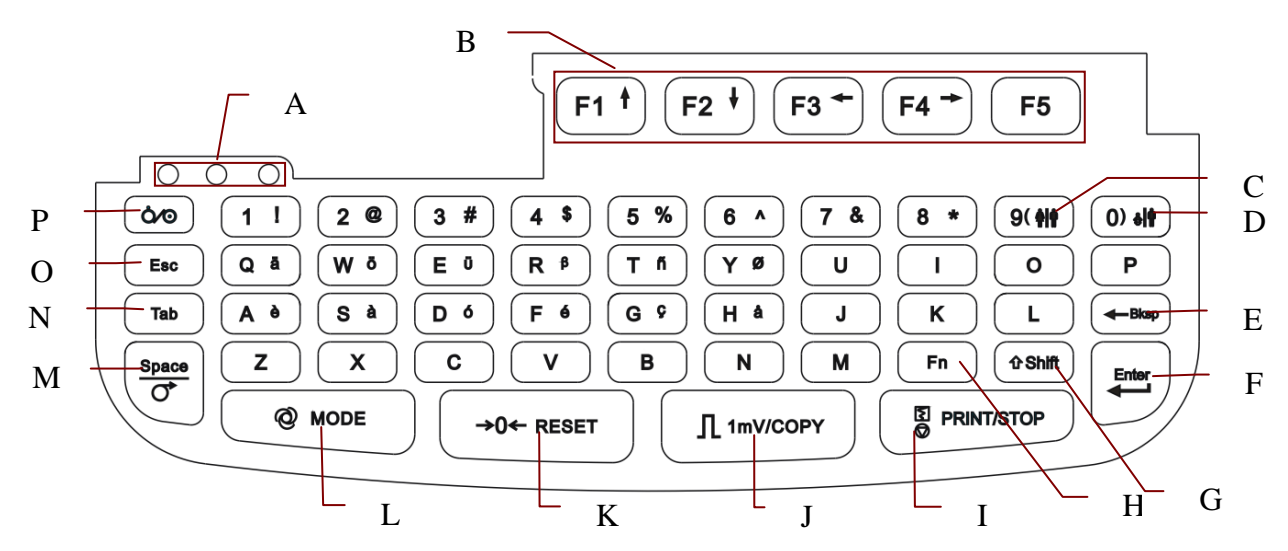

Abbildung 2-3 Tastatur

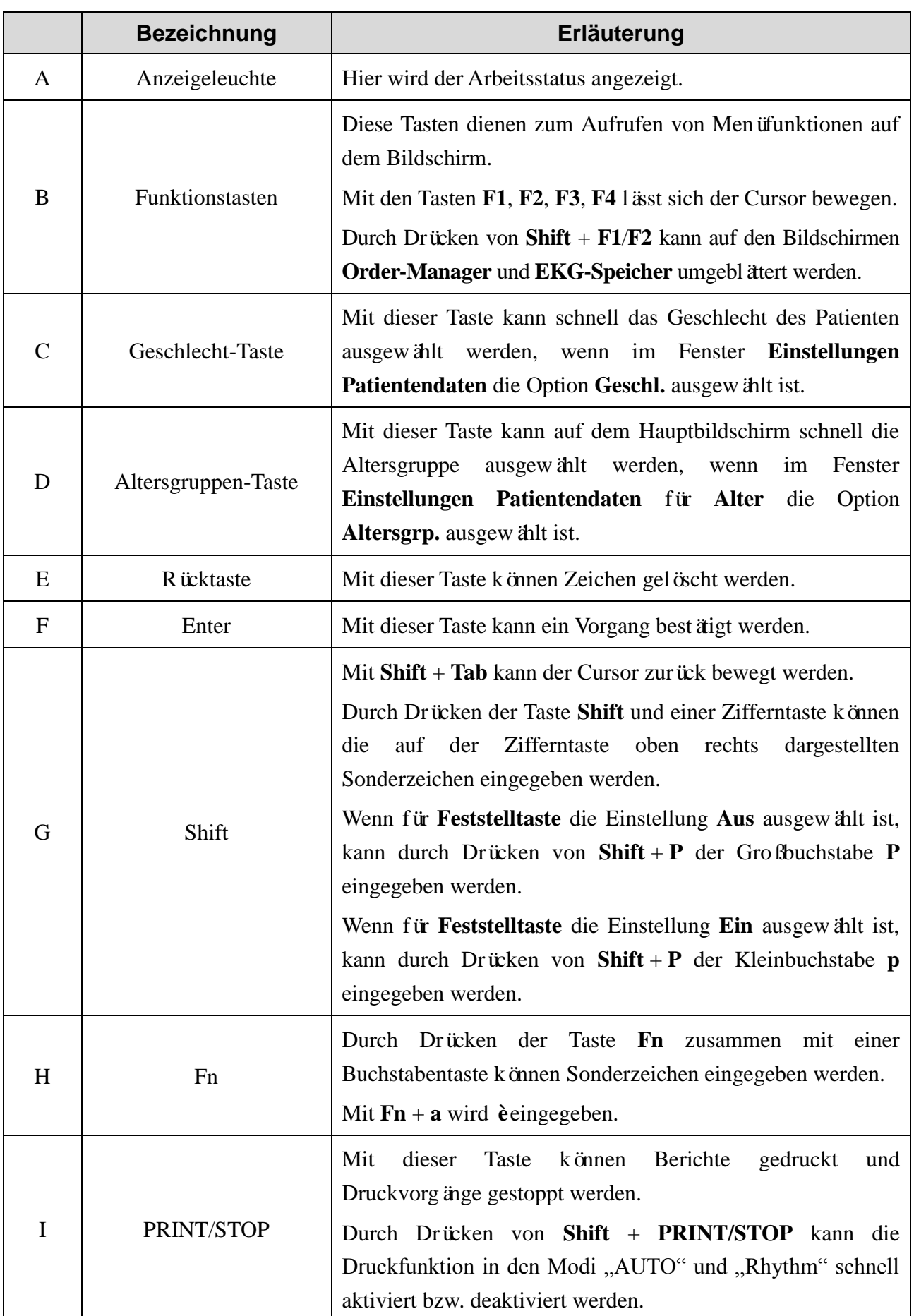

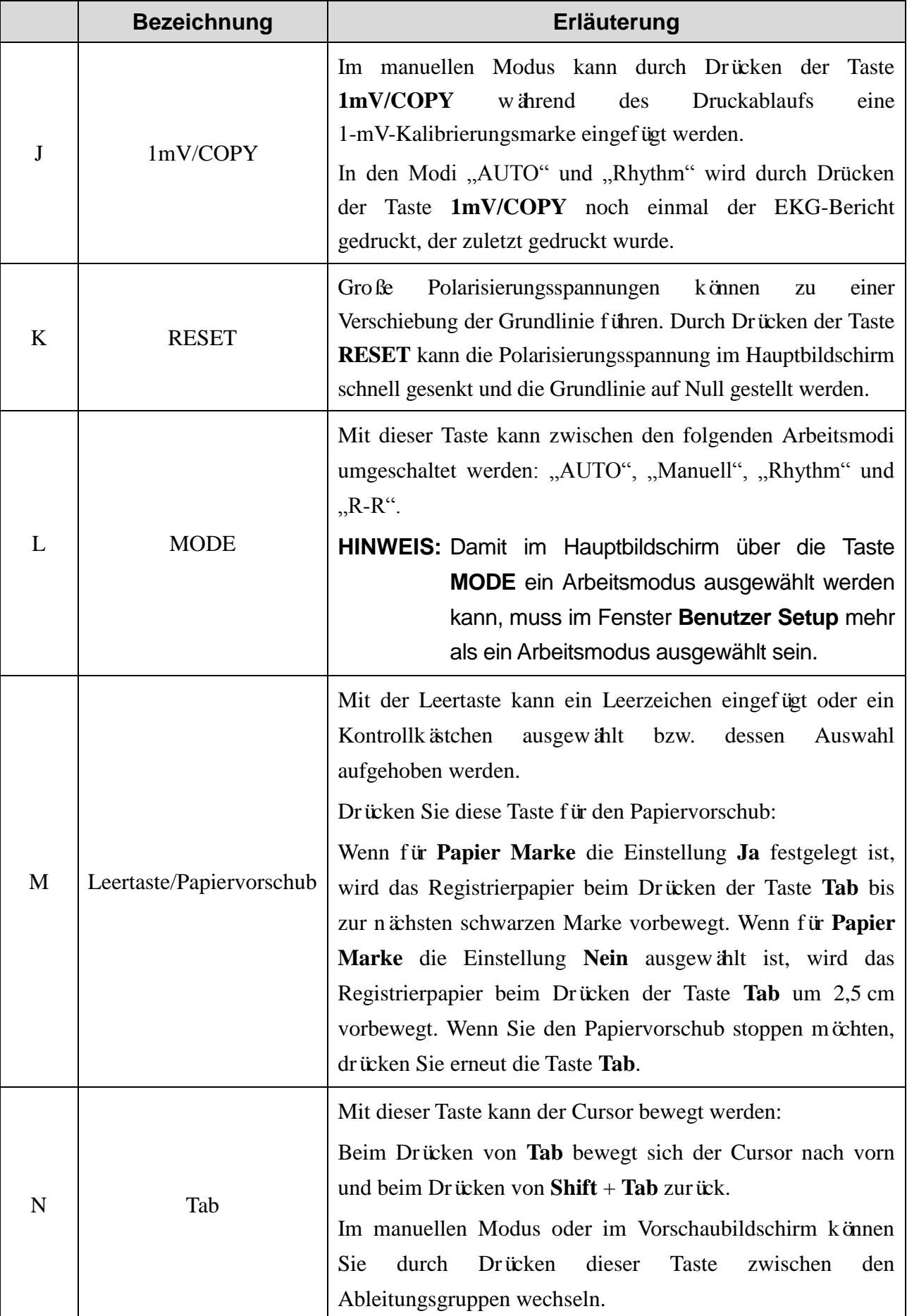

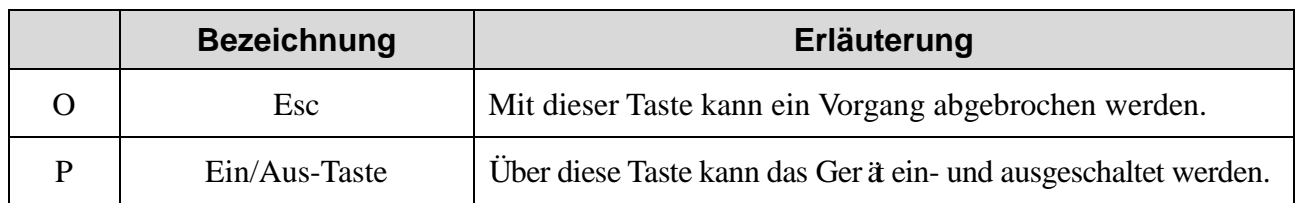

# <span id="page-22-0"></span>**2.3 Rückseite**

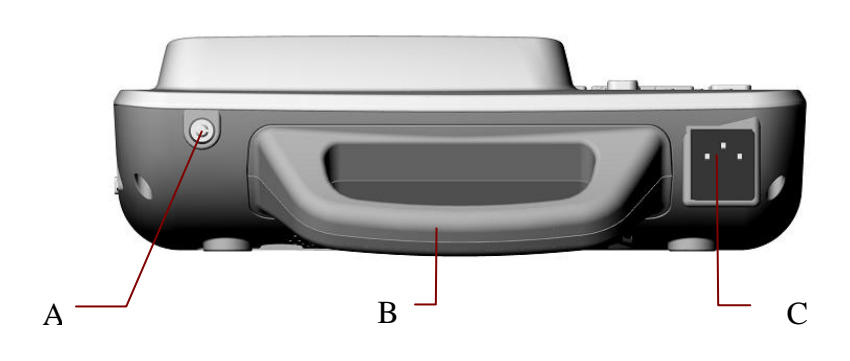

Abbildung 2-4 Rückseite SE-601A/B/C

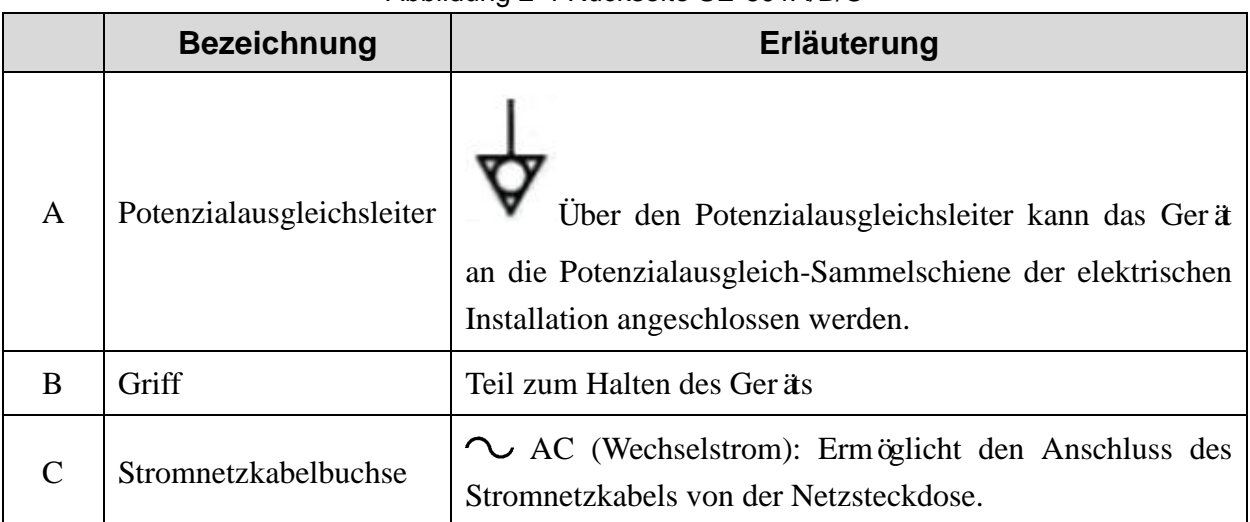

# <span id="page-22-1"></span>**2.4 Rechte Seite**

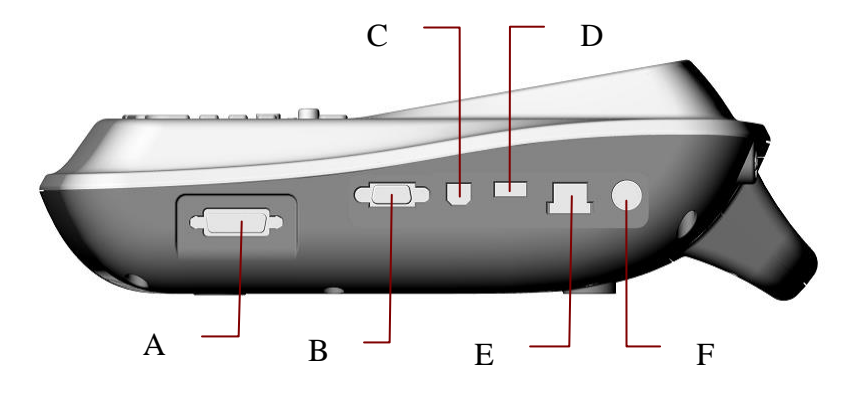

Abbildung 2-5 Rechte Seite SE-601A/B/C

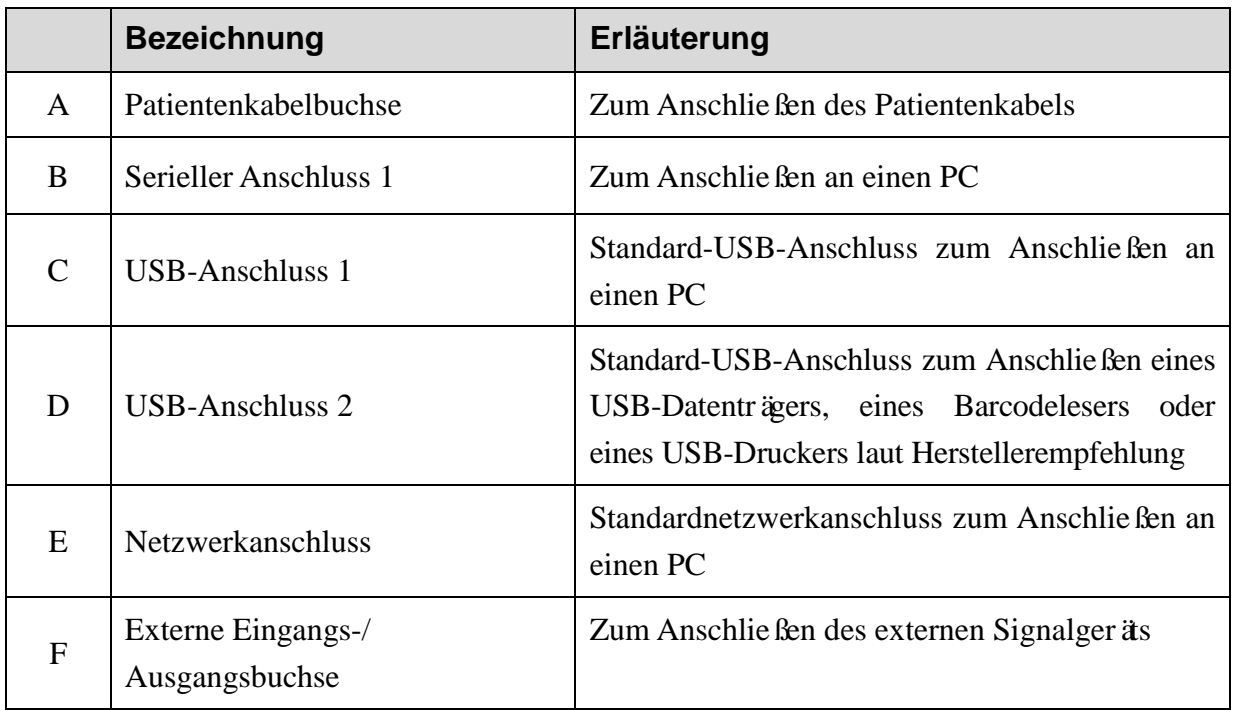

#### **1) Patientenkabelbuchse**

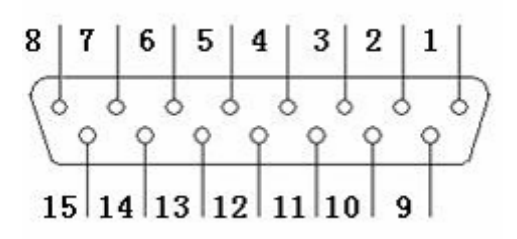

: Anwendungsteil Typ CF mit Defibrillatoreignung

 $\bigwedge$ : Achtung

Stiftbelegung:

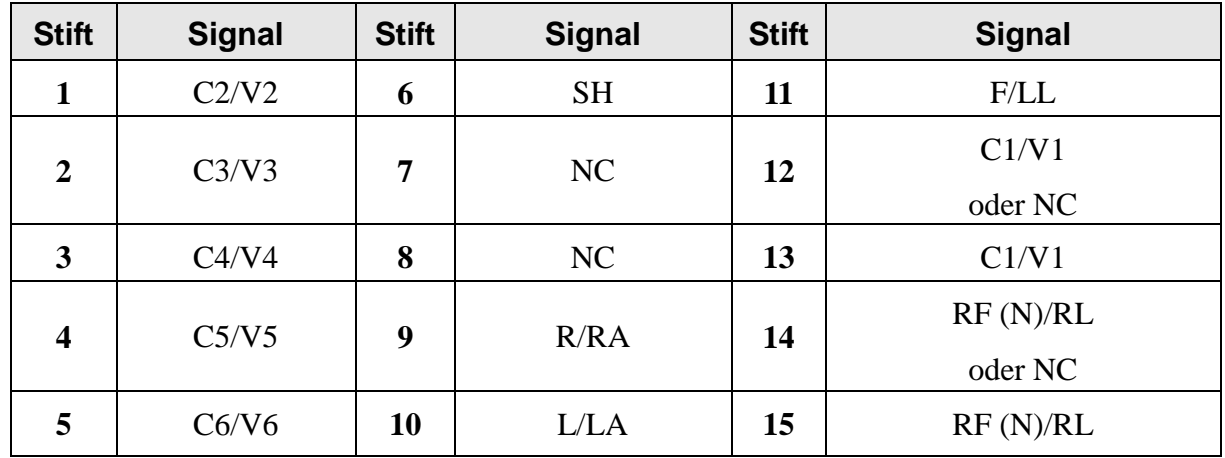

**HINWEIS:** Links vom Schrägstrich wird der europäische und rechts der amerikanische Standard angegeben.

#### **2) Serieller Anschluss 1**

#### **WARNUNG**

Die Isolationsspannung am seriellen Anschluss 1 beträgt 1500 V (Wechselstrom). Die angelegte Spannung darf +15 V (Gleichstrom) nicht überschreiten.

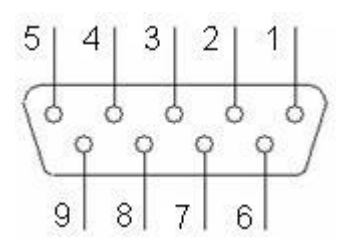

Stiftbelegung:

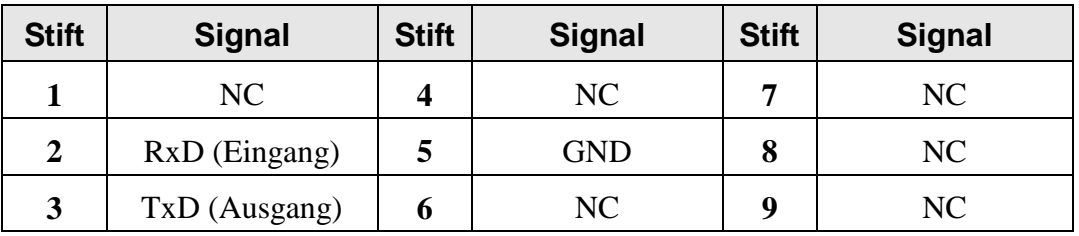

**3) Externe Eingangs-/Ausgangsbuchse**

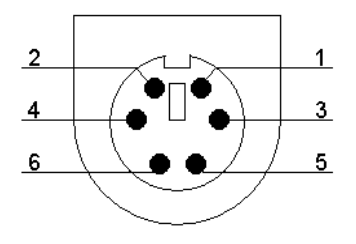

Stiftbelegung:

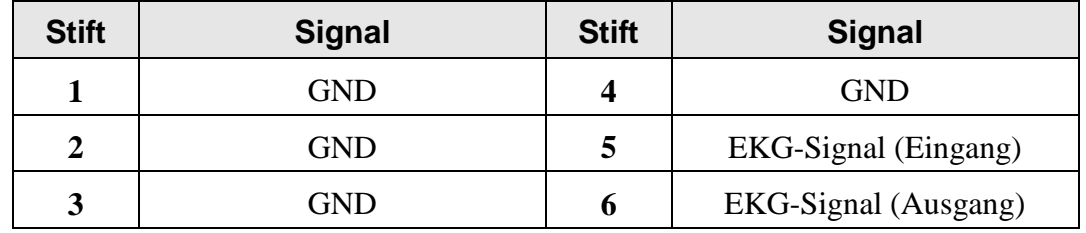

#### **4) USB-Anschluss 1/USB-Anschluss 2 (Optional)**

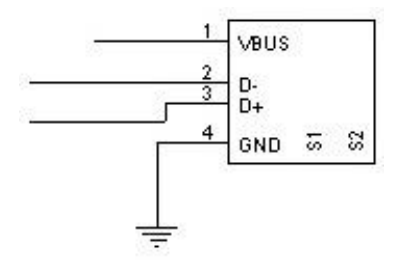

#### **ACHTUNG**

An die USB-Anschlüsse dürfen nur vom Hersteller empfohlene Geräte angeschlossen werden.

Stiftbelegung:

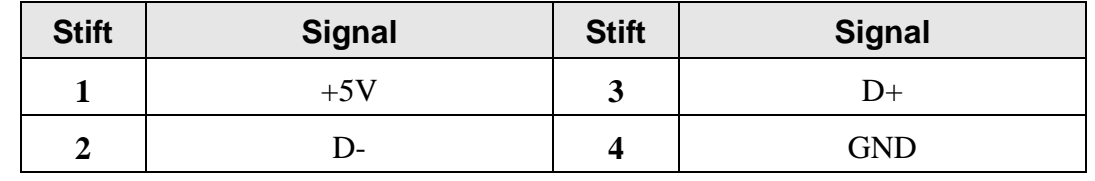

- 1. Das an die analogen und digitalen Schnittstellen angeschlossene Zubehör muss die entsprechenden IEC-/EN-Normen erfüllen (z. B. IEC/EN 60950 für Einrichtungen der Informationstechnik und IEC/EN 60601-1 für medizinische elektrische Geräte). Des Weiteren muss die gesamte Konfiguration der aktuellen Fassung der Norm IEC/EN 60601-1 entsprechen. Alle Personen, die zum Konfigurieren eines medizinischen Systems Zusatzgeräte an den Signaleingang oder den Signalausgang anschließen, sind dafür verantwortlich sicherzustellen, dass das System den Anforderungen der aktuellen Fassung der Norm IEC/EN 60601-1 entspricht. Wenden Sie sich im Zweifelsfall an unsere technische Service-Abteilung oder Ihren Händler vor Ort.
- 2. Wenn mehrere Instrumente an einen Patienten angeschlossen werden, können die Kriechströme in der Summe über den in IEC/EN 60601-1 genannten Grenzwerten liegen, und es kann ein Sicherheitsrisiko bestehen. Besprechen Sie dies mit Ihrem Wartungspersonal.

# <span id="page-26-0"></span>**2.5 Unterseite**

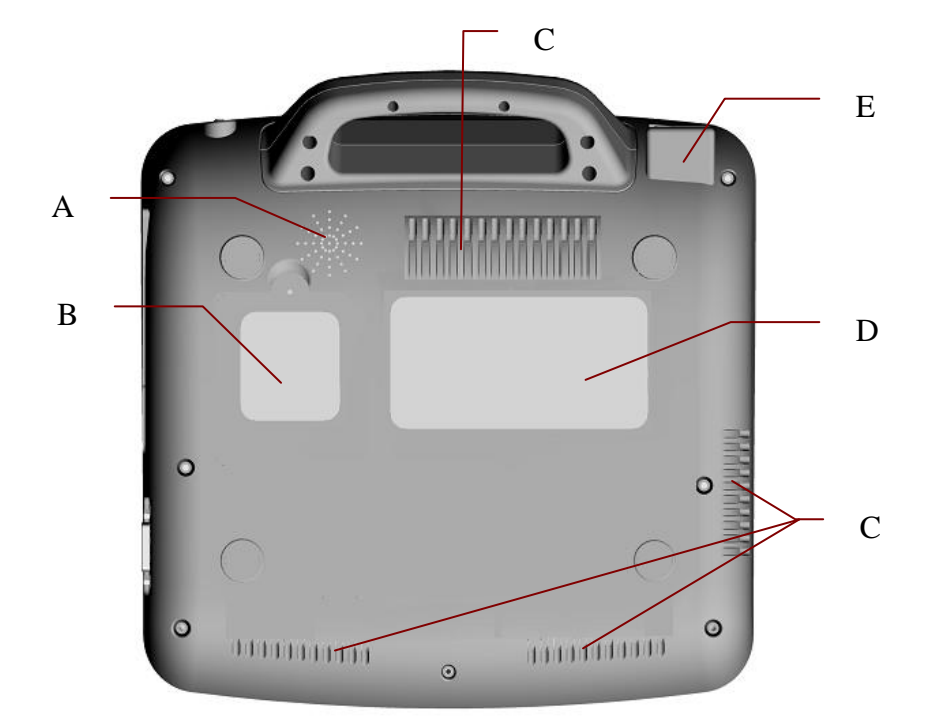

Abbildung 2-6 Unterseite SE-601A/B/C

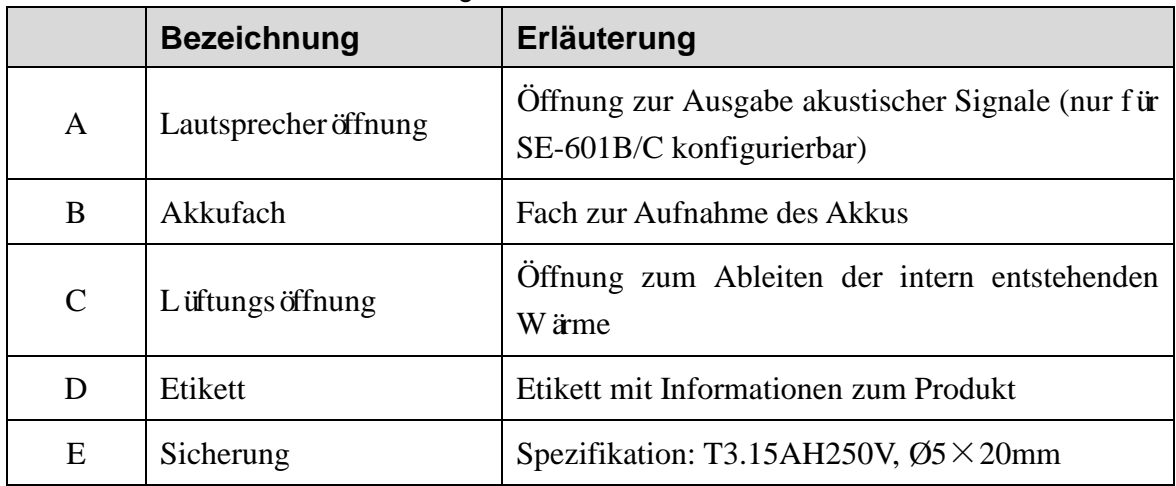

#### **1) Akkufach**

Nennspannung und Nennleistung des Akkus:

Nennspannung: 14,8 V; Nennleistung: 2500 mAh

#### **WARNUNG**

1. Unsachgemäßer Betrieb kann eine Erhitzung, Entzündung oder Explosion des Akkus und eine Verringerung der Akkuleistung zur Folge haben. Lesen Sie daher unbedingt das Benutzerhandbuch und achten Sie genau auf Warnmeldungen.

- 2. Im Falle eines Lecks oder bei Auftreten von unangenehmem Geruch darf der Akku nicht weiter verwendet werden. Falls die austretende Flüssigkeit auf Ihre Haut oder Ihre Kleidung gelangt, entfernen Sie die Flüssigkeit sofort mit klarem Wasser. Falls die austretende Flüssigkeit in die Augen gelangt, die Augen nicht reiben. Spülen Sie die Augen mit klarem Wasser und suchen Sie sofort einen Arzt auf.
- 3. Das Öffnen des Akkufachs und das Austauschen des Akkus darf nur von qualifizierten Wartungstechnikern vorgenommen werden, und es müssen Akkus desselben Modells und derselben Spezifikation verwendet werden.
- 4. Der Akku darf nur eingesetzt oder entfernt werden, wenn das Gerät ausgeschaltet ist.
- **HINWEIS:** Wurde der Akku seit mindestens zwei Monaten nicht mehr benutzt, sollten Sie ihn vor dem Wiedergebrauch aufladen.

#### **2) Sicherung**

Im unteren Teil des Hauptgeräts sind zwei Sicherungen mit identischer Spezifikation installiert. Die Spezifikation lautet: T3.15AH250V, Ø5×20mm.

#### **WARNUNG**

Ausgelöste Sicherungen dürfen nur durch Sicherungen desselben Typs und desselben Sicherungsnennwerts ersetzt werden.

# <span id="page-27-0"></span>**2.6 Funktionen**

- ♦ Sowohl Netz- als auch Akkubetrieb möglich, interner wiederaufladbarer Lithium-Ionen-Akku mit professioneller akkubetriebener Schaltung sowie Akkumanagement- und Akkuschutzsystemen
- ♦ Unterstützung für mehrere Sprachen
- ♦ Vollständige alphanumerische Tastatur (optionaler Touchscreen für SE-601B/C)
- ♦ Simultane Erfassung und Verstärkung der EKG-Signale von 12 Ableitungen sowie simultane Anzeige und Aufzeichnung von 12-Kanal-Kurven
- ♦ Korrekte Erkennung ausgefallener Elektroden
- ♦ Bequeme und effiziente Steuerung der Aufzeichnung über die Taste **PRINT/STOP**
- ♦ Hochauflösender Thermodrucker, Frequenzantwort ≤150 Hz
- ♦ Unterstützung für externen USB-Drucker
- ♦ Unterstützung für genauen Digitalfilter zur Reduzierung der Polarisierungsspannung und anderer Interferenzen
- ♦ Unterstützung für Aufzeichnung auf Papierrollen und Faltpapier mit hochauflösenden Kurven, Kalibrierungsmarke, Empfindlichkeit, Geschwindigkeit und Filter
- ◆ Freie Wahl zwischen den Modi "AUTO", "Manuell", "Rhythm" und "R-R"
- ♦ Unterstützung für Order-Funktion (nur für SE-601B/C konfigurierbar)
- ♦ Unterstützung für den Anschluss eines Barcodelesers
- ♦ Unterstützung für Anzeige von EKG-Kurven mit Raster
- ♦ Bequeme Systemeinrichtung und einfache Dateiverwaltung
- ♦ Mehrere Dateiformate: DAT, PDF und optionale Formate (SCP/FDA-XML/DICOM)
- ♦ Unterstützung für Echtzeit-Messung, Vorerfassung, Sequenz-Messung und Trigger-EKG bei Arrhythmie
- ♦ Unterstützung für Speicherung großer Datenmengen, Übertragen von Dateien über USB-Datenträger
- ♦ Messfunktion und Interpretationsfunktion
- ♦ LCD-Hintergrundbeleuchtung, Gerät kann sich nach einer eingestellten Zeit automatisch abschalten
- ♦ EKG-Daten können über das serielle Kabel, Netzwerkkabel oder über WLAN (optional) an die Software Smart ECG Viewer übertragen werden

# <span id="page-29-0"></span>**Kapitel 3 Vorbereitung der Inbetriebnahme**

#### **WARNUNG**

Überprüfen Sie vor dem Einsatz das Gerät, das Patientenkabel und die Elektroden. Bei augenscheinlichen Defekten oder Abnutzungserscheinungen, die zu Beeinträchtigungen von Sicherheit oder Leistung führen könnten, sollte ein Austausch vorgenommen werden. Es ist sicherzustellen, dass sich sämtliche Teile in einem ordnungsgemäßen Zustand befinden.

# <span id="page-29-1"></span>**3.1 Anschließen des Patientenkabels an den Elektrokardiographen und die Elektroden**

#### **WARNUNG**

Die Leistungsfähigkeit und der Schutz gegen Stromschlag können nur bei Verwendung von Patientenkabeln und Elektroden von EDAN garantiert werden.

Das Patientenkabel besteht aus dem Hauptkabel und den Ableitungsadern, die an Elektroden angeschlossen werden können.

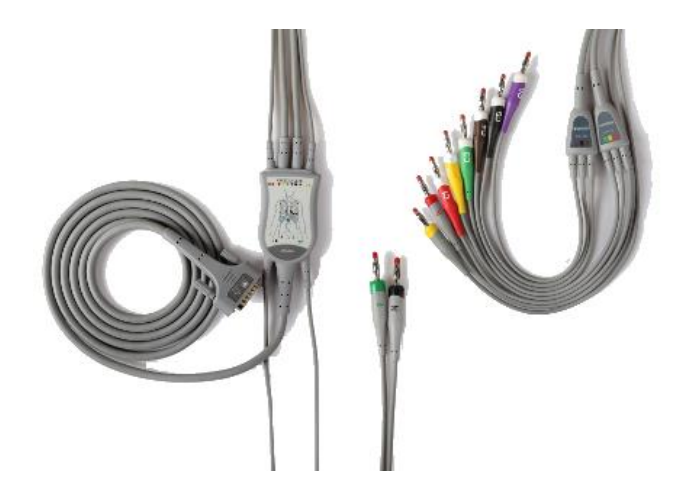

# <span id="page-29-2"></span>**3.1.1 Anschließen des Patientenkabels an den Elektrokardiographen**

Stecken Sie das Patientenkabel in die Patientenkabelbuchse auf der rechten Seite des Hauptgeräts und sichern Sie das Kabel dann durch Festdrehen der beiden Schrauben.

### <span id="page-30-0"></span>**3.1.2 Anschließen des Patientenkabels an die Elektroden**

Ordnen Sie alle Ableitungsadern des Patientenkabels, damit nichts verdreht ist, und schließen Sie die Ableitungsadern an die wiederverwendbaren Elektroden oder die Krokodilklemmen an. Achten Sie dabei auf festen Sitz.

Die verwendeten Kennzeichnungen und Farbgebungen der Elektrodenstecker entsprechen den IEC/EN-Anforderungen. Um Verwechslungen beim Anschließen auszuschließen, finden Sie in Tabelle 3-1 eine Übersicht über die Kennzeichnungen und Farbcodes. Darüber hinaus enthält Tabelle 3-1 auch die jeweiligen Codes nach amerikanischer Norm.

|                          | <b>Europa</b>  |               | <b>Amerika</b> |               |
|--------------------------|----------------|---------------|----------------|---------------|
| <b>Elektrodenstecker</b> | Kennzeichnung  | Farbe         | Kennzeichnung  | <b>Farbe</b>  |
| Rechter Arm              | $\mathbf R$    | Rot           | <b>RA</b>      | Wei $\beta$   |
| Linker Arm               | L              | Gelb          | LA             | Schwarz       |
| <b>Rechtes Bein</b>      | N oder RF      | Schwarz       | RL             | $Gr$ in       |
| Linkes Bein              | $\mathbf{F}$   | $Gr$ ün       | LL             | Rot           |
| Brust 1                  | C <sub>1</sub> | Wei ß/Rot     | V <sub>1</sub> | Braun/Rot     |
| Brust 2                  | C <sub>2</sub> | Wei ß/Gelb    | V <sub>2</sub> | Braun/Gelb    |
| Brust 3                  | C <sub>3</sub> | Wei ß/Gr ün   | V <sub>3</sub> | Braun/Grün    |
| Brust 4                  | C <sub>4</sub> | Wei ß/Braun   | V <sub>4</sub> | Braun/Blau    |
| Brust 5                  | C <sub>5</sub> | Wei ß/Schwarz | V <sub>5</sub> | Braun/Orange  |
| Brust 6                  | C6             | Wei ß/Violett | V <sub>6</sub> | Braun/Violett |

Tabelle 3-1: Elektrodenstecker und deren Kennzeichnung und Farbgebung

### <span id="page-31-0"></span>**3.2 Vorbereiten des Patienten**

#### <span id="page-31-1"></span>**3.2.1 Unterweisen des Patienten**

Begrüßen Sie den Patienten und erläutern Sie ihm das Verfahren, bevor Sie die Elektroden anschließen, um dem Patienten eventuelle Ängste zu nehmen. Versichern Sie dem Patienten, dass das Verfahren schmerzlos ist. Sorgen Sie für die Einhaltung der Privatsphäre, damit sich der Patient entspannt. Bereiten Sie daher, sofern möglich, den Patienten in einem ruhigen Raum oder in einem Bereich vor, wo er von anderen nicht gesehen werden kann. Vergewissern Sie sich, dass sich der Patient wohl fühlt. Je entspannter der Patient ist, desto eindeutiger und rauscharmer fällt das EKG-Ergebnis aus.

### <span id="page-31-2"></span>**3.2.2 Vorbereiten der Haut**

Eine sorgfältige Hautvorbereitung ist sehr wichtig. Die Haut leitet Elektrizität sehr schlecht und erzeugt häufig Artefakte, die die EKG-Signale verzerren. Durch eine methodische Herangehensweise an die Hautvorbereitung können Sie die Wahrscheinlichkeit von Rauschen, das von Muskelzittern und Grundlinienverschiebung verursacht wird, deutlich verringern und so für hochwertige EKG-Kurven sorgen. Durch Trockenheit, abgestorbene epidermale Zellen, Fette und Schmutz bietet die Hautoberfläche einen natürlichen Widerstand.

#### **Vorbereitung der Haut**

Rasieren Sie die Messstellen für die Elektrode bei Bedarf. Zu viele Haare stören den Kontakt.

Reinigen Sie die Fläche gründlich mit Wasser und Seife.

Trocknen Sie die Haut mit einem Mulltupfer, um den Kapillarblutfluss zum Gewebe zu verbessern und abgestorbene, trockene Hautzellen und Fett zu entfernen.

### <span id="page-31-3"></span>**3.3 Anschließen der Elektroden an den Patienten**

Es können zwei Arten von Elektroden verwendet werden: wiederverwendbare Elektroden (einschließlich Brustelektroden und Extremitätenelektroden) und Einmalelektroden.

- 1. Kontrollieren Sie vor der Messung, dass alle Elektroden korrekt am Patienten befestigt sind.
- 2. Stellen Sie sicher, dass die leitenden Teile von Elektroden und den dazugehörigen Anschlüssen, einschließlich neutraler Elektroden, nicht in Kontakt mit Erdableitungen oder anderen leitenden Gegenständen kommen.

**HINWEIS:** Die Qualität der EKG-Kurve hängt vom Kontaktwiderstand zwischen dem Patienten und der Elektrode ab. Damit ein qualitativ hochwertiges EKG erzielt wird, muss der Widerstand der Hautelektrode beim Anbringen der Elektroden minimiert werden.

### <span id="page-32-0"></span>**3.3.1 Elektrodenplatzierung**

Wo die Elektroden auf der Körperoberfläche zu befestigen sind, ist in der folgenden Abbildung und der sich daran anschließenden Tabelle dargestellt.

#### **Standardplatzierung bei 12 Ableitungen**

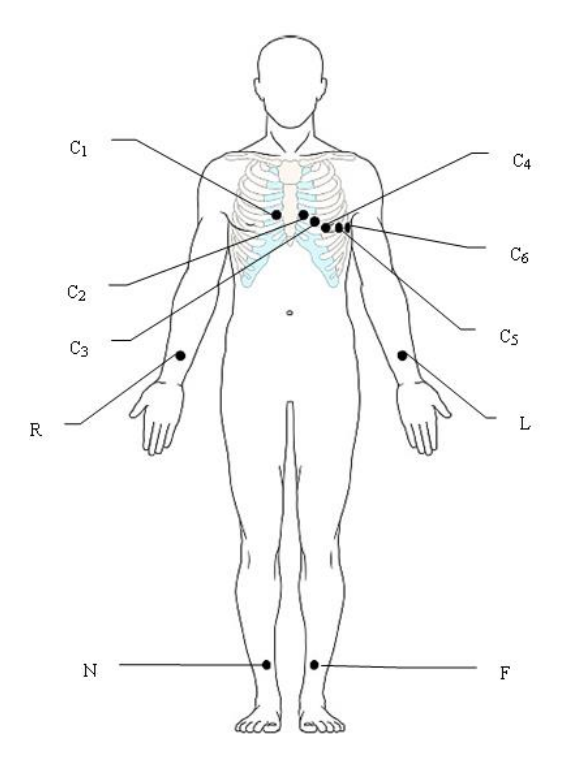

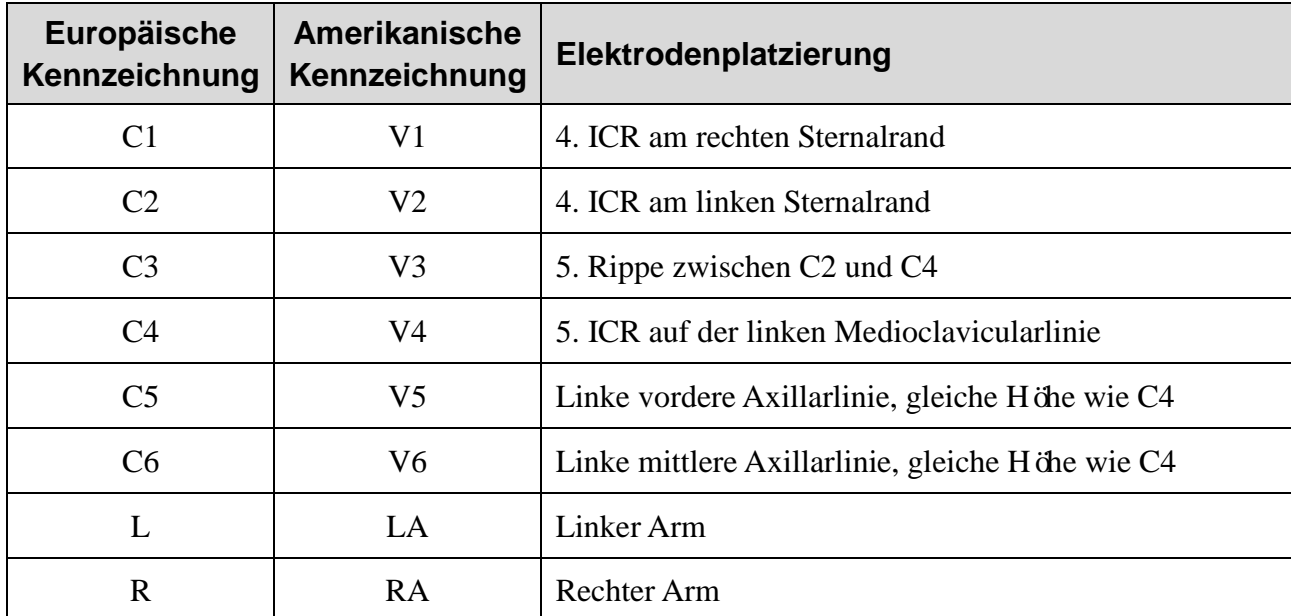

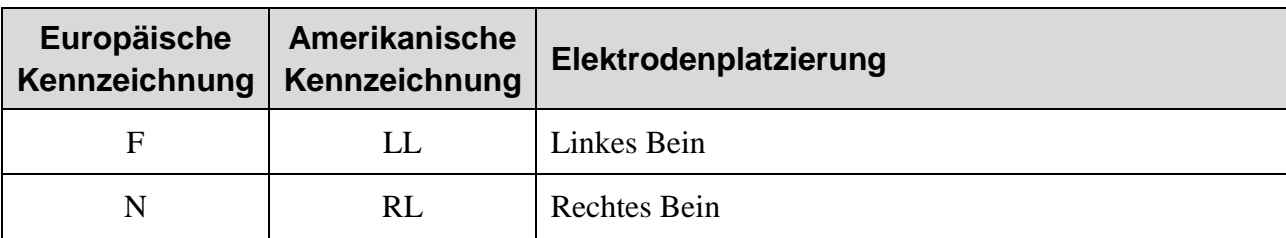

**Platzierung nach Nehb (für SE-601B/C)**

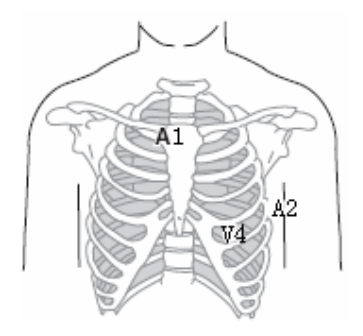

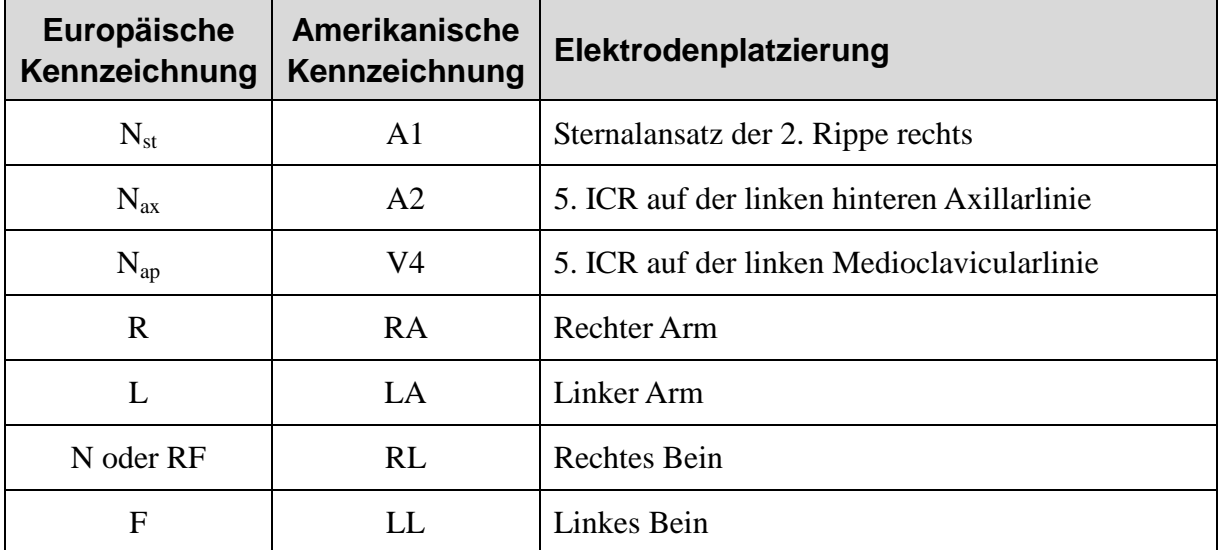

### <span id="page-34-0"></span>**3.3.2 Anbringen der wiederverwendbaren Elektroden**

### <span id="page-34-1"></span>**3.3.2.1 Befestigen der Extremitätenelektroden**

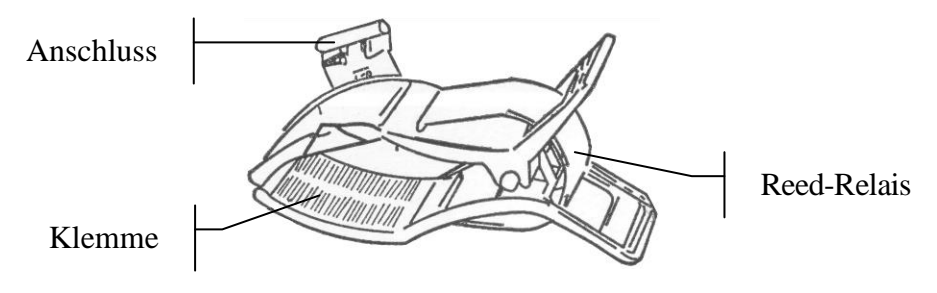

#### Extremitätenelektrode

#### **Anschluss der Extremitätenelektroden:**

- 1) Vergewissern Sie sich, dass die Elektroden sauber sind.
- 2) Reinigen Sie den Applikationsbereich für die Elektroden direkt oberhalb des Fuß- bzw. Handgelenks mit 75 %igem Alkohol.
- 3) Tragen Sie im Applikationsbereich an den Extremit äten gleichmäßig Gel auf.
- 4) Tragen Sie auch ein wenig Gel auf das Metallteil der Klemme an der Extremit ätenelektrode auf.
- 5) Bringen Sie die Elektroden an den Extremitäten an, und achten Sie dabei darauf, das Metallteil im Applikationsbereich oberhalb des Fuß- oder Handgelenks zu platzieren.
- 6) Bringen Sie sämtliche Extremitätenelektroden auf dieselbe Weise an.

#### <span id="page-34-2"></span>**3.3.2.2 Anbringen der Brustelektroden**

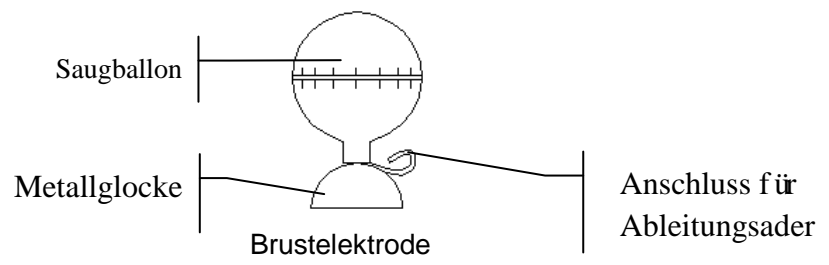

#### **Anschluss der Brustelektroden:**

- 1) Vergewissern Sie sich, dass die Elektroden sauber sind.
- 2) Reinigen Sie den Applikationsbereich für die Elektroden auf der Brust mit 75 %igem Alkohol.

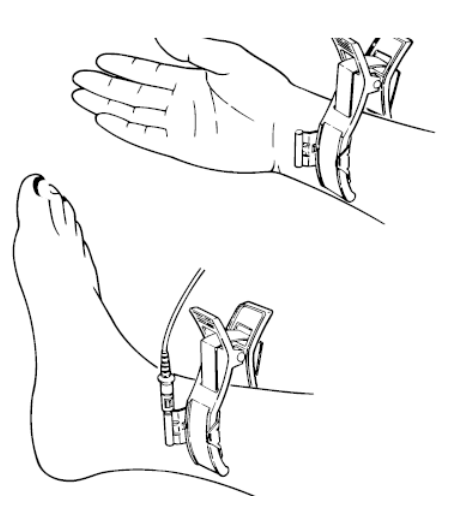

- 3) Tragen Sie auf den kreisförmigen Applikationsbereich in einem Durchmesser von 25 mm gleichmäßig Gel auf.
- 4) Tragen Sie auch ein wenig Gel auf den Rand der Metallglocke der Brustelektrode auf.
- 5) Platzieren Sie die Elektrode im Applikationsbereich, und drücken Sie den Saugballon zusammen. Lassen Sie den Saugballon los. Die Elektrode saugt sich dadurch auf der Brust fest.
- 6) Bringen Sie sämtliche Brustelektroden auf dieselbe Weise an.
- **HINWEIS:** Bei langen Vermessungen mit starkem negativen Druck im Saugnapf kann es zu einer Rötung der Haut kommen. Bei Kindern oder Patienten mit empfindlicher Haut sollte der Saugballon daher nur leicht gedrückt werden.

#### <span id="page-35-0"></span>**3.3.3 Befestigen der Einwegelektroden**

#### **ACHTUNG**

Die Einwegelektroden können nur einmal verwendet werden.

Einwegelektrode: Krokodilklemme:

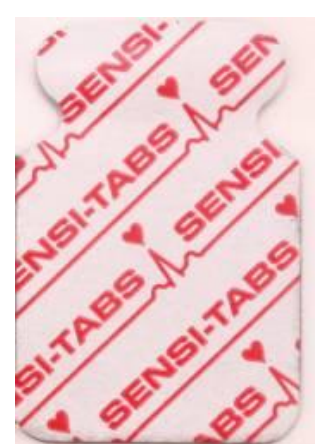

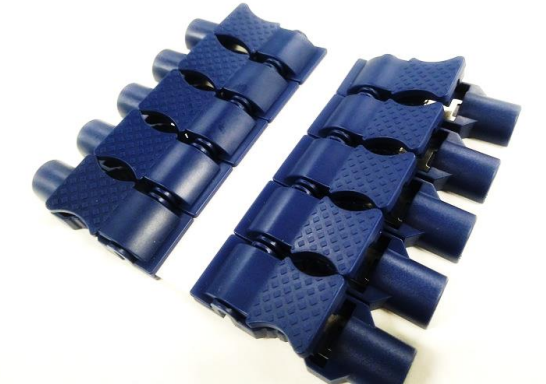

Einwegelektroden müssen immer zusammen mit Krokodilklemmen verwendet werden.

#### **Anschluss der Einwegelektroden**

- 1) Ordnen Sie alle Ableitungsadern des Patientenkabels, damit nichts verdreht ist, und schließen Sie die Krokodilklemmen an die Ableitungsadern an.
- 2) Reinigen Sie die Körperstellen, auf denen die Elektroden befestigt werden sollen, mit 75%igem Alkohol.
- 3) Befestigen Sie die Einwegelektroden an den Elektrodenpositionen auf dem Körper.
- 4) Klemmen Sie die Krokodilklemmen an den Einwegelektroden an.

Die Qualität der EKG-Kurve hängt vom Kontaktwiderstand zwischen dem Patienten und der Elektrode ab. Damit ein qualitativ hochwertiges EKG erzielt wird, muss der Widerstand der
Hautelektrode beim Anbringen der Elektroden minimiert werden.

### **3.4 Prüfung vor dem Einschalten**

Um Sicherheitsrisiken zu vermeiden und aussagekräftige EKG-Aufzeichnungen zu erhalten, empfiehlt es sich, vor der Inbetriebnahme des Geräts die folgenden Prüfungen durchzuführen.

#### **WARNUNG**

Der Elektrokardiograph ist für den Einsatz durch qualifizierte Ärzte oder geschultes Fachpersonal vorgesehen. Diese Personen sollten den Inhalt dieses Benutzerhandbuchs vor der Verwendung des Geräts gelesen haben.

#### **1) Umgebung**:

- ♦ Kontrollieren Sie, dass sich im Umgebungsbereich der Messung keine elektromagnetische Störquelle befindet. Dies gilt insbesondere für große elektrische Medizingeräte, wie beispielsweise Elektrochirurgiegeräte, Radiologiegeräte, MRT-Geräte usw. Schalten Sie diese Geräte bei Bedarf aus.
- ♦ Sorgen Sie für eine angenehme Temperatur im Untersuchungsraum, um kältebedingtes Muskelzittern und die dadurch verursachten Spannungen bei den EKG-Signalen zu vermeiden.

#### **2) Stromversorgung:**

- ♦ Wird das Gerät über das Stromnetz mit Strom versorgt, vergewissern Sie sich, dass das Stromkabel an die Steckdose angeschlossen ist. Verwenden Sie eine geerdete Dreischlitz-Steckdose. (nicht zutreffend)
- ♦ Wenn der Akku einen niedrigen Ladestand aufweist, laden Sie ihn auf, bevor Sie das Gerät einschalten.

#### **3) Patientenkabel:**

♦ Kontrollieren Sie, dass das Patientenkabel fest am Gerät angeschlossen ist, und halten Sie das Patientenkabel vom Stromkabel fern.

#### **4) Elektroden**:

- ♦ Kontrollieren Sie, dass alle Elektroden korrekt an die Ableitungskabel des Patientenkabels angeschlossen sind.
- ♦ Vergewissern Sie sich, dass die Brustelektroden untereinander keinen Kontakt haben.

#### **5) Patient**:

♦ Der Patient darf nicht mit leitenden Gegenständen, wie Erdungsleitern, Metallteilen usw. in Berührung kommen.

♦ Vergewissern Sie sich, dass der Patient nicht friert, entspannt ist und ruhig atmet.

## **3.5 Ein- und Ausschalten des Elektrokardiographen**

### **WARNUNG**

- 1. Wenn die Unversehrtheit des externen Schutzleiters in Frage steht, sollte das Gerät über den Akku mit Strom versorgt werden.
- 2. Der Potenzialausgleichsleiter des Geräts sollte bei Bedarf an die Potenzialausgleichs-Sammelschiene der elektrischen Installation angeschlossen werden.

Der Elektrokardiograph kann über das Stromnetz oder den Akku mit Strom versorgt werden.

#### **Einschalten des Elektrokardiographen**

Bei Netzbetrieb

Vergewissern Sie sich vor dem Einschalten, dass die Stromversorgung die Anforderungen erfüllt (siehe "A1.4 Stromversorgungsspezifikationen"). Drücken Sie

dann  $\left(\bigcup_{n=1}^{\infty}\right)$  auf der Tastatur, um das Gerät einzuschalten. Die Netzstromanzeige ( $\sim$ ) leuchtet auf, und nach dem Selbsttest wird auf dem LCD-Bildschirm das Logo angezeigt.

Wenn das Gerät im Netzbetrieb läuft und der Akku einen niedrigen Ladestand aufweist, wird er automatisch aufgeladen. In diesem Fall leuchten sowohl die Netzstromanzeige  $(\sim)$  als auch die Akkuaufladeanzeige ( $\leftarrow$ ).

Bei Akkubetrieb

Drücken Sie  $\circled{b}$  auf der Tastatur, um das Gerät einzuschalten. Die Akkuanzeige ( $\Box$ ) leuchtet auf, und das Akkusymbol wird angezeigt. Nach dem Selbsttest ist auf dem LCD-Bildschirm das Logo zu sehen.

Da das Gerät auch während der Lagerung und des Transports Strom verbraucht, ist der Akku möglicherweise nicht voll aufgeladen. Wenn das Symbol **is a** und die Hinweis-Meldung *Akku schwach* angezeigt werden, muss der Akku zunächst aufgeladen werden.

#### **ACHTUNG**

- 1. Wenn der Elektrokardiograph ausgeschaltet wird, weil der Ladestand des Akkus niedrig oder es zu einem unerwarteten Stromausfall gekommen ist, können die Einstellungen oder der aktuelle EKG-Bericht möglicherweise nicht gespeichert werden.
- 2. Das Drucken von EKG-Berichten ist bei schwachem Akku nicht möglich.
- 3. Die Verwendung von Zubehör zum Elektrokardiographen (z. B. eines Barcodelesers) lässt den Akkuladestand schneller sinken. Der Akku muss dann häufiger wieder aufgeladen werden.

#### **Ausschalten des Elektrokardiographen**

Bei Netzbetrieb

Drücken Sie die Taste  $\left( \frac{1}{\sqrt{1-\frac{1}{n}}} \right)$  und halten Sie sie so lange gedrückt, bis auf dem Bildschirm die Hinweis-Meldung *Herunterfahren…* erscheint. Wenige Sekunden später schaltet sich das Gerät aus. Ziehen Sie den Stecker aus der Steckdose.

Bei Akkubetrieb

Drücken Sie die Taste  $\left( \frac{d}{d\theta} \right)$  und halten Sie sie so lange gedrückt, bis auf dem Bildschirm die Hinweis-Meldung *Herunterfahren…* erscheint. Wenige Sekunden später schaltet sich das Gerät aus.

#### **HINWEIS:**

- 1. Halten Sie sich beim Ausschalten des Geräts genau an die oben beschriebene Vorgehensweise, da sonst auf dem Bildschirm etwas Falsches angezeigt werden könnte.
- 2. Drücken Sie die Taste  $\overline{\omega}$  nicht, wenn das Gerät bereits den Hinweis *Herunterfahren…* anzeigt.

## **3.6 Einlegen/Austauschen von Registrierpapier**

Als Registrierpapier wird Faltthermopapier verwendet.

### **HINWEIS**:

- 1. Über die Abrisskante am Papierausgang können Sie Registrierpapier abreißen.
- 2. Falls sich im Papierfach ein Schwamm befinden sollte, entfernen Sie diesen vor dem Einlegen des Registrierpapiers.

### **ACHTUNG**

Achten Sie darauf, dass das Registrierpapier mittig im Drucker eingelegt und die Papierkante parallel zur Gehäusekante in Richtung des Papiervorschubs ausgerichtet ist, um einen korrekten Papiervorschub zu gewährleisten und eine Beschädigung der Papierkante zu vermeiden.

Wenn das Papier ausgeht oder kein Papier eingelegt ist, erscheint die Meldung *kein Papier* auf dem Bildschirm. Sie sollten dann unverzüglich Registrierpapier einlegen oder den Rest an Papier durch einen neuen Papierstapel ersetzen.

Gehäuse

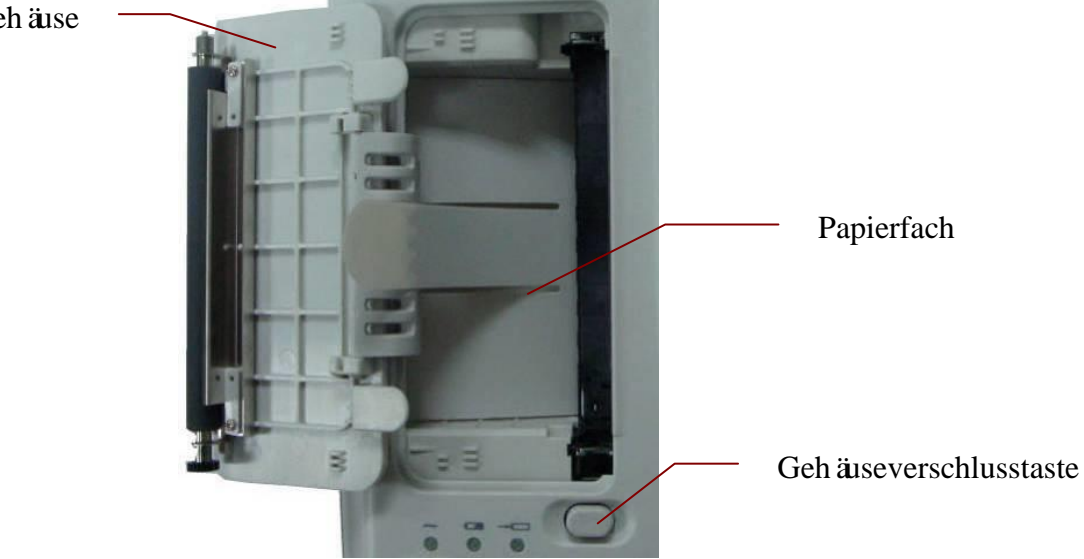

### **Vorgehensweise für das Einlegen/Austauschen von Faltpapier:**

1) Drücken Sie die Gehäuseverschlusstaste mit einer Hand nach unten und ziehen Sie mit der anderen Hand die Gehäuseabdeckung nach oben, um den Drucker zu öffnen.

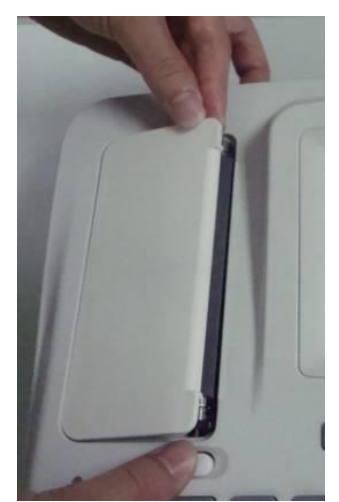

- 2) Nehmen Sie, sofern nötig, das Restpapier aus dem Papierfach heraus.
- 3) Nehmen Sie den neuen Faltpapierstapel aus seiner Verpackung und legen Sie ihn in das Papierfach.

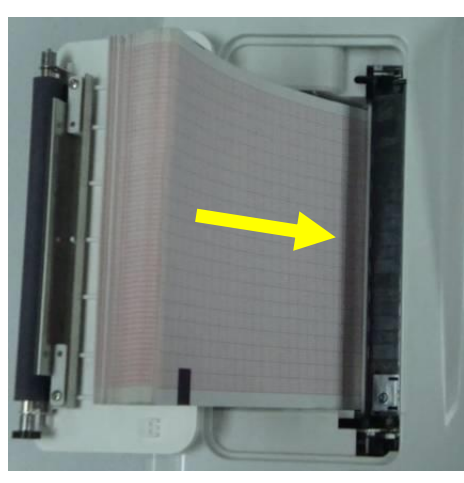

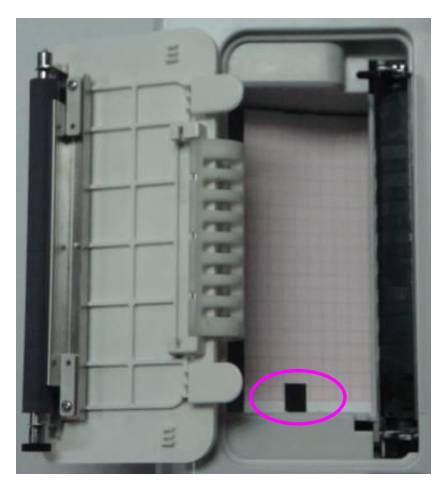

**HINWEIS:** Wenn Sie Papier mit schwarzen Marken verwenden, achten Sie darauf, dass diese sich unten befinden.

4) Ziehen Sie das Papier heraus. Dabei muss die Rasterseite zum Thermodruckkopf zeigen. Schließen Sie anschließend das Druckergehäuse.

 $\overline{\phantom{a}}$ 

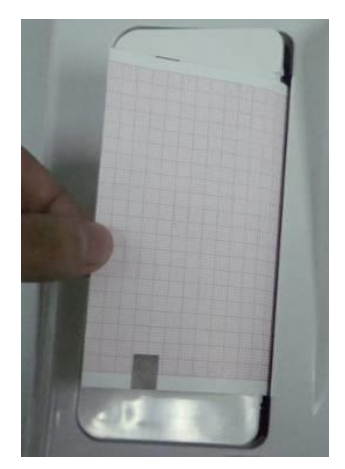

- 5) Drücken Sie das Druckergehäuse fest nach unten.
- 6) Lösen Sie einen Papiervorschub aus.

Wenn der Hauptbildschirm angezeigt wird und für **Papier Marke** die Einstellung **Beginn** oder **Ende** ausgewählt ist, wird das Registrierpapier beim Drücken der Taste

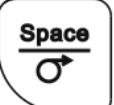

bis zur nächsten schwarzen Marke vorbewegt. Wenn für **Papier Marke** die Einstellung **Nein** ausgewählt ist, wird das Registrierpapier beim Drücken der Taste

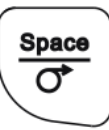

um 2,5 cm vorbewegt. Wenn Sie den Papiervorschub stoppen möchten,

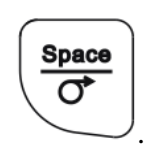

drücken Sie erneut die Taste .

# **Kapitel 4 Grundlegende Bedienung**

In den folgenden Abschnitten erhalten Sie einen Überblick über die wichtigsten Vorgehensweisen und Funktionen.

Wenn der Touchscreen konfiguriert ist, kann der Elektrokardiograph durch Berühren des Bildschirms bedient werden.

### **ACHTUNG**

Berühren Sie den LCD-Bildschirm nicht mit scharfen Gegenständen wie Bleistiften oder Kugelschreibern, um ihn nicht zu beschädigen.

## **4.1 Navigationstipps**

### **4.1.1 Auswählen von Menüfunktionen**

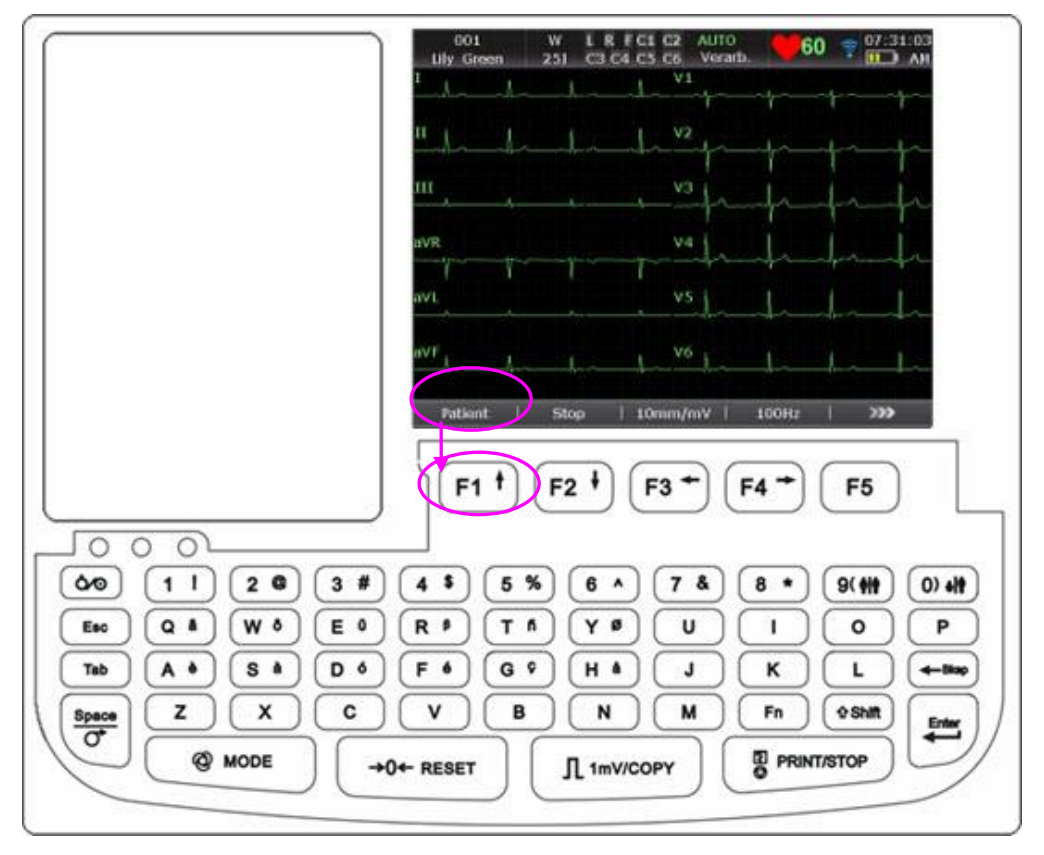

Drücken Sie **F1**, **F2**, **F3**, **F4**, **F5** oder **F6**, um die entsprechende Menüfunktion aufzurufen.

- Drücken Sie die Funktionstaste **F1** unter **Patient**, um das Fenster **Patienten Daten** zu öffnen.
- Drücken Sie die Funktionstaste **F5** unter , um den Hauptbildschirm2 zu öffnen.

Genauere Informationen zum Hauptbildschirm finden Sie in Abschnitt 4.3.1 "Der Hauptbildschirm".

### **4.1.2 Eingeben von Daten**

Als Beispiel soll das Fenster **Patienten Daten** dienen:

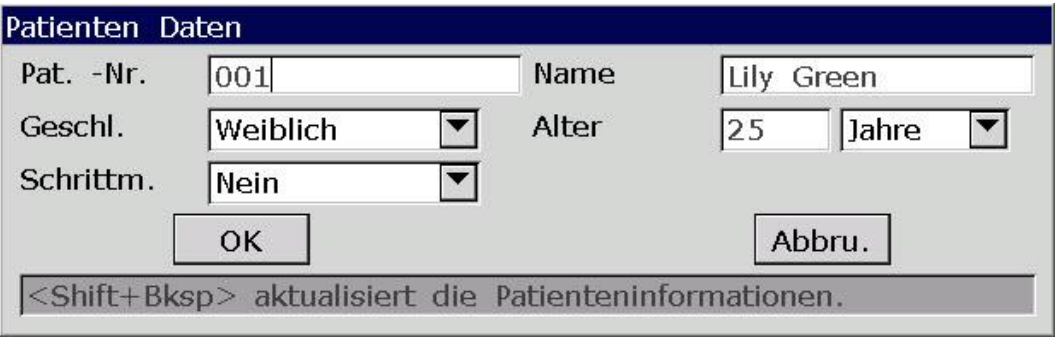

- 1. Drücken Sie im Hauptbildschirm1 unter **Patient** die Funktionstaste **F1**, um das Fenster **Patienten Daten** zu öffnen.
- 2. Drücken Sie **Tab** oder **Shift** + **Tab**, um den Cursor in das Textfeld **Name** zu bewegen.
	- Drücken Sie zum Eingeben des Patientennamens die Buchstaben- und Zifferntasten auf der Tastatur.
	- Wenn Sie die rechts oben auf den Buchstabentasten dargestellten Sonderzeichen eingeben möchten, drücken Sie **Fn** und die entsprechende Buchstabentaste. So können Sie z. B. durch Drücken von **Fn** + **a** das Sonderzeichen **è**eingeben.
	- Wenn Sie die oben rechts auf den Zifferntasten dargestellten Sonderzeichen eingeben möchten, drücken Sie **Shift** und die entsprechende Zifferntaste.

So können Sie z. B. durch Drücken von **Shift** + **3** das Sonderzeichen **#** eingeben.

 Wenn im Fenster **Sonstige Einstellungen** für **Feststelltaste** die Einstellung **Aus** ausgewählt ist und Sie Großbuchstaben eingeben möchten, drücken Sie **Shift** und die entsprechende Buchstabentaste.

So wird z. B. durch Drücken von **Shift** + **P** der Großbuchstabe **P** eingegeben.

 Wenn im Fenster **Sonstige Einstellungen** für **Feststelltaste** die Einstellung **Ein** ausgewählt ist und Sie Kleinbuchstaben eingeben möchten, drücken Sie die Taste **Shift** und die entsprechende Buchstabentaste.

So wird z. B. durch Drücken von **Shift** + **P** der Kleinbuchstabe **p** eingegeben.

- 3. Wenn Sie eingegebene Informationen wieder löschen möchten, drücken Sie die Taste **Bksp**.
- 4. Drücken Sie die Taste **Enter**, um Ihre Eingabe zu bestätigen, oder drücken Sie **Tab** oder **Shift** + **Tab**, um den Cursor zur Schaltfläche **OK** zu bewegen, und drücken Sie dann zum Bestätigen die Taste **Enter**.
- 5. Drücken Sie die Taste **Esc**, um den Vorgang abzubrechen, oder drücken Sie **Tab** oder **Shift** + **Tab**, um den Cursor auf die Schaltfläche **Abbru.** zu bewegen, und drücken Sie dann die Taste **Enter**, um den Vorgang abzubrechen.
- 6. Drücken Sie **Shift** + **Bksp**, um nach dem Drucken eines EKG-Berichts alle Patientendaten außer den Angaben zum Geschlecht (**Geschl.**), zur Altersgruppe (**Altersgrp.**), zum Untersuchungszimmer (**Untrszmr**), zum Arzt (**Arzt**) und zur Untersuchungsperson (**Untersuch**) zu aktualisieren.

### **4.1.3 Auswählen eines Elements**

Als Beispiel soll das Fenster **Benutzer Setup** dienen:

Benutzer Setup Mode Option Anzeigestil Abtastmodus  $4x3$ Vorschau  $\nabla$  Manuell  $4x3+1R$ Kontroll- $\nabla$  AUTO Trigger-EKG  $4x3+3R$ kästchen  $1x6$ Sequenz-EKG  $\nabla$  Rhythm Textfeld  $\Gamma$ R-R Sequenz Setup  $2x6+1R$  $1x12$  $60$  min Gesamtzeit **Intervall**  $\overline{01}$  min **Rhythmus-EKG** Vorschau Listenfeld Aus 1-kanalig  $\blacktriangledown$ Auto-Arrythm.Erkenn. Aus  $\mathbf{r}$ OK Abbru. Tab/Shift+Tab drücken um Cursor zu bewegen. Dropdown-Menü

### **1. SE-601B/C**

#### **2. SE-601A**

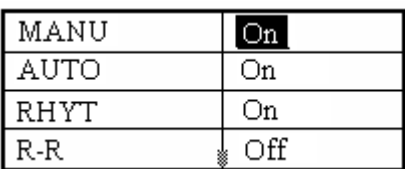

- 1) Drücken Sie im Fenster **Benutzer Setup Tab/Shift+Tab** (für SE-601B/C) oder **Tab/Shift+Tab/F1/F2** (für SE-601A), um den Cursor zu verschiedenen Setup-Elementen zu bewegen.
- 2) Drücken Sie im Fenster **Benutzer Setup** zum Markieren einer Option **F1/F2** (für SE-601B/C) oder **F3/F4** (für SE-601A).
- 3) Drücken Sie die Leertaste, um ein Kontrollkästchen zu markieren. Im entsprechenden Kontrollkästchen wird daraufhin ein Häkchen (√) angezeigt.
- 4) Drücken Sie die Taste **Enter**, um Ihre Eingabe zu bestätigen, oder drücken Sie **Tab** oder **Shift** + **Tab**, um den Cursor zur Schaltfläche **OK** zu bewegen, und drücken Sie dann zum Bestätigen die Taste **Enter**.
- 5) Drücken Sie die Taste **Esc**, um den Vorgang abzubrechen, oder drücken Sie **Tab** oder **Shift + Tab**, um den Cursor auf die Schaltfläche **Abbru.** zu bewegen, und drücken Sie dann die Taste **Enter**, um den Vorgang abzubrechen.

## **4.2 Konfigurieren des Elektrokardiographen**

Genaue Informationen zum Konfigurieren der Systemeinstellungen und der Order-Einstellungen finden Sie in Kapitel 10 "Benutzer-Setup" und in Abschnitt 8.5 "Einrichten von Orders".

## **4.3 Bildschirmbeschreibung**

## **4.3.1 Der Hauptbildschirm**

Nach dem Einschalten des Elektrokardiographen wird der Hauptbildschirm eingeblendet.

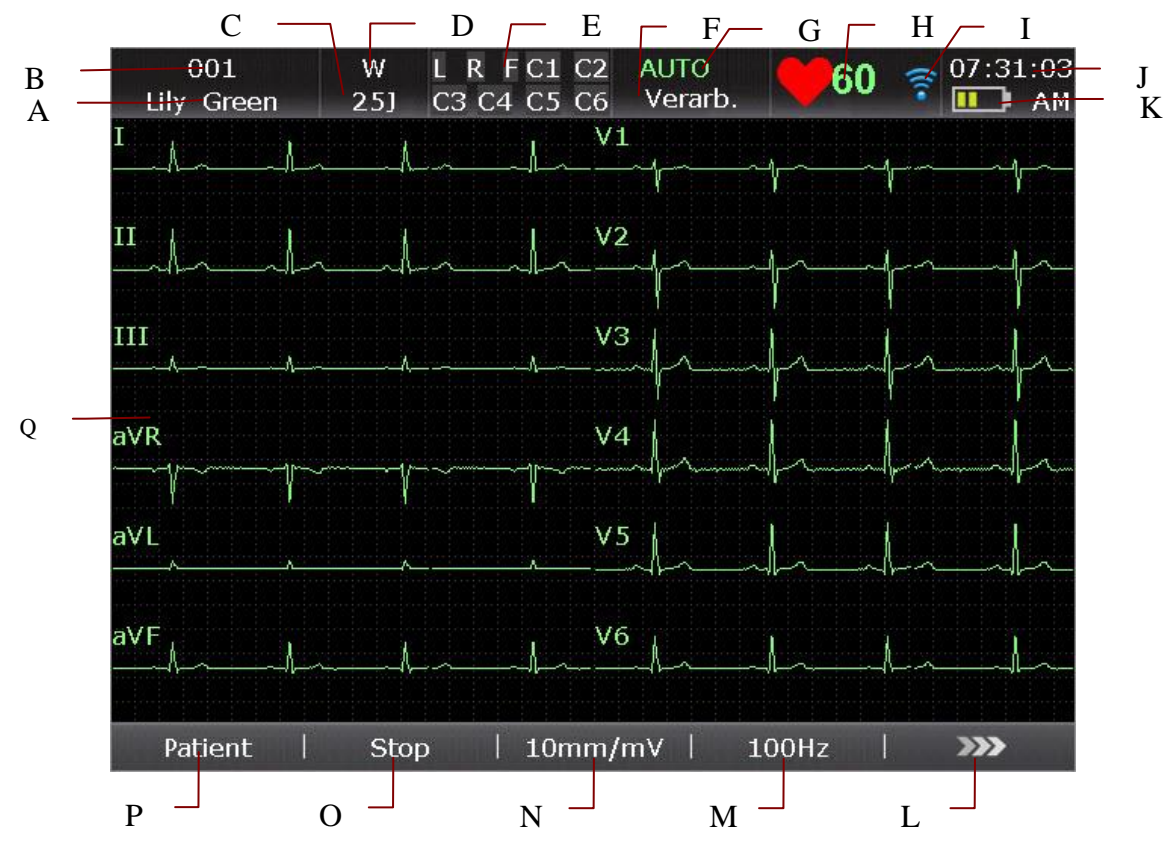

Abbildung 4-1: Hauptbildschirm1 SE-601B/C

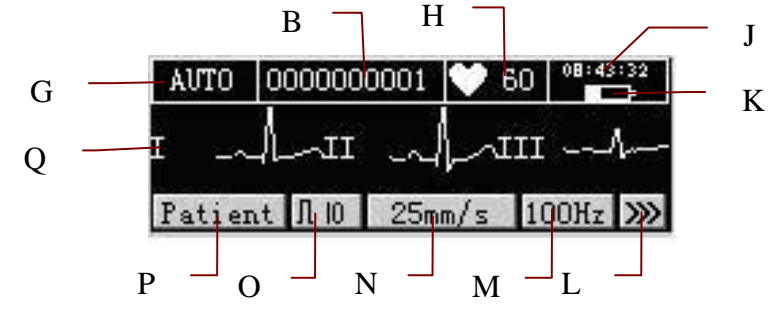

Abbildung 4-2: Hauptbildschirm1 SE-601A

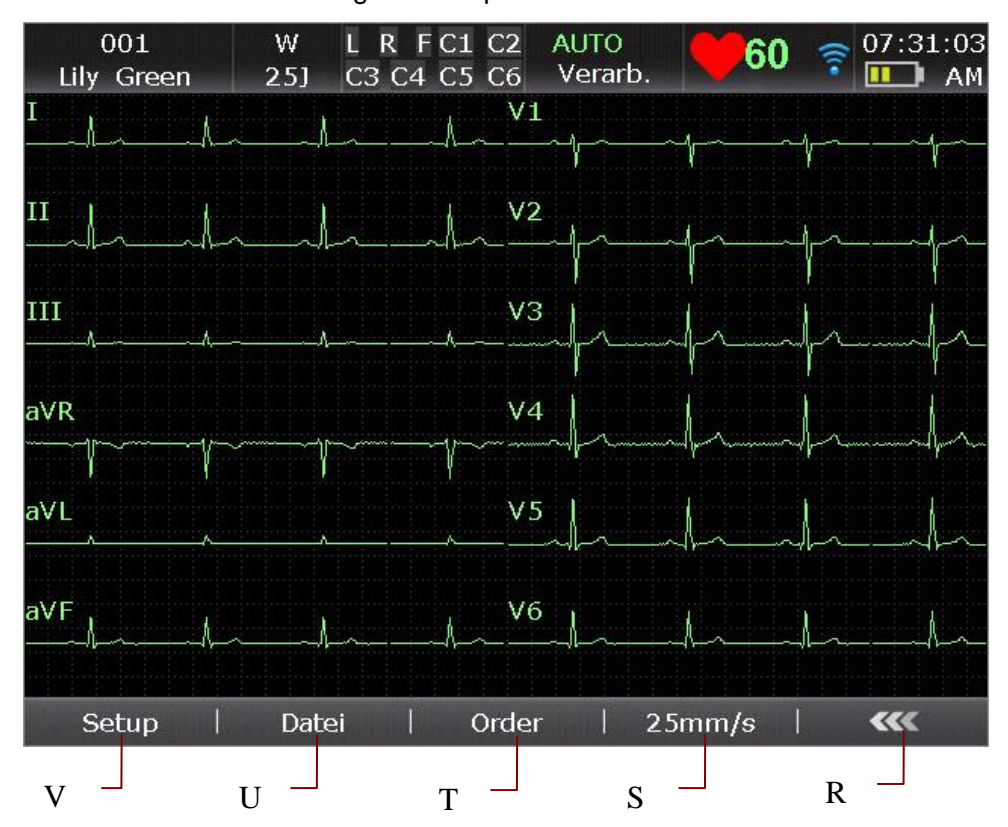

Abbildung 4-3: Hauptbildschirm2 SE-601B/C

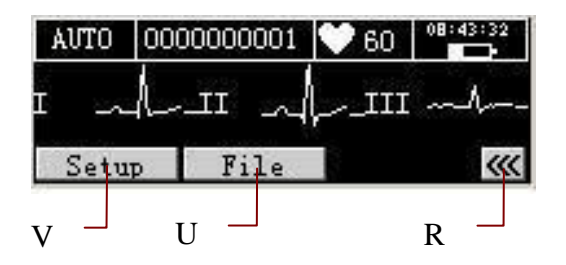

Abbildung 4-4: Hauptbildschirm2 SE-601A

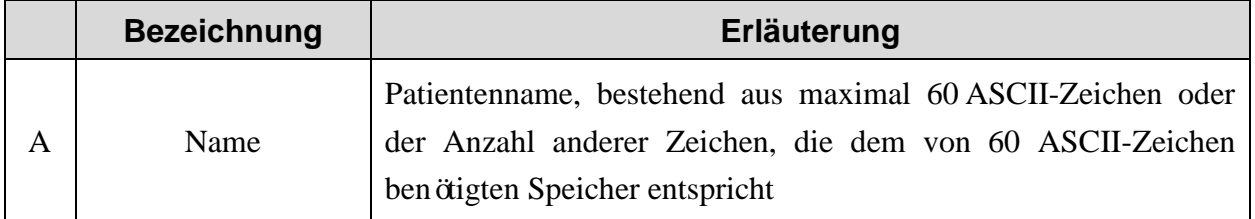

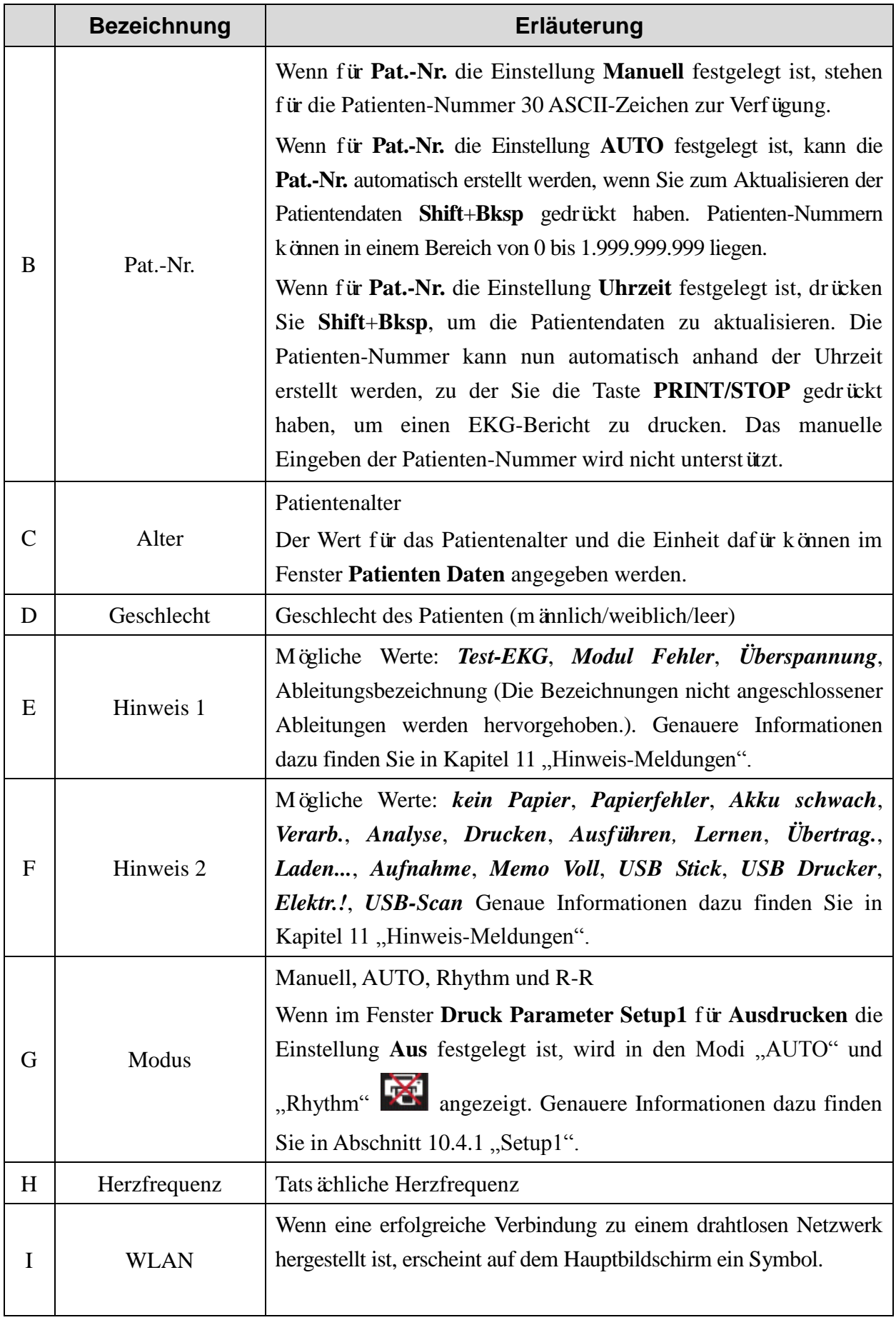

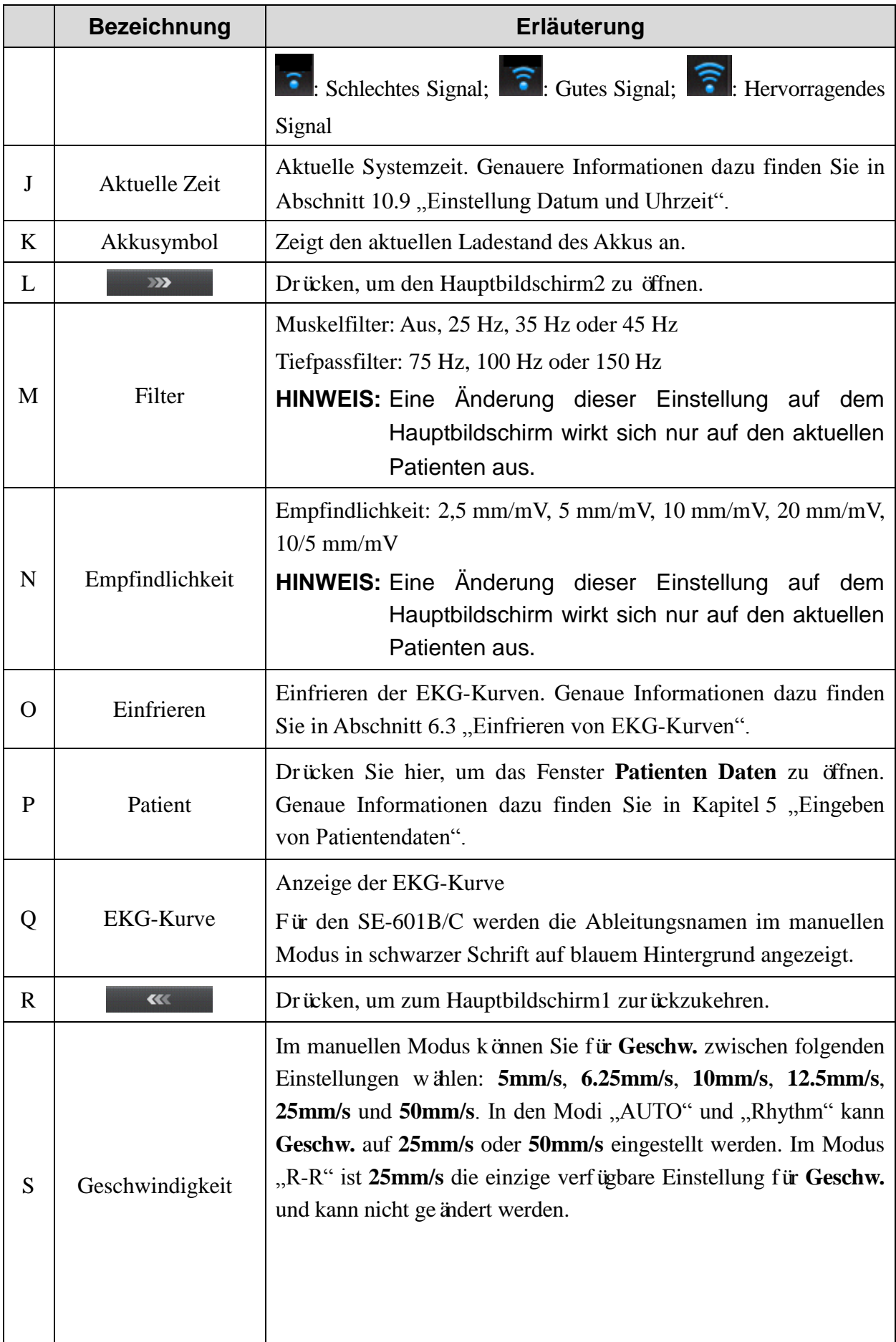

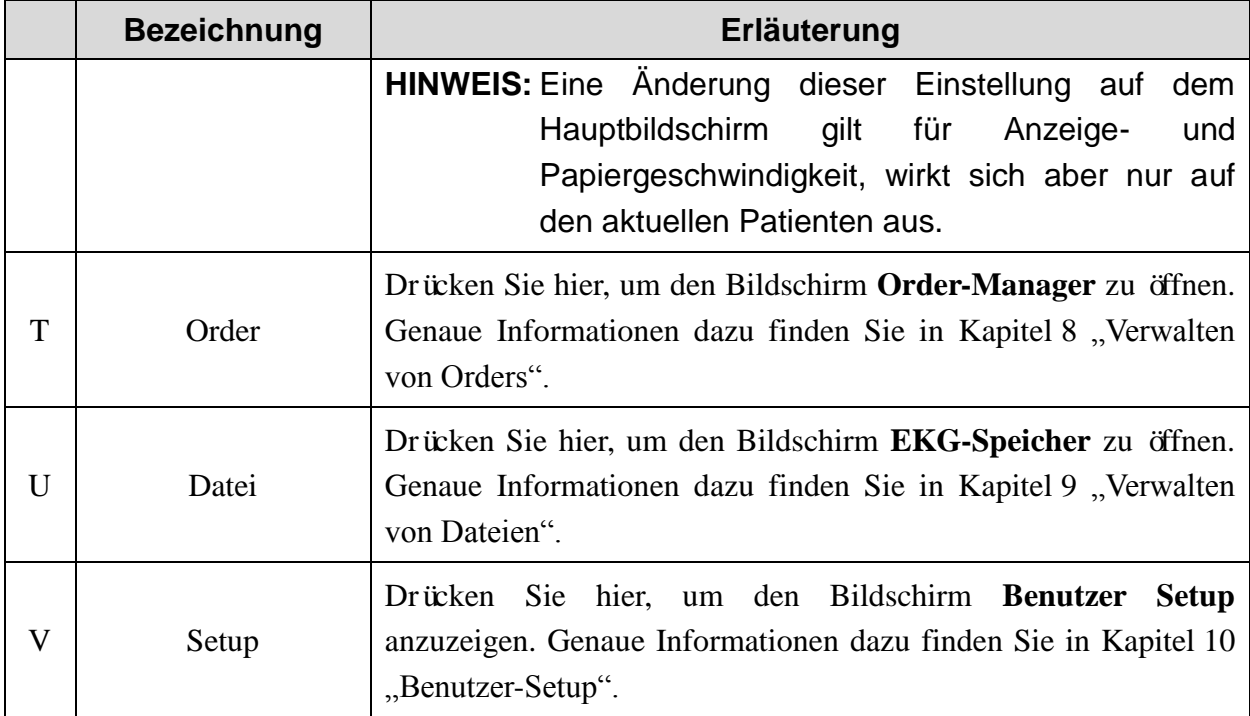

#### **Informationen zum Elektrokardiographen mit Touchscreen:**

- 1. Durch Antippen von A oder B kann das Fenster **Patienten Daten** geöffnet werden.
- 2. Durch Antippen von C oder D können Sie für das Geschlecht des Patienten zwischen **Männlich** und **Weiblich** wechseln.
- 3. Durch Antippen von E können Sie überprüfen, ob die Elektroden ordnungsgemäß am Patienten angebracht wurden. Wenn die Elektroden nicht ordnungsgemäß angebracht sind, blinkt die entsprechende Anzeige.
- 4. Durch Antippen von F oder G kann der Arbeitsmodus zwischen **Manuell**, **AUTO**, **Rhythm**  und **R-R** gewechselt werden.
- 5. Falls das WLAN-Modul konfiguriert ist, kann das Fenster **Menü Daten Transfer Setup** durch Antippen von I geöffnet werden.
- 6. Durch Antippen von J oder K kann das Fenster **Einstellung Datum und Uhrzeit** geöffnet werden.

### **4.3.2 Informationen zum Bildschirm "Benutzer Setup"**

Wählen Sie **Setup** im Hauptbildschirm 2, um den Bildschirm **Benutzer Setup** zu öffnen.

**HINWEIS:** Wenn Sie im Fenster **System Wartung** ein Systempasswort festgelegt haben, müssen Sie zum Öffnen des Bildschirms **Benutzer Setup** dieses Passwort eingeben. Genaue Informationen dazu finden Sie in Abschnitt 10.11 "Einstellung von , System Wartung".

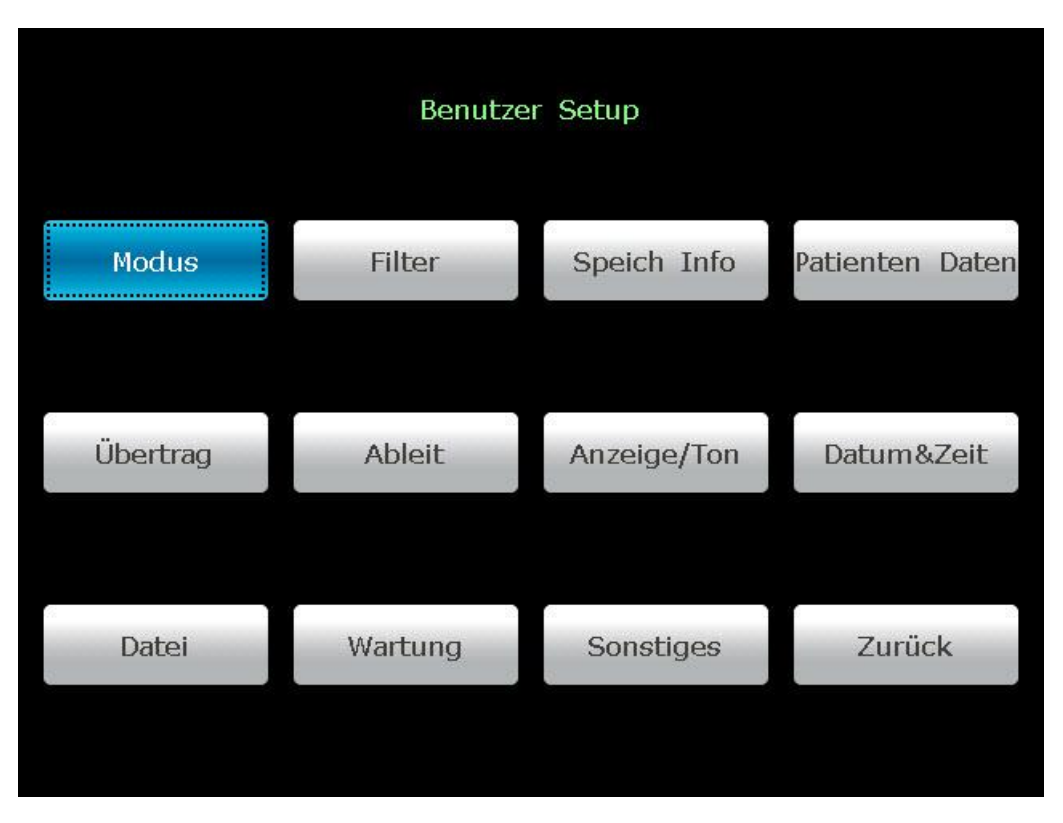

Gehen Sie im Bildschirm **Benutzer Setup** mit dem Cursor auf ein Element, und drücken Sie dann die Taste **Enter**, um das Setup-Fenster des Elements zu öffnen.

## 4.3.3 Informationen zum Bildschirm "Order-Manager"

Wählen Sie **Order** im Hauptbildschirm2, um den Bildschirm **Order-Manager** zu öffnen.

Durch Drücken von **Laden** können Sie Orders laden und eine geladene Order auswählen, um die Untersuchung für diese Order zu beginnen.

Wenn Sie zum Hauptbildschirm1 zurückkehren möchten, drücken Sie die Taste **Esc**.

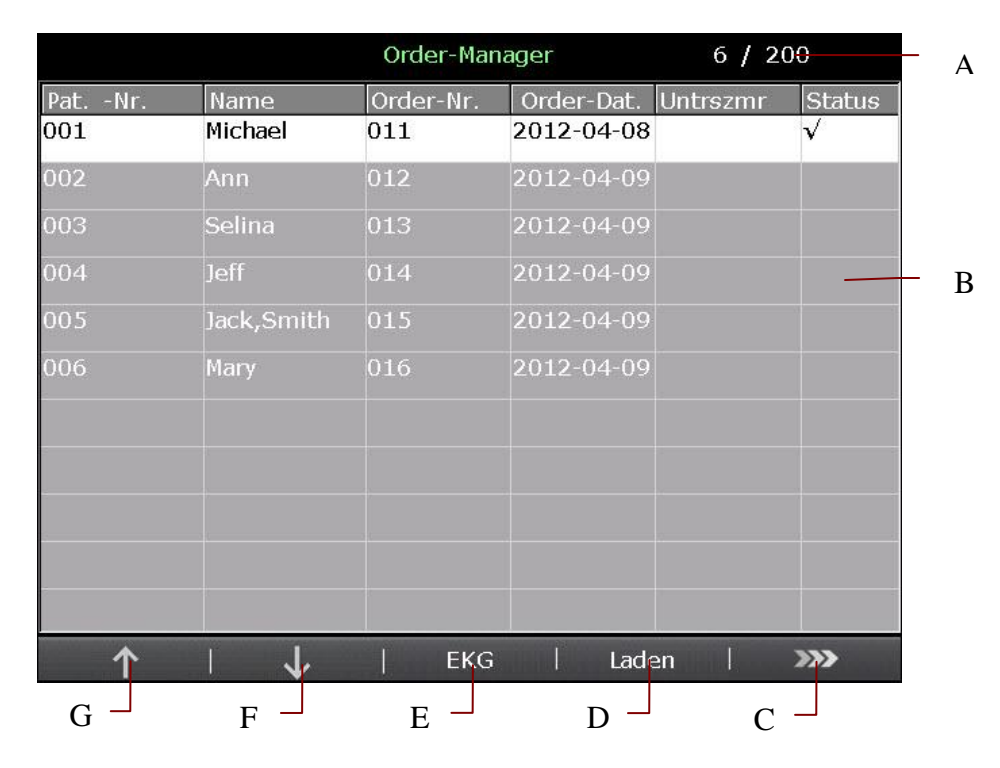

Abbildung 4-5: Bildschirm1 von "Order-Manager" (SE-601B/C)

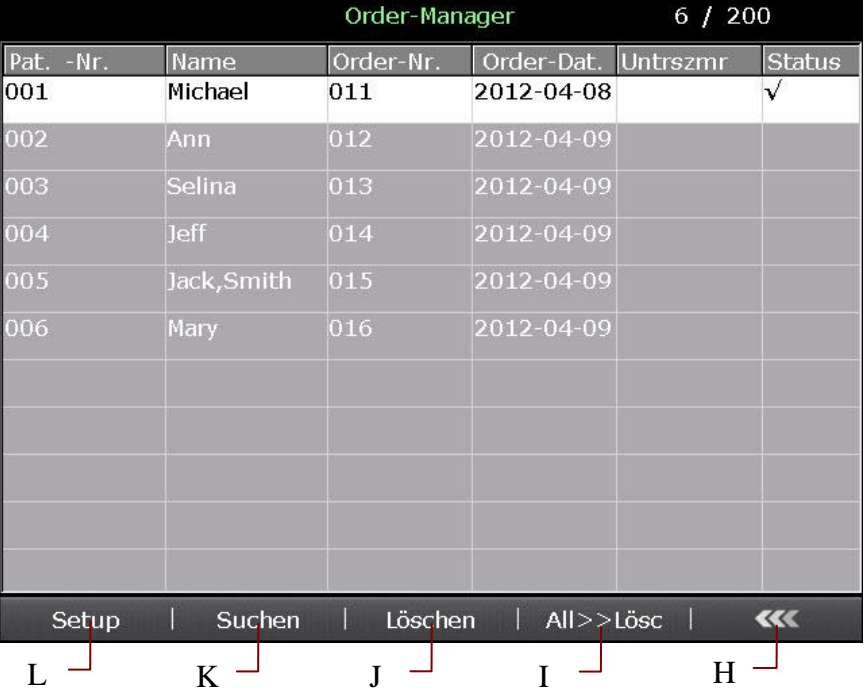

Abbildung 4-6: Bildschirm2 von "Order-Manager" (SE-601B/C)

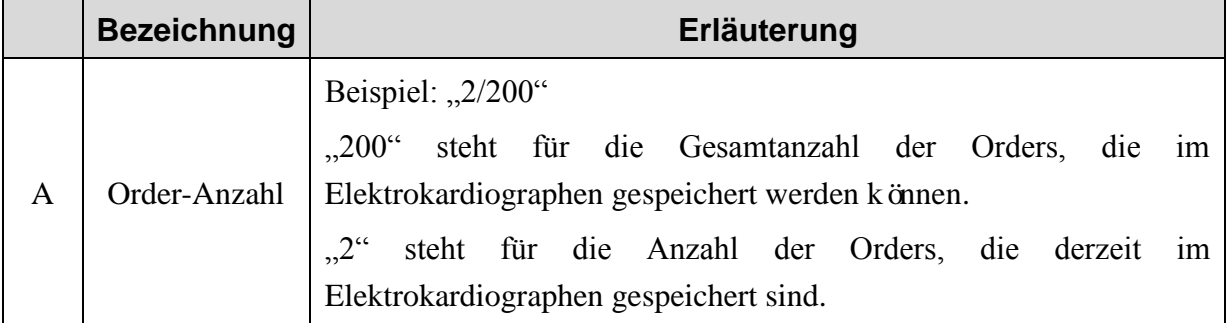

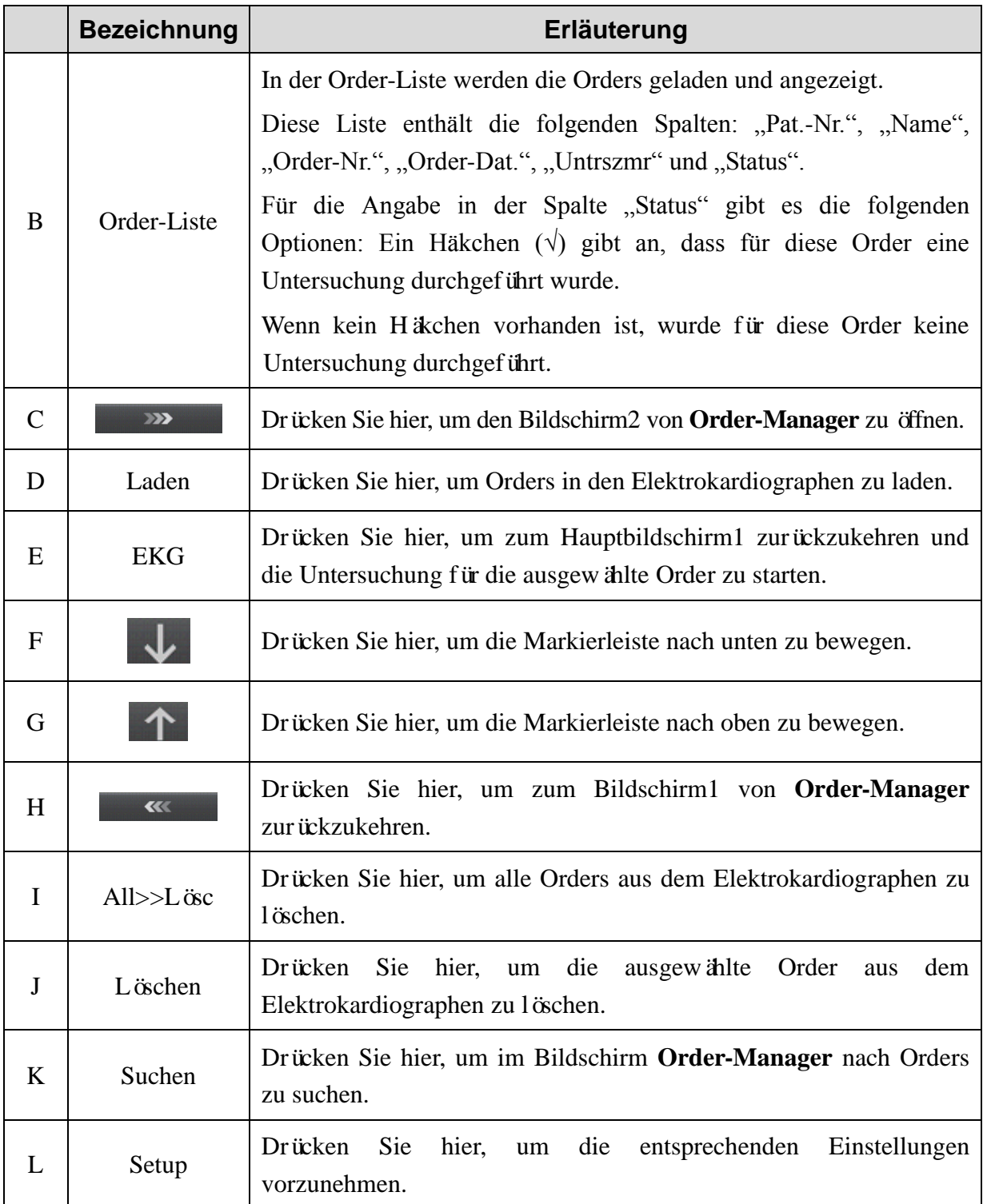

Sobald der Elektrokardiograph eingeschaltet ist, können Sie durch Drücken von **Patient** den Bildschirm **Order-Manager** öffnen, sofern im Bildschirm **Order-Manager** Orders ohne Untersuchung vorhanden sind.

Nachdem Sie im Bildschirm **Order-Manager** die Taste **EKG** gedrückt haben, um zum Hauptbildschirm1 zurückzukehren, können Sie den Bildschirm **Order-Manager** erst dann wieder durch Drücken von **Patient** öffnen, wenn Sie das nächste Mal eine Order-Untersuchung abgeschlossen haben.

### **4.3.4 Informationen zum Bildschirm "EKG-Speicher"**

Umschalten zwischen den Bildschirmen 1 und 2 von "EKG-Speicher"

- Um Bildschirm1 von **EKG-Speicher** zu öffnen, wählen Sie im Hauptbildschirm2 **Datei**.
- Um Bildschirm3 von **EKG-Speicher** zu öffnen, wählen Sie im Bildschirm1 von **EKG-Speicher** eine Datei aus und drücken Sie dann **Ausw.**.
- Drücken Sie **Esc**, um zum vorherigen Bildschirm zurückzukehren.

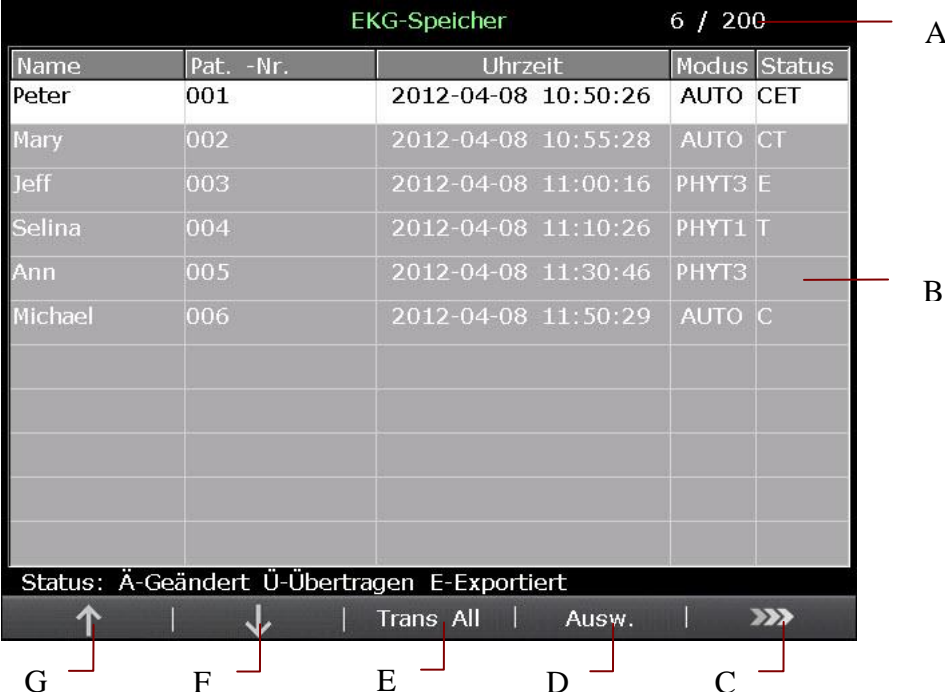

Abbildung 4-7: Bildschirm1 von "EKG-Speicher"

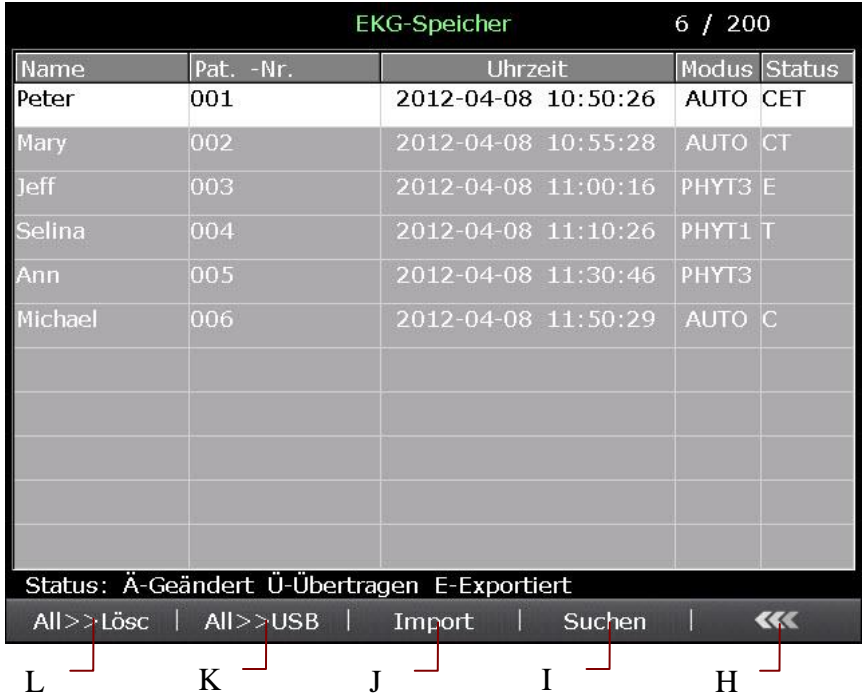

Abbildung 4-8: Bildschirm2 von "EKG-Speicher"

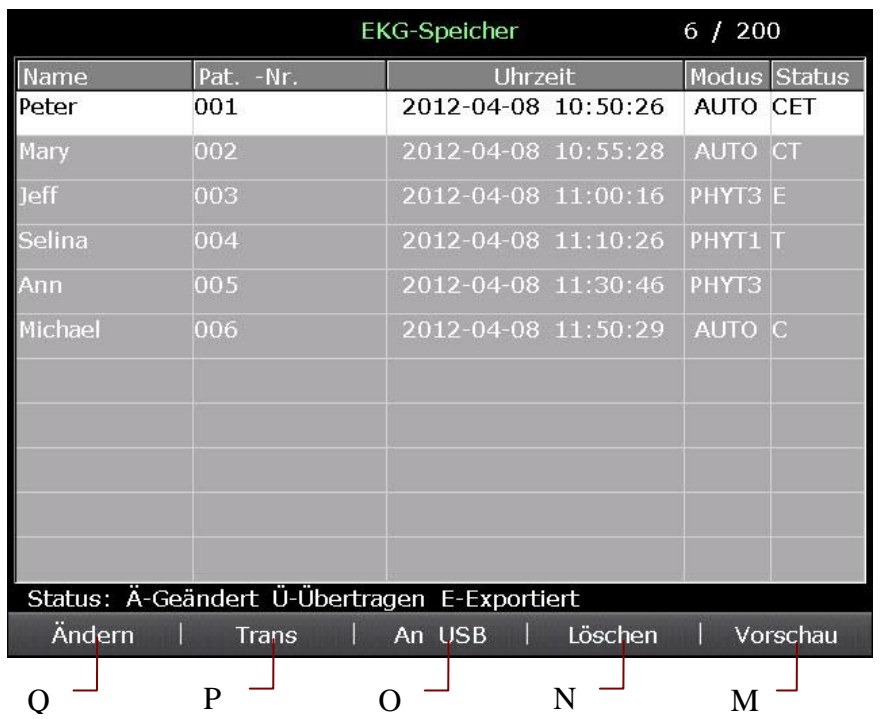

Abbildung 4-9: Bildschirm3 von "EKG-Speicher"

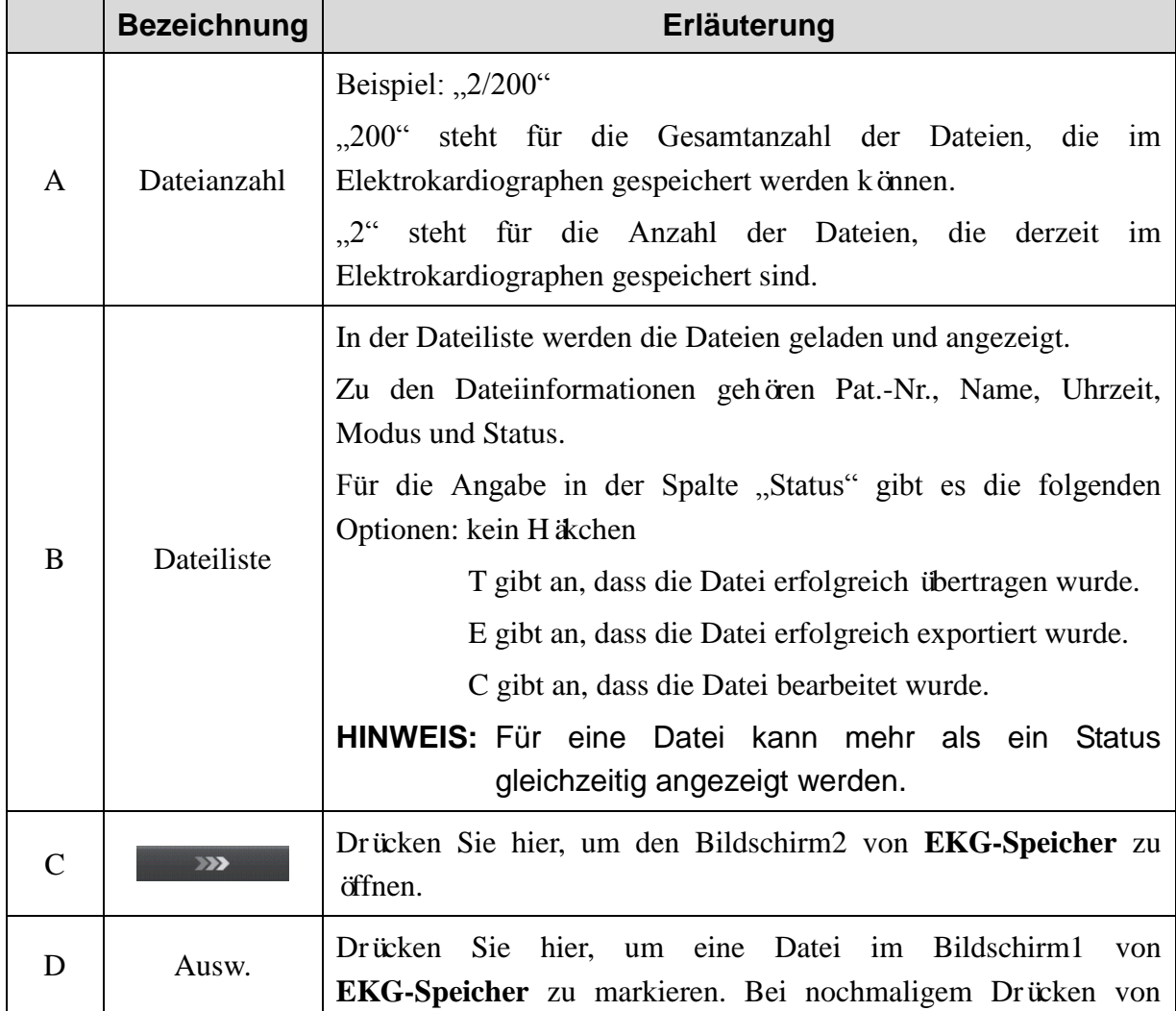

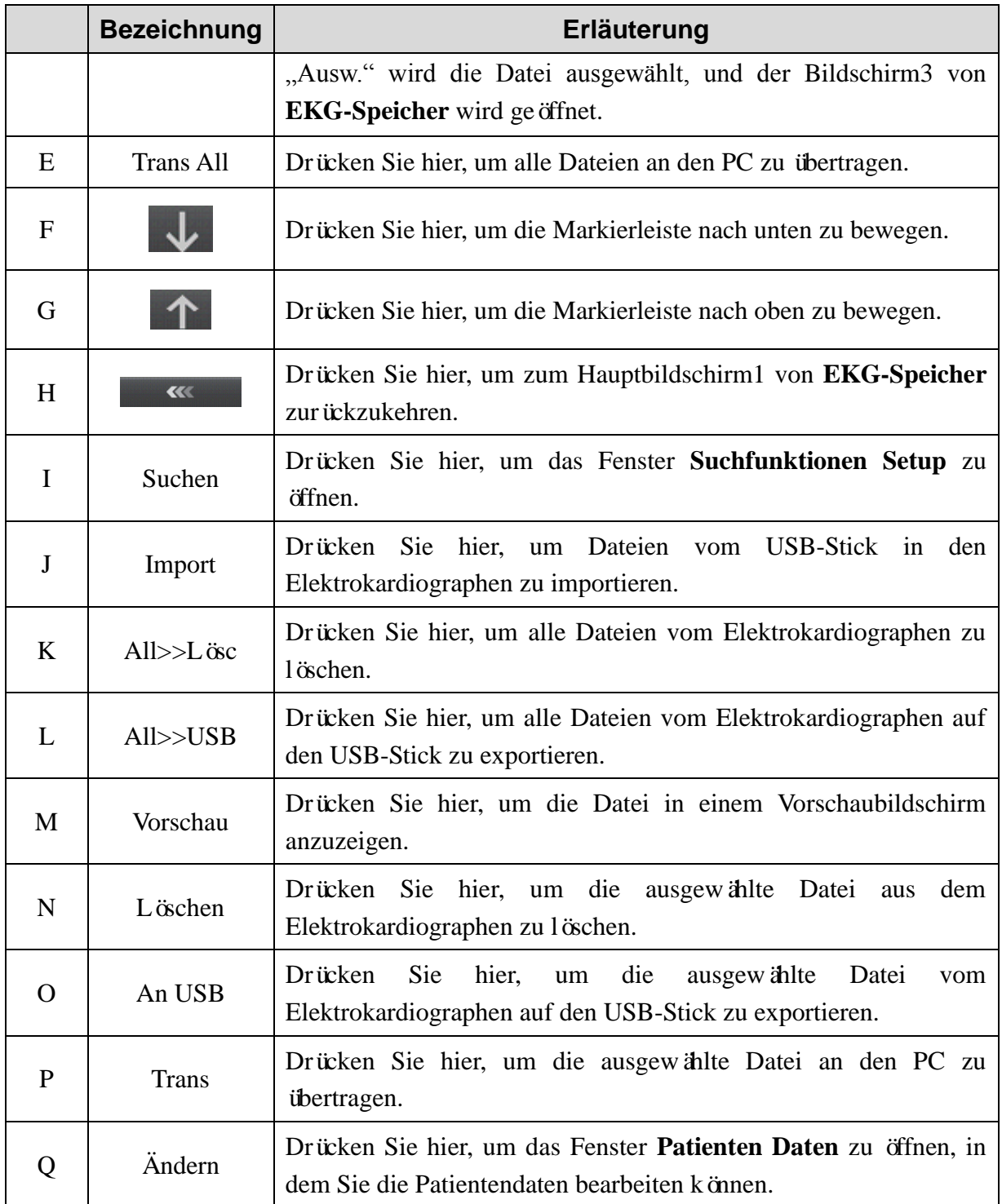

### **4.4 Beschreibung der Modi**

Bei den Elektrokardiographen der Serie SE-601 stehen vier Modi zur Wahl.

- **AUTO:** In diesem Modus können die EKG-Daten analysiert, gespeichert, gedruckt und übertragen werden. Der Umstieg zwischen den einzelnen Ableitungsgruppen erfolgt während des Druckvorgangs automatisch entsprechend der Ableitungsfolge. Nach dem Drucken der EKG-Kurven einer Ableitungsgruppe wechselt das System automatisch zu einer anderen Ableitungsgruppe, um deren EKG-Kurven zu drucken. Am Anfang eines EKG-Berichts werden 1-mV-Kalibrierungsmarken gedruckt.
- **Manuell:** In diesem Modus können Sie die Ableitungsgruppe bestimmen, die angezeigt und gedruckt werden soll. Durch Drücken von **Tab** können Sie zwischen den Ableitungsgruppen wechseln.
- **Rhythm:** In diesem Modus können die EKG-Dateien gespeichert und übertragen werden. Im Stil **1-kanalig** können Sie die EKG-Kurve einer Rhythmusableitung für 60 Sekunden drucken, während der Stil **3-kanalig** das Drucken der EKG-Kurven dreier Rhythmusableitungen für 20 Sekunden ermöglicht.
- **R-R:** In diesem Modus können Sie die Ableitung auswählen, für die das R-R-Histogramm, das R-R-Trenddiagramm, die komprimierte 180-Sekunden-EKG-Kurve und alle internen R-R-Werte gedruckt werden sollen.

Genaue Informationen zum Drucken von EKG-Berichten in den Modi "AUTO", "Manuell", "Rhythm" oder "R-R" finden Sie in Abschnitt 6.1 "Drucken eines EKG-Berichts".

# **Kapitel 5 Eingeben von Patientendaten**

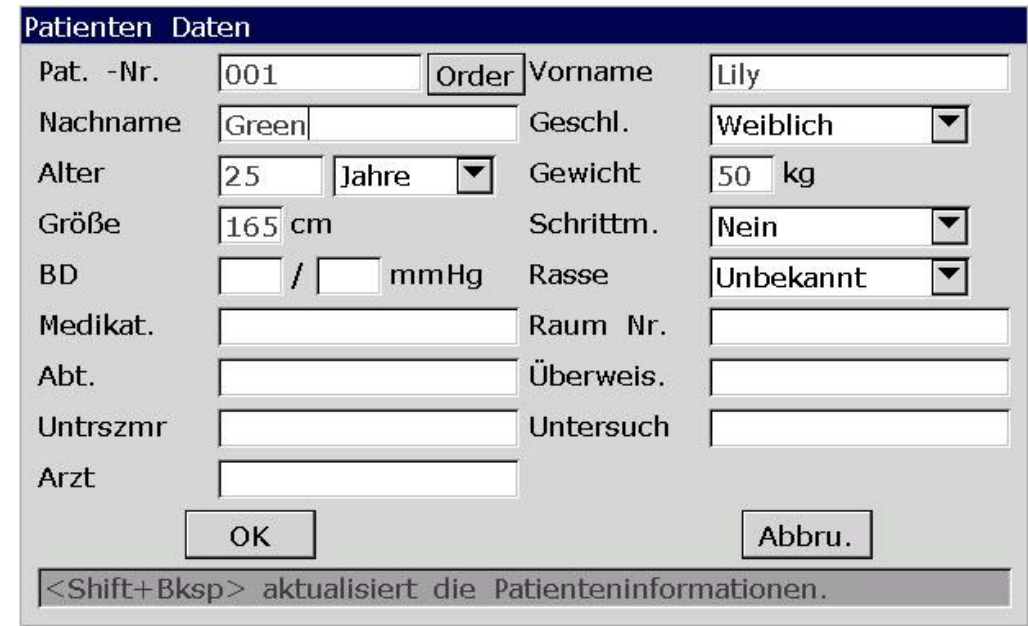

## **5.1 Manuelles Eingeben von Patientendaten**

Gehen Sie zum Importieren von Dateien wie folgt vor:

- 1. Konfigurieren Sie das Fenster **Einstellungen Patientendaten**. (Optional)
	- 1) Wählen Sie die gewünschten Elemente aus.
	- 2) Wählen Sie im Listenfeld **Pat.-Nr.** einen Modus aus.

Genauere Informationen dazu finden Sie in Abschnitt 10.5 "Einstellungen Patientendaten".

- 2. Wählen Sie im Hauptbildschirm1 **Patient** aus, um das Fenster **Patienten Daten** zu öffnen.
- 3. Füllen Sie die Textfelder wie gewünscht aus.
- 4. Drücken Sie **Enter** zum Bestätigen oder **Esc**, um zum Hauptbildschirm zurückzukehren.

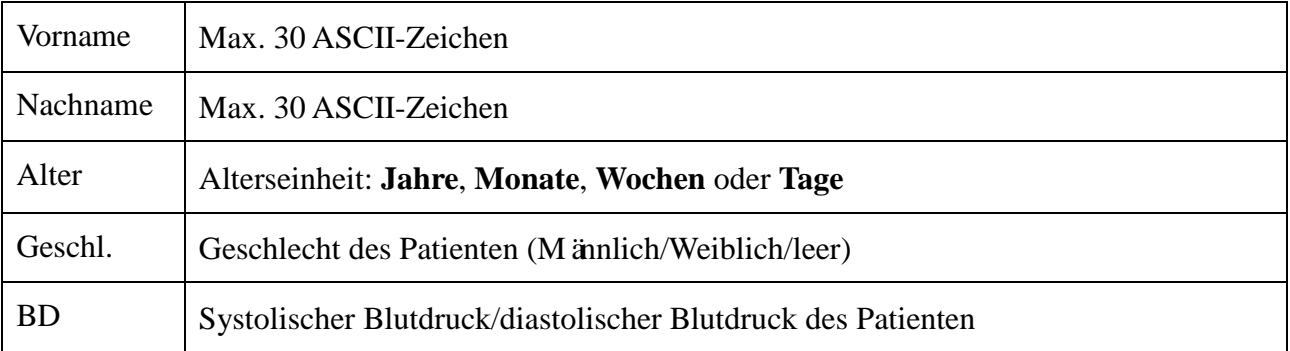

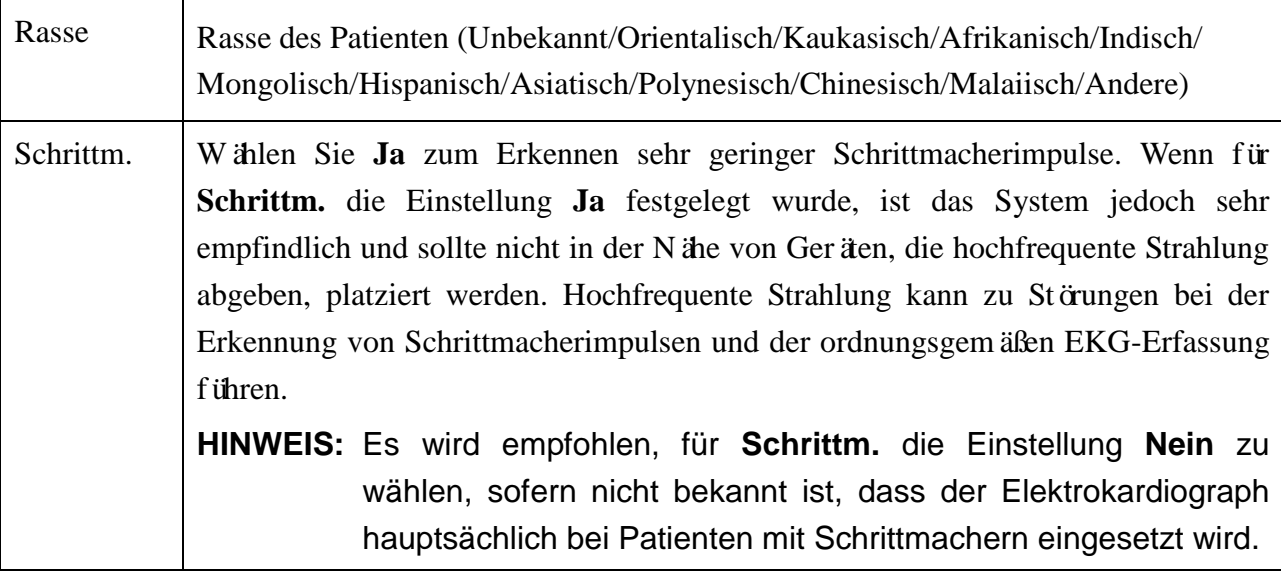

**HINWEIS:** Die Verwendung von Sonderzeichen kann die Zahl der maximal möglichen Zeichen reduzieren.

## **5.2 Eingeben von Patientendaten über einen Barcodeleser**

## **(optional)**

Gehen Sie zum Importieren von Dateien wie folgt vor:

1. Konfigurieren Sie den Barcodeleser.

Ausführliche Informationen dazu erhalten Sie vom Hersteller des Geräts oder vom Händler vor Ort.

- 2. Schließen Sie den Barcodeleser an der rechten Seite des Elektrokardiographen an den USB-Anschluss 2 an.
- 3. Wenn der Hauptbildschirm zu sehen ist, scannen Sie den Barcode des Patienten mit dem Barcodeleser. Die Patientendaten werden daraufhin in den entsprechenden Feldern angezeigt.

**HINWEIS:** Es darf nur der vom Hersteller empfohlene Barcodeleser verwendet werden.

### **5.3 Eingeben von Patientendaten durch Abrufen von Orders**

### **vom PC**

**HINWEIS:** Um die Order-Funktion verwenden zu können, muss auf dem PC die Software Smart ECG Viewer installiert sein.

Gehen Sie zum Importieren von Dateien wie folgt vor:

- 1. Schließen Sie den Elektrokardiographen über das vom Hersteller empfohlene Ethernet-Kabel an den PC an.
- 2. Melden Sie sich bei der Software Smart ECG Viewer an.
- 3. Geben Sie im Fenster **Menü Daten Transfer Setup** in die Felder **Remote-IP**, **IP-Adresse EKG**, **Gateway** und **Subnetz Maske** die entsprechenden Werte ein.
- 4. Wählen Sie die Funktion **Order empfangen**.
	- 1) Wählen Sie **Setup > Patienten Daten**, um das Fenster **Einstellungen Patientendaten** zu öffnen.
	- 2) Wählen Sie im Listenfeld **Order empfangen** die Einstellung **Ein**, und drücken Sie zum Bestätigen **Enter**.

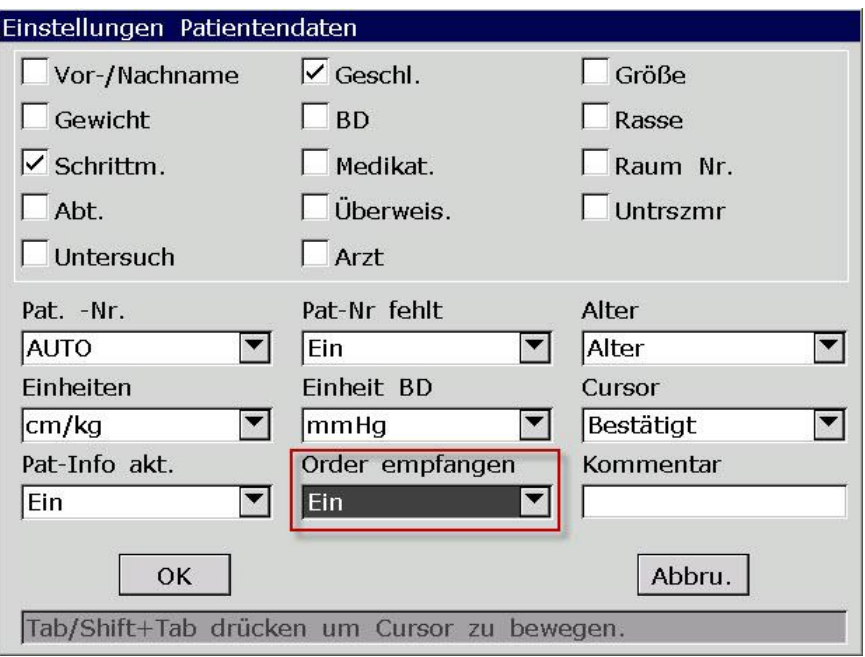

5. Wählen Sie im Hauptbildschirm1 die Funktion **Patient**, um das Fenster **Patienten Daten** zu öffnen.

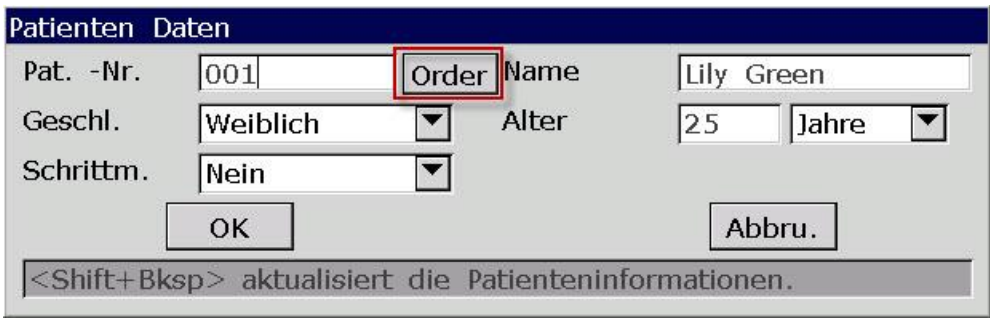

6. Geben Sie in das Textfeld **Pat.-Nr.** die Patienten-Nummer manuell ein oder schließen Sie einen Barcodeleser an und drücken Sie **Order**. Daraufhin wird die passende Order aus der Software Smart ECG Viewer geladen, und die Order-Angaben werden in den entsprechenden Textfeldern angezeigt.

# **Kapitel 6 Drucken von EKG-Berichten**

### **HINWEIS:**

- 1. Während des Druckvorgangs sind keine Modusänderungen möglich. Wenn Sie den Modus ändern möchten, müssen Sie daher das Drucken von Berichten anhalten.
- 2. Wenn Sie innerhalb der ersten drei Sekunden nach der Rückkehr zum Hauptbildschirm die Taste **PRINT/STOP** drücken, um in den Modi "AUTO" oder "Manuell" einen EKG-Bericht zu drucken, reagiert der Drucker nicht.
- 3. Wenn im Fenster **Druck Parameter Setup1** für **Ausdrucken** die Einstellung **Aus** festgelegt ist, kann der EKG-Bericht zwar gespeichert und übertragen werden, kann aber in den Modi "AUTO" und "Rhythm" nicht durch Drücken der Taste **PRINT/STOP** gedruckt werden.
- 4. Wenn der Hauptbildschirm angezeigt wird, kann durch Drücken der Taste **MODE** ein Modus ausgewählt werden.

## **6.1 Drucken eines EKG-Berichts**

## **6.1.1 Modus "AUTO"**

Der Modus "AUTO" ist der am häufigsten verwendete Modus bei dem Elektrokardiographen und wird bei normalen EKG-Tests eingesetzt. Durch Drücken der Taste **PRINT/STOP** werden 10 Sekunden lang EKG-Daten erfasst, analysiert und gedruckt.

### **Vorgehensweise:**

- 1. Einstellen von **Mode Option**, **Anzeigestil**, **Vorschau**, **Abtastmodus**, **Auto**-**Aufz.-Stil**, **Rhythmus K1/K2/K3** oder **Ableit-Prg.** (optional):
	- 1) Wählen Sie im Fenster **Benutzer Setup** in der Liste **Mode Option** die Option **AUTO**.
	- 2) Wählen Sie im Fenster **Benutzer Setup** in der Liste **Anzeigestil** einen Stil aus.
	- 3) Wählen Sie im Fenster **Benutzer Setup** in der Liste **Abtastmodus** einen Modus aus.
	- 4) Wählen Sie im Fenster **Benutzer Setup** im Listenfeld **Vorschau Ein** oder **Aus** aus.
	- 5) Wählen Sie im Fenster **Druck Parameter Setup** in der Liste **Auto-Aufz.-Stil** einen Stil aus.
	- 6) Wählen Sie im Fenster **Rhythmus-Programm** in der Liste **Rhythmus K1/K2/K3** eine Ableitung aus.
	- 7) Wählen Sie im Fenster **Rhythmus-Programm** in der Liste **Ableit-Prg.** ein Programm aus.
	- 8) Drücken Sie zum Bestätigen **Enter**.

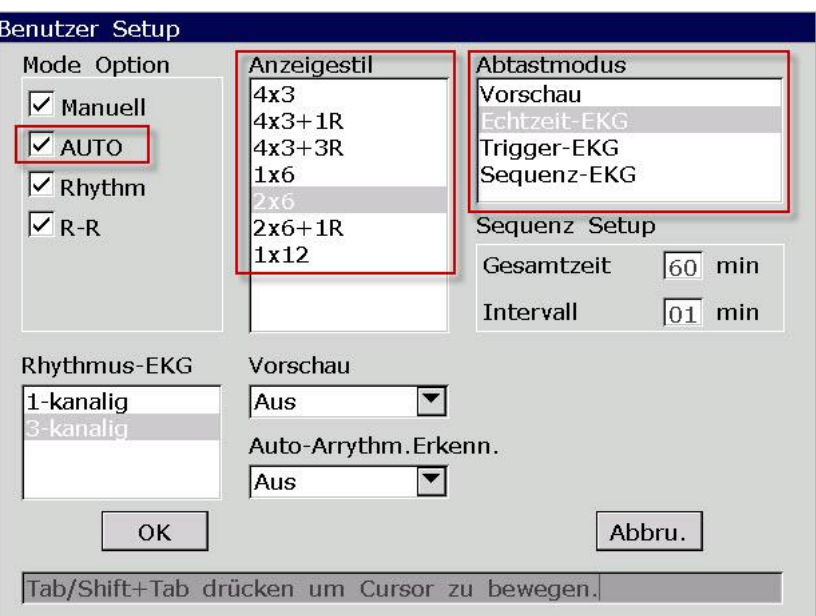

2. Drucken Sie einen automatischen EKG-Bericht.

### **6.1.2 Modus "Manuell"**

Im Modus "Manuell" können Mess- und Druckzeit manuell entsprechend den Bedürfnissen der Klinik eingestellt werden. Die Länge der erfassten oder gedruckten EKG-Daten kann beliebig gewählt werden.

#### **Vorgehensweise:**

- 1. Einstellen von **Mode Option**, **Man. Aufz.-Stil** oder **Ableit-Prg.** (optional):
	- 1) Wählen Sie im Fenster **Benutzer Setup** in der Liste **Mode Option** die Option **Manuell**.
	- 2) Wählen Sie im Fenster **Druck Parameter Setup** in der Liste **Man. Aufz.-Stil** einen Stil aus.
	- 3) Wählen Sie im Fenster **Rhythmus-Programm** in der Liste **Ableit-Prg.** ein Programm aus.
	- 4) Drücken Sie zum Bestätigen **Enter**.

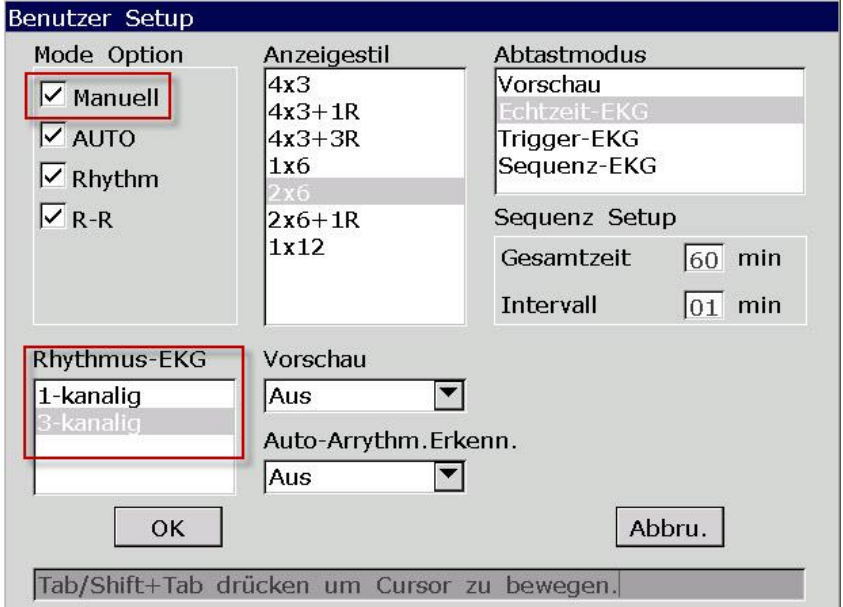

2. Drucken Sie einen manuellen EKG-Bericht.

### 6.1.3 Modus "Rhythm"

Der Modus "Rhythm" dient zur Entdeckung von gelegentlichen bzw. häufigen Arrhythmien. Die EKG-Kurven der Rhythmusableitungen können über einen längeren Zeitraum für eine bzw. drei Ableitungen erfasst und gedruckt werden.

#### **Vorgehensweise:**

- 1. Einstellen von **Mode Option**, **Rhyt. Aufz.-Mod.**, **Rhythmus K1/K2/K3** oder **Ableit-Prg.** (optional):
	- 1) Wählen Sie im Fenster **Benutzer Setup** in der Liste **Mode Option** die Option **Rhythm**.
	- 2) Wählen Sie im Fenster **Druck Parameter Setup** in der Liste **Rhyt. Aufz.-Mod.** einen Modus aus.
	- 3) Wählen Sie im Fenster **Rhythmus-Programm** in der Liste **Rhythmus K1/K2/K3** eine Ableitung aus.
	- 4) Wählen Sie im Fenster **Rhythmus-Programm** in der Liste **Ableit-Prg.** ein Programm aus.
	- 5) Drücken Sie zum Bestätigen **Enter**.

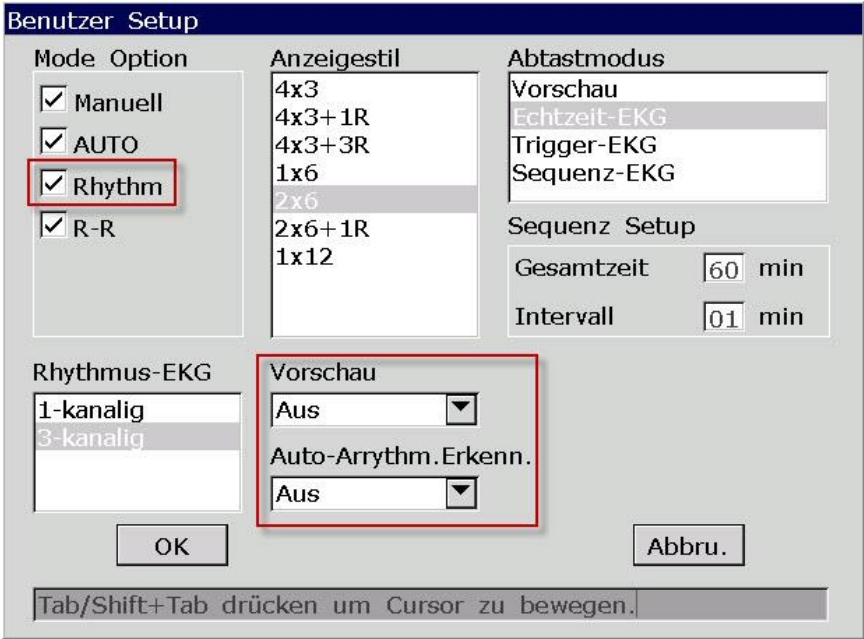

2. Drücken Sie die Taste **PRINT/STOP**, um mit der Messung zu beginnen. Im Hauptbildschirm wird die Messzeit angezeigt. Wenn die Messzeit 60 Sekunden (Stil **1-kanalig**) oder 20 Sekunden (Stil **3-kanalig**) erreicht, wird mit dem Drucken eines EKG-Berichts begonnen.

### **6.1.4 Modus "R-R"**

Der Modus "R-R" dient der Erfassung von mit HFV (Herzfrequenz-Variabilität) zusammenhängenden Indikatoren. Die HFV-Analyse bezieht sich auf die Schwankung der Herzfrequenz zwischen zwei aufeinanderfolgenden Herzschlägen. Die HFV dient als Indikator bei der Prognose von plötzlichem Herztod aufgrund eines akuten Myokardinfarkts und malignen Arrhythmien. Bei gesunden Personen sind die Schwankungen groß und das R-R-Histogramm weist mehrere Spitzenwerte auf. Bei Patienten mit niedrigem HFV-Wert, der auf kardiovaskuläre Erkrankungen (z. B. Myokardinfarkt oder Herzinsuffizienz) zurückzuführen ist, ist im R-R-Histogramm nur ein einziger Spitzenwert zu finden.

#### **Vorgehensweise:**

- 1. Einstellen von **Mode Option** und **Rhythmus K1**:
- 1) Wählen Sie im Fenster **Benutzer Setup** in der Liste **Mode Option** die Option **R-R**.
- 2) Wählen Sie im Fenster **Rhythmus-Programm** in der Liste **Rhythmus K1** eine Ableitung aus.
- 3) Drücken Sie zum Bestätigen **Enter**.

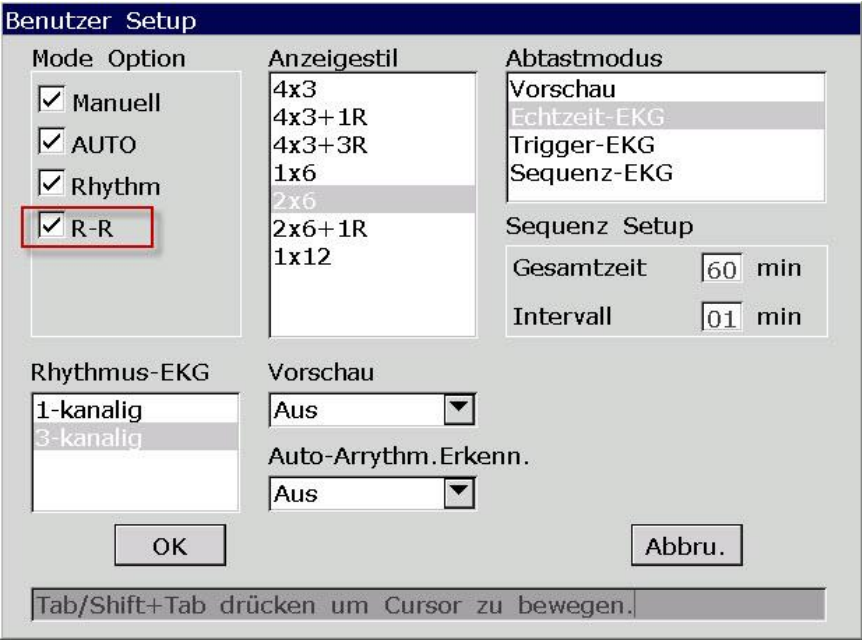

- 2. Drücken Sie die Taste **PRINT/STOP**, um mit der Messung zu beginnen. Im Hauptbildschirm wird die Messzeit angezeigt. Wenn die Messzeit 180 Sekunden erreicht, wird mit der Analyse und dem Drucken eines EKG-Berichts begonnen.
- 3. Der Vorgang wird automatisch gestoppt, sobald ein vollständiger R-R-Analysebericht gedruckt wurde. Während des Druckens kann das Drucken des EKG-Berichts durch erneutes Drücken der Taste **PRINT/STOP** gestoppt werden.

HINWEIS: Im Modus "R-R" ist die Geschwindigkeit nicht einstellbar. Dieser Modus arbeitet mit einer konstanten Geschwindigkeit von 25 mm/s, und die Druckgeschwindigkeit beträgt 5 mm/s, da die Länge der EKG-Kurve in diesem Modus auf ein Fünftel der ursprünglichen Kurvenlänge komprimiert wird.

### **6.2 Drucken einer Kopie**

In den Modi "AUTO" und "Rhythm" kann durch Drücken der Taste **1mV/COPY** noch einmal der EKG-Bericht gedruckt werden, der zuletzt gedruckt wurde. Durch Drücken der Taste **PRINT/STOP** kann das Drucken des EKG-Berichts gestoppt werden.

### **6.3 Einfrieren von EKG-Kurven**

Sie können die auf dem Hauptbildschirm angezeigten EKG-Kurven "einfrieren".

#### **Vorgehensweise:**

1) Drücken Sie **F3**, um die Papiergeschwindigkeit festzulegen, drücken Sie **F4**, um die Empfindlichkeit anzugeben, und drücken Sie **F5**, um den Filter auf dem Hauptbildschirm1 einzurichten.

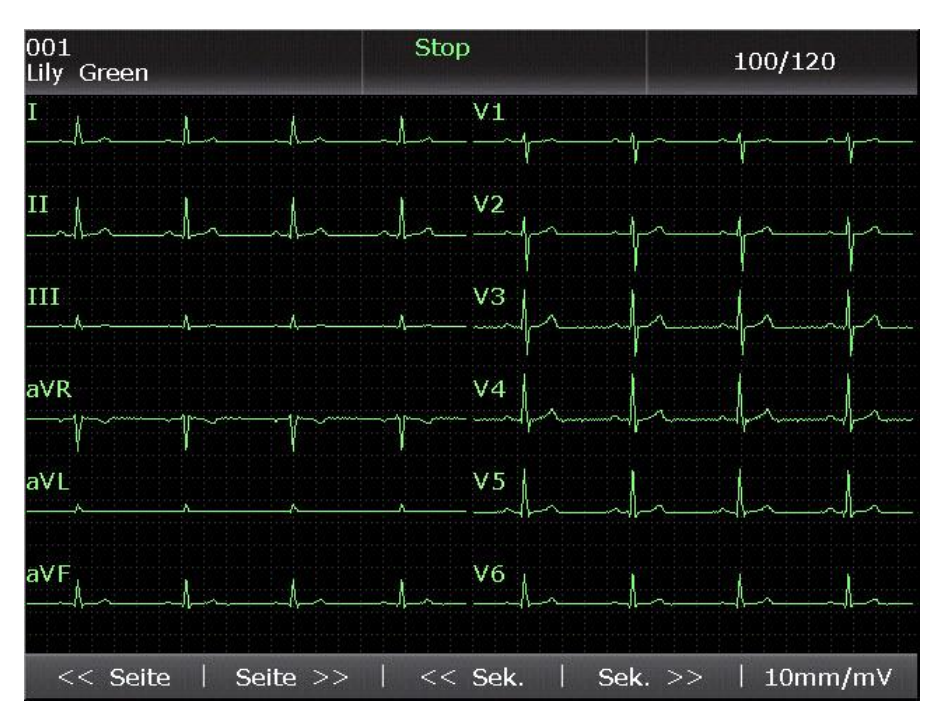

2) Wählen Sie **Stop**, um den Bildschirm "Stop" zu öffnen.

Abbildung 6-1: Bildschirm "Stop"

**HINWEIS:** Während der ersten zehn Sekunden nach Rückkehr zum Hauptbildschirm kann der Bildschirm "Stop" nicht mit **F2** aufgerufen werden.

3) Drücken Sie **PRINT/STOP** oder wählen Sie im Bildschirm "Stop" **Druck**, um die aktuelle Kurve zu drucken.

## **6.4 Drucken eines gespeicherten EKG-Berichts**

## **6.4.1 Drucken vom Bildschirm1/2 von "EKG-Speicher" aus**

### **Vorgehensweise:**

- 1. Wählen Sie im Bildschirm1 von **EKG-Speicher** eine Datei aus.
- 2. Drücken Sie **PRINT/STOP**, um die Datei zu drucken, oder drücken Sie **Ausw.**, um Bildschirm2 von **EKG-Speicher** zu öffnen. Drücken Sie dann zum Drucken der Datei **PRINT/STOP**.
- 3. Wenn Sie das Drucken des Berichts stoppen möchten, drücken Sie erneut **PRINT/STOP**.

### **6.4.2 Drucken vom Vorschaubildschirm aus**

#### **Vorgehensweise:**

- 1. Wählen Sie im Bildschirm1 von **EKG-Speicher** eine Datei aus und drücken Sie dann **Ausw.**, um Bildschirm2 von **EKG-Speicher** zu öffnen.
- 2. Wählen Sie im Bildschirm2 von **EKG-Speicher** die Option **Vorschau**, um den Vorschaubildschirm zu öffnen.
- 3. Drücken Sie **PRINT/STOP** oder wählen Sie im Vorschaubildschirm **Druck**, um die ausgewählte Datei zu drucken.
- 4. Wenn Sie das Drucken des Berichts stoppen möchten, drücken Sie erneut **PRINT/STOP**.

**HINWEIS:** Rhythmusdaten können nicht im Vorschaubildschirm angezeigt werden.

## **6.5 Beispielberichte für ein Ruhe-EKG**

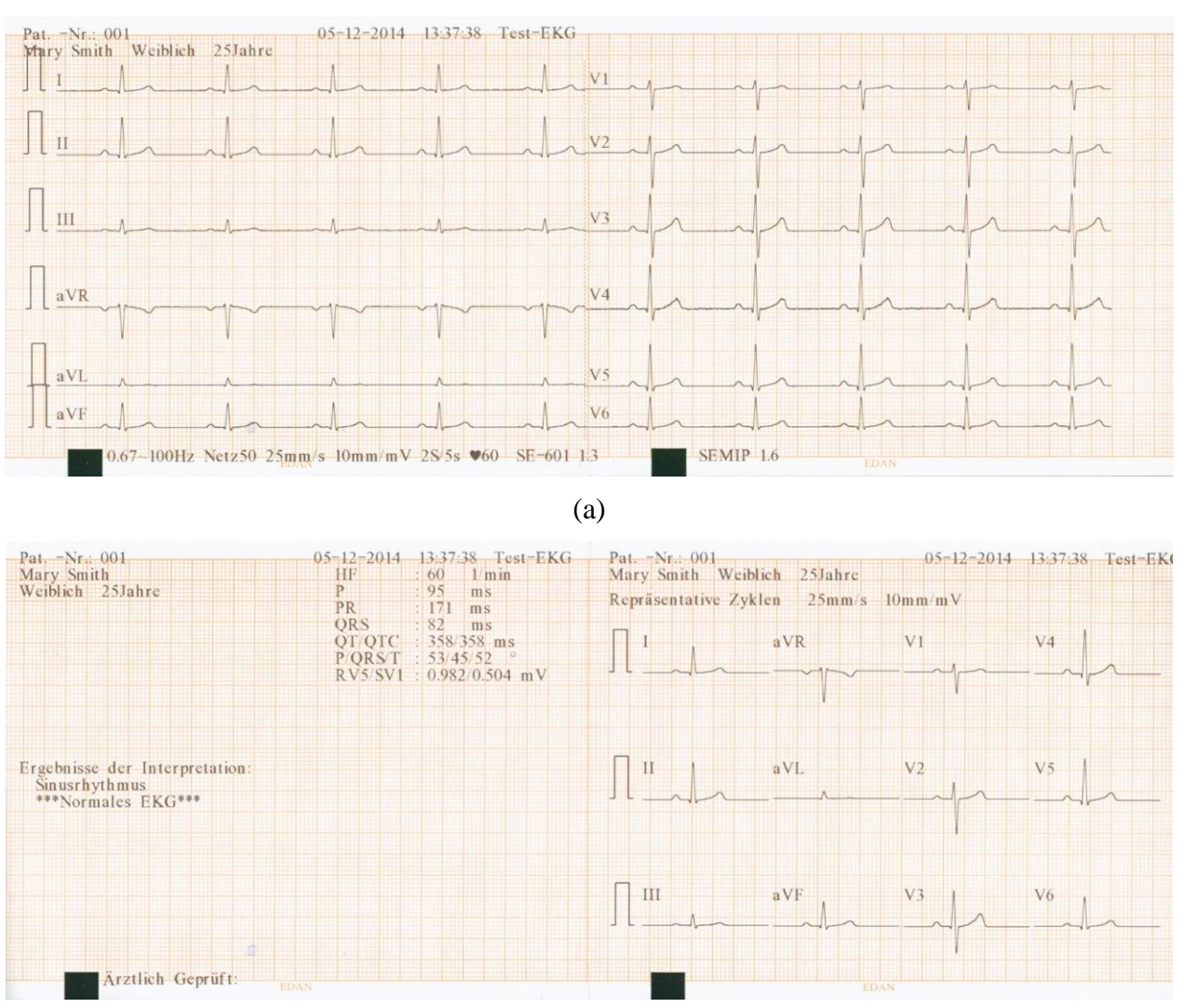

### **6.5.1 EKG-Bericht im Modus "AUTO"**

(b)

In den Abbildungen (a) und (b) oben ist ein EKG-Bericht im Modus "AUTO" dargestellt. **Rep. Zyk** ist ausgewählt, und für **Druckformat EKG** wurde **6×2+1R** festgelegt.

Der EKG-Bericht enthält:

### **6×2+1R-EKG-Kurven**

#### **Aktuelles Datum und aktuelle Uhrzeit**

Patientendaten: Name, Pat.-Nr., Geschlecht, Alter

#### **Messdaten:**

HF Herzfrequenz

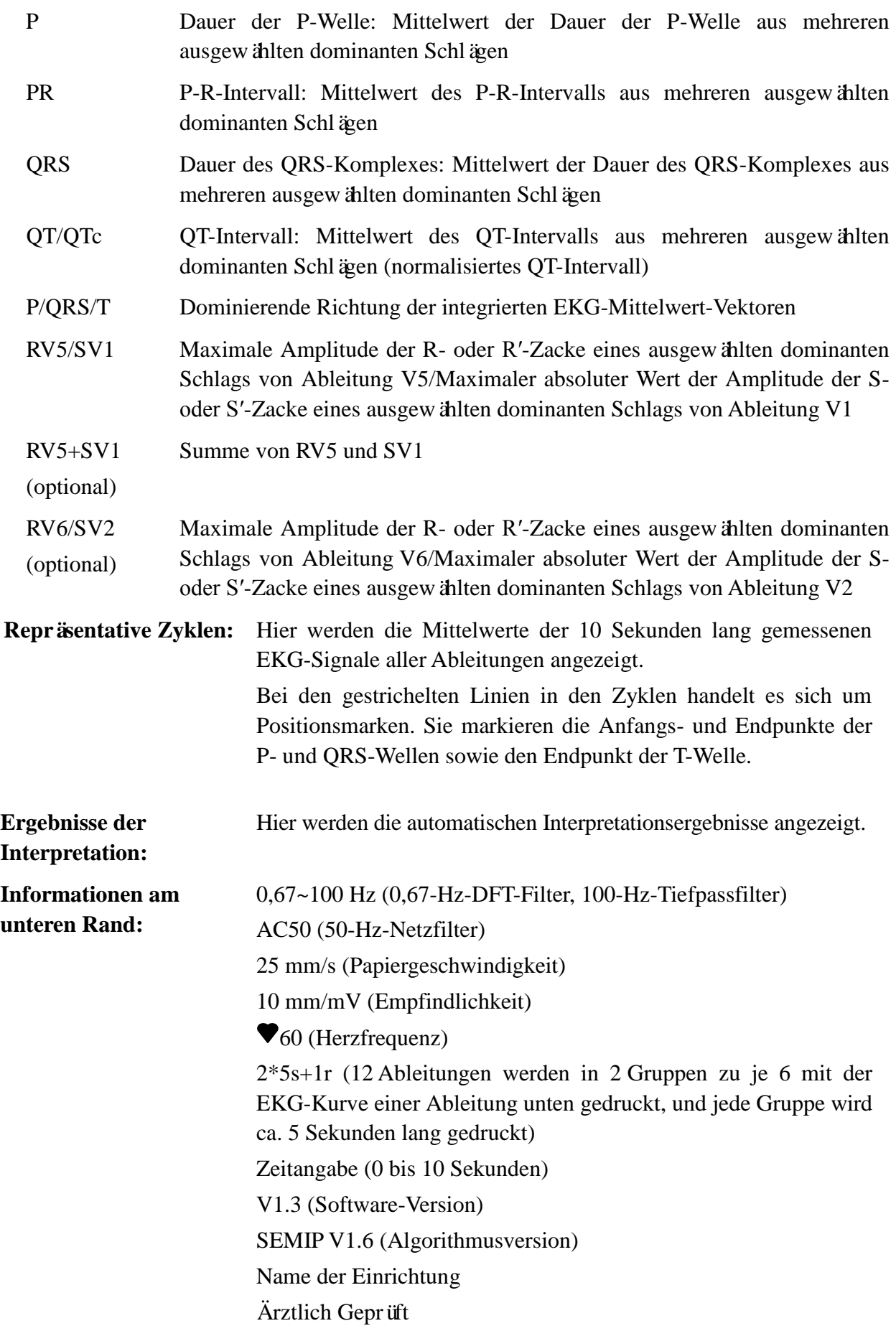

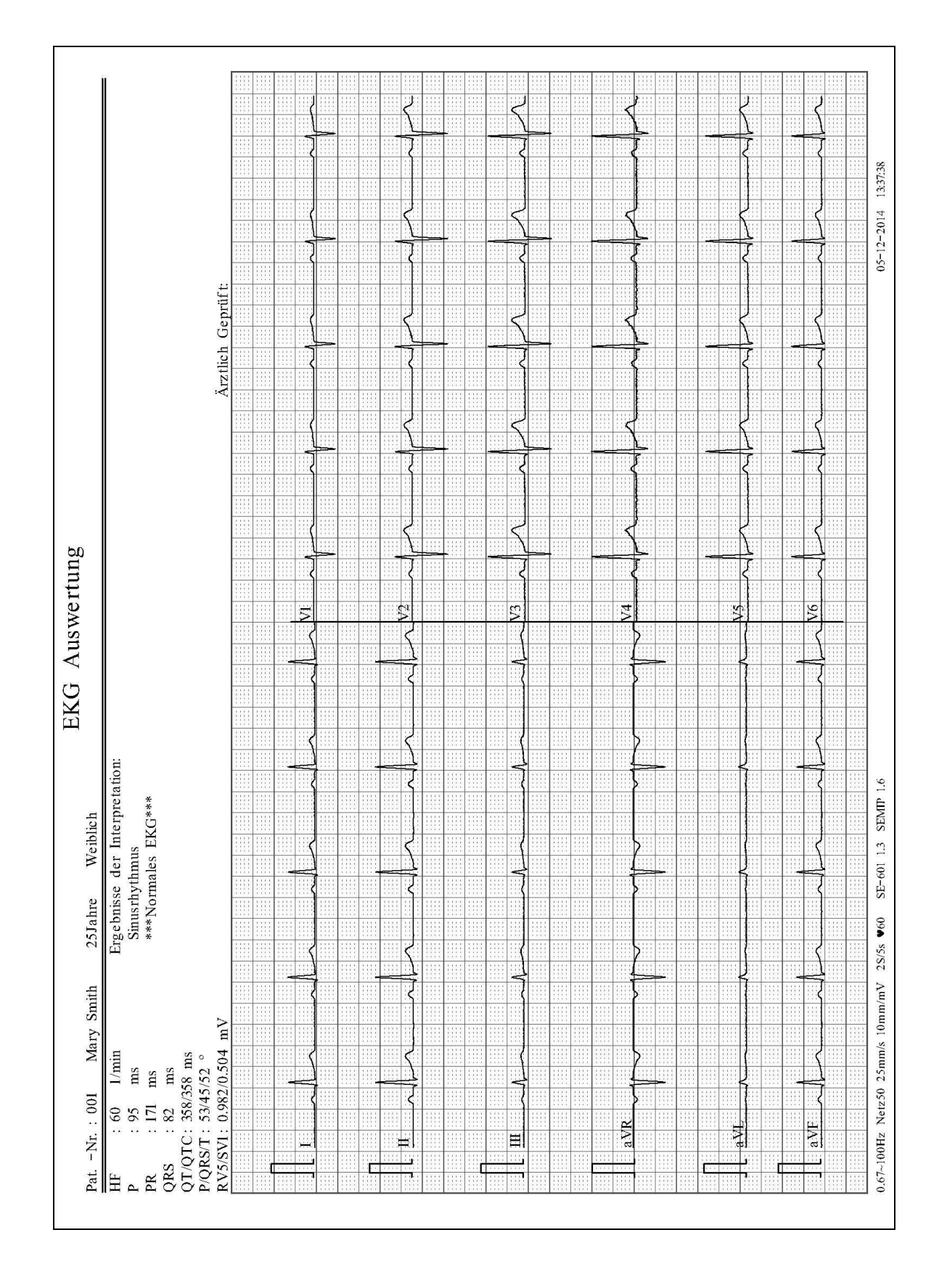

## 6.5.2 Über USB-Drucker gedruckter EKG-Bericht im Modus "AUTO"

# **Kapitel 7 Übertragen von EKG-Daten**

EKG-Daten, die im DAT-/PDF-/SCP-/FDA-XML/DICOM-Format vorliegen, können auf den PC übertragen werden. Um EKG-Daten im DAT-Format übertragen zu können, muss auf dem PC die Software Smart ECG Viewer des Herstellers installiert sein. Um EKG-Daten im PDF-/SCP-/FDA-XML/DICOM-Format übertragen zu können, muss auf dem PC die FTP-Empfangssoftware installiert sein.

**HINWEIS:** Das Modell SE-601A kann EKG-Daten ausschließlich im DAT-Format übertragen.

**ACHTUNG**

Während des Übertragungsvorgangs darf kein USB-Stick und kein USB-Drucker angeschlossen oder vom Gerät getrennt werden.

# **7.1 Übertragen von EKG-Daten im DAT-Format über ein serielles Kabel**

- 1. Wenn am PC eine RS232-Buchse vorhanden ist, verbinden Sie diese unter Verwendung eines RS232-Kabels mit der RS232-Buchse des Elektrokardiographen.
- 2. Wenn am PC keine RS232-Buchse vorhanden ist, verbinden Sie die USB-Buchse des PCs mit der RS232-Buchse des Elektrokardiographen über die RS232-USB-Einheit.

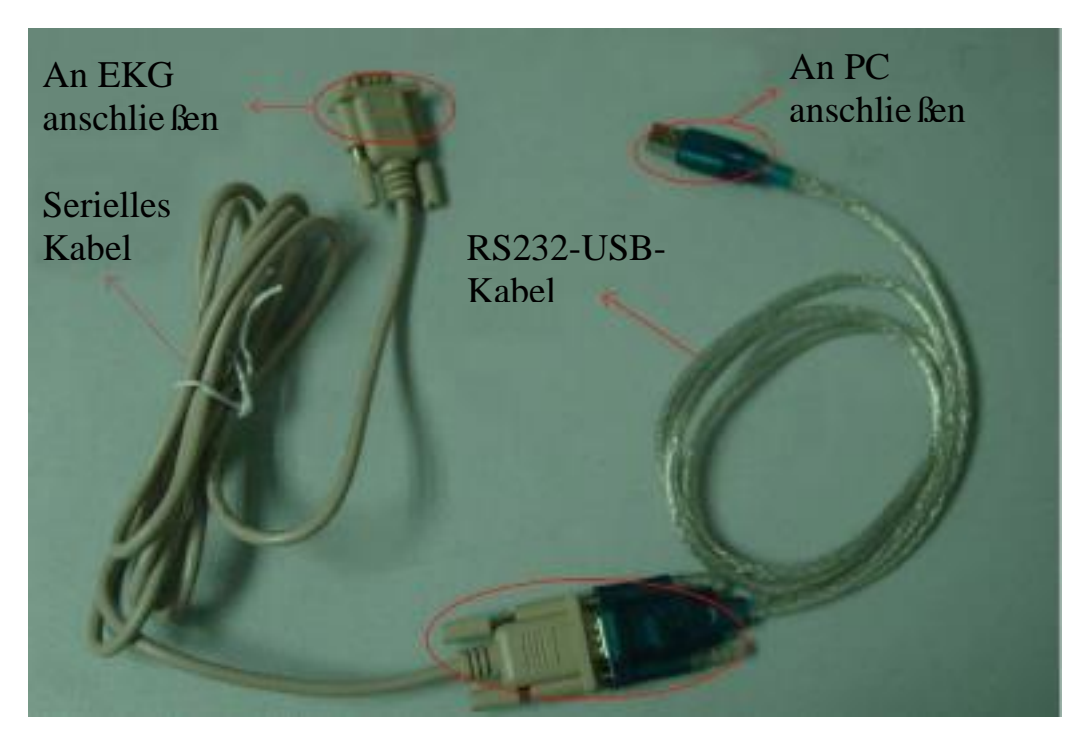

Abbildung 7-1 RS232-USB-Einheit

- 3. Wählen Sie im Fenster **Menü Daten Transfer Setup** für **Auto-Übertragung** die Einstellung **Ein** und für **Daten Transfer** die Einstellung **UART**.
- 4. Melden Sie sich bei der Software Smart ECG Viewer an.
- 5. In den Modi "AUTO" und "Rhythm" werden die EKG-Daten automatisch über das serielle Kabel übertragen, nachdem ein EKG-Bericht gedruckt wurde.

## **7.2 Übertragen von EKG-Daten über das Netzwerk**

## **7.2.1 Übertragen von EKG-Daten im DAT-Format**

- 1. Melden Sie sich bei der Software Smart ECG Viewer an.
- 2. Schließen Sie den Elektrokardiographen über das vom Hersteller empfohlene Ethernet-Kabel an den PC an.
- 3. Konfigurieren Sie das Fenster **Menü Daten Transfer Setup**.

**HINWEIS:** Weitere Informationen zum Konfigurieren der Netzwerkeinstellungen erhalten Sie von Ihrem Netzwerkadministrator.

### **Übertragung über Ethernet:**

- 1) Drücken Sie **Shift + F1** im Fenster **Menü Daten Transfer Setup**, um das Fenster **Bas.-Setup** zu öffnen.
- 2) Wählen Sie für **Auto-Übertragung** die Einstellung **Ein** und für **Daten Transfer** die Einstellung **Kabelgebunden**.
- 3) Geben Sie unter **IP-Adresse Host** die IP-Adresse des PCs ein. Genauere Informationen dazu finden Sie in Abschnitt 10.6.1 "Bas.-Setup".
- 4) Drücken Sie zum Bestätigen **Enter** und drücken Sie dann **Esc**, um zum Hauptbildschirm zur ückzukehren.

### **Übertragung über ein drahtloses Netzwerk:**

- 1) Drücken Sie **Shift + F1** im Fenster **Menü Daten Transfer Setup**, um das Fenster **Bas.-Setup** zu öffnen.
- 2) Wählen Sie für **Auto-Übertragung** die Einstellung **Ein** und für **Daten Transfer** die Einstellung **Drahtlos**.
- 3) Geben Sie unter **IP-Adresse Host** die IP-Adresse des PCs ein. Genauere Informationen dazu finden Sie in Abschnitt 10.6.1 "Bas.-Setup".
- 4) Drücken Sie **Shift + F2** im Fenster **Menü Daten Transfer Setup**, um das Fenster **WLAN-Setup** zu öffnen.

Genauere Informationen dazu finden Sie in Abschnitt 10.6.2 "WLAN-Setup".

5) Stellen Sie eine Verbindung zum drahtlosen Netzwerk her.

- 4. Wählen Sie im Fenster **Datei-Einstellungen** für **Datei Format** die Einstellung **DAT**.
- 5. In den Modi "AUTO" und "Rhythm" werden die EKG-Daten automatisch über das Netzwerk übertragen, nachdem ein EKG-Bericht gedruckt wurde.

## **7.2.2 Übertragen von EKG-Daten im SCP-/FDA-XML-/PDF-/**

### **DICOM-Format**

- **HINWEIS:** Die SCP-/FDA-XML-/DICOM-Funktion kann im Bildschirm **Geräte Setup** aktiviert werden. Weitere Informationen dazu erhalten Sie vom Hersteller oder von Ihrem Händler.
- 1. Melden Sie sich bei der FTP-Empfangssoftware an.
- 2. Schließen Sie den Elektrokardiographen über das vom Hersteller empfohlene Ethernet-Kabel an den PC an.
- 3. Konfigurieren Sie das Fenster **Menü Daten Transfer Setup**.
	- 1) Drücken Sie **Shift + F1** im Fenster **Menü Daten Transfer Setup**, um das Fenster **Bas.-Setup** zu öffnen.
	- 2) Wählen Sie für **Auto-Übertragung** die Einstellung **Ein** und für **Daten Transfer** die Einstellung **Kabelgebunden** oder **Drahtlos**.
	- 3) Geben Sie unter **IP-Adresse Host** die IP-Adresse des PCs ein. Genauere Informationen dazu finden Sie in Abschnitt 10.6.1 "Bas.-Setup".
	- 4) Geben Sie Werte für **FTP-Username**, **FTP-Passwort** und **FTP-Pfad** ein.
		- a) Die Angaben für den Usernamen und das Passwort in den Feldern **FTP-Username** und **FTP-Passwort** müssen für den FTP-Server gültig sein.
		- b) Bei der Angabe im Feld **FTP-Pfad** muss es sich um das Unterverzeichnis des Pfades handeln, den Sie in der FTP-Empfangssoftware angegeben haben.

**HINWEIS:** Weitere Informationen zum FTP-Server erhalten Sie von Ihrem Netzwerkadministrator.

- 4. Wählen Sie im Fenster **Datei-Einstellungen** für **Datei Format** die Einstellung SCP/FDA-XML/PDF/DICOM.
- 5. In den Modi "AUTO" und "Rhythm" werden die EKG-Daten automatisch über das Netzwerk übertragen, nachdem ein EKG-Bericht gedruckt wurde.

# **Kapitel 8 Verwalten von Orders**

### **HINWEIS:**

- 1. Die Order-Funktion ist nur für SE-601B/C konfigurierbar.
- 2. Um die Order-Funktion verwenden zu können, muss die Software Smart ECG Viewer des Herstellers installiert sein.

## **8.1 Laden von Orders**

Vor dem Laden von Orders müssen Sie den Bildschirm **Order-Setup** konfigurieren. Genaue Informationen dazu finden Sie in Abschnitt 8.5 "Einrichten von Orders".

Gehen Sie zum Importieren von Dateien wie folgt vor:

- 1. Schließen Sie den Elektrokardiographen über ein vom Hersteller empfohlenes Ethernet-Kabel an den PC an, auf dem die Software Smart ECG Viewer installiert ist.
- 2. Geben Sie im Fenster **Menü Daten Transfer Setup** in die Felder **Remote-IP**, **IP-Adresse EKG**, **Gateway** und **Subnetz Maske** die entsprechenden Werte ein. Genauere Informationen dazu finden Sie in Abschnitt 10.6 "Menü Daten Transfer Setup".
- 3. Wählen Sie im Bildschirm **Order-Manager** den Befehl **Laden**, um Orders aus der Software Smart ECG Viewer zu laden. Daraufhin wird ein Hinweis wie der Folgende eingeblendet:

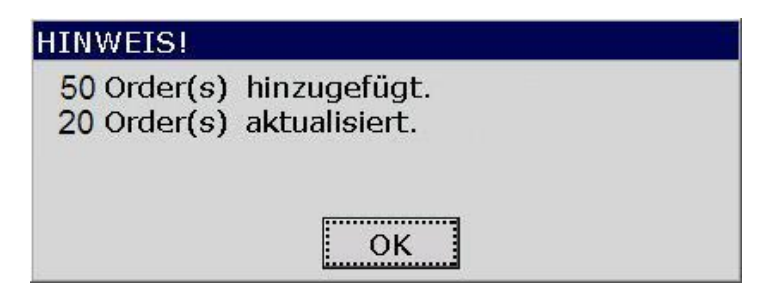

- **HINWEIS:** Wenn Orders in der Software Smart ECG Viewer geändert wurden, werden die entsprechenden Orders im Bildschirm **Order-Manager** nach dem Laden von Orders aus der Software aktualisiert.
- 4. Wenn Sie im Bildschirm **Order-Setup** die Einstellung **Filter EKG-Zimmer** wählen, werden die Orders gefiltert, nachdem **Laden** gedrückt wurde.

Genaue Informationen dazu finden Sie in Abschnitt 8.5 "Einrichten von Orders".

5. Wenn im Bildschirm **Order-Manager** bereits 200 Orders vorhanden sind, wird nach dem Drücken von **Laden** die folgende Hinweis-Meldung angezeigt:

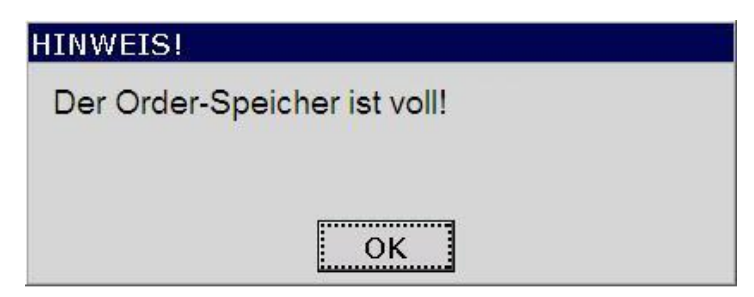
#### **8.2 EKG-Messung für Orders**

Wählen Sie im Bildschirm **Order-Manager** eine Order aus und wählen Sie dann **EKG** oder drücken Sie **Enter**, um zum Hauptbildschirm1 zurückzukehren und die EKG-Messung zu starten.

**HINWEIS:** Wenn Sie im Bildschirm **Order-Setup** die Einstellung **Nach EKG löschen** aktivieren, wird die Order im Anschluss an die EKG-Messung aus dem Bildschirm **Order-Manager** gelöscht. Anderenfalls wird die entsprechende Order nach der EKG-Messung im Bildschirm **Order-Manager** mit einem Häkchen (**√**) versehen.

### **8.3 Löschen von Orders**

Durch Drücken von **All>>Lösc** im Bildschirm **Order-Manager** können alle Orders vom Elektrokardiographen gelöscht werden.

Sie können stattdessen auch eine Order im Bildschirm **Order-Manager** auswählen und dann **Löschen** wählen, um so die ausgewählte Order vom Elektrokardiographen zu löschen.

### **8.4 Suchen nach Orders**

Wählen Sie im Bildschirm **Order-Manager** den Befehl **Suchen**. Daraufhin wird das folgende Fenster geöffnet:

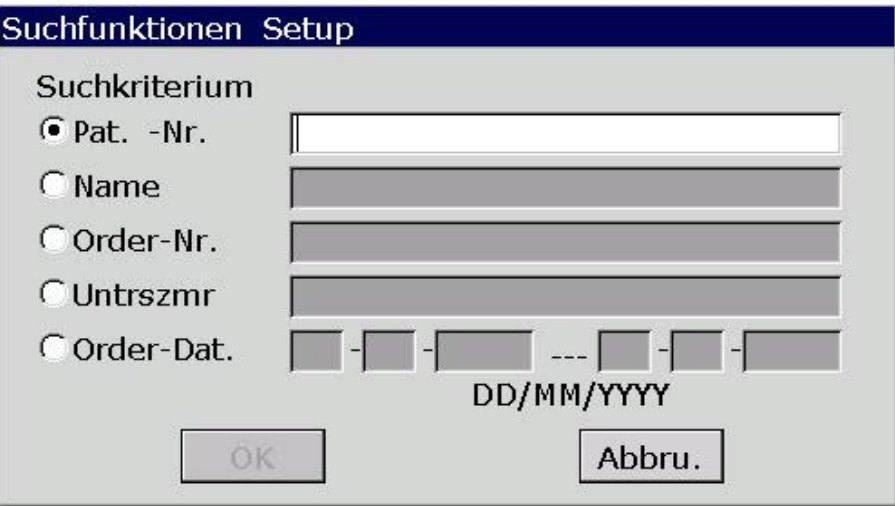

Wählen Sie das Suchkriterium aus: z. B. Pat.-Nr., Name, Order-Nr., Untrszmr oder Order-Dat. Geben Sie an, wonach konkret gesucht werden soll, und drücken Sie zum Bestätigen **Enter**. Daraufhin werden im Bildschirm **Order-Manager** die Orders angezeigt, die Ihren Suchkriterien entsprechen.

#### **HINWEIS:** Der Uhrzeitmodus im Fenster **Suchfunktionen Setup** ist der Modus, den Sie im Fenster **Einstellung Datum und Uhrzeit** ausgewählt haben.

## **8.5 Einrichten von Orders**

## **8.5.1 Werkseinstellungen für Orders**

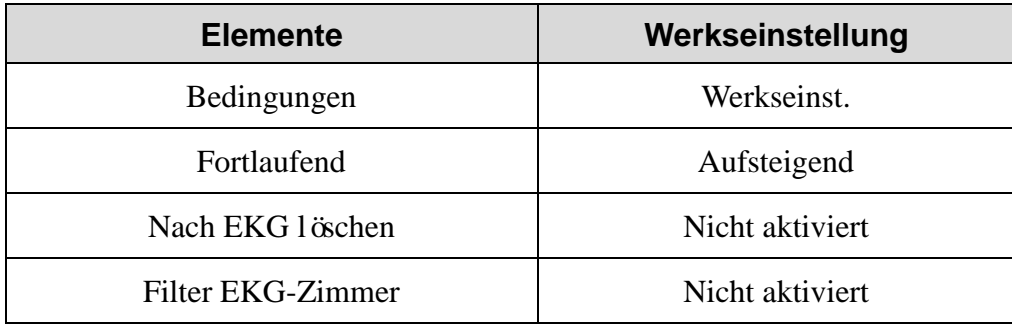

### **8.5.2 Einrichten von Orders**

Wählen Sie im Bildschirm2 von **Order-Manager** den Befehl **Setup**, um Einstellungen für Orders vorzunehmen.

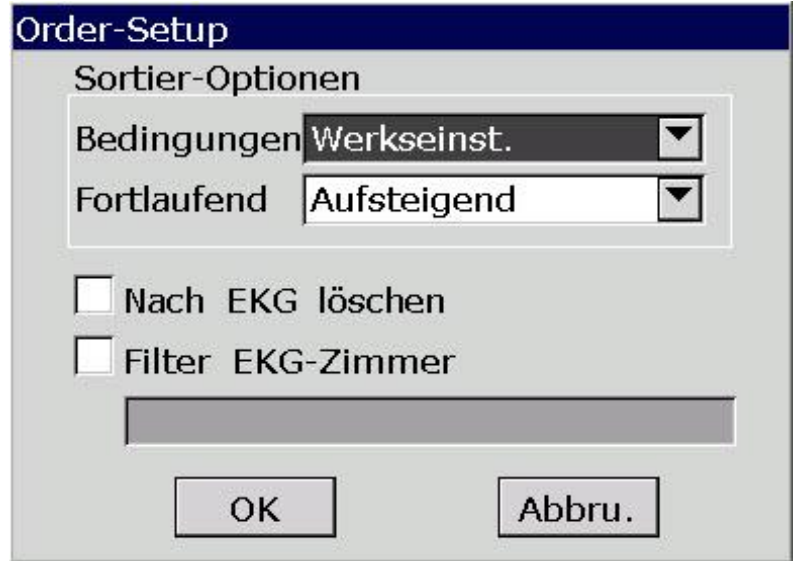

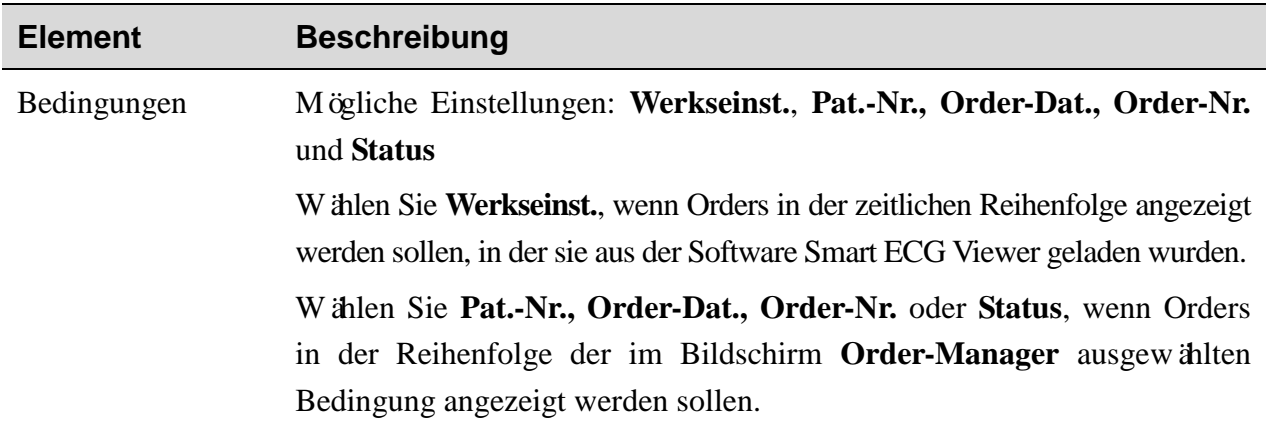

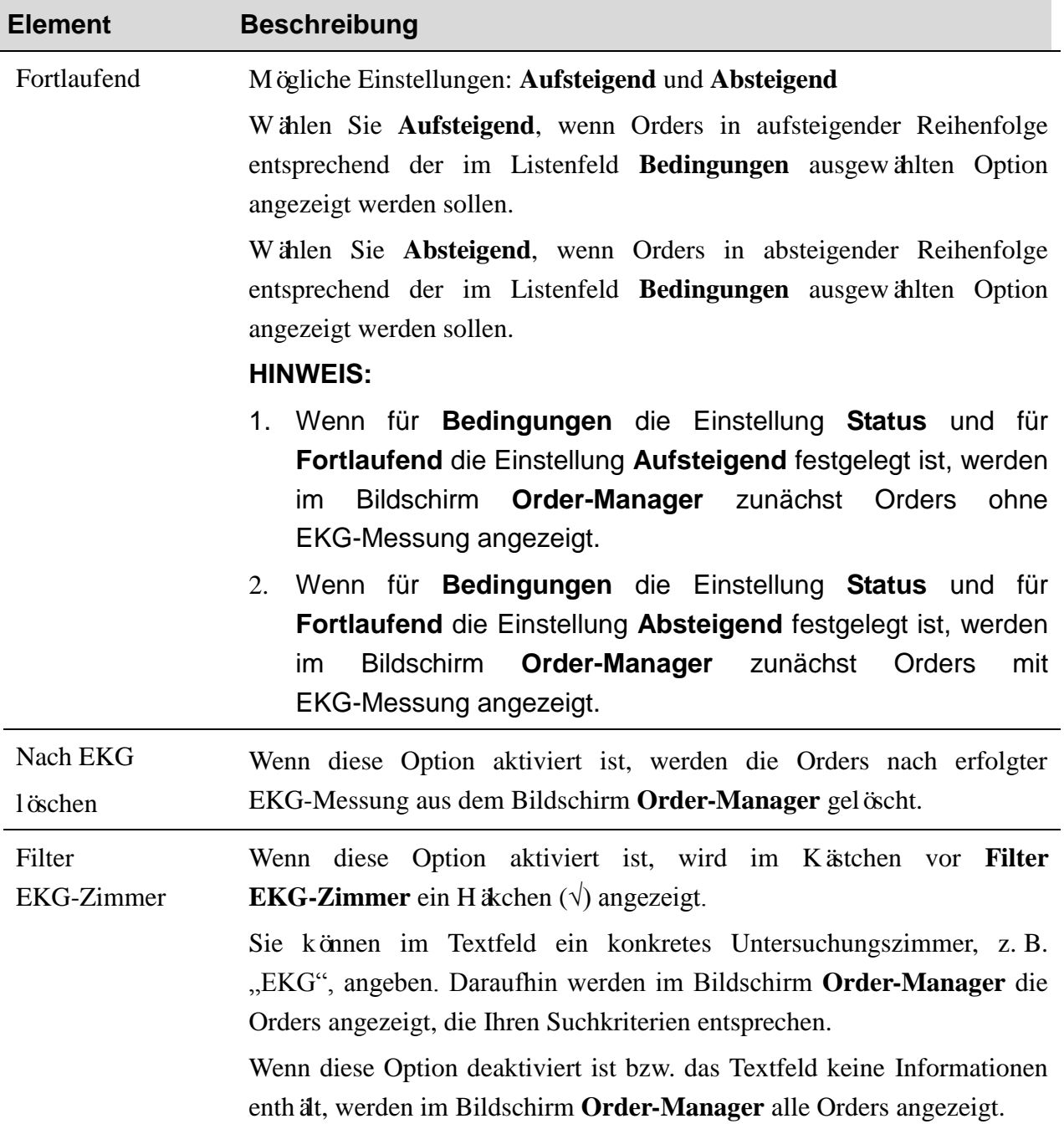

# **Kapitel 9 Verwalten von Dateien**

Wenn Sie die EKG-Daten im Elektrokardiographen speichern möchten, müssen Sie im Fenster **Datei-Einstellungen** für **Auto Speichern** die Einstellung **In EKG-Speicher** festlegen. Die EKG-Daten werden dann in den Modi "AUTO" und "Rhythm" automatisch im Bildschirm **EKG-Speicher** gespeichert. Genauere Informationen dazu finden Sie in Abschnitt 10.10 "Datei-Einstellungen".

Vom Bildschirm **EKG-Speicher** aus können Dateien gedruckt, übertragen, exportiert, angezeigt, bearbeitet, gesucht und gelöscht werden. In den Elektrokardiographen der Serie SE-601 können 200 Dateien gespeichert werden.

#### **ACHTUNG**

- 1. Solange Dateien gedruckt, übertragen, gelöscht oder exportiert werden, kann der Elektrokardiograph nicht ausgeschaltet werden.
- 2. Trennen Sie das Gerät nicht vom Stromkabel, wenn kein Akku eingelegt ist, da anderenfalls die gespeicherten Daten verloren gehen können.

## **9.1 Übertragen von Dateien**

Konfigurieren Sie das Gerät vor dem Übertragen von Dateien entsprechend den Anweisungen in Abschnitt 7.1 "Übertragen von EKG-Daten".

Mit der Option **Trans All** im Bildschirm1 von **EKG-Speicher** können alle Dateien vom Elektrokardiographen an den PC übertragen werden.

Sie können stattdessen auch **Trans** im Bildschirm2 von **EKG-Speicher** auswählen und dann **Enter** drücken, um die ausgewählte Datei vom Elektrokardiographen an den PC zu übertragen.

**HINWEIS:** Wenn Sie im Fenster **Datei-Einstellungen** die Option **Lösch Nach Übertr./Exp.** aktiviert haben, werden die Dateien nach der Übertragung aus dem Bildschirm **EKG-Speicher** gelöscht.

#### **ACHTUNG**

Während des Übertragungsvorgangs darf kein USB-Stick und kein USB-Drucker angeschlossen oder vom Gerät getrennt werden.

## **9.2 Exportieren von Dateien**

- 1. Schließen Sie den vom Hersteller empfohlenen USB-Stick an den Elektrokardiographen an.
- 2. Wählen Sie im Fenster **Datei-Einstellungen** im Listenfeld **Datei Format** die Einstellung **DAT/SCP/FDA-XML/PDF/DICOM**.
- 3. Wählen Sie im Bildschirm1 von **EKG-Speicher** die Einstellung **All>>USB**, um alle Dateien in das Verzeichnis *ECGDATA\ECG-X\Export\Exportzeitpunkt* des USB-Sticks zu exportieren.
- 4. Sie können stattdessen auch im Bildschirm1 von **EKG-Speicher** eine Datei auswählen und dann **Ausw.** drücken, um Bildschirm2 von **EKG-Speicher** zu öffnen. Wählen Sie dann im Bildschirm2 von **EKG-Speicher** den Befehl **An USB**, um die ausgewählte Datei in das Verzeichnis *ECGDATA\ECG-X\Export\Exportzeitpunkt* des USB-Sticks zu exportieren.

#### **HINWEIS:**

- 1. Verwenden Sie nur die vom Hersteller empfohlenen USB-Sticks. Legen Sie beim Formatieren des USB-Sticks als Format **FAT** oder **FAT32** fest.
- 2. Der Wert für X in der Pfadangabe *ECGDATA\ECG-X\Export\Exportzeitpunkt* kann im Textfeld **Gerät Nr.** im Fenster **Menü Daten Transfer Setup** festgelegt werden.
- 3. Wenn Sie im Fenster **Datei-Einstellungen** die Option **Lösch Nach Übertr./Exp.**  aktiviert haben, werden die Dateien nach dem Exportieren aus dem Bildschirm **EKG-Speicher** gelöscht.

### **9.3 Löschen von Dateien**

Durch Drücken von **All>>Lösc** im Bildschirm1 von **EKG-Speicher** können alle Dateien vom Elektrokardiographen gelöscht werden.

Sie können stattdessen auch **Löschen** im Bildschirm2 von **EKG-Speicher** auswählen, um die ausgewählte Datei vom Elektrokardiographen zu löschen.

## **9.4 Suchen nach Dateien**

Wählen Sie im Bildschirm1 von **EKG-Speicher** den Befehl **Suchen**. Daraufhin wird das folgende Fenster geöffnet:

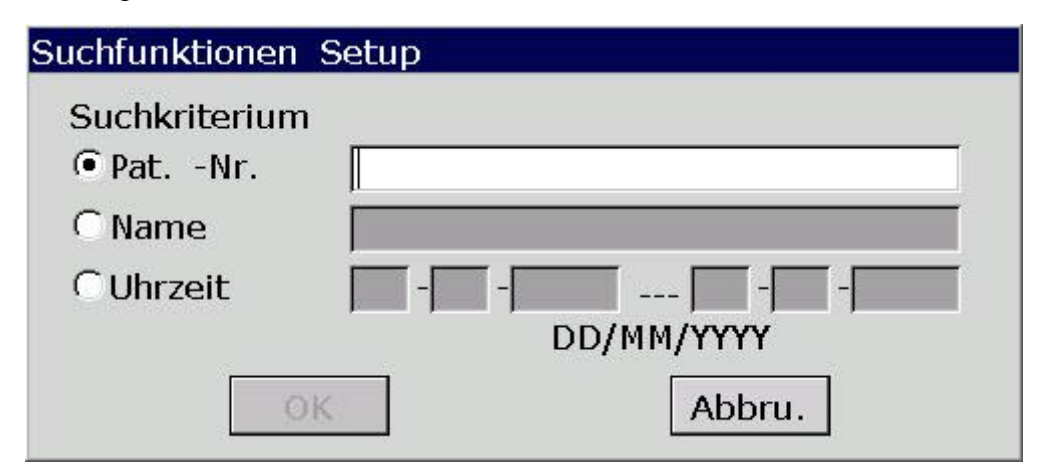

Legen Sie das Suchkriterium fest, z. B. Pat.-Nr., Name oder Uhrzeit, geben Sie die entsprechenden Informationen ein, und drücken Sie zum Bestätigen **Enter**. Daraufhin werden die Dateien, die Ihren Suchkriterien entsprechen, gesucht und im Bildschirm **EKG-Speicher** angezeigt.

**HINWEIS:** Das Zeitformat im Fenster **Suchfunktionen Setup** ist der Modus, den Sie im Fenster **Einstellung Datum und Uhrzeit** ausgewählt haben.

#### **9.5 Importieren von Dateien**

Gehen Sie zum Importieren von Dateien wie folgt vor:

- 1. Speichern Sie die Dateien im Verzeichnis *ECGDATA\Import* auf dem USB-Stick.
- 2. Schließen Sie den vom Hersteller empfohlenen USB-Stick an den Elektrokardiographen an.
- 3. Wählen Sie im Bildschirm1 von **EKG-Speicher** den Befehl **Import**, um die Dateien aus dem Verzeichnis *ECGDATA\Import* des USB-Sticks in den Elektrokardiographen zu importieren.
- **HINWEIS:** Es können nur die vom Elektrokardiographen des Herstellers erzeugten EKG-Dateien im DAT-Format importiert werden.

#### **9.6 Bearbeiten von Patientendaten**

Drücken Sie **Ausw.** im Bildschirm1 von **EKG-Speicher**, um Bildschirm2 von **EKG-Speicher** aufzurufen, und wählen Sie dann **Ändern**, um das Fenster **Patienten Daten** zu öffnen.

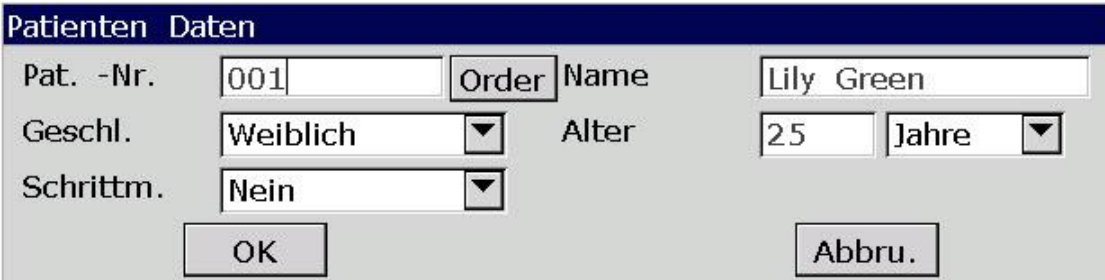

**HINWEIS:** Die Option **Adresse** kann im Textfeld **Kommentar** im Fenster **Einstellungen Patientendaten** definiert werden. Genauere Informationen dazu finden Sie in Abschnitt 10.5 "Einstellungen Patientendaten".

Genauere Informationen zum Eingeben von Daten finden Sie in Abschnitt 4.1.2 "Eingeben von Daten"

### **9.7 Drucken von Dateien**

Wenn Sie EKG-Berichte drucken möchten, drücken Sie im Bildschirm1/2 von EKG-Speicher oder im Vorschaubildschirm die Taste **PRINT/STOP**. Genaue Informationen dazu finden Sie in Abschnitt 6.4 "Drucken eines gespeicherten EKG-Berichts".

### **9.8 Aufrufen einer Dateivorschau**

1. Wählen Sie im Hauptbildschirm2 von **EKG-Speicher** die Option **Vorschau**, um den Vorschaubildschirm zu öffnen.

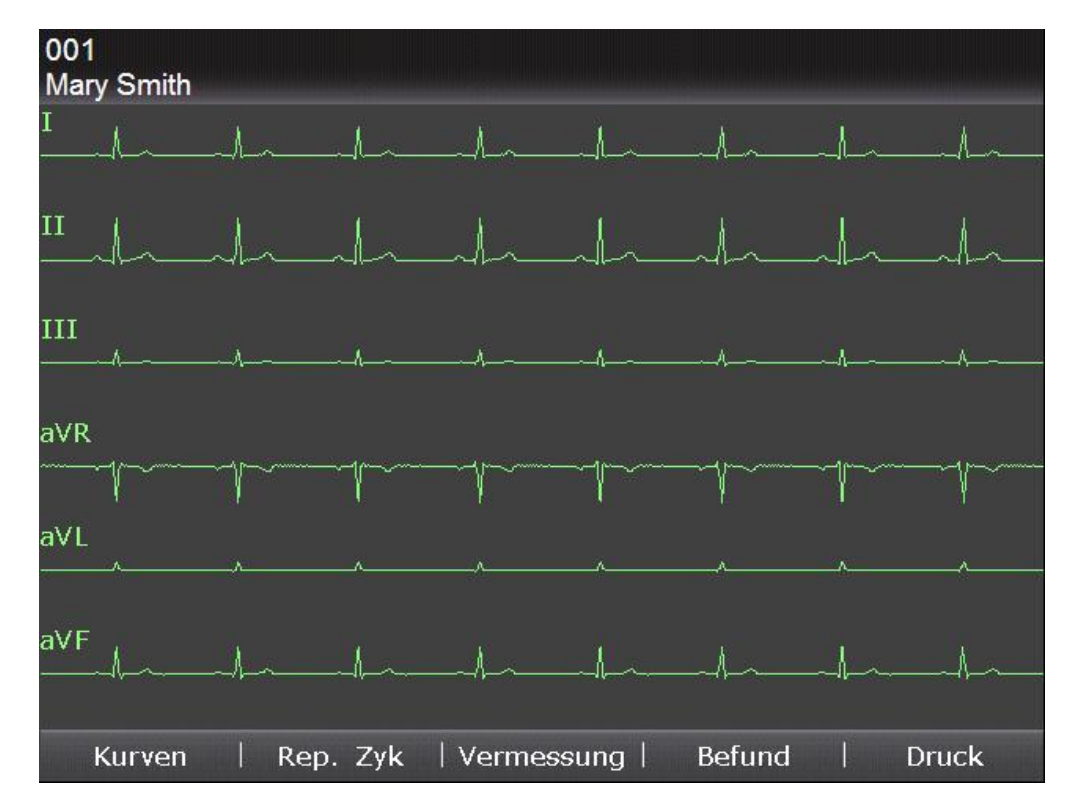

2. Wählen Sie **Kurven**, um den Kurven-Bildschirm zu öffnen.

Mithilfe der Nach-links- bzw. Nach-rechts-Taste können Sie in der Vorschau zwischen den Ableitungsgruppen umschalten.

3. Wählen Sie **Rep. Zyk**, um den Bildschirm mit den repräsentativen Zyklen zu öffnen.

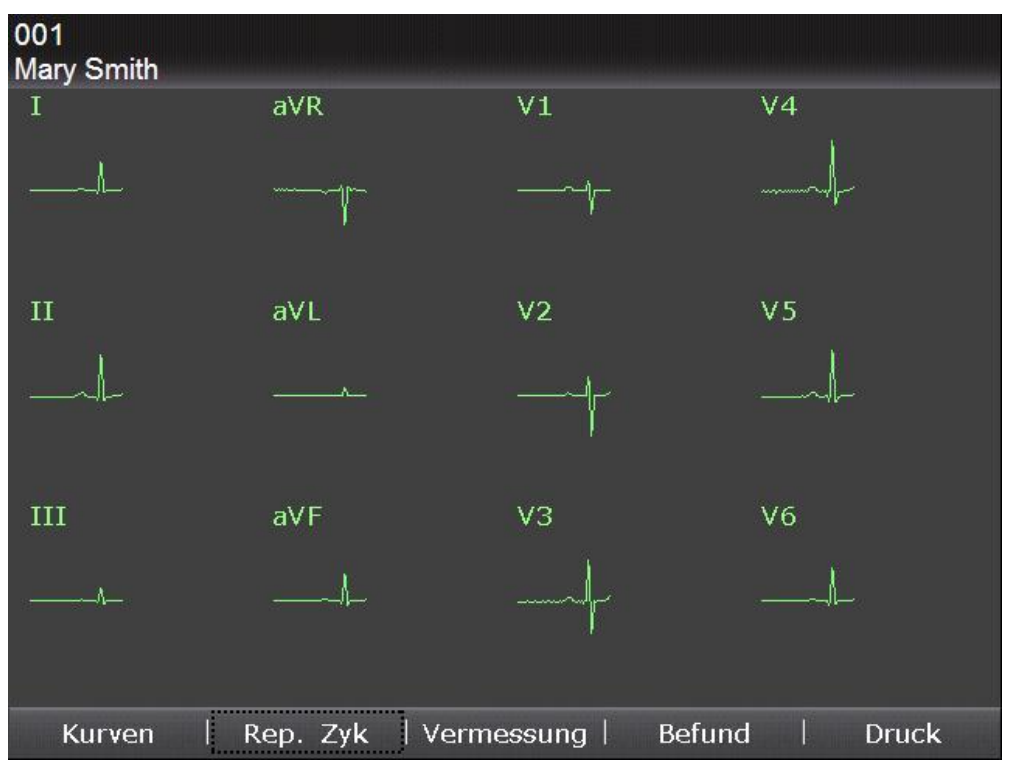

4. Wählen Sie **Vermessung**, um den Vermessungsbildschirm zu öffnen, in dem Ergebnisse der Vermessung angezeigt werden.

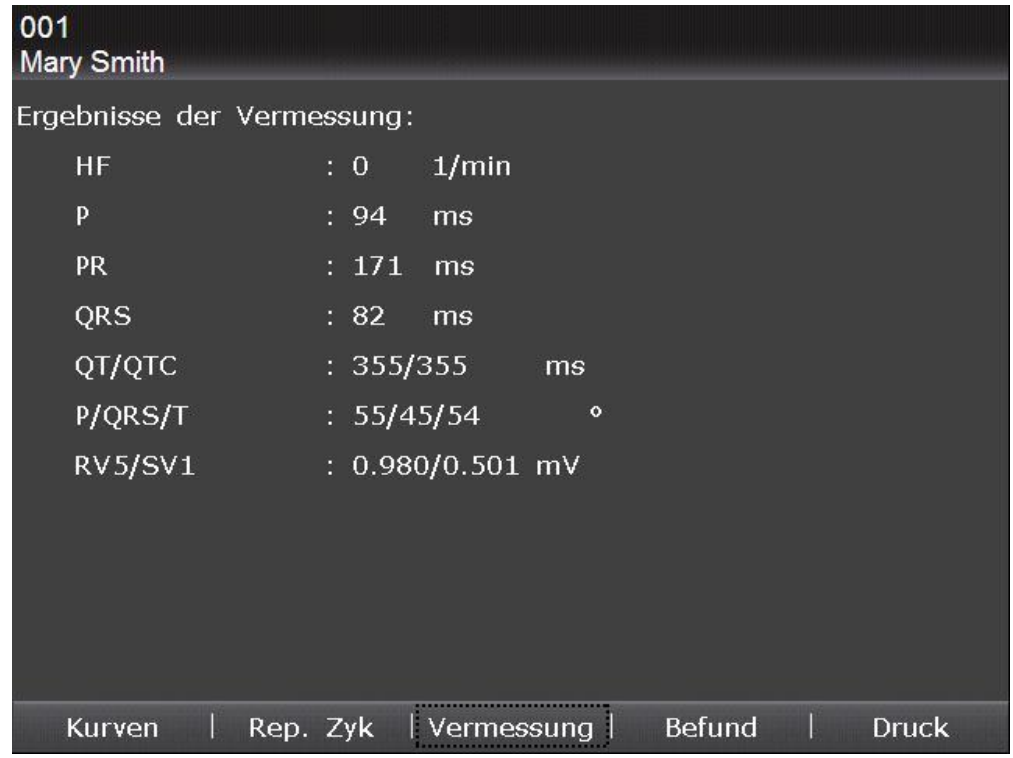

5. Wählen Sie **Befund**, um den Minnesota-Code und Ergebnisse der Interpretation anzuzeigen.

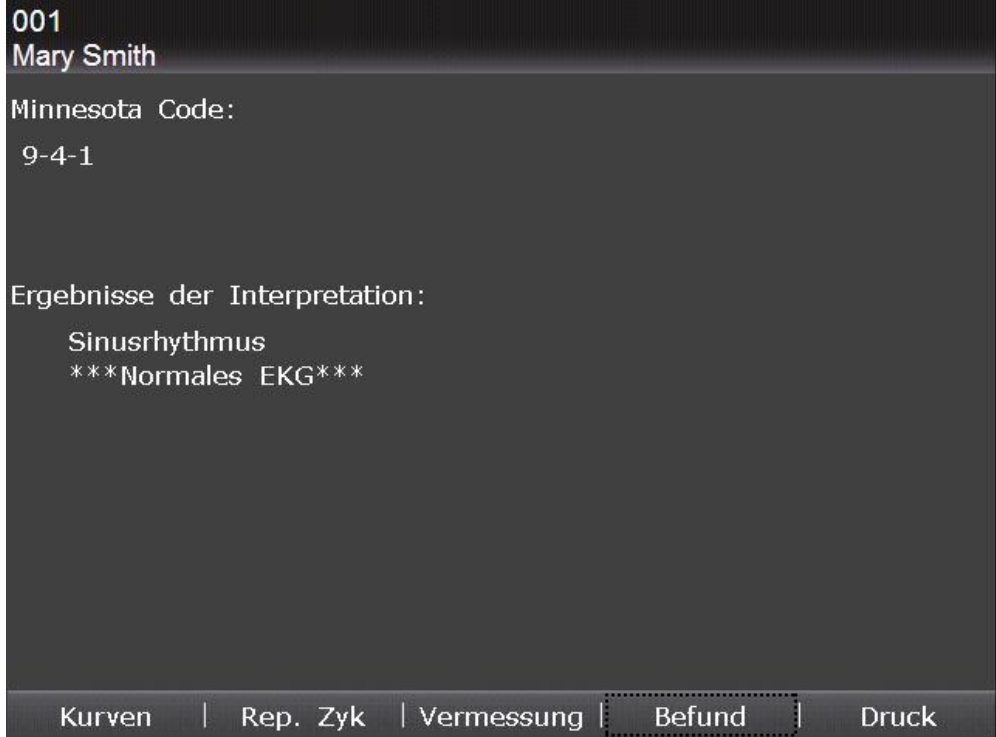

# **Kapitel 10 Benutzer-Setup**

Wählen Sie **Setup** im Hauptbildschirm1, um den Bildschirm **Benutzer Setup** zu öffnen.

## **10.1 Werkseitige Standardeinstellungen**

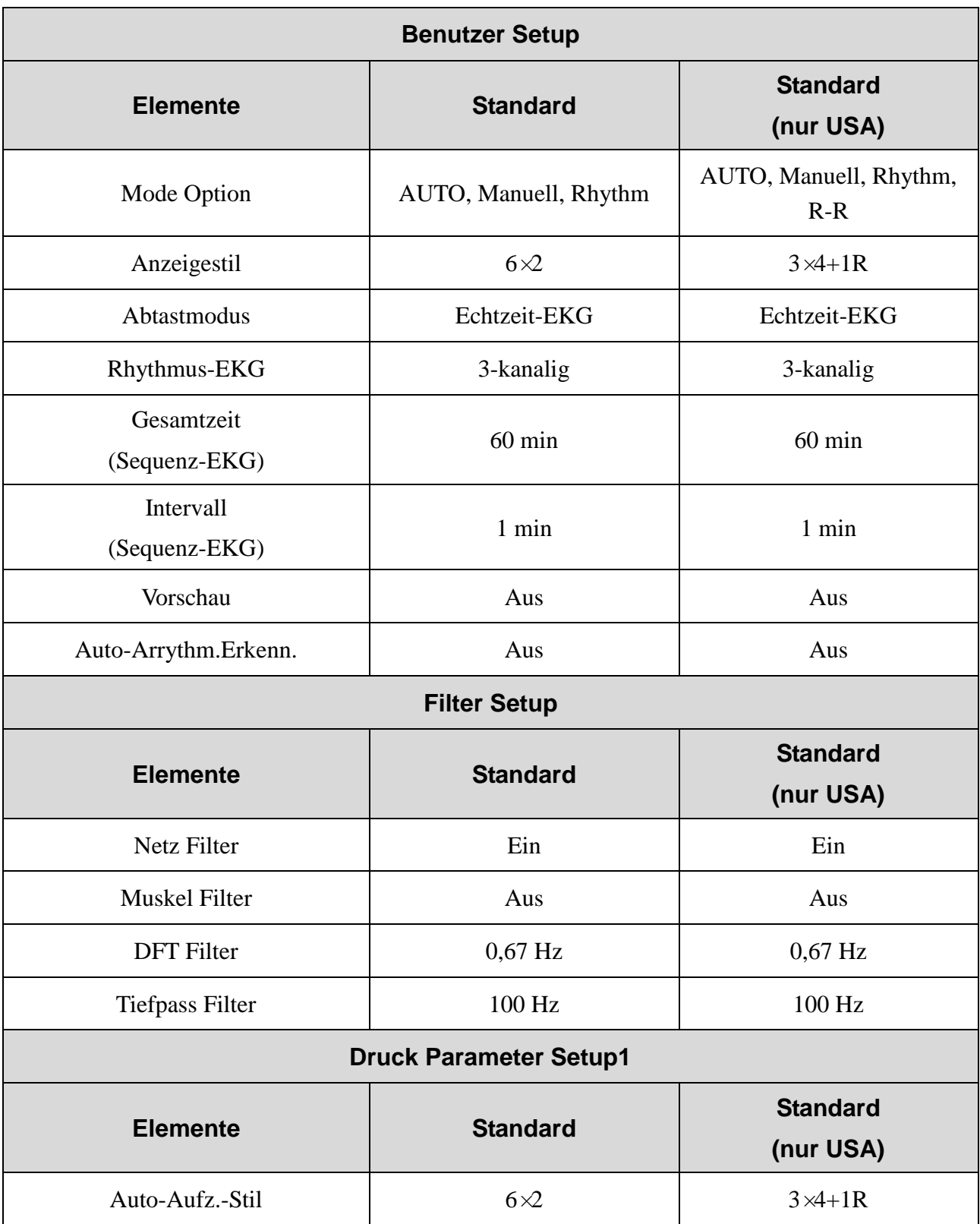

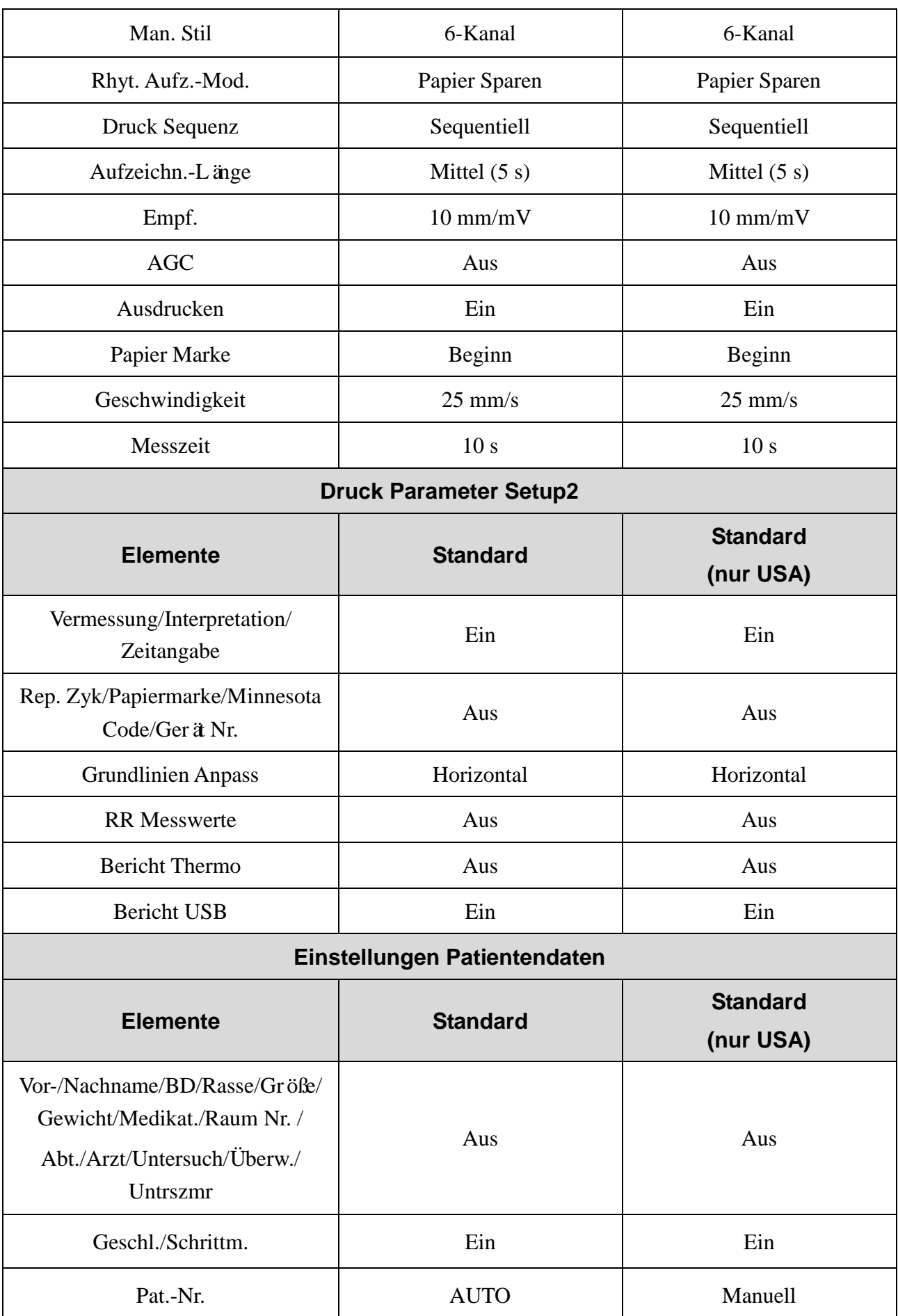

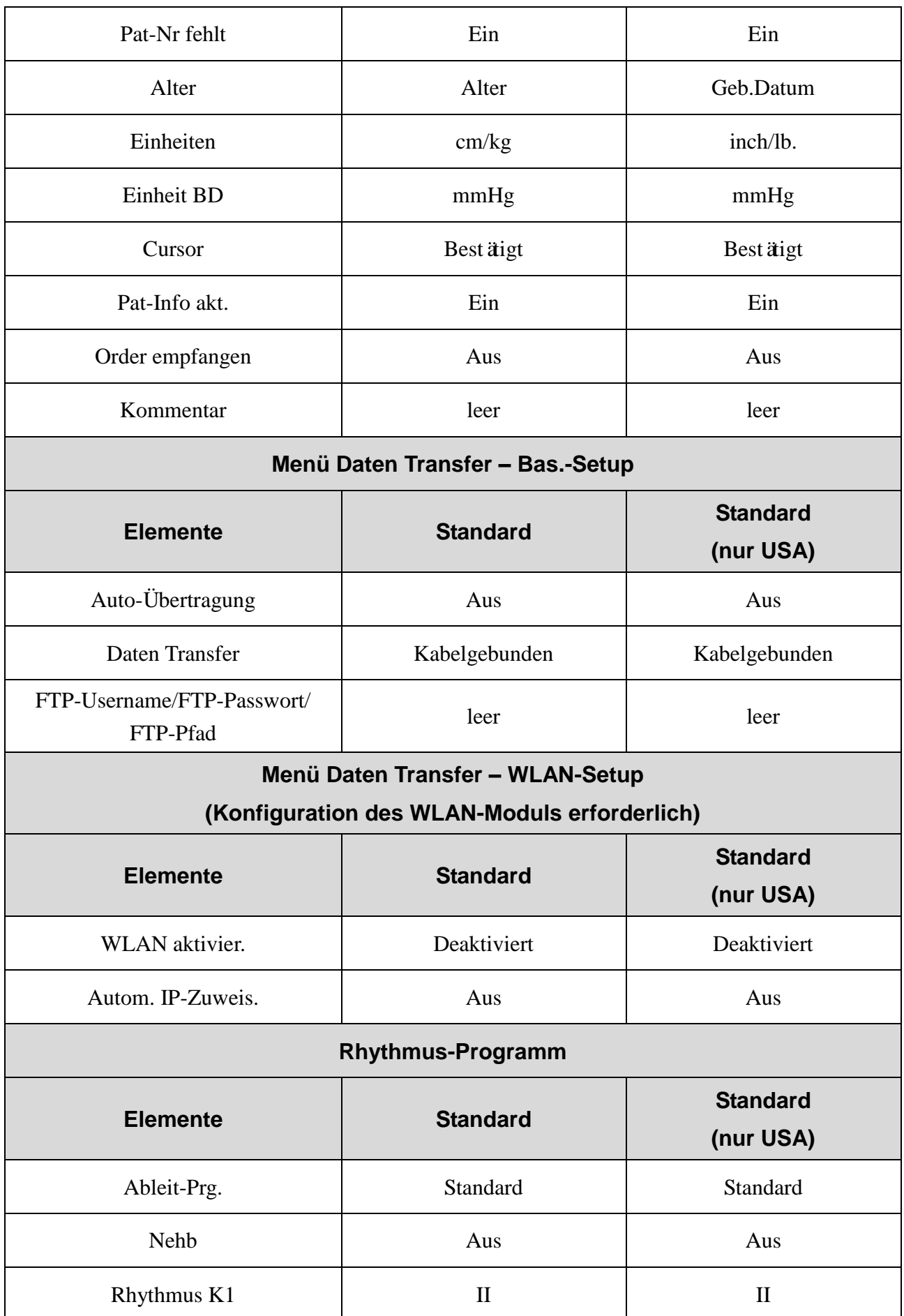

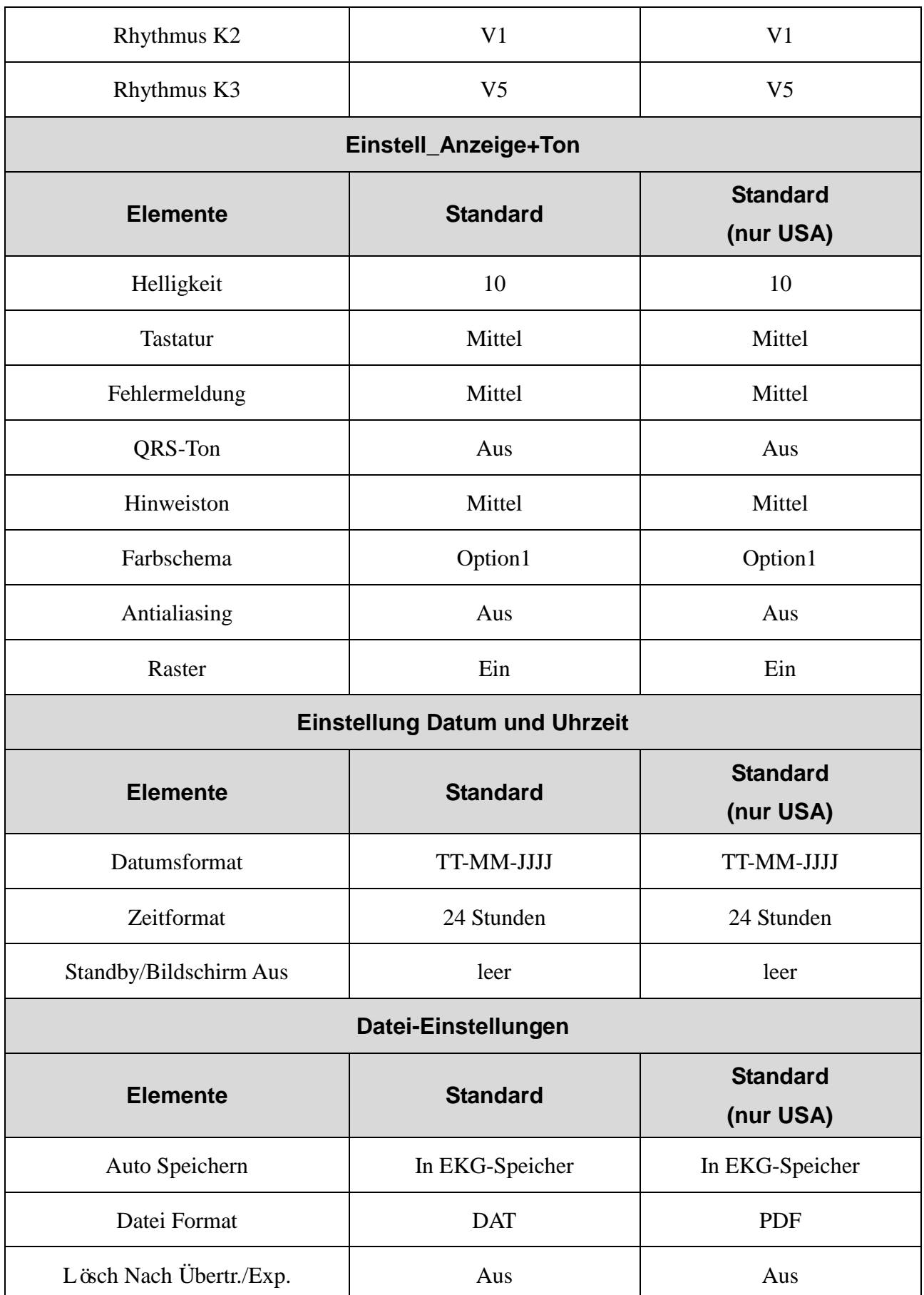

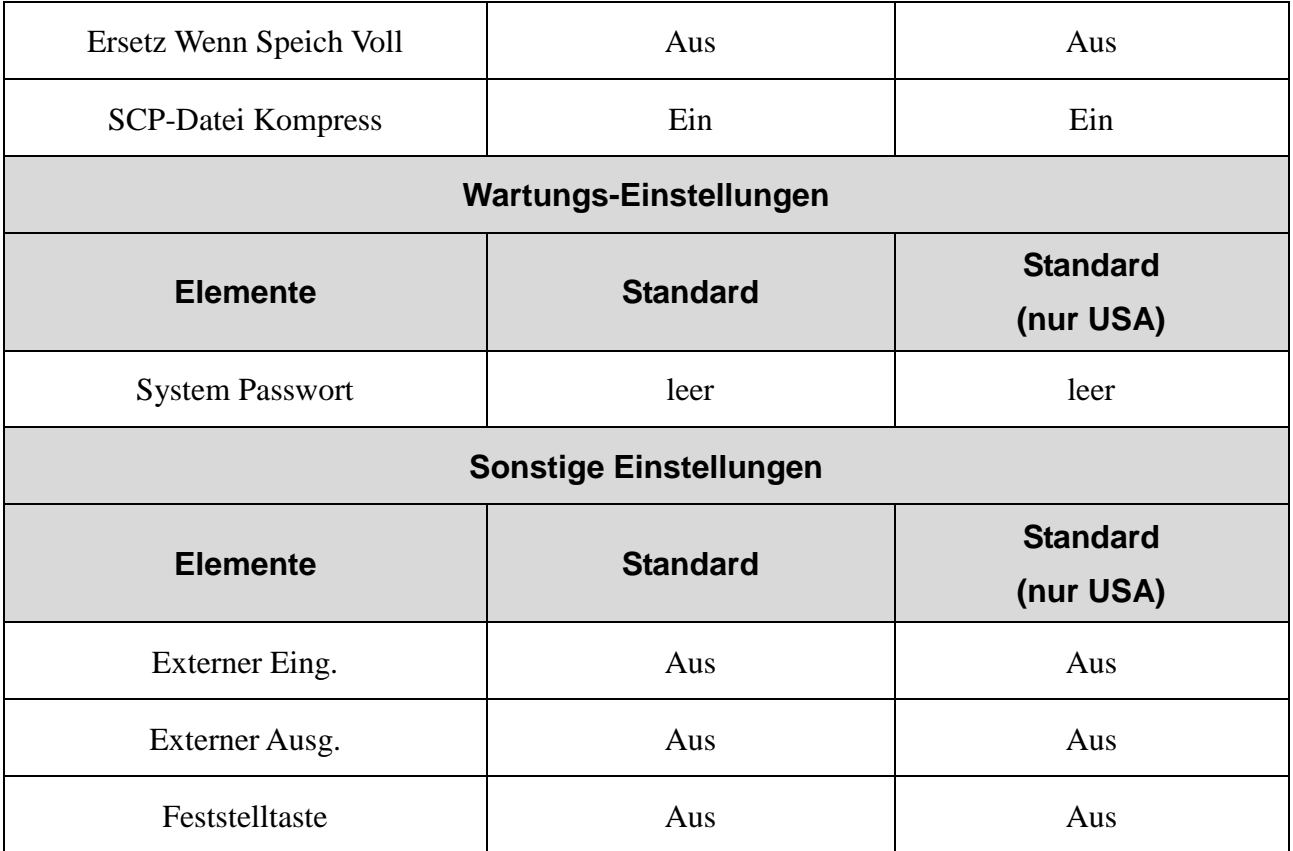

## **10.2 Benutzer Setup**

Wählen Sie im Bildschirm **Benutzer Setup** die Option **Modus** und drücken Sie **Enter**, um das Fenster **Benutzer Setup** zu öffnen.

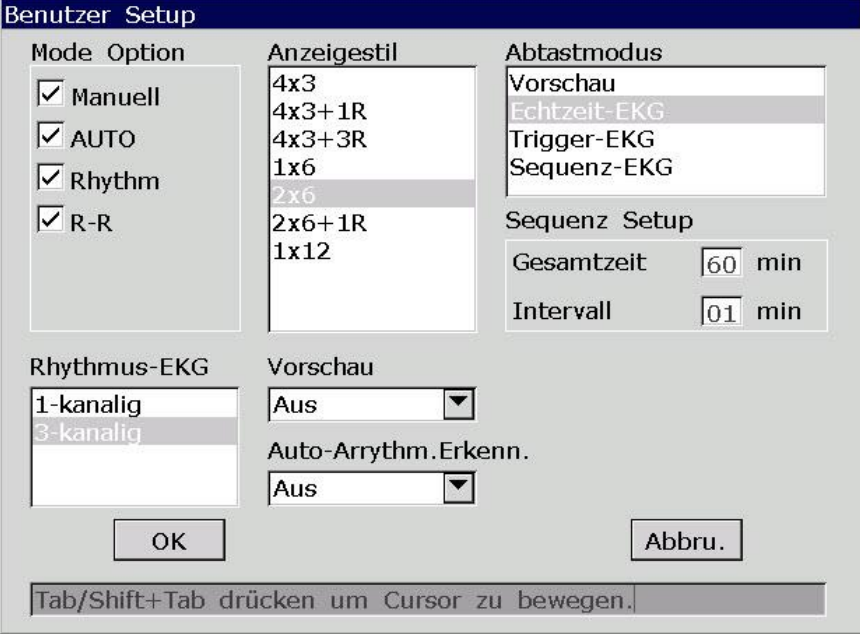

Abbildung 10-1 Fenster "Benutzer Setup"

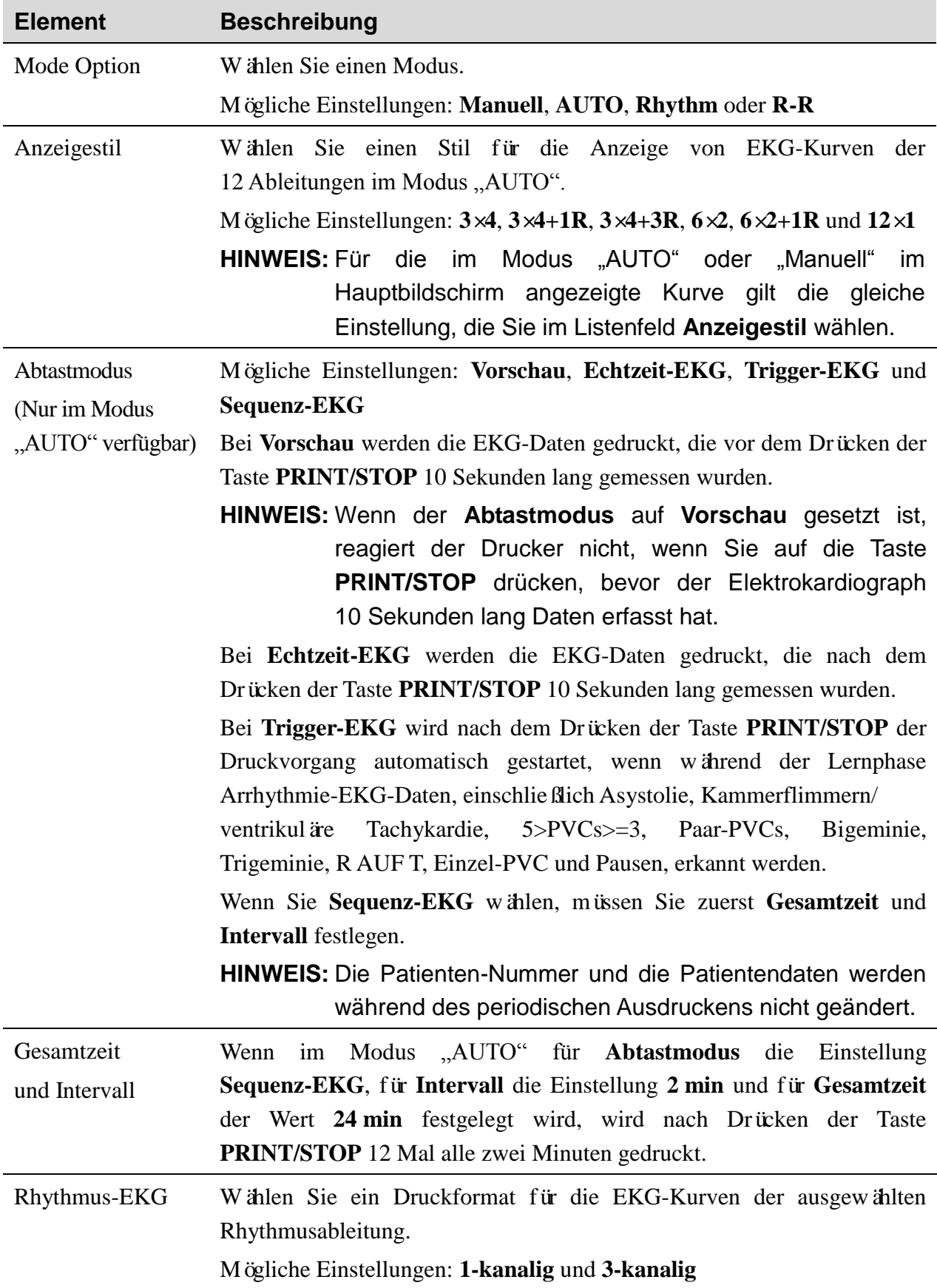

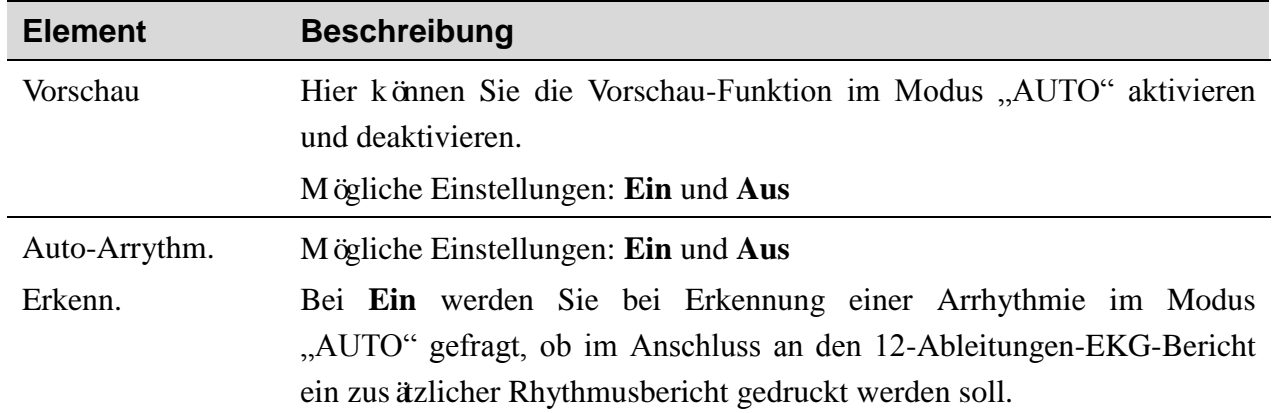

## **10.3 Filter Setup**

Wählen Sie im Bildschirm **Benutzer Setup** die Option **Filter** und drücken Sie **Enter**, um das Fenster **Filter Setup** zu öffnen.

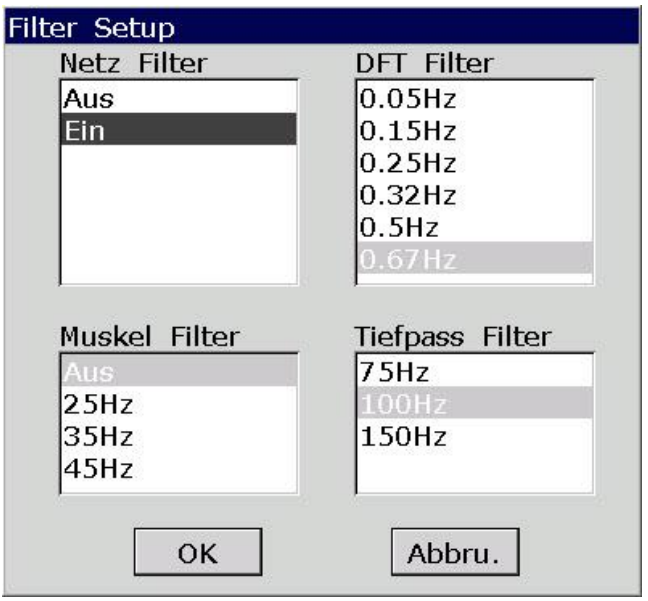

Abbildung 10-2: Fenster "Filter Setup"

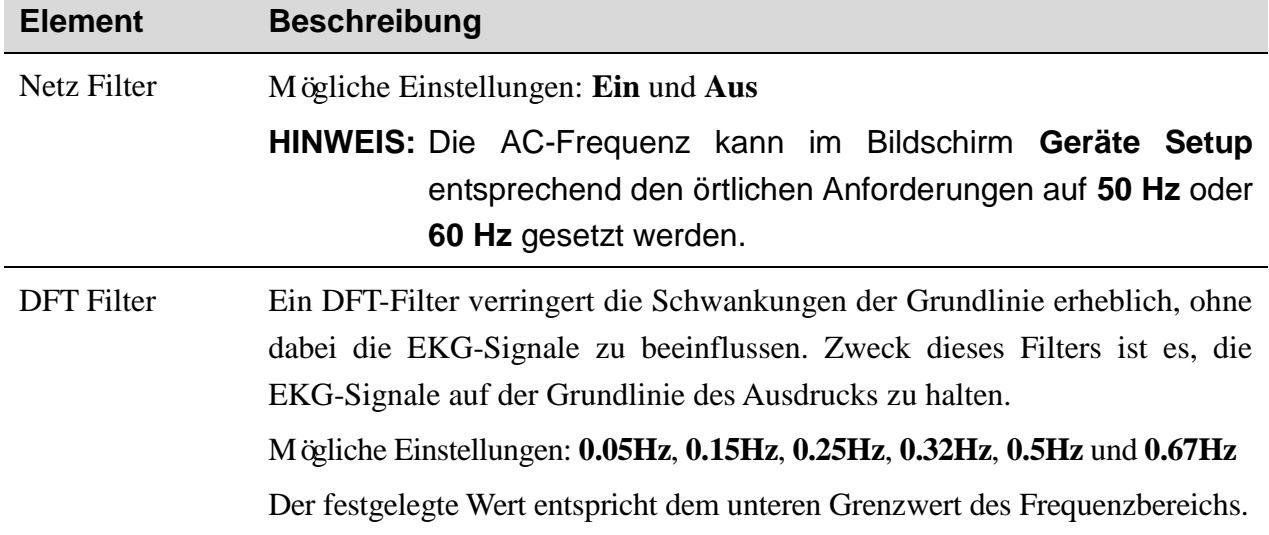

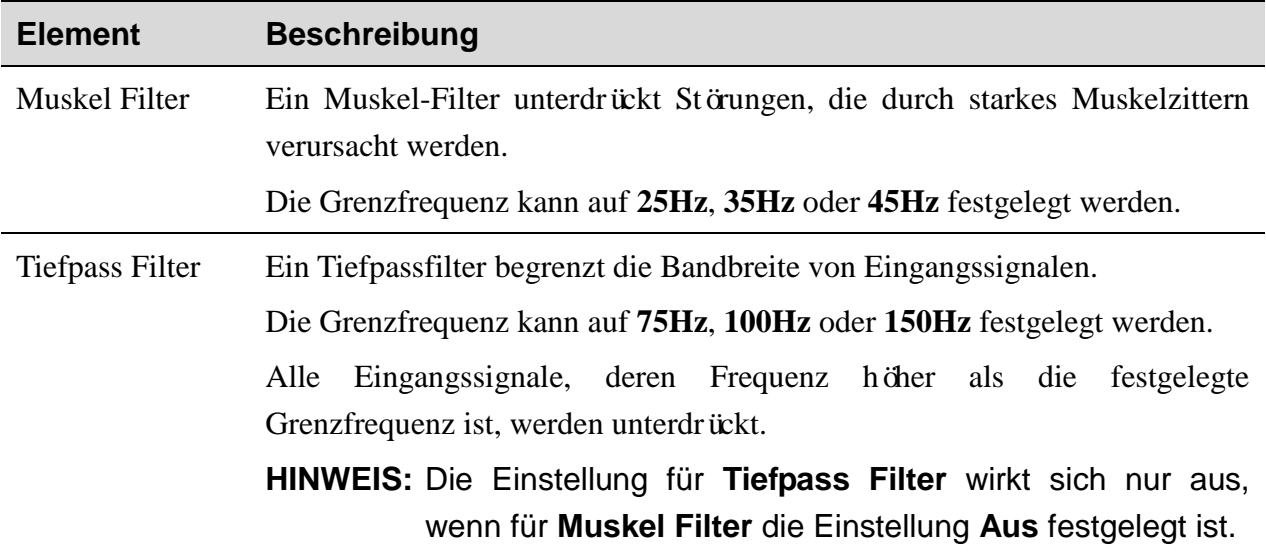

**HINWEIS:** Der Elektrokardiograph kann den Verzerrungstest nur bestehen, wenn in den Filtereinstellungen die höchste Bandbreite gewählt wurde. Anderenfalls wird das EKG-Signal möglicherweise verzerrt.

### **10.4 Druck Parameter Setup**

Wählen Sie im Bildschirm **Benutzer Setup** die Option **Speich Info** und drücken Sie **Enter**, um das Fenster **Druck Parameter Setup** zu öffnen.

#### **10.4.1 Setup 1**

Drücken Sie **Shift**+**F1**, um das Fenster **Setup 1** zu öffnen.

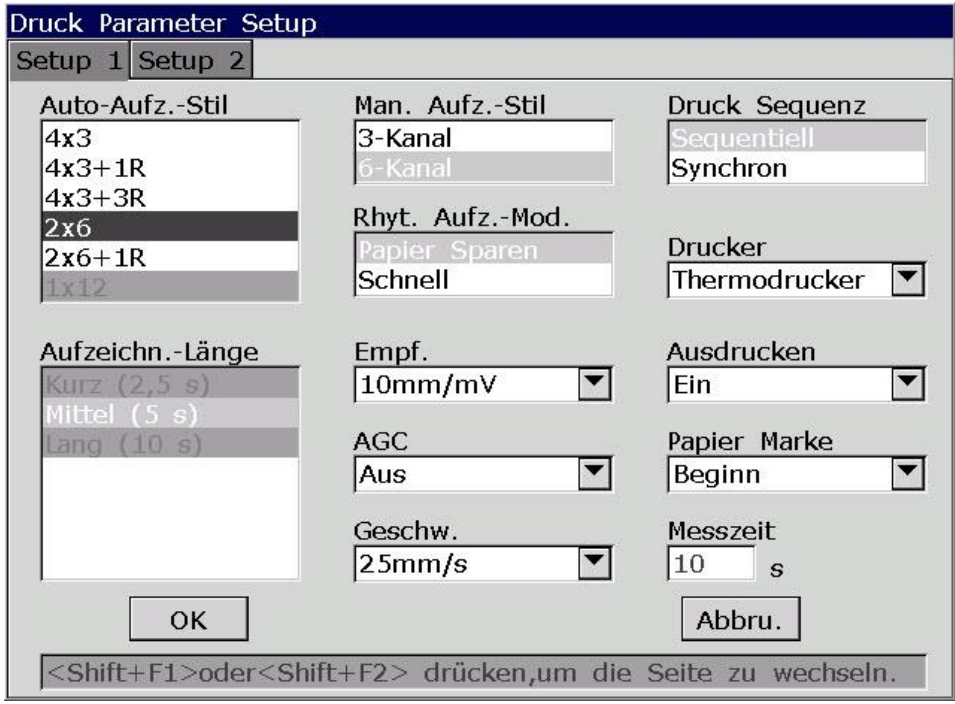

Abbildung 10-3: Fenster "Druck Parameter Setup", Registerkarte "Setup 1"

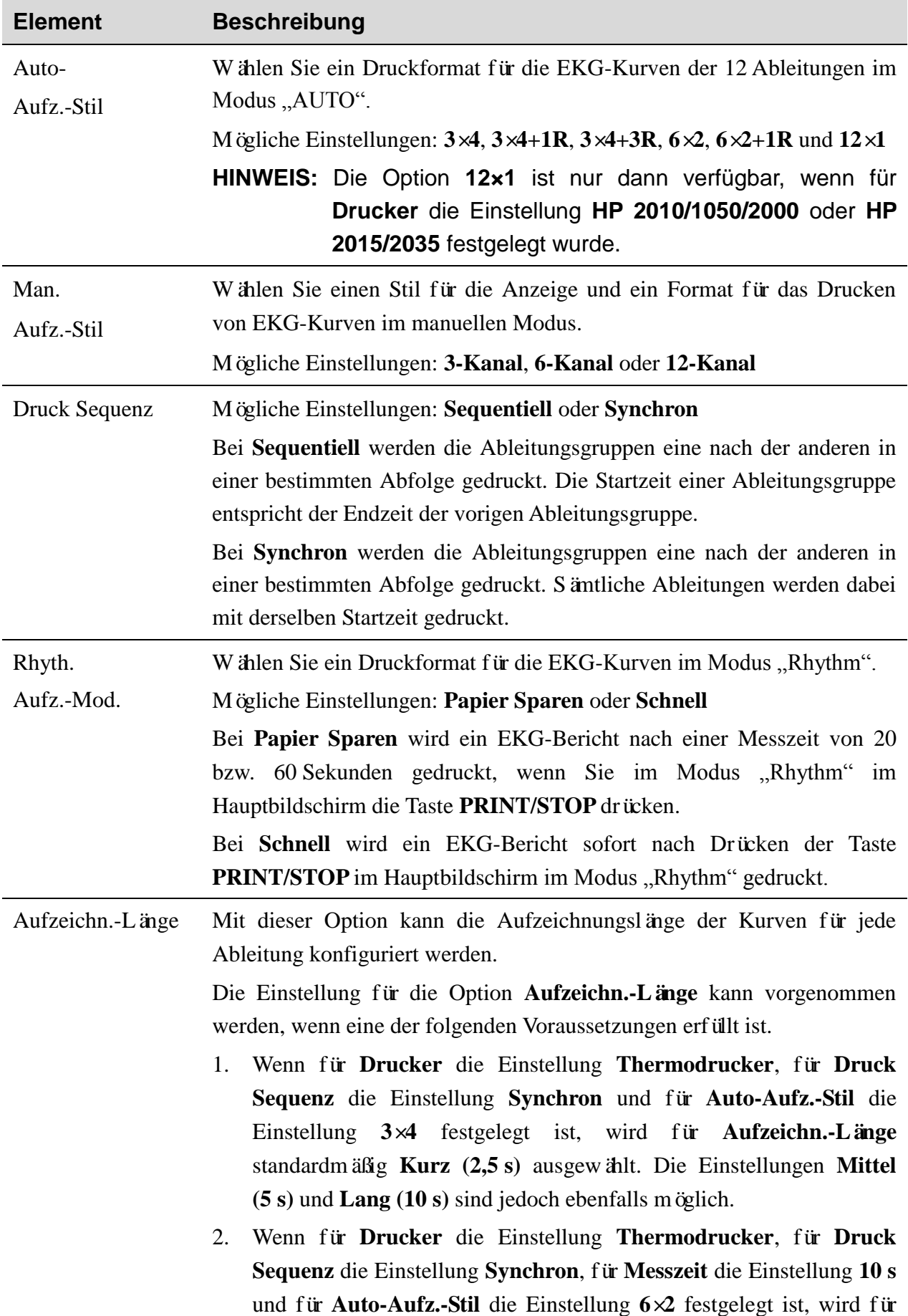

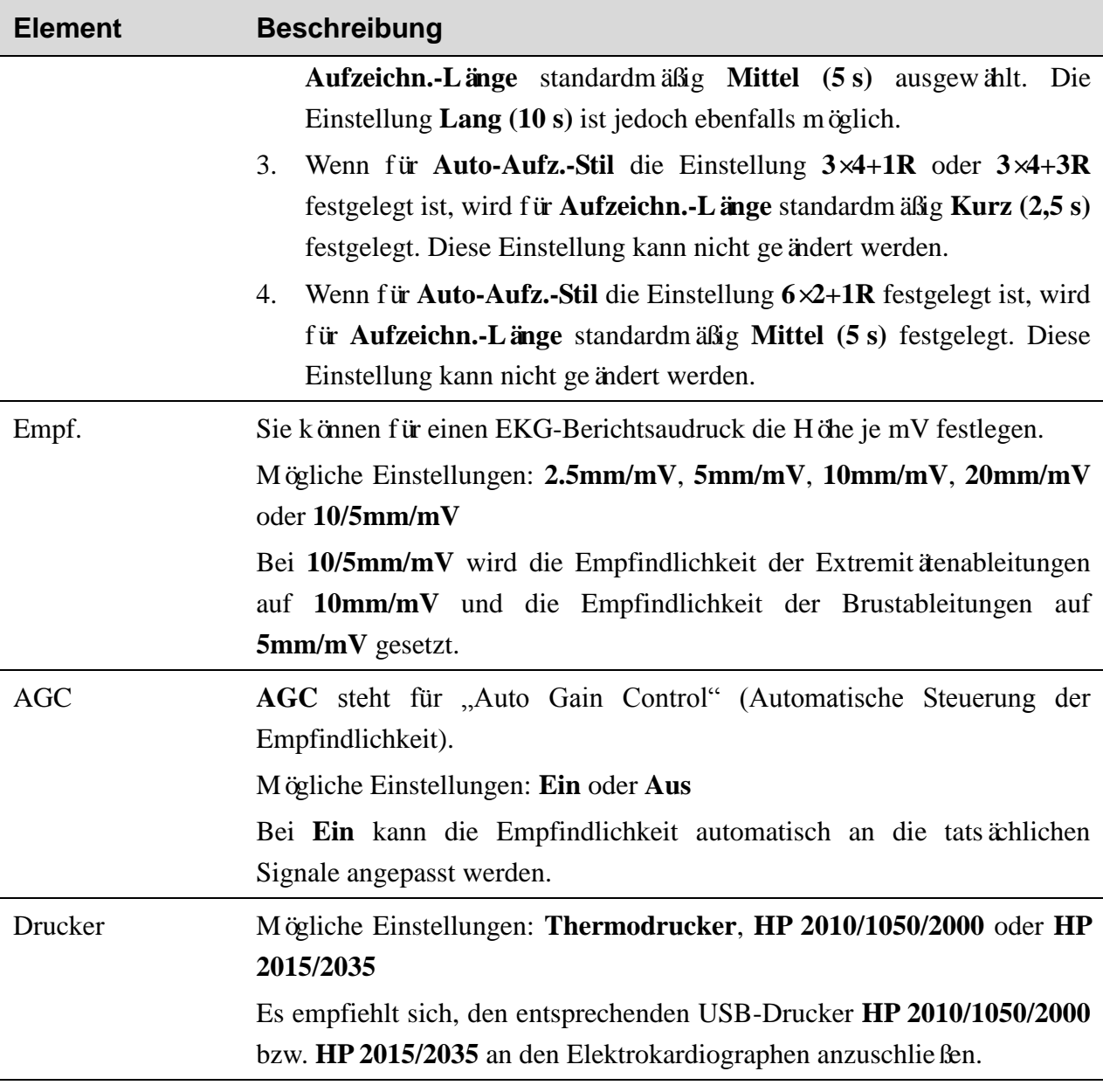

#### **WARNUNG**

Handelt es sich beim verwendeten Drucker nicht um einen Drucker eines oben aufgeführten Typs, sind zusätzliche Sicherheitsmaßnahmen (wie beispielsweise die Verwendung eines Trenntransformators für die Stromversorgung des medizinischen Systems) zu ergreifen, sofern die Sicherheit des medizinischen System nicht evaluiert wurde. Wenden Sie sich im Zweifelsfall an unsere technische Service-Abteilung oder Ihren Händler vor Ort.

#### **ACHTUNG**

Während des Übertragungsvorgangs darf kein USB-Stick und kein USB-Drucker angeschlossen oder vom Gerät getrennt werden.

**Element Beschreibung**

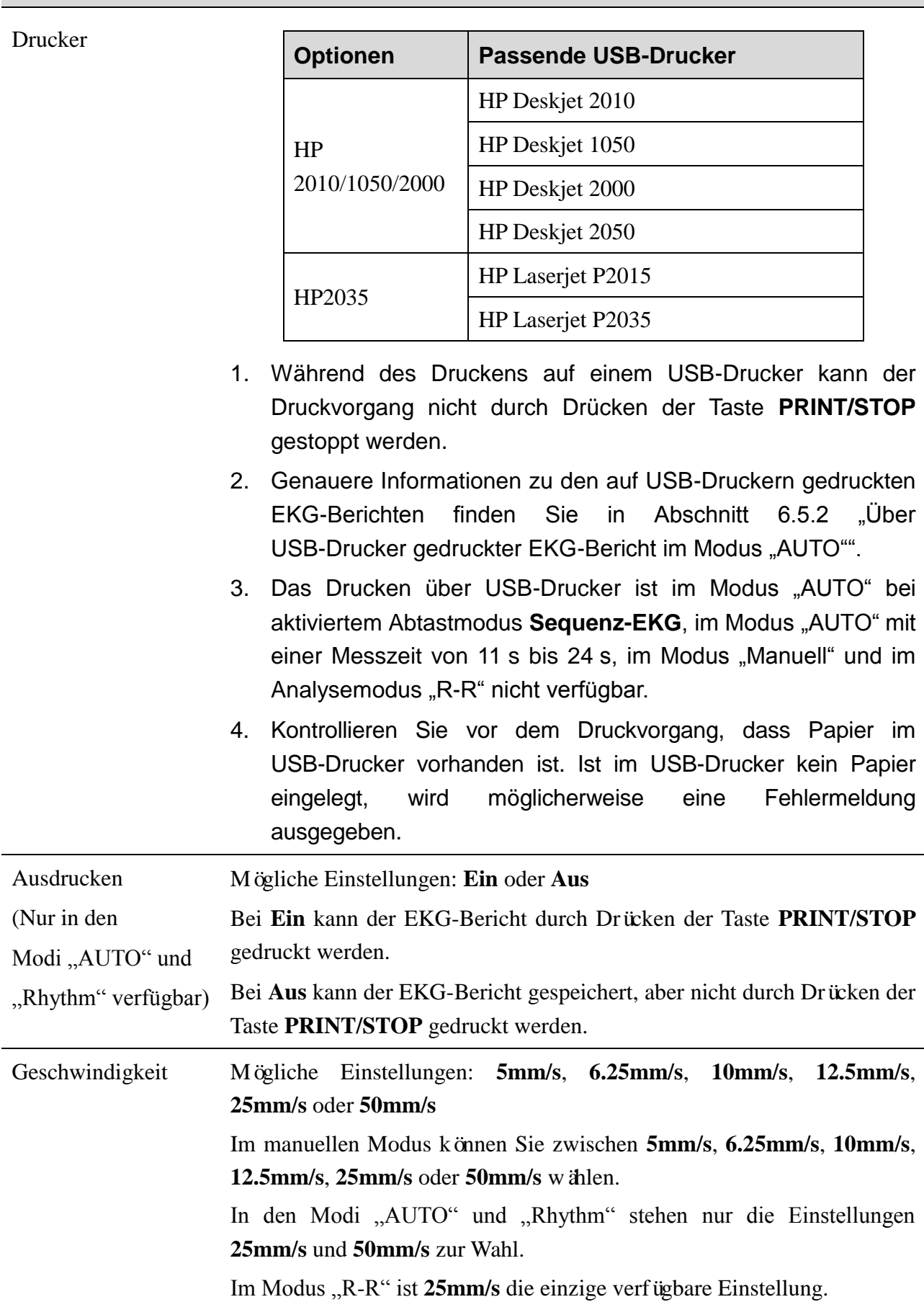

SPECIAL RECORDING PAPER

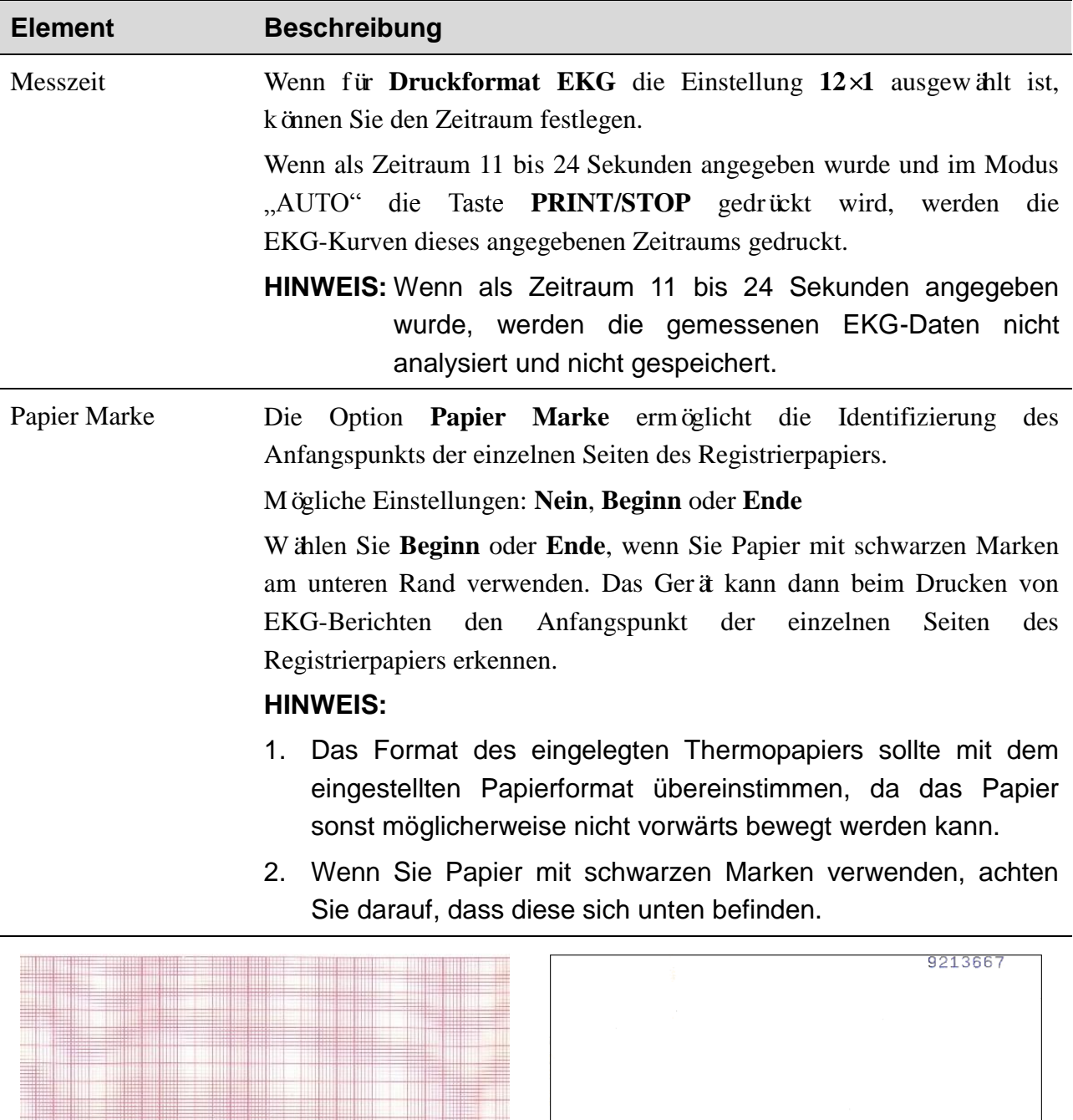

### **10.4.2 Setup 2**

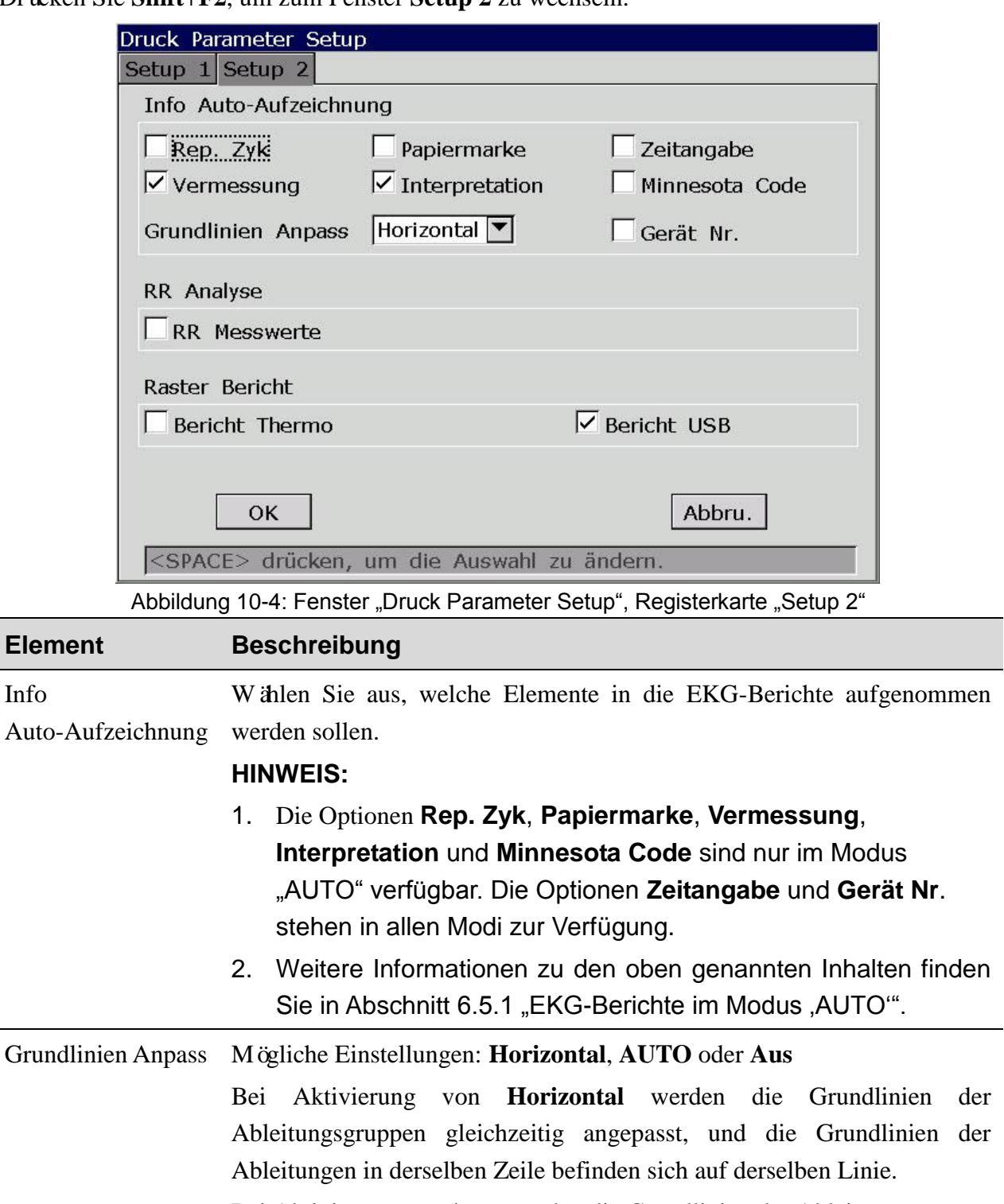

Drücken Sie **Shift+F2**, um zum Fenster **Setup 2** zu wechseln.

Bei Aktivierung von **Auto** werden die Grundlinien der Ableitungsgruppen entsprechend angepasst.

Bei Aktivierung von **Aus** werden die Grundlinien der Ableitungsgruppen in den EKG-Berichten gleichermaßen angepasst.

 $\vert$ 

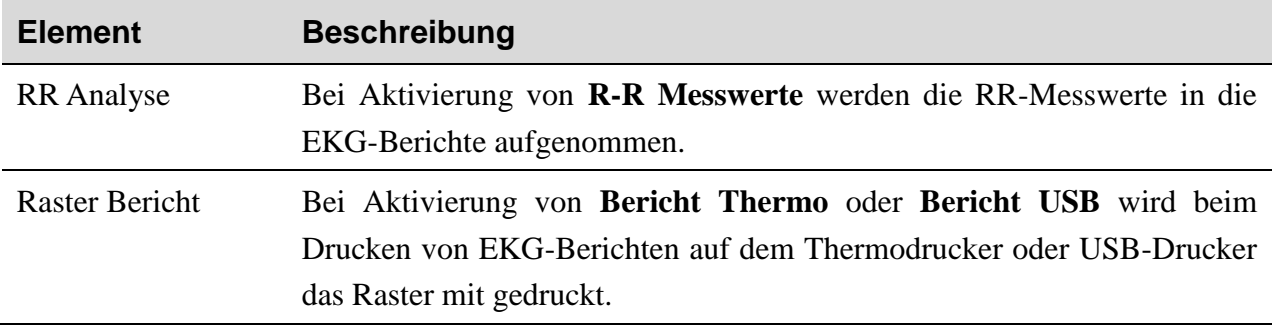

## **10.5 Einstellungen Patientendaten**

Wählen Sie im Bildschirm **Benutzer Setup** die Option **Patienten Daten** und drücken Sie **Enter**, um das Fenster **Einstellungen Patientendaten** zu öffnen.

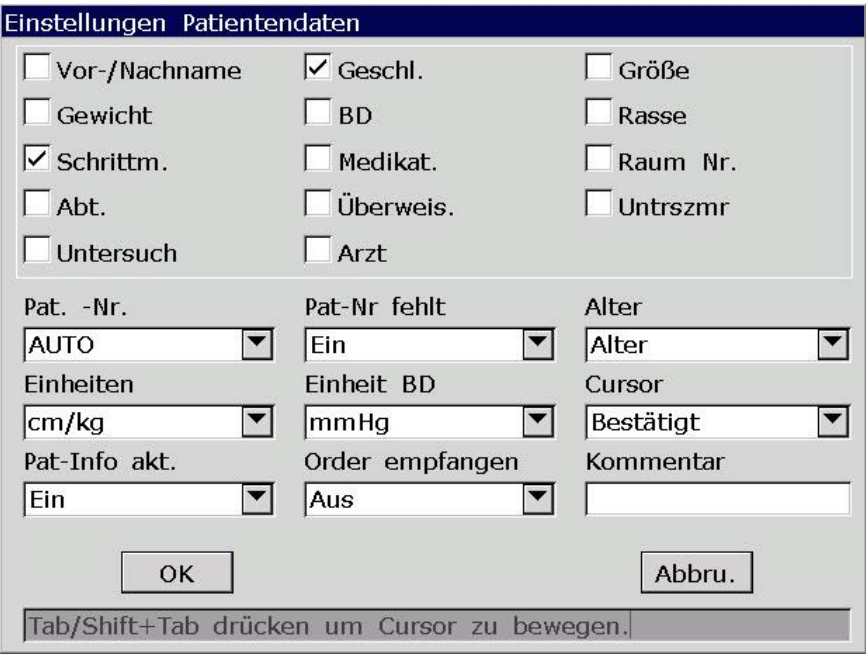

Abbildung 10-5: Fenster "Einstellungen Patientendaten"

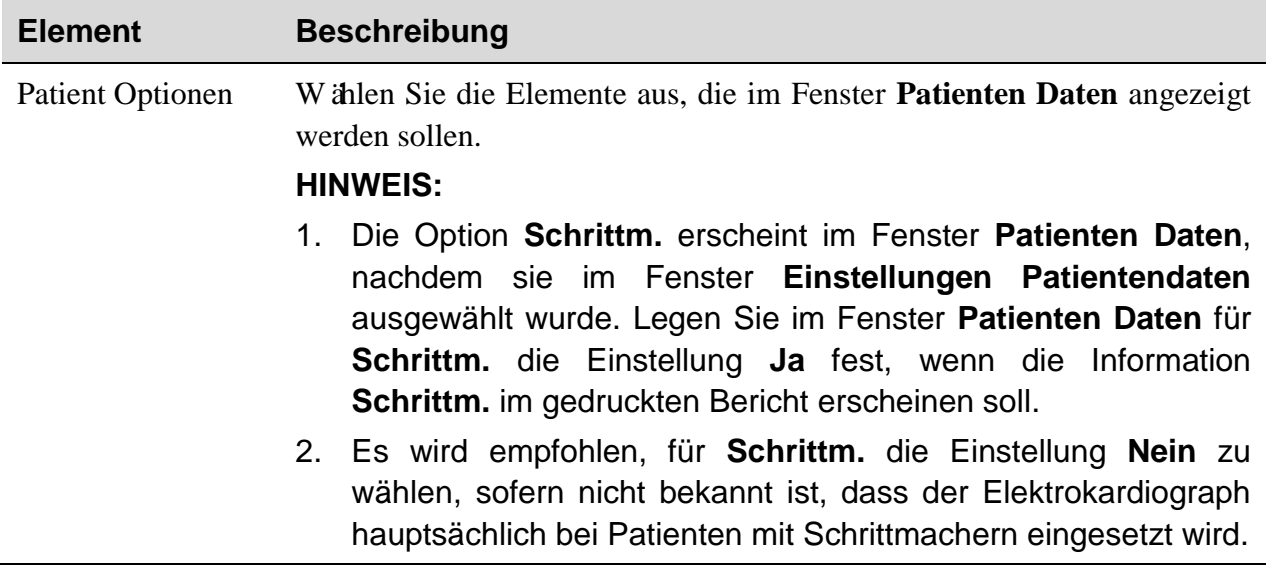

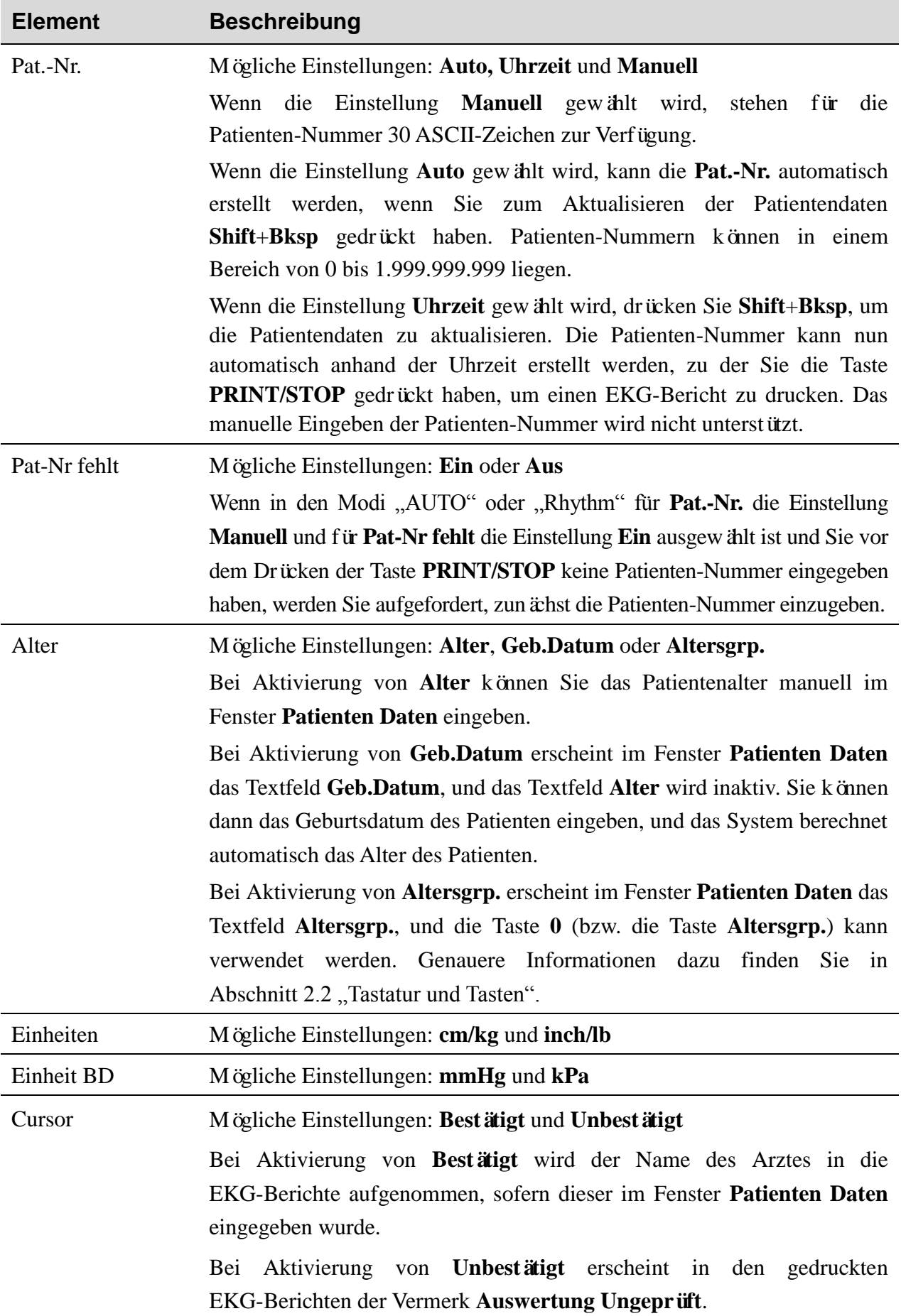

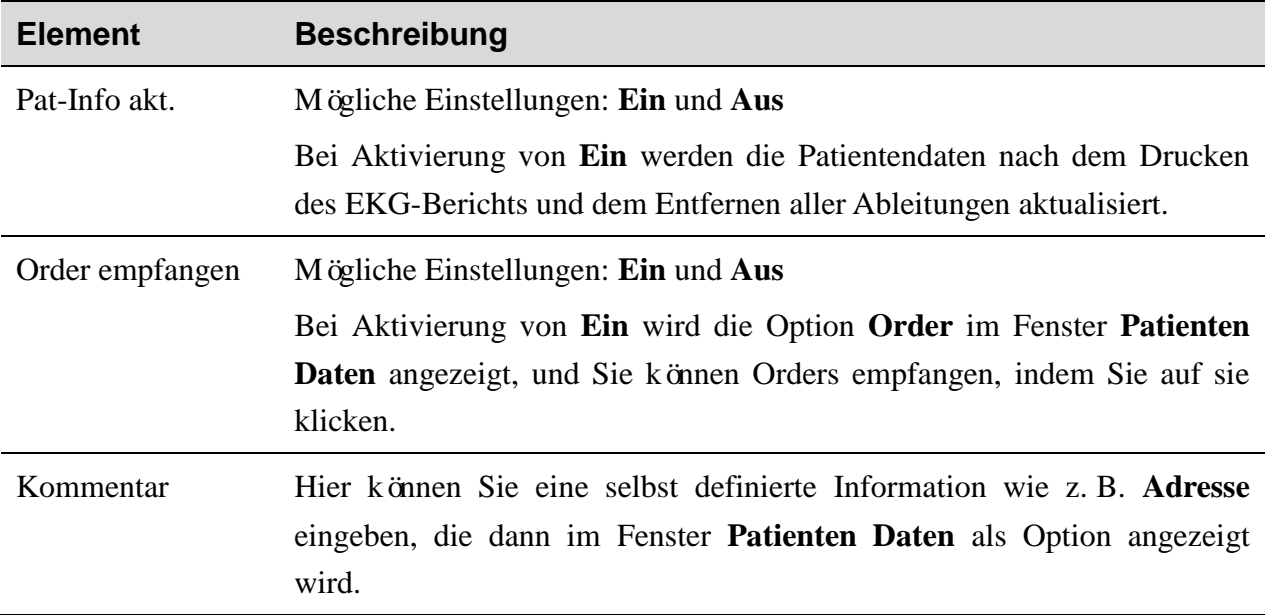

### **10.6 Menü Daten Transfer Setup**

Wählen Sie im Bildschirm **Benutzer Setup** die Option **Übertrag** und drücken Sie **Enter**, um das Fenster **Menü Daten Transfer Setup** zu öffnen.

### **10.6.1 Bas.-Setup**

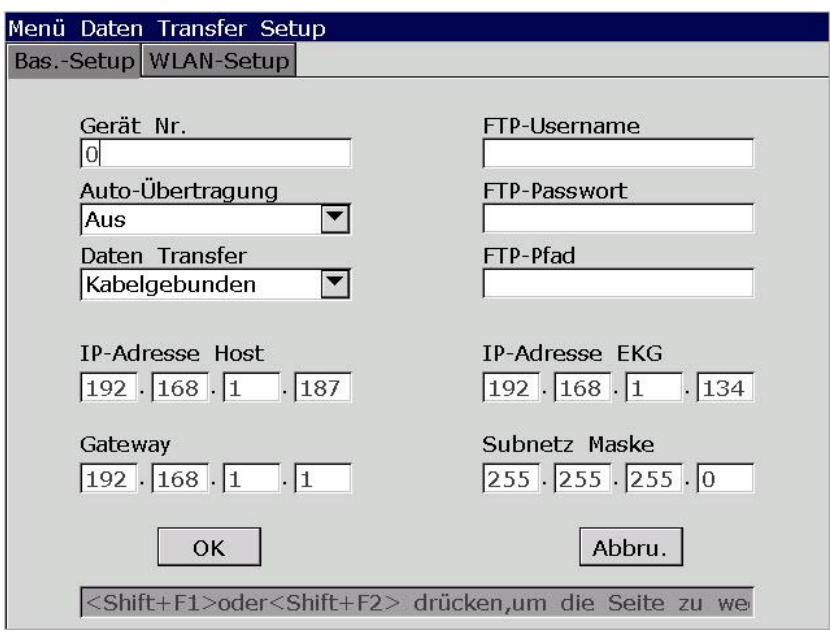

Abbildung 10-6: Fenster "Menü Daten Transfer Setup"

**HINWEIS:** Um EKG-Daten übertragen zu können, muss auf dem PC die Software Smart ECG Viewer des Herstellers oder die FTP-Empfangssoftware installiert sein.

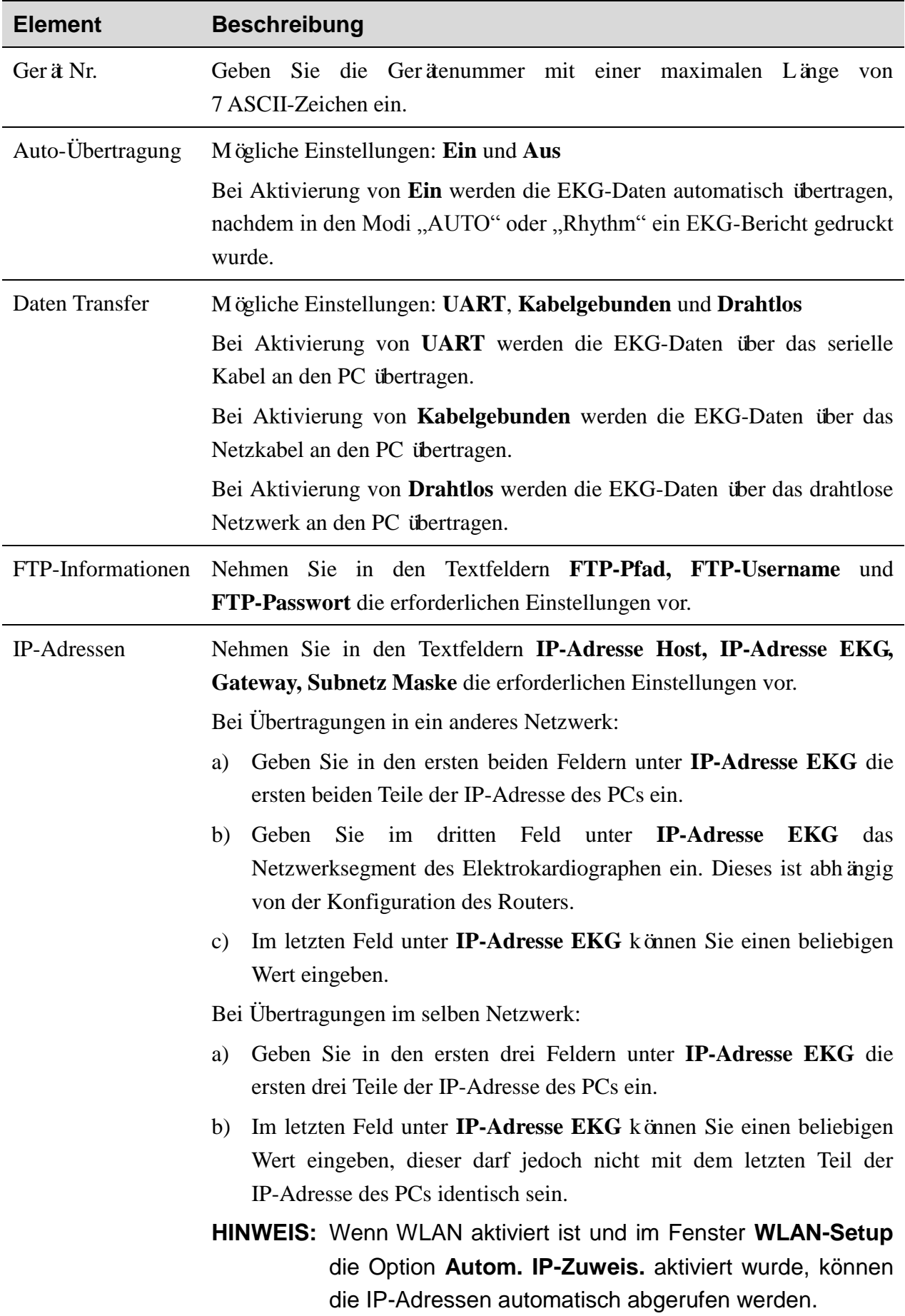

## **10.6.2 WLAN-Setup (optional)\***

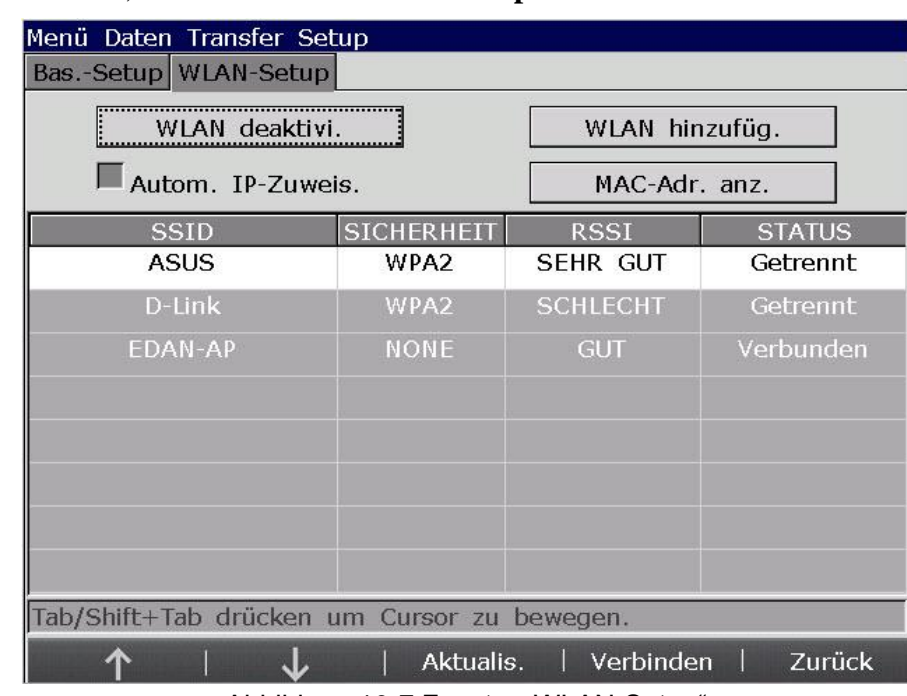

**HINWEIS:** \*Diese Option steht in Kanada nicht zur Verfügung.

Drücken Sie **Shift+F2**, um das Fenster **WLAN-Setup** zu öffnen.

**HINWEIS:** Die Funktion zur Übertragung via WLAN ist nur auf Geräten verfügbar, die mit dem WLAN-Modul konfiguriert sind.

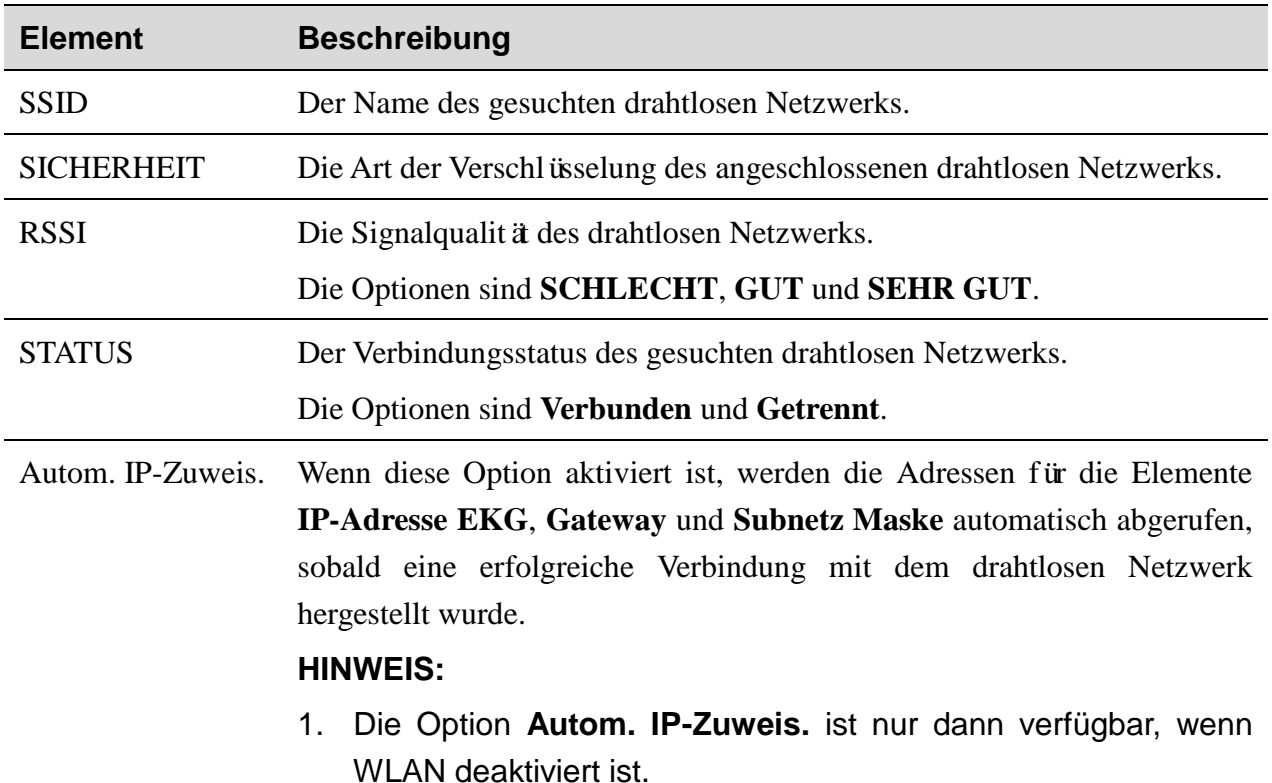

Abbildung 10-7 Fenster "WLAN-Setup"

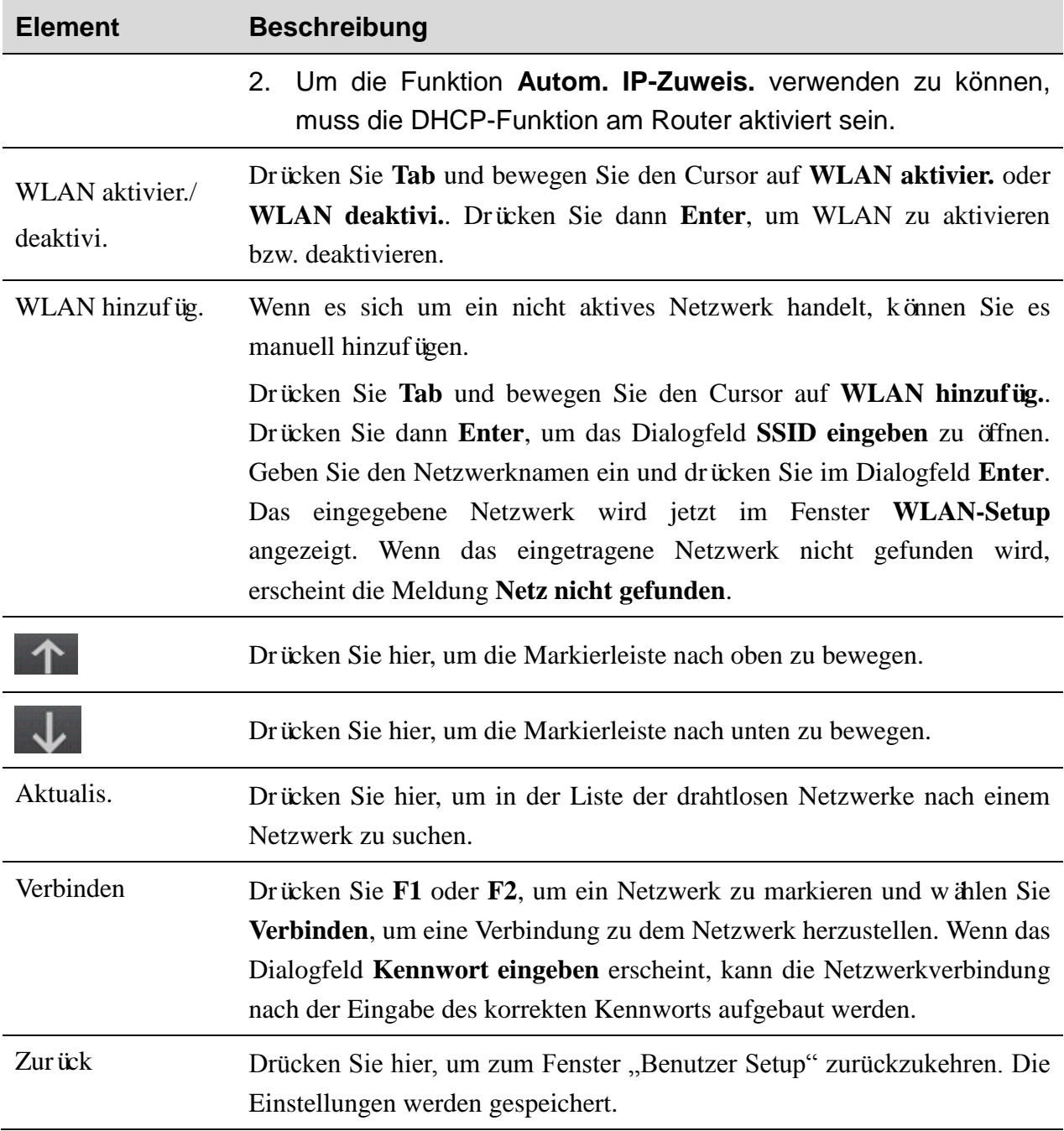

## **10.7 Rhythmus-Programm**

Wählen Sie im Bildschirm **Benutzer Setup** die Option **Ableit** und drücken Sie **Enter**, um das Fenster **Rhythmus-Programm** zu öffnen.

| Rhythmus K1     | Rhythmus K2    | Rhythmus K3    |
|-----------------|----------------|----------------|
|                 |                | I              |
| $\mathbf{II}$   | $\rm II$       | $\rm II$       |
| III             | III            | III            |
| aVR             | aVR            | aVR            |
| aVL             | aVL            | aVL            |
| aVF             | aVF            | aVF            |
| V1              |                | V1             |
| V <sub>2</sub>  | V <sub>2</sub> | V <sub>2</sub> |
| V3              | V3             | V3             |
| V <sub>4</sub>  | V <sub>4</sub> | V <sub>4</sub> |
| V <sub>5</sub>  | V <sub>5</sub> | /5             |
| V6              | V <sub>6</sub> | V6             |
| Ableit-Prg.     | <b>Nehb</b>    |                |
| <b>Standard</b> | Aus.           | OK             |
| Cabrera         | Ein            |                |
|                 |                | Abbru.         |

Abbildung 10-8: Fenster "Rhythmus-Programm"

#### **Element Beschreibung**

Rhythmus Mögliche Einstellungen: **І**, **II**, **III**, **aVR**, **aVL**, **aVF**, **V1**, **V2**, **V3**, **V4**, **V5** oder **V6**

K1/K2/K3 Im Modus "AUTO":

> Wenn für **Druckformat EKG** die Einstellung **3×4+1R** oder **6×2+1R** aktiviert ist, wird in den EKG-Berichten die im Listenfeld **Rhythmus K1** ausgewählte Rhythmusableitung gedruckt.

> Wenn für **Druckformat EKG** die Einstellung **3×4+3R** aktiviert ist, werden in den EKG-Berichten die in den Listenfeldern **Rhythmus K1/K2/K3** ausgewählten drei Rhythmusableitungen gedruckt.

Im Modus "Rhythm":

Wenn für **Rhythmus-EKG** die Einstellung **1-kanalig** aktiviert ist, wird in den EKG-Berichten die 60-Sekunden-Kurve der im Listenfeld **Rhythmus K1** ausgewählten Rhythmusableitung gedruckt.

Wenn für **Rhythmus-EKG** die Einstellung **3-kanalig** aktiviert ist, werden in den EKG-Berichten die 20-Sekunden-Kurven der in den Listenfeldern **Rhythmus K1/K2/K3** ausgewählten drei Rhythmusableitungen gedruckt.

Im Modus  $.R-R$ ":

Der R-R-Analysebericht der im Listenfeld **Rhythmus K1** ausgewählten Rhythmusableitung wird gedruckt.

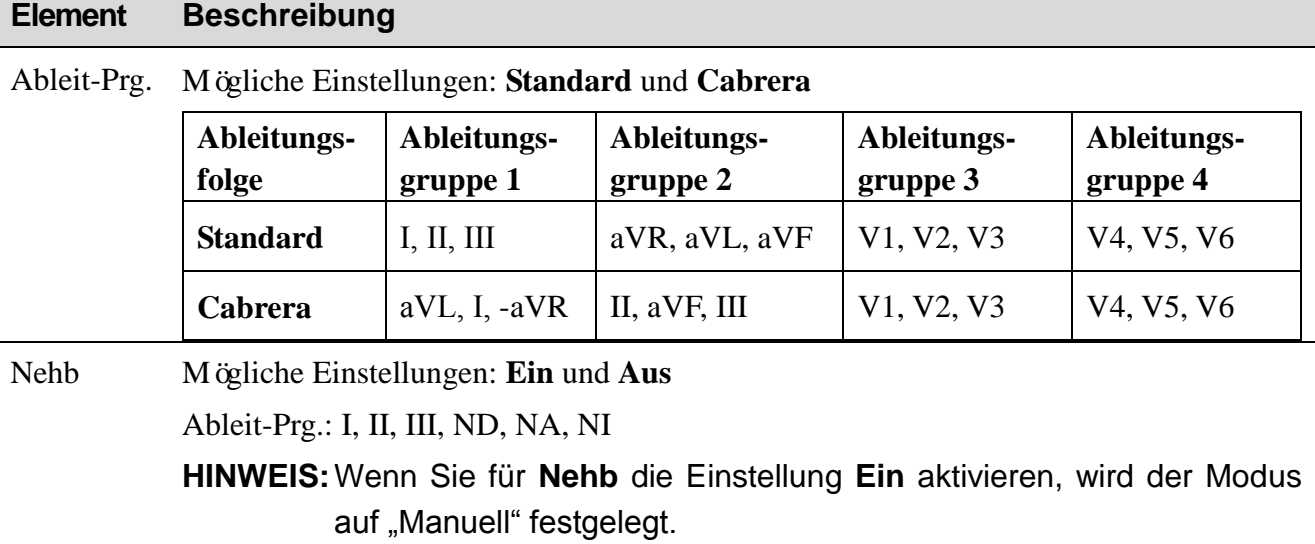

## **10.8 Einstell\_Anzeige+Ton**

Wählen Sie im Bildschirm **Benutzer Setup** die Option **Anzeige+Ton** und drücken Sie **Enter**, um das Fenster **Einstell\_Anzeige+Ton** zu öffnen.

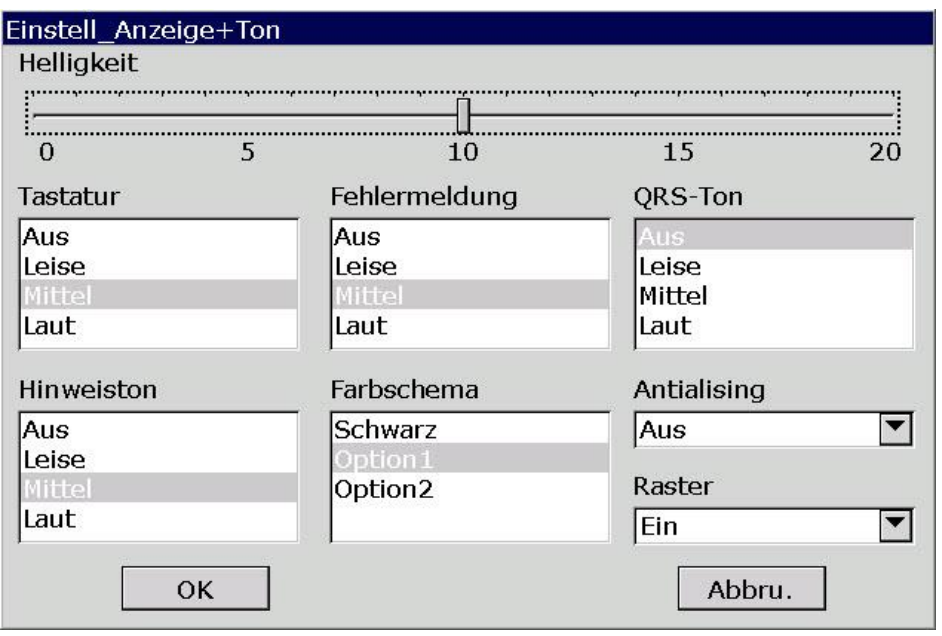

Abbildung 10-9: Fenster "Einstell\_Anzeige+Ton"

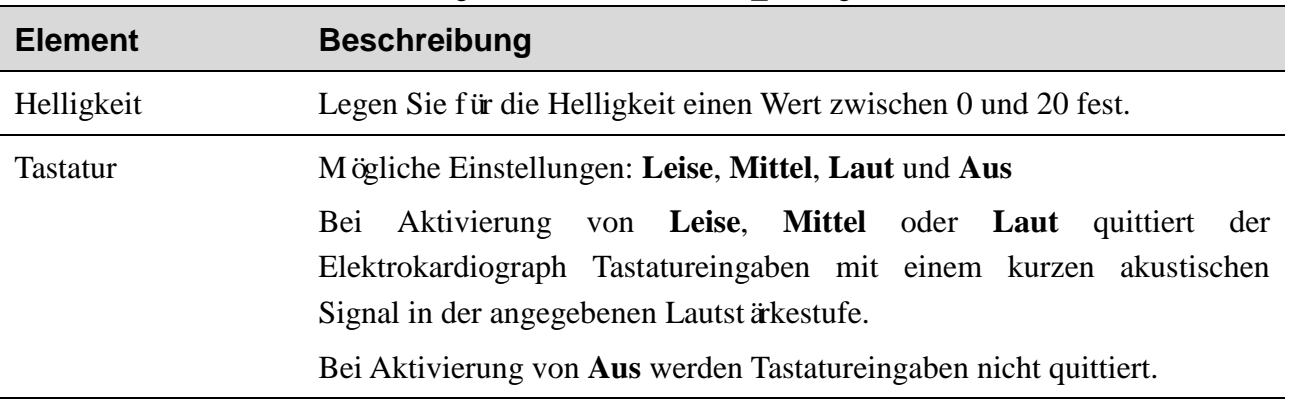

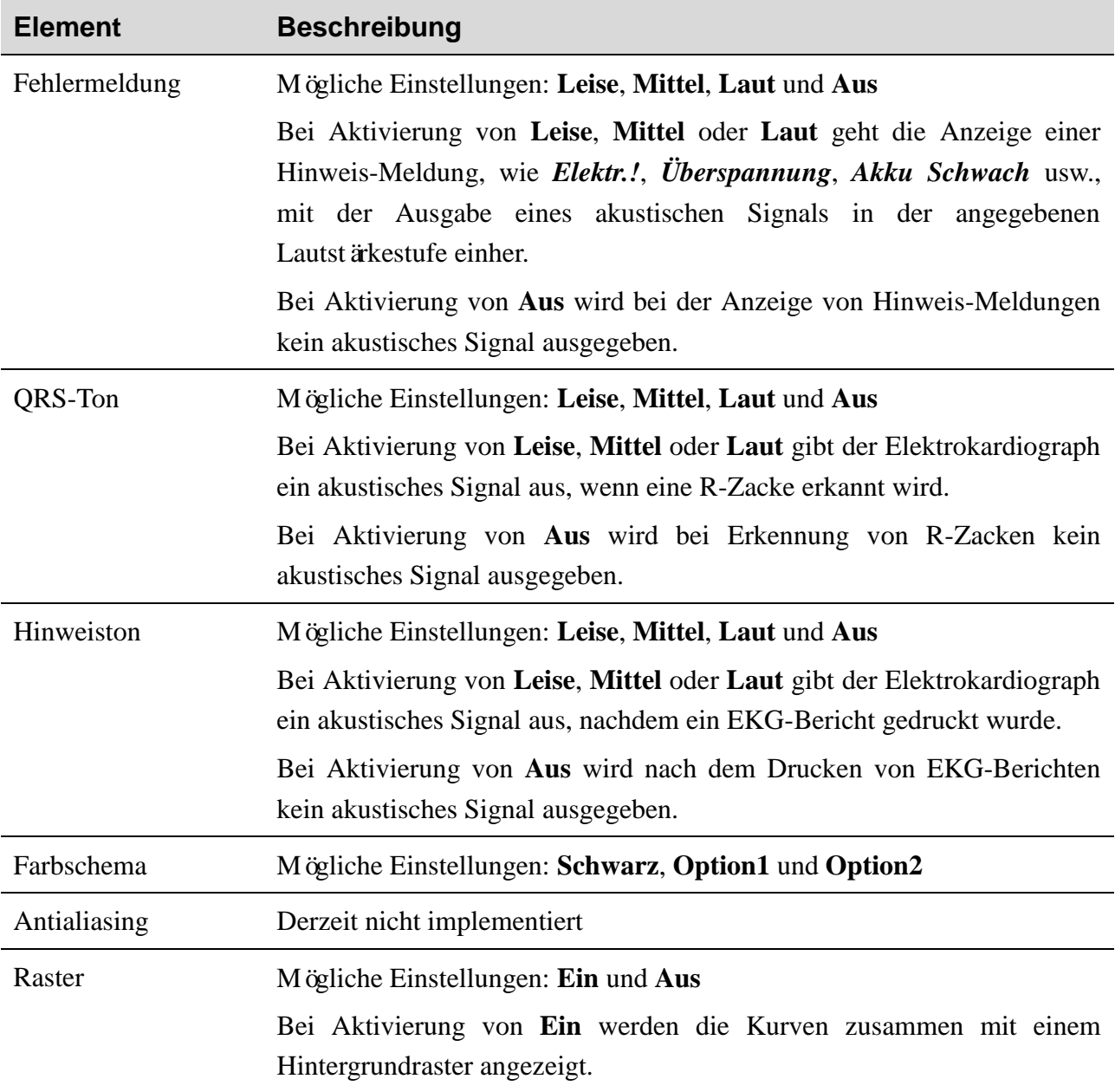

## **10.9 Einstellung Datum und Uhrzeit**

Wählen Sie im Bildschirm **Benutzer Setup** die Option **Datum&Zeit** und drücken Sie **Enter**, um das Fenster **Einstellung Datum und Uhrzeit** zu öffnen.

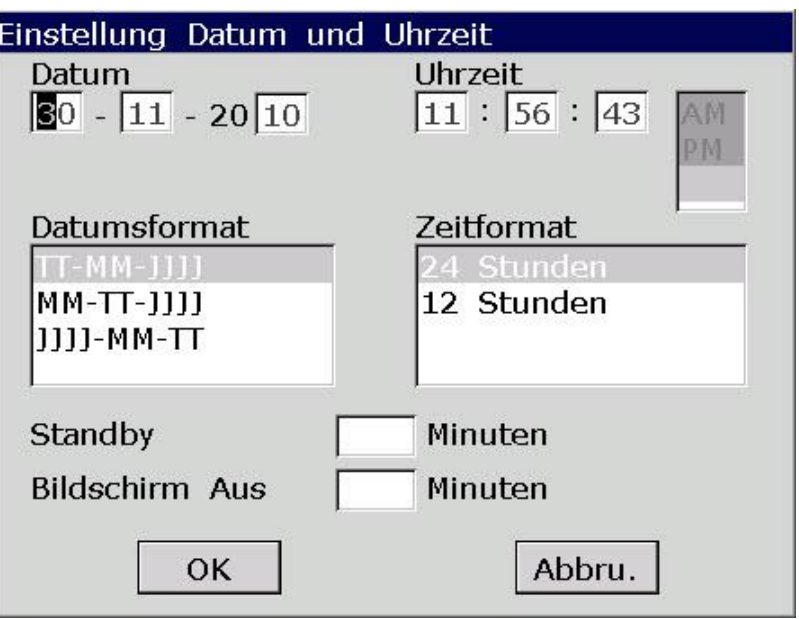

Abbildung 10-10: Fenster "Einstellung Datum und Uhrzeit"

**HINWEIS:** Stellen Sie beim ersten Gebrauch des Elektrokardiographen das korrekte Datum und die Uhrzeit ein.

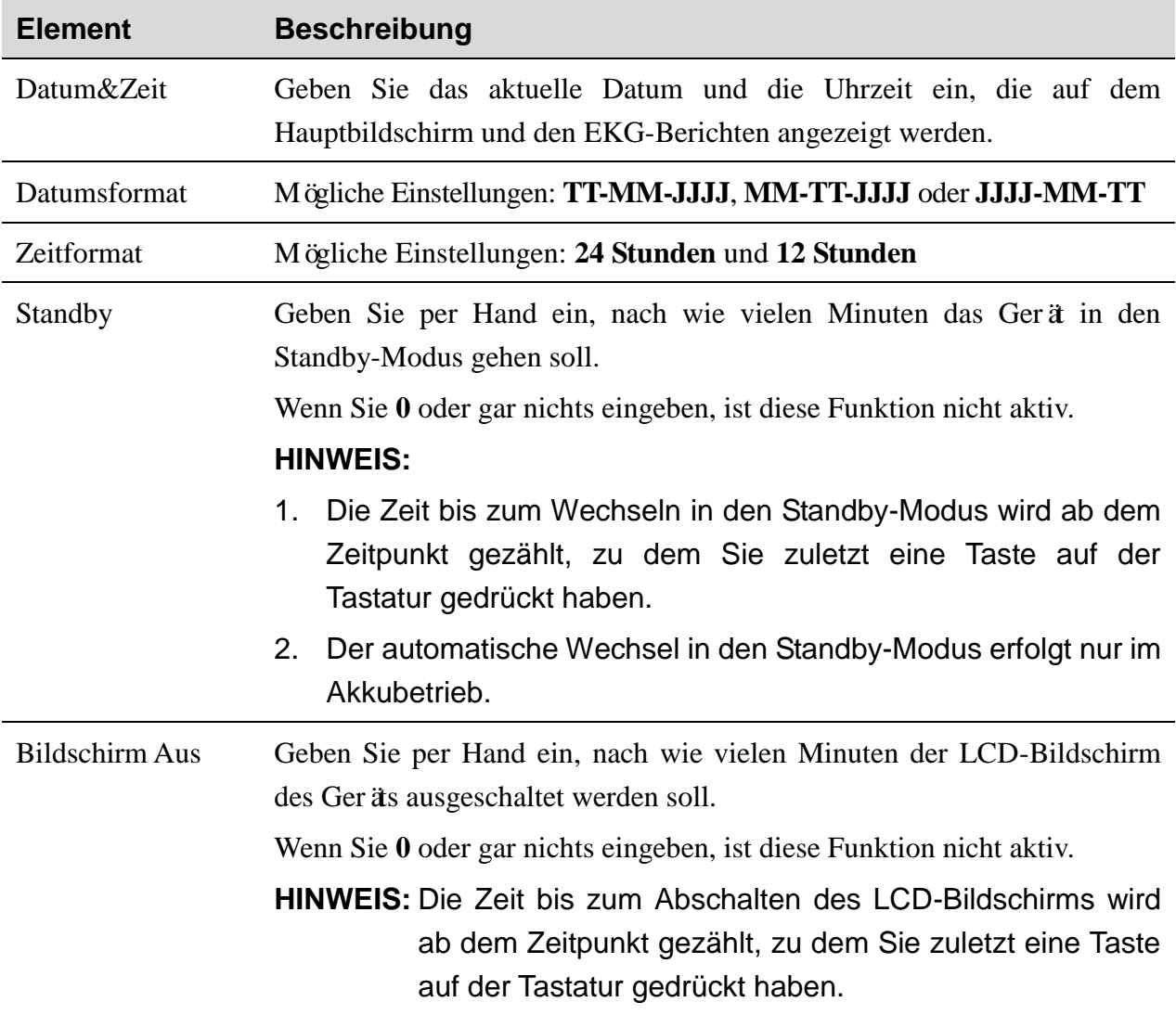

## **10.10 Datei-Einstellungen**

Wählen Sie im Bildschirm **Benutzer Setup** die Option **Datei** und drücken Sie **Enter**, um das Fenster **Datei-Einstellungen** zu öffnen.

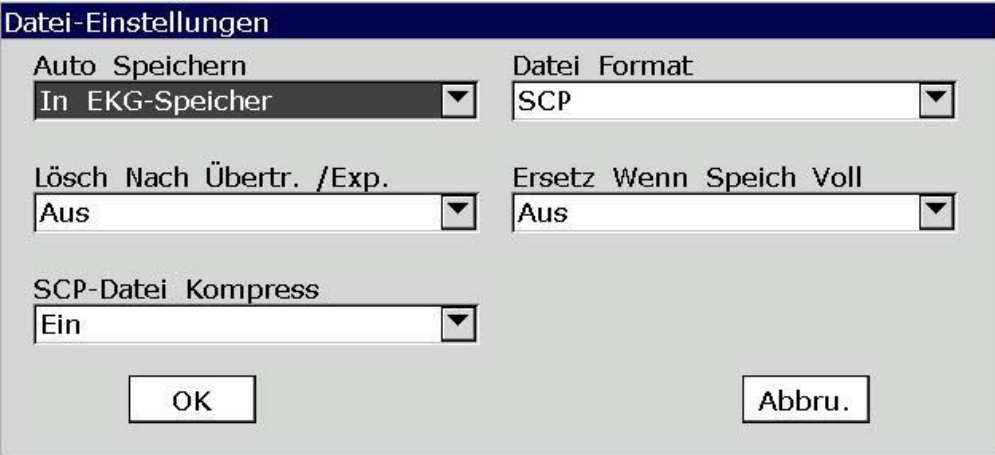

Abbildung 10-11: Fenster "Datei-Einstellungen"

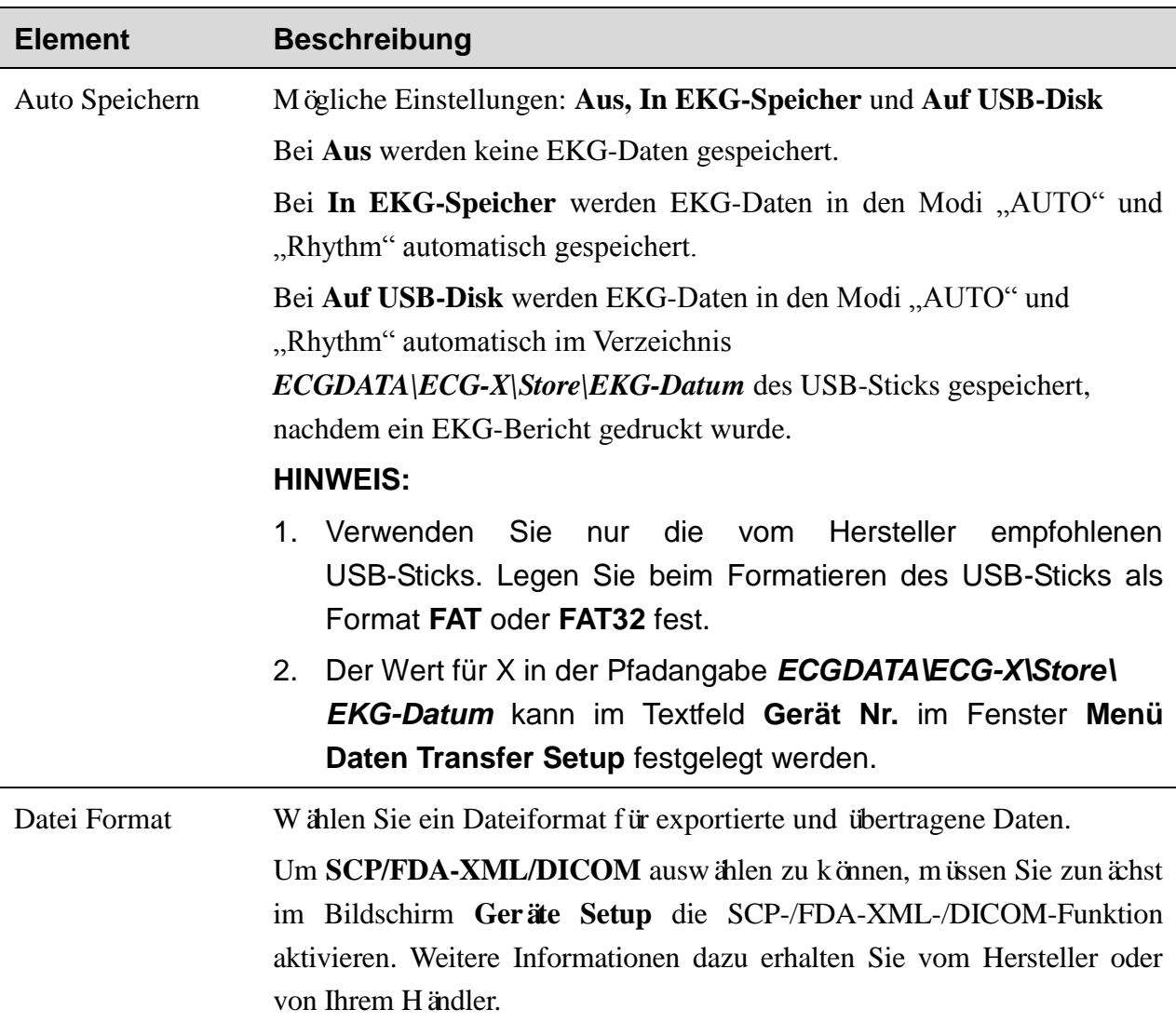

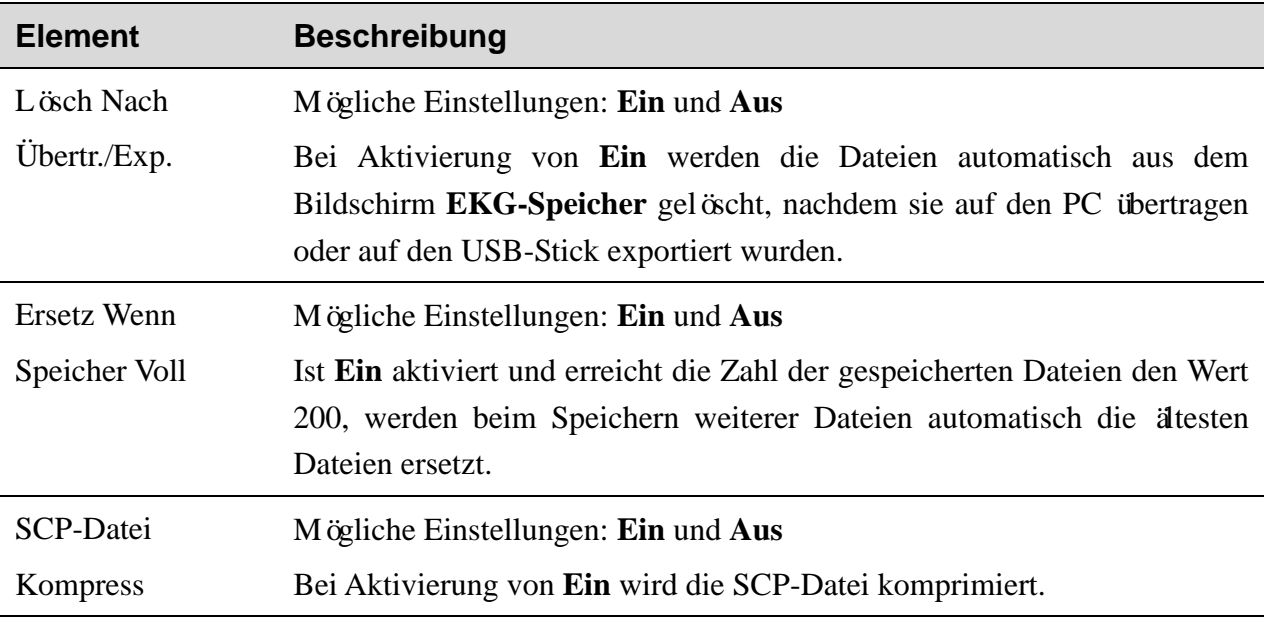

## **10.11 Einstellungen System Wartung**

Wählen Sie im Bildschirm **Benutzer Setup** die Option **Wartung** und drücken Sie **Enter**, um das Fenster **System Wartung** zu öffnen.

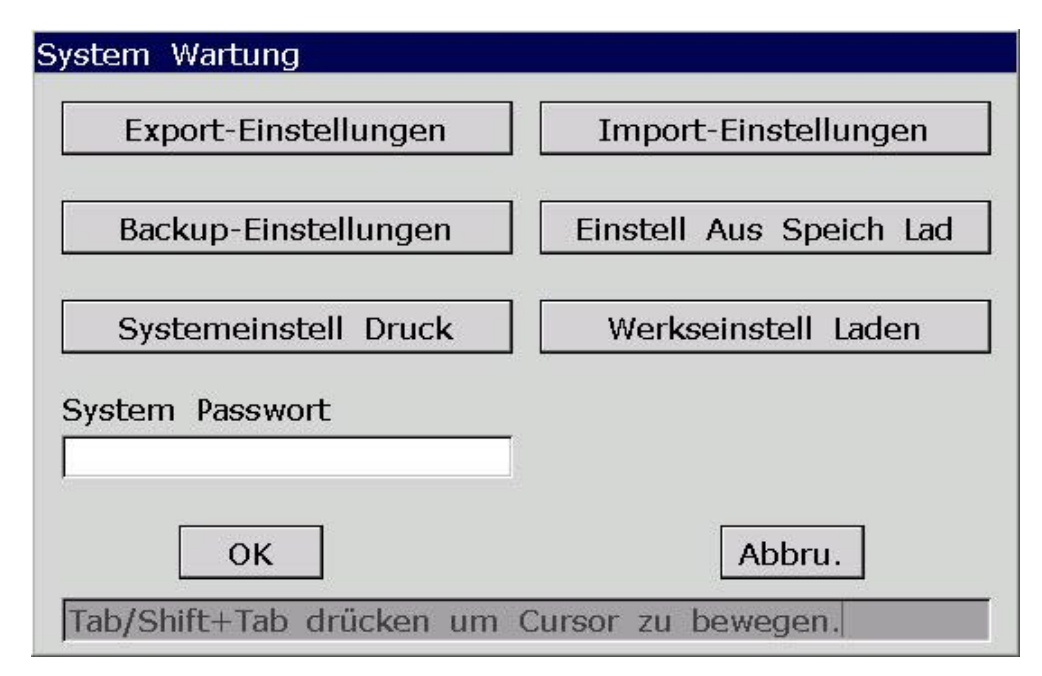

#### Abbildung 10-12: Fenster "System Wartung"

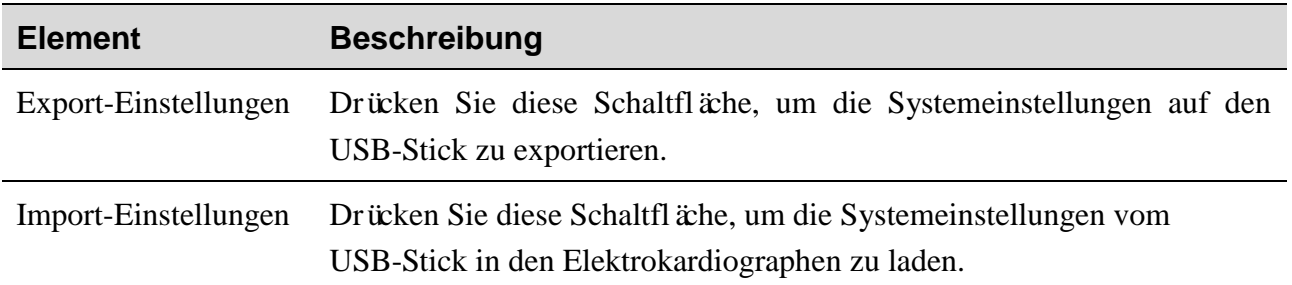

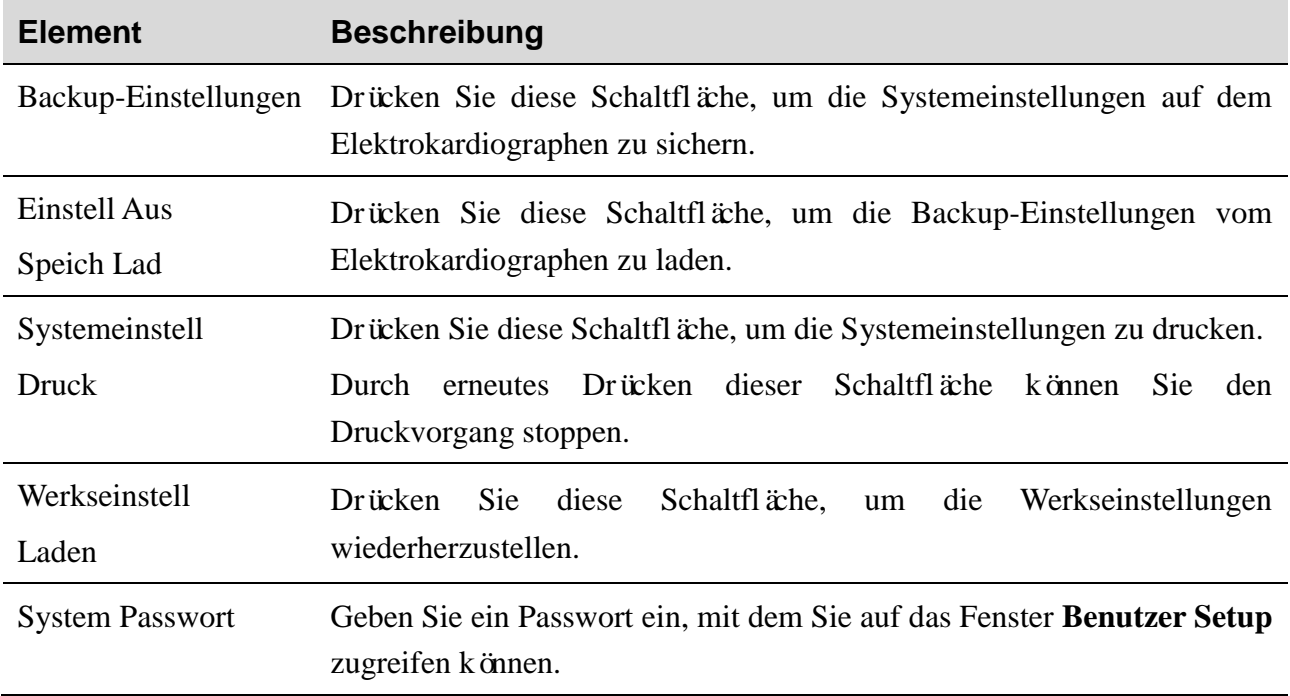

## **10.12 Sonstige Einstellungen**

Wählen Sie im Bildschirm **Benutzer Setup** die Option **Sonstiges** und drücken Sie **Enter**, um das Fenster **Sonstige Einstellungen** zu öffnen.

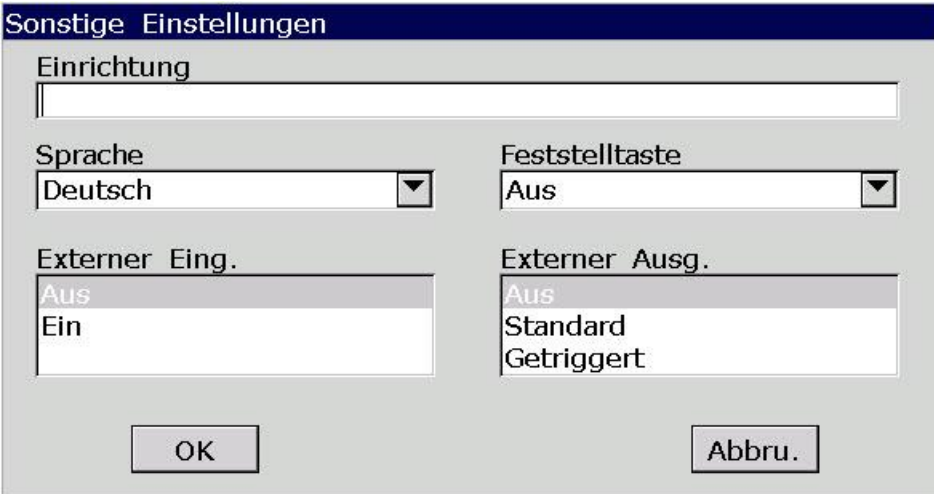

Abbildung 10-13 Fenster "Sonstige Einstellungen"

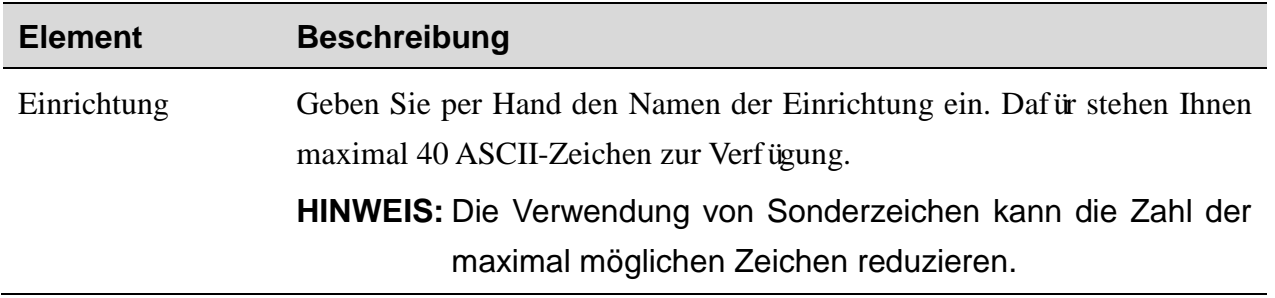

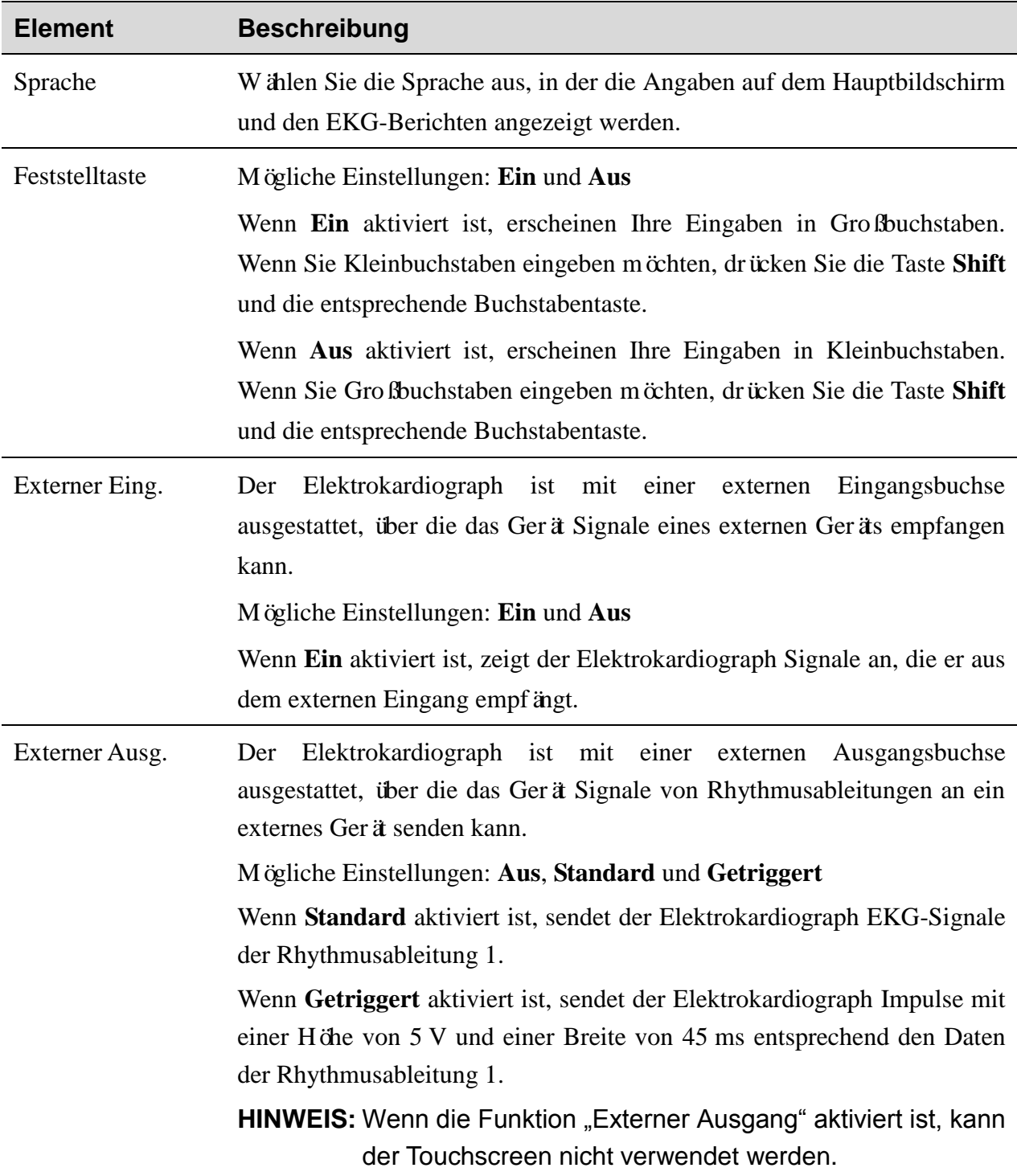

# **Kapitel 11 Hinweis-Meldungen**

Tabelle 11-1 gibt einen Überblick über die Hinweis-Meldungen, die der Elektrokardiograph ausgibt, sowie deren Ursachen.

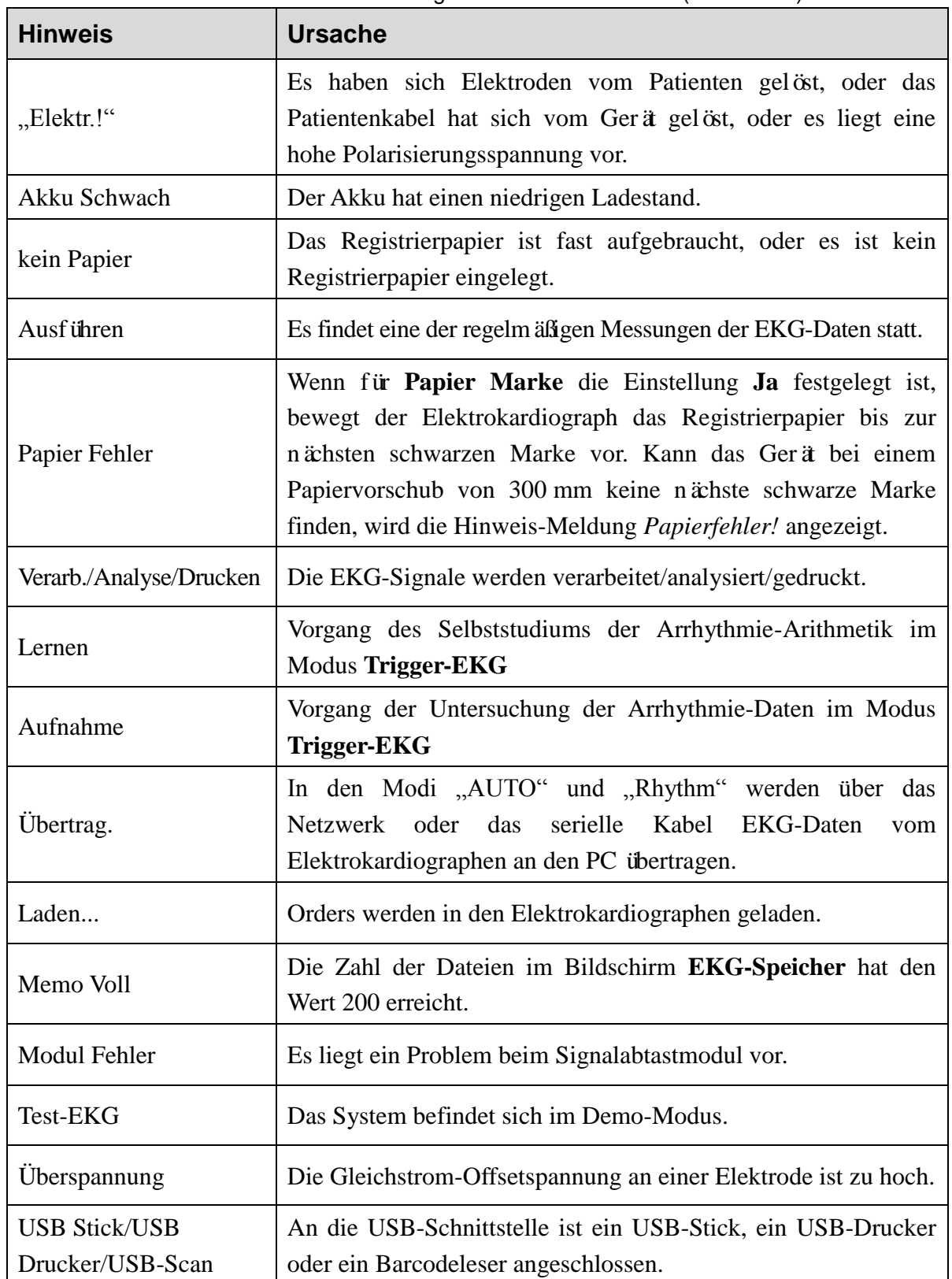

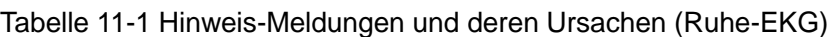
## **Kapitel 12 Häufig gestellte Fragen**

#### **1. Probleme beim Betrieb**

- F1: Ich wollte in der Dateiliste im Bildschirm **EKG-Speicher** eine Datei auswählen, die sich in der Mitte der langen Liste befand. Gibt es eine Möglichkeit, die Auswahl zu beschleunigen?
- A1: Ja, das System bietet die Möglichkeit, sich schnell durch die Liste zu bewegen: Durch Drücken von **Shift** + **F1** bzw. **F2** kann der Cursor in der Dateiliste sehr schnell nach unten oder oben bewegt werden.
- F2: Ich wollte das Alter eingeben, bin aber irrtümlicherweise ins Textfeld **Name** geraten. Kann ich das rückgängig machen, ohne **Tab** zu drücken und ganz von vorn anzufangen?
- A2: Das System bietet für solche Fälle irrtümlicher Eingaben die Möglichkeit, durch Drücken von **Shift** + **Tab** zurückzugehen (diese Funktion ist auch vom Betriebssystem Microsoft Windows bekannt).
- F3: Ich möchte die EKG-Daten speichern, ohne sie zu drucken. Ist das möglich?
- A3: Ja, sie können die Option **Ausdrucken** im Fenster **Druck Parameter Setup1** auf **Aus** stellen. In den Modi "AUTO" und "Rhythm" haben Sie auch die Möglichkeit, die Druckfunktion direkt durch Drücken von **Shift** + **PRINT/STOP** zu aktivieren bzw. deaktivieren. In diesem Modus werden die EKG-Daten gesammelt und gespeichert, aber nicht gedruckt. Auf diese Weise können die EKG-Daten bei entsprechender Konfiguration der Übertragungseinstellungen an den PC übertragen werden, ohne sie zu drucken.
- F4: Ich möchte im Fenster **Patienten Daten** die Telefonnummer des Patienten eingeben, finde aber keine entsprechende Option. Kann ich die Option manuell hinzufügen?
- A4: Ja, es steht eine individuell anpassbare Option zur Eingabe von Patientendaten zur Verfügung. Gehen Sie dazu wie folgt vor: Geben Sie zunächst in das Textfeld **Kommentar** im Fenster **Einstellungen Patientendaten** den Namen der Option, z. B. "Tel.", ein. Gehen Sie dann zum Hauptbildschirm1 zurück und öffnen Sie das Fenster **Patienten Daten**. Darin wird jetzt die Option **Tel.** angezeigt. Sie können nun im Textfeld **Tel.** die Telefonnummer des Patienten eingeben. Genauere Informationen dazu finden Sie in Abschnitt 10.5 "Einstellungen Patientendaten" und in Abschnitt 4.1.2 "Eingeben von Daten".
- F5: Auf dem Hauptbildschirm wird *Memo Voll* angezeigt. Oder der Hinweis *Speicher voll! Erste Datei ersetzen?* erscheint jedes Mal, wenn ich einen EKG-Bericht auf dem Elektrokardiographen speichere. Was muss ich tun?

A5: *Memo Voll* soll Sie darauf aufmerksam machen, dass die Zahl der gespeicherten Dateien den Wert 200 erreicht hat.

Die Anzeige der Hinweis-Meldung *Speicher voll! Erste Datei ersetzen?* hängt mit den Einstellungen im Fenster **Datei-Einstellungen** zusammen.

Wenn Sie im Listenfeld **Ersetz Wenn Speich Voll** die Option **Aus** wählen und die Zahl der gespeicherten Dateien den Wert 200 erreicht hat, erscheint der Hinweis *Speicher voll! Erste Datei ersetzen?*, wenn Sie einen EKG-Bericht auf dem Elektrokardiographen speichern.

Wenn Sie im Listenfeld **Ersetz Wenn Speich Voll** die Option **Ein** wählen und die Zahl der gespeicherten Dateien den Wert 200 erreicht hat, erscheint der Hinweis *Speicher voll! Erste Datei ersetzen?* nicht, wenn Sie einen EKG-Bericht auf dem Elektrokardiographen speichern.

Gehen Sie folgendermaßen vor, wenn der Hinweis angezeigt wird:

- 1) Sie können einfach mehrere gespeicherte Dateien vom Elektrokardiographen löschen und so dafür sorgen, dass die Zahl der gespeicherten Dateien nicht den Wert 200 erreicht.
- 2) Wenn auf dem Hauptbildschirm *Memo Voll* angezeigt wird, können Sie für **Auto Speichern** die Einstellung **Auf USB-Disk** festlegen, um die neuen EKG-Berichte zu speichern. Die Anzahl der auf dem Elektrokardiographen gespeicherten Dateien erreicht jedoch weiterhin 200.

#### **2. Probleme beim Drucken**

- F1: Es gibt einen Papierstau. Was muss ich tun?
- A1: Wenn es erstmalig zu einem Papierstau gekommen ist, kann dies an nicht korrekt eingelegtem Papier liegen. Öffnen Sie dann bitte das Gehäuse des Druckers, nehmen Sie das Papier aus dem Papierfach, reißen Sie verknickte Seiten ab und legen Sie das Papier wieder sorgfältig in das Papierfach ein. Schließen Sie dann das Gehäuse wieder.

Kommt es mehrfach zum Papierstau, kann dies an der Konfiguration Ihres Geräts liegen. Wenn für **Papier Marke** die Einstellung **Beginn** oder **Ende** festgelegt ist und Sie häufig **PRINT/STOP** drücken, um den Druckvorgang in den Modi "AUTO" oder "Rhythm" zu stoppen, wird der Papierstau durch das Anhalten verursacht. In diesem Fall sollten Sie im Fenster **Druck Parameter Setup** für **Papier Marke** die Einstellung **Nein** wählen.

Kann das Problem auch dadurch nicht behoben werden, wenden Sie sich bitte an den Hersteller oder Ihren Händler.

- F2: Auf dem Bildschirm wird die Hinweis-Meldung *Papierfehler!* angezeigt. Was muss ich tun?
- A2: Ursache dafür könnte sein, dass die schwarzen Marken nicht erkannt werden. Öffnen Sie als Erstes das Gehäuse des Druckers, damit die Fehlermeldung verschwindet, und prüfen Sie dann, ob sich auf dem Papier unten eine schwarze Marke befindet. Legen Sie das Papier wieder in das Papierfach ein. Wenn das Problem weiterhin auftritt, verwenden Sie anderes Papier.

Kann das Problem auch dadurch nicht behoben werden, wenden Sie sich bitte an den Hersteller oder Ihren Händler.

- F3: Auf dem Bildschirm wird die Hinweis-Meldung *kein Papier* angezeigt. Was muss ich tun?
- A3: Prüfen Sie, ob das Papier aufgebraucht ist oder ob sich die schwarze Marke gerade im Fenster für die Erkennung der schwarzen Marke auf dem Thermodruckkopf befindet, wie in der folgenden Abbildung zu sehen.

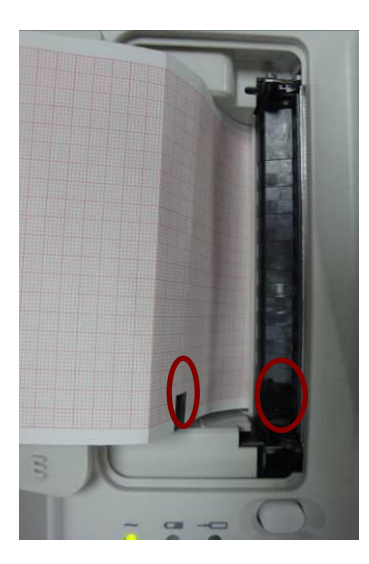

Legen Sie das Papier wieder in das Papierfach ein und schließen Sie das Gehäuse des Druckers ordnungsgemäß. Kann das Problem auch dadurch nicht behoben werden, wenden Sie sich bitte an den Hersteller oder Ihren Händler.

- F4: Ich möchte, dass im Bericht der Name des Krankenhauses enthalten ist. Ich weiß aber nicht, wo ich diesen eingeben kann.
- A4: Öffnen Sie das Fenster **Sonstige Einstellungen**, gehen Sie mit dem Cursor in das Textfeld **Einrichtung** und geben Sie den Namen Ihres Krankenhauses ein. Die Angabe, die Sie in diesem Textfeld machen, erscheint im gedruckten Bericht. Genauere Informationen dazu finden Sie in Abschnitt 10.12 "Sonstige Einstellungen".
- F5: Ich habe die Taste **PRINT/STOP** gedrückt, der Druckvorgang wurde aber nicht gestartet. Woran liegt das?
- A5: Innerhalb der ersten 3 Sekunden nach Ihrer Rückkehr zum Hauptbildschirm reagiert das System nicht auf das Drücken der Taste **PRINT/STOP**. Sie müssen daher einige Sekunden warten, bis Sie den Druckvorgang durch Drücken der Taste **PRINT/STOP** starten können.

Wenn Sie den Druckvorgang auch nach dem Verstreichen dieser Zeit nicht über **PRINT/STOP** starten können, kontrollieren Sie bitte, ob auf dem Bildschirm eine Fehlermeldung angezeigt wird.

Ist auf dem Bildschirm die Hinweis-Meldung *kein Papier* oder *Papierfehler!* zu sehen,

ergreifen Sie bitte die oben beschriebenen Maßnahmen.

Ist auf dem Bildschirm die Hinweis-Meldung *Übertrag.* zu sehen, bedeutet das, dass der Elektrokardiograph gerade dabei ist, die Daten an den PC zu übertragen. Warten Sie in diesem Fall einige Sekunden. Nach Abschluss der Übertragung können Sie den Druckvorgang starten.

Kann das Problem auch dadurch nicht behoben werden, wenden Sie sich bitte an den Hersteller oder Ihren Händler.

- F6: Ich habe im Hauptbildschirm1 Einstellungen für den Filter, die Geschwindigkeit und die Empfindlichkeit festgelegt, diese Einstellungen haben sich jedoch nach dem Drucken geändert.
- A6: Die Einstellungen für den Filter, die Geschwindigkeit und die Empfindlichkeit, die im Hauptbildschirm1 vorgenommen werden, werden nicht gespeichert. Aus diesem Grund ändern sie sich, wenn Sie den Hauptbildschirm1 verlassen oder einen Bericht gedruckt haben. Wenn Sie diese Einstellungen speichern möchten, legen Sie sie im Fenster **Druck Parameter Setup** und im Fenster **Filter Setup** fest.

#### **3. Probleme beim Übertragen**

- F1: Nach einer langen Übertragung reagiert der Elektrokardiograph auf keinen Tastendruck mehr. Er überträgt nichts mehr, weil keine neuen Daten auf dem Bildschirm der PC-Software erscheinen. Was muss ich tun?
- A1: Im Verlauf einer Übertragung kann es zu einer Reihe von Fehlern kommen. So kann sich beispielsweise das Netzwerkkabel vom Elektrokardiographen gelöst haben. Sollte dies der Fall sein, schließen Sie das Netzwerkkabel wieder fest am Elektrokardiographen an. Wenn dies nicht hilft, starten Sie den Elektrokardiographen neu.

Kann das Problem auch dadurch nicht behoben werden, wenden Sie sich bitte an den Hersteller oder Ihren Händler.

#### **4. Probleme mit dem Hauptgerät**

- F1: Der Elektrokardiograph bleibt nach dem Einschalten im Anmeldebildschirm hängen und öffnet nicht den Hauptbildschirm. Ich habe das Gerät mehrmals neu gestartet, dies hat aber nicht geholfen.
- A1: Ursache für dieses Problem könnte sein, dass eine Taste gedrückt ist und festhängt. Suchen Sie nach einer solchen Taste und lösen Sie sie. Damit sollte das Problem gelöst sein.
- F2: Ich war gerade bei der Untersuchung, als das Gerät plötzlich ein akustisches Signal ausgegeben und den Hinweis *Elektr.!* angezeigt hat. Was muss ich tun?
- A2: Die entsprechenden Elektroden sind nicht korrekt verbunden. Finden Sie heraus, um welche

Ableitung es sich handelt. Sehen Sie dazu im Bereich mit den Ableitungsnamen auf dem Hauptbildschirm nach (siehe dazu Abschnitt 4.3.1 "Der Hauptbildschirm"). Ableitungen, deren Name hervorgehoben angezeigt wird, sind nicht korrekt angeschlossen. Überprüfen Sie auch, ob die entsprechende Elektrode korrekt auf der Haut des Patienten befestigt ist, und kontrollieren Sie die Verbindung zwischen dem Patientenkabel und der Patientenkabelbuchse.

Wenn das Problem durch die oben beschriebenen Maßnahmen nicht behoben werden kann, wenden Sie sich bitte an den Hersteller oder Ihren Händler.

## **Kapitel 13 Reinigung, Pflege und Wartung**

#### **ACHTUNG**

- 1. Schalten Sie das Gerät aus, bevor Sie es reinigen und desinfizieren. Die Stromversorgung über das Stromnetz muss, sofern verwendet, ausgeschaltet sein.
- 2. Es darf kein Reinigungsmittel in das Gerät gelangen.

## **13.1 Reinigung**

#### **ACHTUNG**

Nach dem Reinigen sind sämtliche Rückstände von Reinigungsmitteln vom Gerät und vom Patientenkabel zu entfernen.

### **13.1.1 Reinigen des Hauptgeräts und des Patientenkabels**

Wischen Sie die Oberflächen des Hauptgeräts und des Patientenkabels mit einem sauberen weichen Tuch ab, das mit verdünnter Ammoniaklösung (weniger als 3 %), 75 %igem Ethanol, 70 %igem Isopropanol oder Seifenwasser (höchstens 60 °C) befeuchtet ist.

### **13.1.2 Reinigen der wiederverwendbaren Elektroden**

Wischen Sie die Oberflächen des Saugballons und der Elektroden mit einem sauberen weichen Tuch ab, das mit lauwarmem Wasser (höchstens 35 °C), 75 %igem Ethanol oder 70 %igem Isopropanol befeuchtet ist.

#### **ACHTUNG**

Verwenden Sie zum Reinigen des Geräts und des Zubehörs keine scheuernden Materialien und vermeiden Sie das Zerkratzen der Elektroden.

### **13.1.3 Reinigen des Druckkopfs**

Ein verschmutzter Thermodruckkopf wirkt sich negativ auf die Druckqualität aus. Daher sollte er mindestens einmal pro Monat gereinigt werden.

Öffnen Sie das Druckergehäuse und nehmen Sie das Papier heraus. Wischen Sie den Druckkopf vorsichtig mit einem sauberen weichen Tuch ab, das Sie zuvor mit 75 %igem Ethanol oder 70 %igem Isopropanol angefeuchtet haben. Weichen Sie hartnäckige Flecken zunächst mit etwas Alkohol an und wischen Sie sie dann mit einem sauberen weichen Tuch ab. Nach dem Trocknen an der Luft können Sie das Registrierpapier wieder einlegen und das Druckergehäuse schließen.

#### **ACHTUNG**

Beim Reinigen darf kein Reinigungsmittel in das Hauptgerät gelangen. Tauchen Sie das Gerät und das Patientenkabel unter keinen Umständen in Flüssigkeit ein.

### **13.2 Desinfektion**

Das Hauptgerät muss nicht täglich desinfiziert werden, wenn es nicht in einem OP-Raum verwendet wird.

**HINWEIS:** Die Brust- und Extremitätenelektroden müssen nach jedem Gebrauch gereinigt und desinfiziert werden.

Wischen Sie die Oberfläche des Hauptgeräts, des Saugballons und der Elektroden mit einem sauberen weichen Tuch ab, das mit Glutaraldehyd (höchstens 3,6 %), 75 %igem Ethanol oder 70 %igem Isopropanol befeuchtet ist.

#### **ACHTUNG**

- 1. Verwenden Sie zum Desinfizieren keine hohen Temperaturen, keinen Hochdruckdampf und keine ionisierende Strahlung.
- 2. Verwenden Sie keine chlorhaltigen Desinfektionsmittel, wie Chlorid, Natriumhypochlorit usw.
- 3. Reinigen und desinfizieren Sie wiederverwendbare Elektroden nach jeder Verwendung am Patienten.

### **13.3 Pflege und Wartung**

#### **ACHTUNG**

Die Temperatur für den Betrieb des Elektrokardiographen, das Aufladen des Akkus und die Lagerung des Akkus darf 40 °C (104 °F) nicht übersteigen. Höhere Temperaturen können die Lebensdauer des Akkus senken, den Akku schädigen und sich insgesamt negativ auf die Leistung des Geräts auswirken.

### **13.3.1 Aufladen und Austauschen des Akkus**

#### **1) Ablesen des Ladestands**

Der Ladestand des Akkus kann am Akkusymbol in der rechten oberen Ecke des LCD-Bildschirms abgelesen werden.

**TH**: Akku ist vollst ändig aufgeladen.

 $\Box$ : Akku ist zu 2/3 geladen.

**Example:** Akku ist zu 1/3 geladen.

: Akku hat einen niedrigen Ladestand.

#### **2) Aufladen**

Die Elektrokardiographen der Serie SE-601 sind mit einem Regelkreis zum Aufladen des Akkus ausgestattet. Wird das Gerät über das Stromnetz mit Strom versorgt, wird der Akku automatisch aufgeladen. In diesem Fall leuchten die Akkuaufladeanzeige ( $\rightarrow \rightarrow$ ) und die Netzstromanzeige  $(\sim)$  gleichzeitig. Während des Aufladevorgangs blinkt das Symbol in der oberen rechten Ecke des LCD-Bildschirms. Sobald der Akku voll aufgeladen ist, blinkt das Symbol nicht mehr, und die Akkuaufladeanzeige  $(\rightarrow \Box)$  ist schwarz.

Da das Gerät auch während der Lagerung und des Transports Strom verbraucht, ist der Akku beim erstmaligen Gebrauch nicht voll aufgeladen. Es empfiehlt sich daher, den Akku zunächst aufzuladen.

Aufladevorgang:

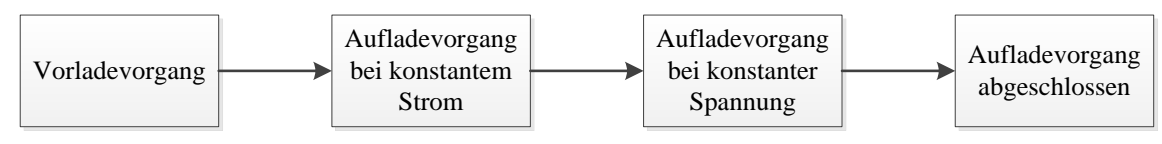

**HINWEIS:** Wenn Sie einen EKG-Bericht drucken, wird das Aufladen des Akkus automatisch gestoppt.

#### **ACHTUNG**

Das wiederholte Tiefentladen des Akkus schädigt den Akku und verringert dessen Lebensdauer.

#### **3) Austausch**

Wenn die Lebensdauer des Akkus abgelaufen ist oder wenn Sie unangenehmen Geruch oder Lecks bemerken, sollten Sie sich an den Hersteller oder Ihren Händler wenden, um den Akku auszutauschen.

#### **WARNUNG**

- 1. Das Öffnen des Akkufachs und das Austauschen des Akkus darf nur von qualifizierten Wartungstechnikern vorgenommen werden, und es müssen Akkus desselben Modells und der vom Hersteller angegebenen Spezifikation verwendet werden.
- 2. Explosionsgefahr Vertauschen Sie beim Einlegen des Akkus nicht Plus- und Minuspol.

#### **WARNUNG**

- 3. Entsorgen Sie Akkus, deren Lebensdauer abgelaufen ist, gemäß den jeweils geltenden Vorschriften oder geben Sie sie zur Entsorgung an den Hersteller oder Ihren Händler zurück.
- 4. Nehmen Sie den Akku aus dem Elektrokardiographen heraus, wenn dieser für längere Zeit nicht verwendet wird.
- 5. Wenn der Akku separat aufbewahrt und für lange Zeit nicht verwendet wird, empfehlen wir, den Akku mindestens alle 6 Monate einmal aufzuladen, um einer Überentladung vorzubeugen.

#### **ACHTUNG**

Wenn der Akku voll aufgeladen wurde, aber bereits nach dem Drucken einiger weniger EKG-Berichte wieder aufgeladen werden muss, sollten Sie einen Austausch in Erwägung ziehen.

### **13.3.2 Registrierpapier**

**HINWEIS:** Verwenden Sie nur vom Hersteller empfohlenes Registrierpapier. Anderes Papier könnte sich negativ auf die Haltbarkeit des Thermodruckkopfs auswirken. Ein nicht mehr voll funktionsfähiger Druckkopf kann dazu führen, dass EKG-Berichte unleserlich sind und der Papiervorschub blockiert wird.

#### **Lagerbedingungen:**

- Das Registrierpapier sollte an einem trockenen, dunklen und kühlen Ort aufbewahrt werden. Zu hohe Temperaturen, Feuchtigkeit und Sonneneinstrahlung sind zu vermeiden.
- Setzen Sie das Registrierpapier nicht über längere Zeit fluoreszierendem Licht aus.
- Achten Sie darauf, dass im Lagerbereich des Papiers kein Polyvinylchlorid oder andere Chemikalien gelagert werden, da sich anderenfalls die Papierfarbe verändert.
- Legen Sie das Registrierpapier nicht längere Zeit übereinander, um ein Durchschlagen des Papiers zu verhindern.

### **13.3.3 Optische Überprüfung**

Unterziehen Sie sämtliche Geräte, auch die Peripheriegeräte, einmal täglich einer optischen Überprüfung. Wenn Sie dabei auf Teile stoßen, die einer Reparatur bedürfen, beauftragen Sie dafür einen qualifizierten Wartungstechniker.

- Kontrollieren Sie das Gehäuse und den LCD-Bildschirm auf Risse oder andere Schäden.
- Kontrollieren Sie regelmäßig alle Stecker, Kabel und Anschlüsse auf Scheuerstellen oder andere Schäden.
- Kontrollieren Sie den sicheren Sitz aller Kabel und Verbindungen.
- Kontrollieren Sie das ordnungsgemäße Funktionieren von Tasten und Steuerelementen.

### **13.3.4 Wartung des Hauptgeräts und des Patientenkabels**

#### **ACHTUNG**

Halten Sie neben den in diesem Handbuch empfohlenen Wartungsvorschriften die jeweils geltenden Vorschriften zur Wartung und Messung ein.

Die folgenden Sicherheitsüberprüfungen sind mindestens alle 12 Monate durch eine qualifizierte Person durchzuführen, die entsprechend geschult wurde, über entsprechendes Wissen verfügt und praktische Erfahrungen bei der Durchführung dieser Prüfungen hat.

- a) Kontrollieren Sie die Geräte und Zubehörteile auf mechanische Schäden und Funktionsstörungen.
- b) Vergewissern Sie sich, dass die sicherheitsrelevanten Etiketten lesbar sind.
- c) Vergewissern Sie sich, dass die Sicherung den entsprechenden Nennstrom und die entsprechende stromunterbrechende Wirkung besitzt.
- d) Vergewissern Sie sich, dass das Gerät entsprechend der Gebrauchsanweisung ordnungsgemäß funktioniert.
- e) Überprüfen Sie den Schutzerdungswiderstand gemäß IEC/EN 60601-1: Grenzwert: 0,1 Ohm
- f) Überprüfen Sie den Kriechstrom gegen Erde gemäß IEC/EN 60601-1: Grenzwert: NC 500 μA, SFC 1000 μA.
- g) Überprüfen Sie den Gehäusekriechstrom gemäß IEC/EN 60601-1: Grenzwert: NC 100 μA, SFC 500 μA.
- h) Überprüfen Sie den Patientenkriechstrom gemäß IEC/EN 60601-1: Grenzwert: NC AC 10 μA, DC 10 μA; SFC AC 50 μA, DC 50 μA.
- i) Überprüfen Sie den Patientenhilfsstrom gemäß IEC/EN 60601-1: Grenzwert: NC AC 10 μA, DC 10 μA; SFC AC 50 μA, DC 50 μA.
- j) Überprüfen Sie den Patientenkriechstrom unter den Bedingungen eines Einzelfehlers mit Netzspannung am Anwendungsteil gemäß IEC/EN 60601-1: Grenzwert: 50 μA (CF).
- k) Überprüfen Sie die wesentlichen Leistungsmerkmale gemäß IEC/EN 60601-2-25 oder vom Krankenhaus oder Ihrem Händler empfohlenen Verfahren.

Der Kriechstrom darf zu keinem Zeitpunkt den Grenzwert überschreiten. Die Daten sind in einem Geräteprotokoll aufzuzeichnen. Wenn das Gerät nicht ordnungsgemäß funktioniert oder eine der oben genannten Prüfungen nicht besteht, muss es repariert werden.

#### **WARNUNG**

Das jeweilige Krankenhaus bzw. die Einrichtung, in der dieses Gerät verwendet wird, ist dafür verantwortlich, einen angemessenen Wartungsplan aufzustellen und zu befolgen, um unnötige Funktionsausfälle des Geräts und Gesundheitsgefahren zu vermeiden.

#### **1) Hauptgerät**

- ♦ Setzen Sie das Gerät weder hohen Temperaturen noch Sonneneinstrahlung, Feuchtigkeit und Staub aus.
- ♦ Setzen Sie dem Hauptgerät nach der Verwendung die Staubschutzhülle auf und vermeiden Sie beim Umsetzen an einen anderen Platz starke Erschütterungen.
- ♦ Sorgen Sie dafür, dass keine Flüssigkeiten in das Gerät gelangen. Anderenfalls können Sicherheit und Funktionsfähigkeit des Elektrokardiographen nicht garantiert werden.

#### **2) Patientenkabel**

- ♦ Das Patientenkabel, das aus dem Hauptkabel und den Ableitungskabeln besteht, ist regelmäßig auf Unversehrtheit zu überprüfen. Kontrollieren Sie die Leitfähigkeit des Patientenkabels.
- ♦ Ziehen oder verdrehen Sie das Patientenkabel nicht mit übermäßiger Krafteinwirkung. Greifen Sie beim Anschließen und Trennen des Patientenkabels den Anschlussstecker und nicht das Kabel selbst.
- ♦ Sorgen Sie dafür, dass das Patientenkabel bei Verwendung nicht verdreht, verknotet oder stark geknickt ist.
- ♦ Bewahren Sie die Ableitungsadern auf einer großen Kabelspule auf, damit niemand darüber stolpert.
- ♦ Wenn Sie Beschädigungen oder Alterserscheinungen am Patientenkabel feststellen, ersetzen Sie es sofort durch ein neues Patientenkabel.

#### **3) Wiederverwendbare Elektroden**

- ♦ Die Elektroden müssen nach jeder Verwendung gereinigt werden. Dabei ist darauf zu achten, dass kein Gel an ihnen verbleibt.
- ♦ Schützen Sie die Saugballons der Brustelektroden vor Sonneneinstrahlung und zu hohen Temperaturen.
- ♦ Nach langem Einsatz sind die Oberflächen der Elektroden durch Erosion und andere Einflüsse oxidiert. Die Elektroden sollten dann durch neue ersetzt werden, um qualitativ hochwertige EKG-Aufzeichnungen zu ermöglichen.

#### **ACHTUNG**

Das Gerät und die Zubehörteile müssen gemäß den örtlichen Bestimmungen entsorgt werden. Wahlweise kann auch der Händler oder der Hersteller das Recycling oder die vorschriftsmäßige Entsorgung übernehmen.

## **Kapitel 14 Zubehör**

#### **WARNUNG**

Es dürfen nur die vom Hersteller gelieferten Patientenkabel und Zubehörteile verwendet werden, da nur so die Leistungsfähigkeit und der Schutz gegen Stromschlag gewährleistet werden können.

### **14.1 Standardzubehör**

Tabelle 14-1 Liste der Standardzubehörteile

| Zubehörteil                    | <b>Bestellnummer</b> |
|--------------------------------|----------------------|
| Stromkabel (Europa)            | 01.13.036638         |
| Stromkabel (England)           | 01.13.036641         |
| Stromkabel (Amerika)           | 01.13.037122         |
| EKG-Kabel (Europa)             | 01.57.471500         |
| EKG-Kabel (Amerika)            | 01.57.471499         |
| <b>Brustelektroden</b>         | 01.57.040163         |
| Extremit ätenelektroden        | 01.57.040162         |
| Thermodruckerpapier            | 01.57.107560         |
| Sicherung                      | 21.21.064172         |
| Wiederaufladbarer Lithium-Akku | 21.21.064149         |

## **14.2 Optionales Zubehör**

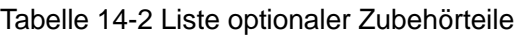

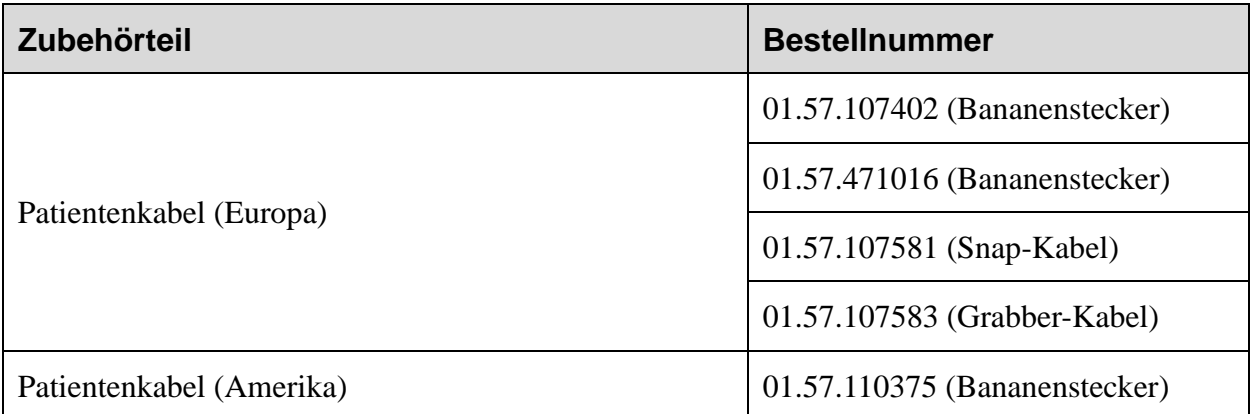

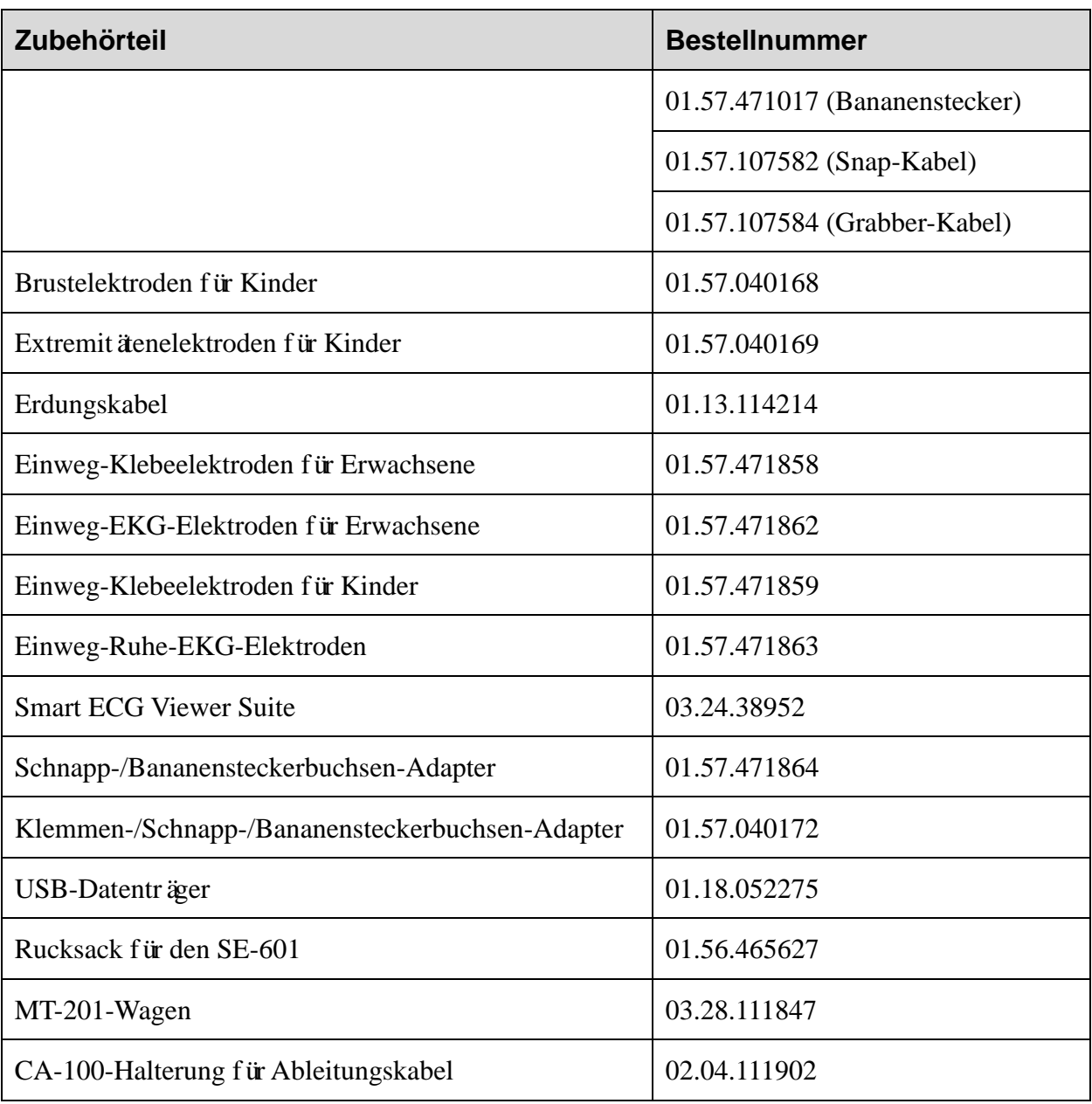

Die Elektrokardiographen der SE-601-Serie und das zugehörige Zubehör erhalten Sie beim Hersteller oder Ihrem Händler vor Ort.

**HINWEIS:** Die Brust- und Extremitätenelektroden sowie die Brust- und Extremitätenelektroden für Kinder sind in den USA nicht erhältlich.

# **Kapitel 15 Garantie und Service**

## **15.1 Garantie**

EDAN garantiert, dass die Produkte von EDAN die angegebenen Spezifikationen aufweisen und für den Garantiezeitraum frei von Material- und Verarbeitungsfehlern sind.

Die Garantie gilt nicht für:

- a) Beschädigung durch unsachgemäßen Umgang beim Transport
- b) Beschädigung aufgrund unsachgemäßer Handhabung oder Wartung
- c) Beschädigung aufgrund von Modifikationen oder Reparaturen, die von Personen durchgeführt wurden, die nicht von EDAN autorisiert sind
- d) Beschädigung aufgrund eines Unfalls
- e) Produkte, bei denen der Aufkleber mit der Seriennummer oder das Herstelleretikett entfernt oder ausgetauscht wurde

Wenn ein Produkt, für das diese Garantie gilt, aufgrund von Materialfehlern, fehlerhaften Bauteilen oder Verarbeitungsfehlern als defekt angesehen werden muss und der Garantieanspruch innerhalb der Garantiezeit geltend gemacht wird, wird EDAN nach eigenem Ermessen die defekten Teile kostenlos reparieren oder ersetzen. EDAN stellt für den Reparaturzeitraum kein Ersatzprodukt zur Verfügung.

## **15.2 Kontaktinformationen**

Wenn Sie Fragen zur Wartung, zu den technischen Daten oder zu Fehlfunktionen an Geräten haben, wenden Sie sich an Ihren Händler.

Sie können auch eine E-Mail an die EDAN-Kundendienstabteilung senden. Die Adresse lautet: [support@edan.com.cn.](mailto:support@edan.com.cn)

# **Anhang 1 Technische Daten**

## **A1.1 Sicherheitsspezifikationen**

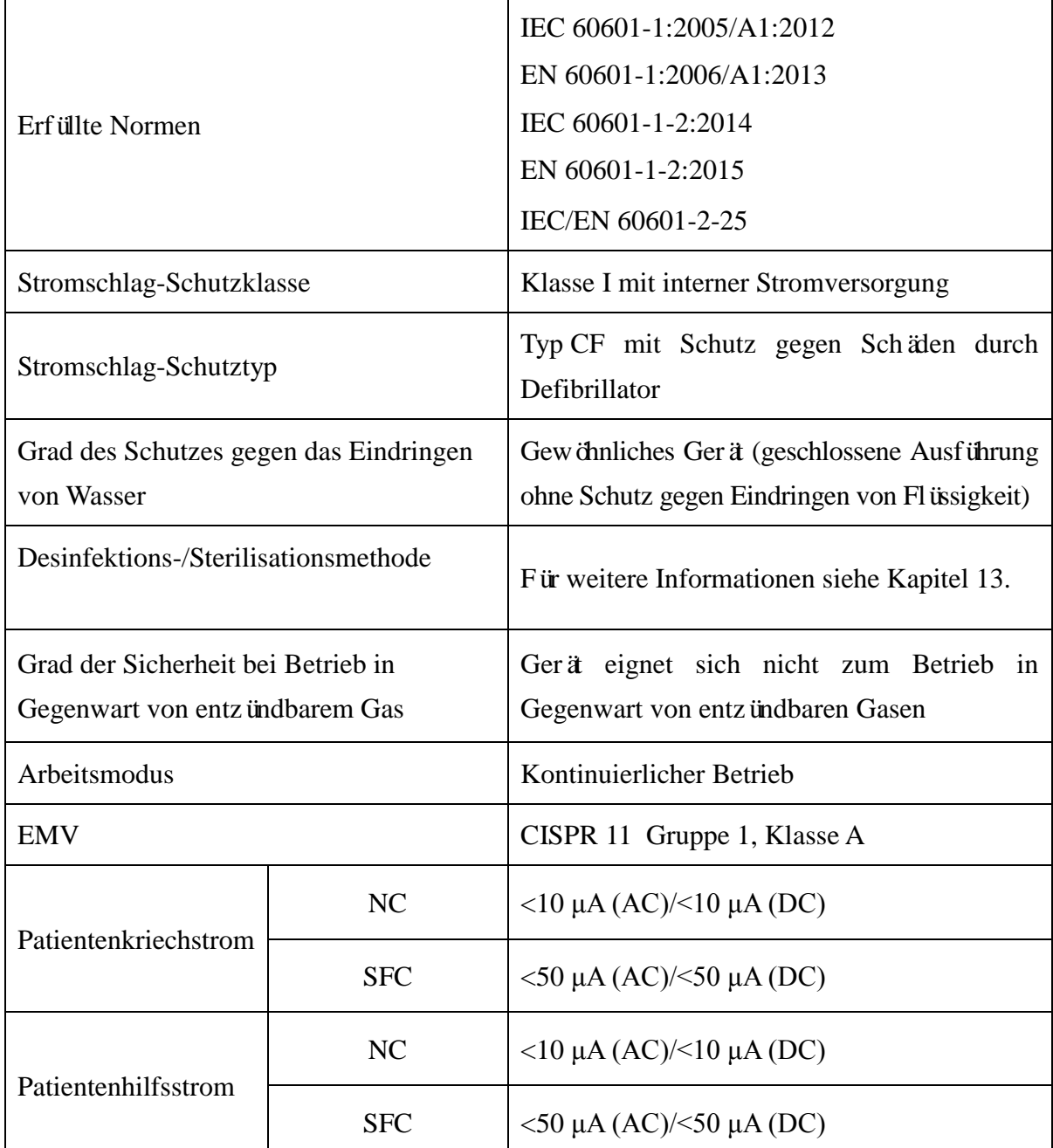

## **A1.2 Umgebungsbedingungen**

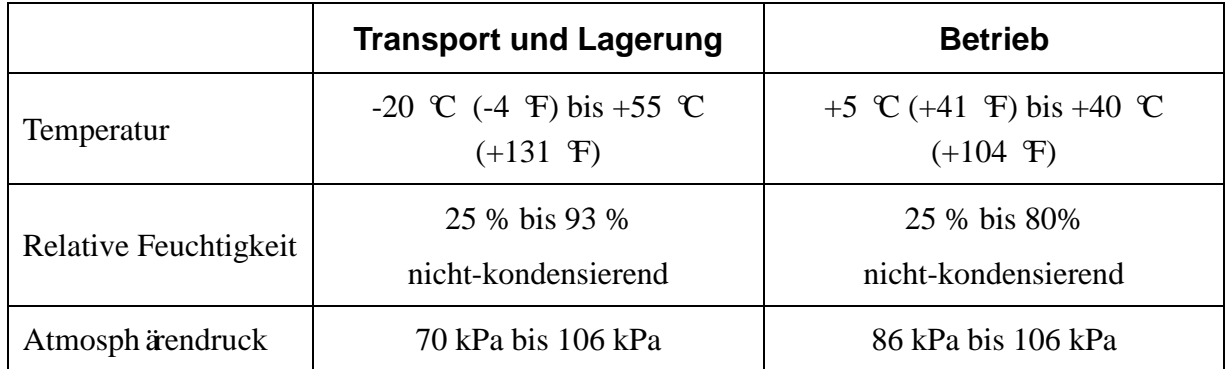

## **A1.3 Technische Daten**

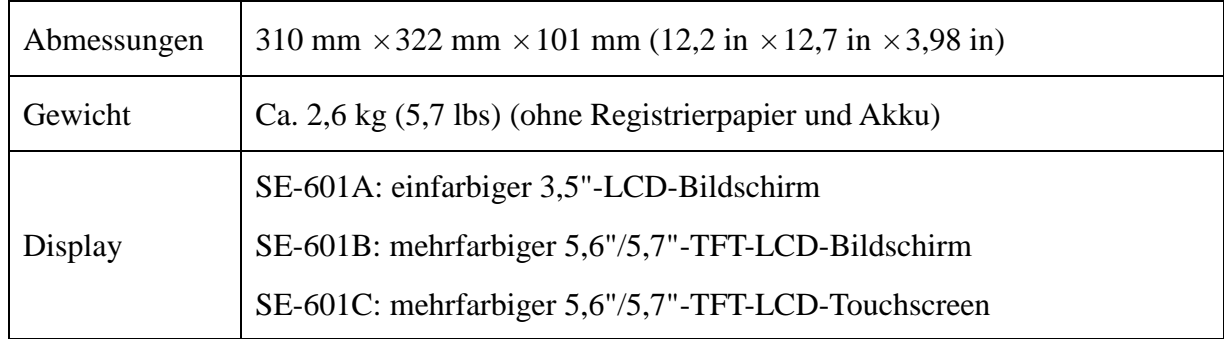

## **A1.4 Stromversorgungsspezifikationen**

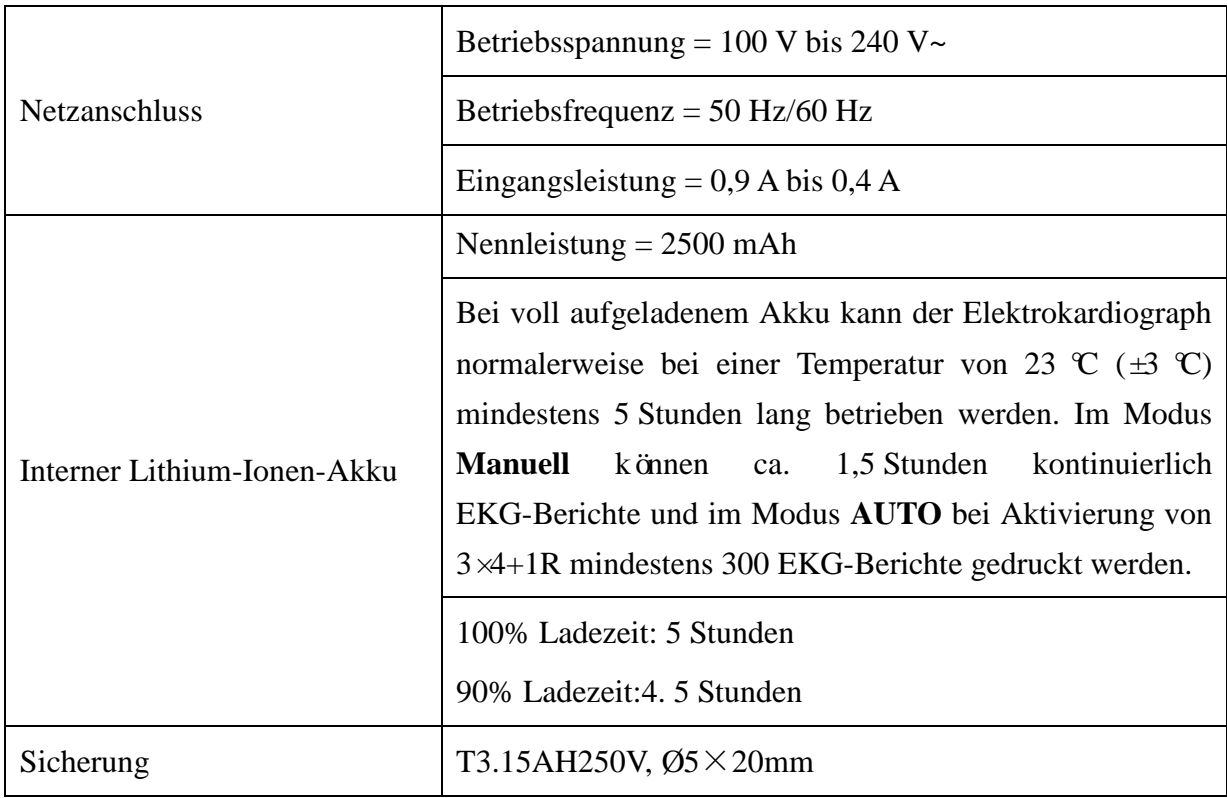

## **A1.5 Leistungsmerkmale**

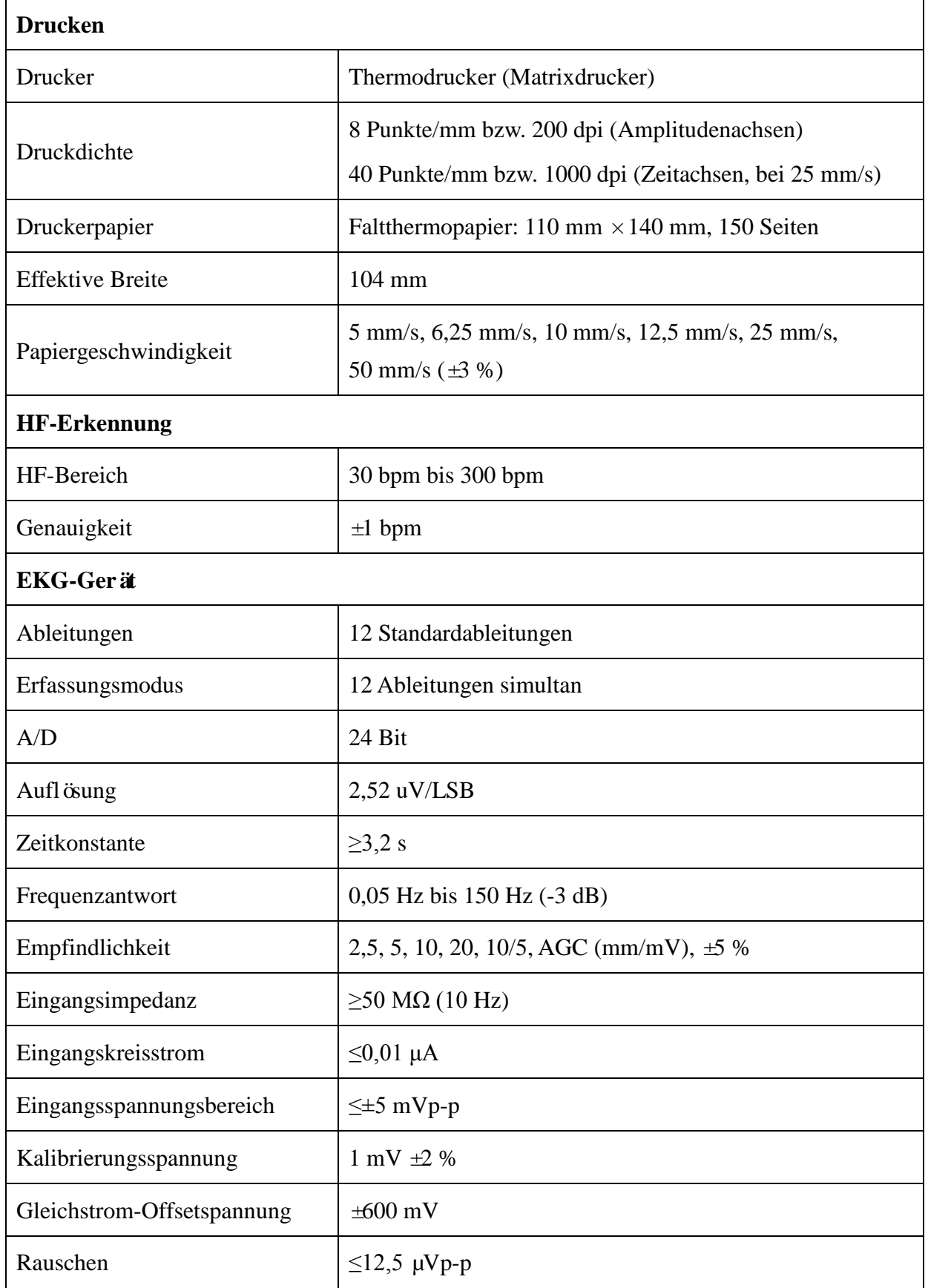

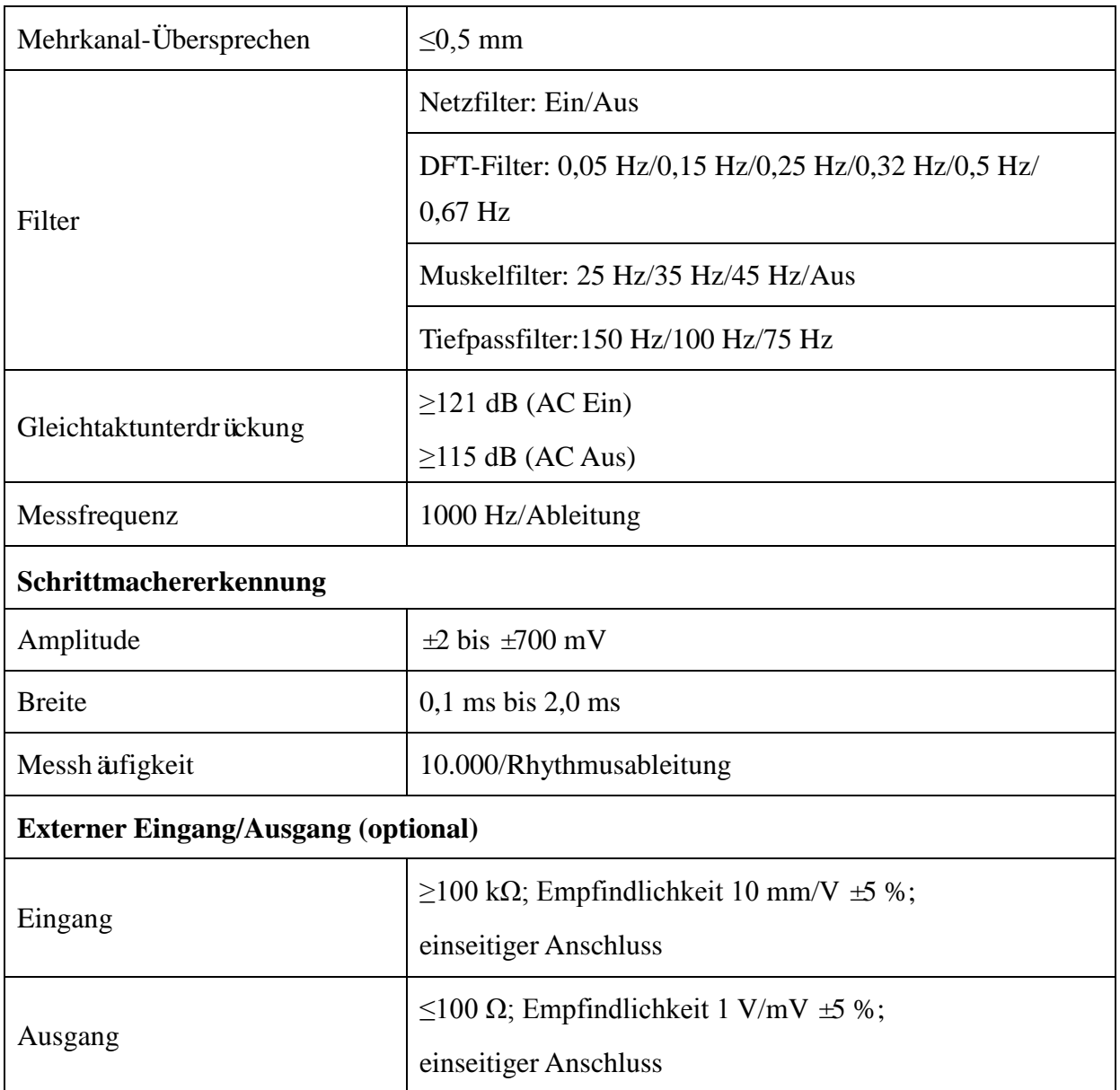

## **Anhang 2 EMV-Informationen**

#### **Elektromagnetische Strahlung**

#### **Leitlinien und Herstellererklärung – Elektromagnetische Strahlung**

Die Elektrokardiographen der SE-601-Serie wurden für den Betrieb unter den unten angegebenen elektromagnetischen Bedingungen konzipiert. Der Kunde oder Anwender eines Elektrokardiographen der SE-601-Serie muss dafür sorgen, dass das Gerät in einer solchen Umgebung betrieben wird.

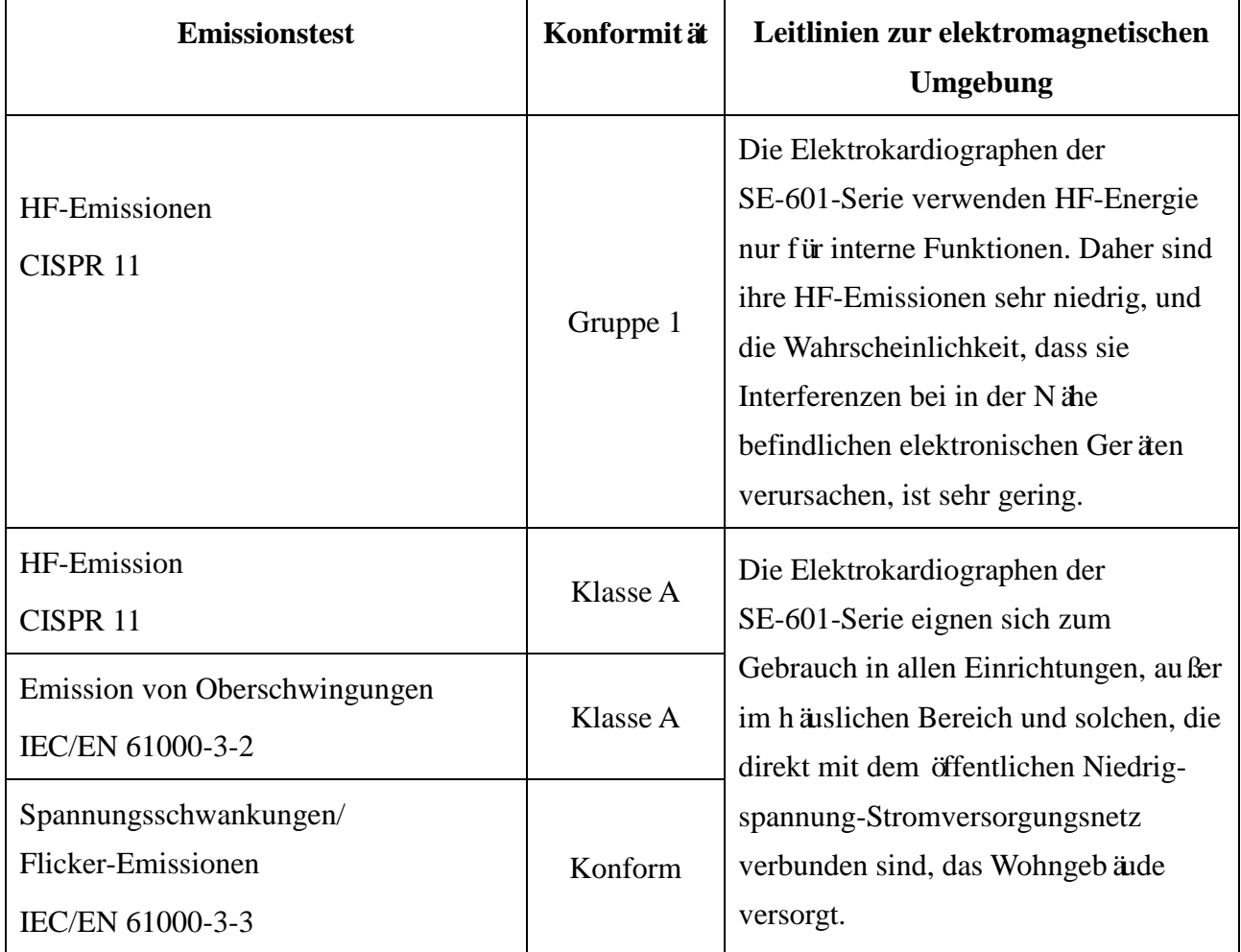

#### **Elektromagnetische Störfestigkeit**

#### **Leitlinien und Herstellererklärung – Elektromagnetische Störfestigkeit**

Die Elektrokardiographen der SE-601-Serie wurden für den Betrieb unter den unten angegebenen elektromagnetischen Bedingungen konzipiert. Der Kunde oder Anwender eines Elektrokardiographen der SE-601-Serie muss dafür sorgen, dass das Gerät in einer solchen Umgebung betrieben wird.

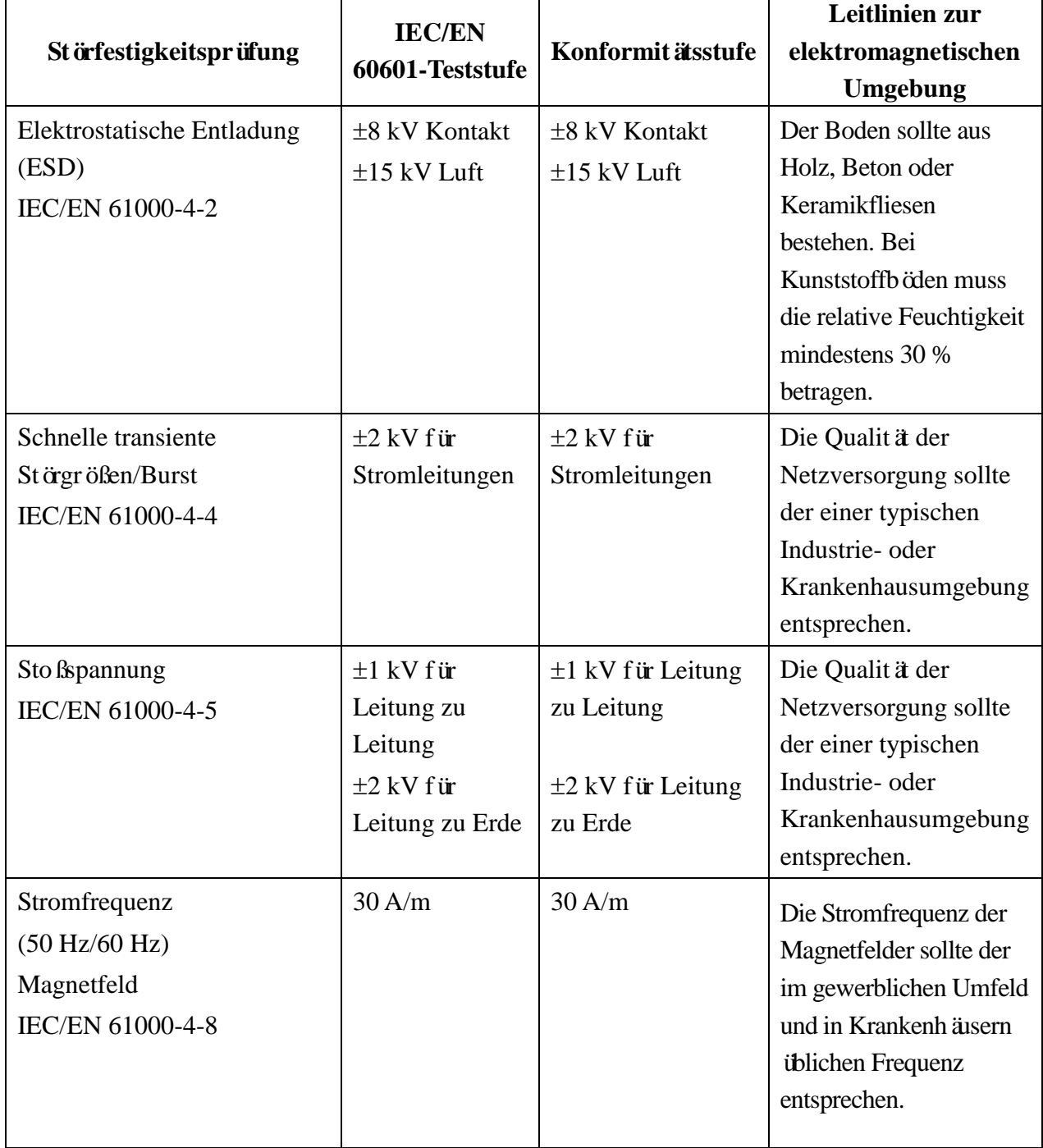

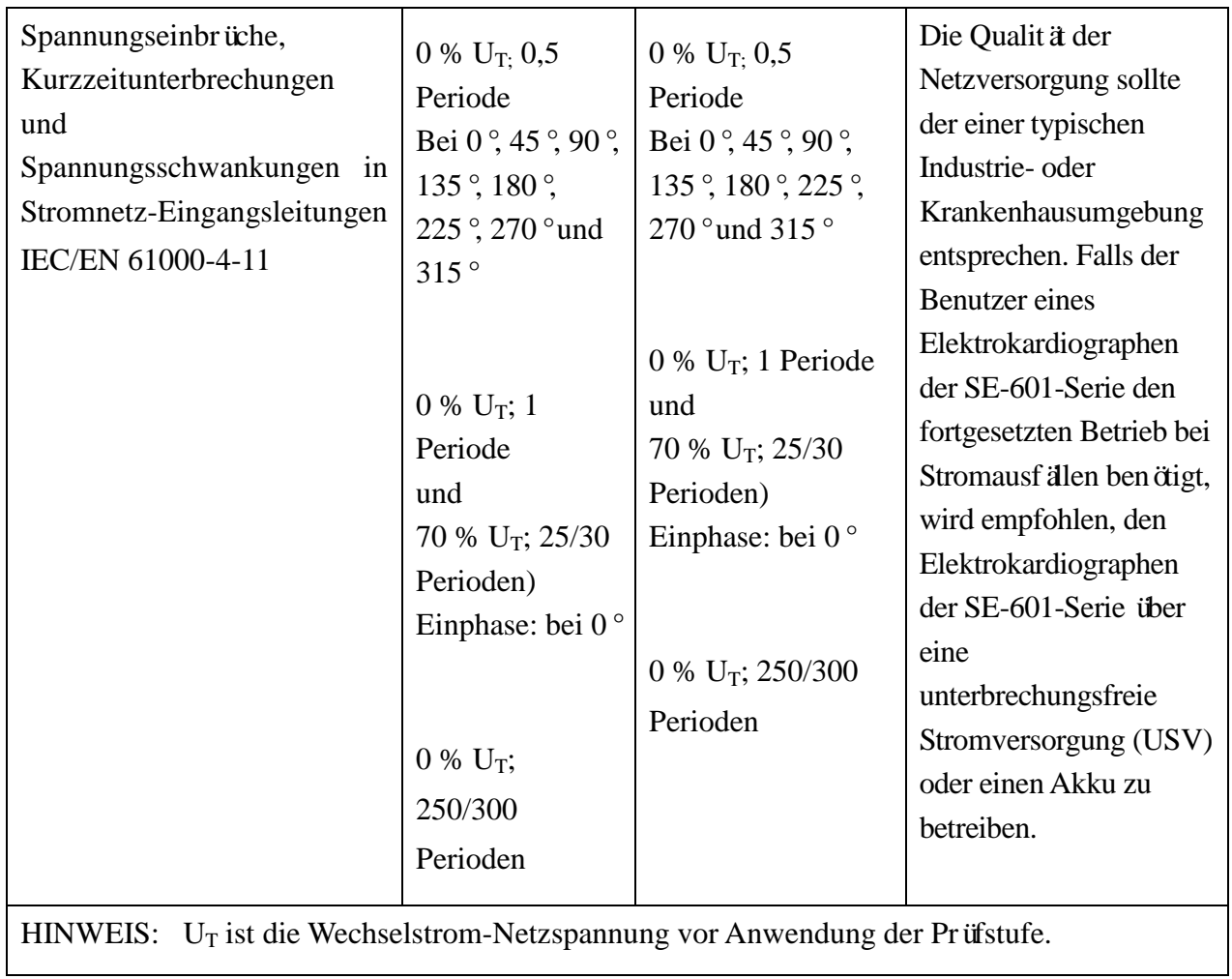

#### **Elektromagnetische Störfestigkeit**

#### **Leitlinien und Herstellererklärung – Elektromagnetische Störfestigkeit**

Die Elektrokardiographen der SE-601-Serie wurden für den Betrieb unter den unten angegebenen elektromagnetischen Bedingungen konzipiert. Der Kunde oder Anwender eines Elektrokardiographen der SE-601-Serie muss dafür sorgen, dass das Gerät in einer solchen Umgebung betrieben wird.

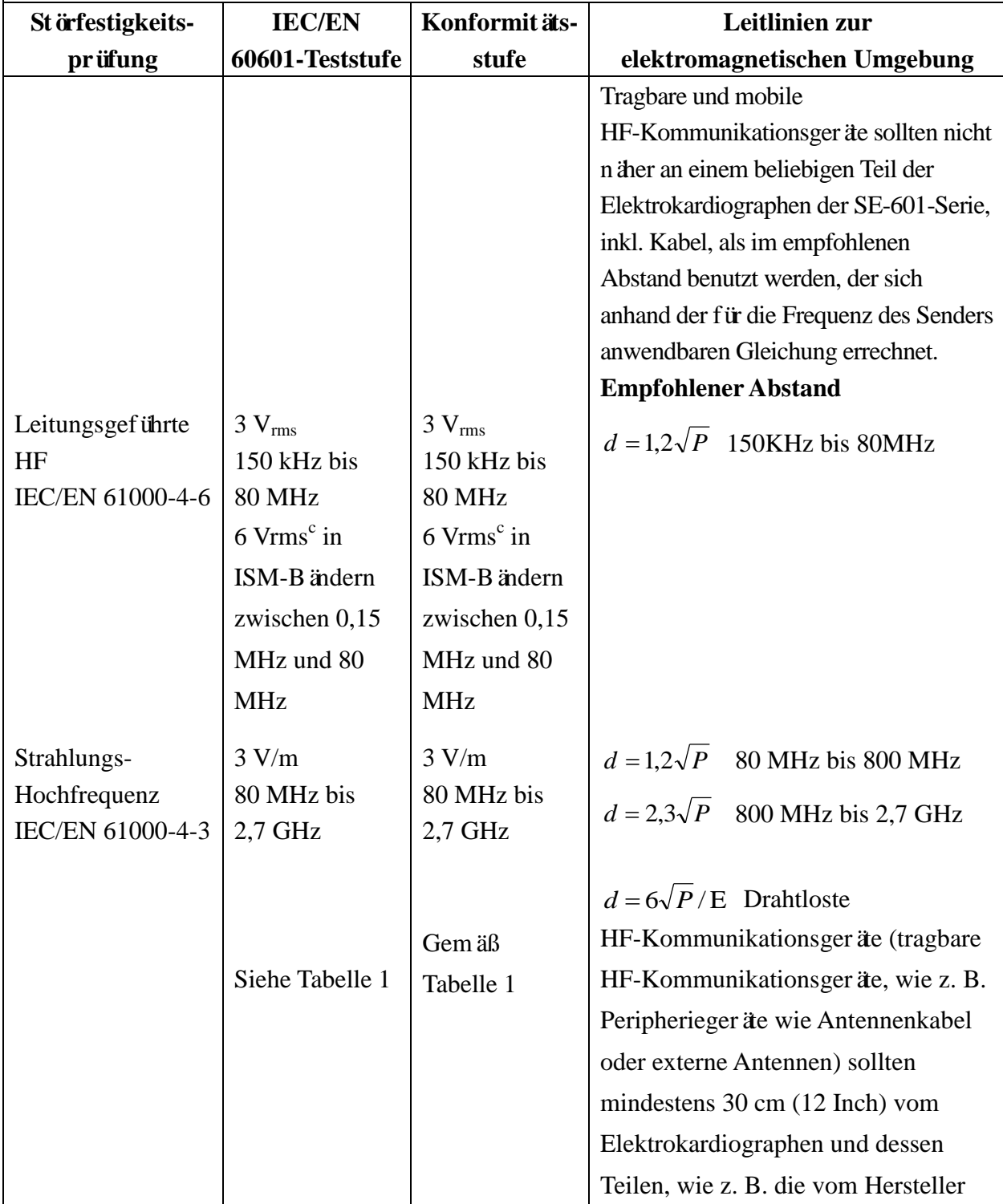

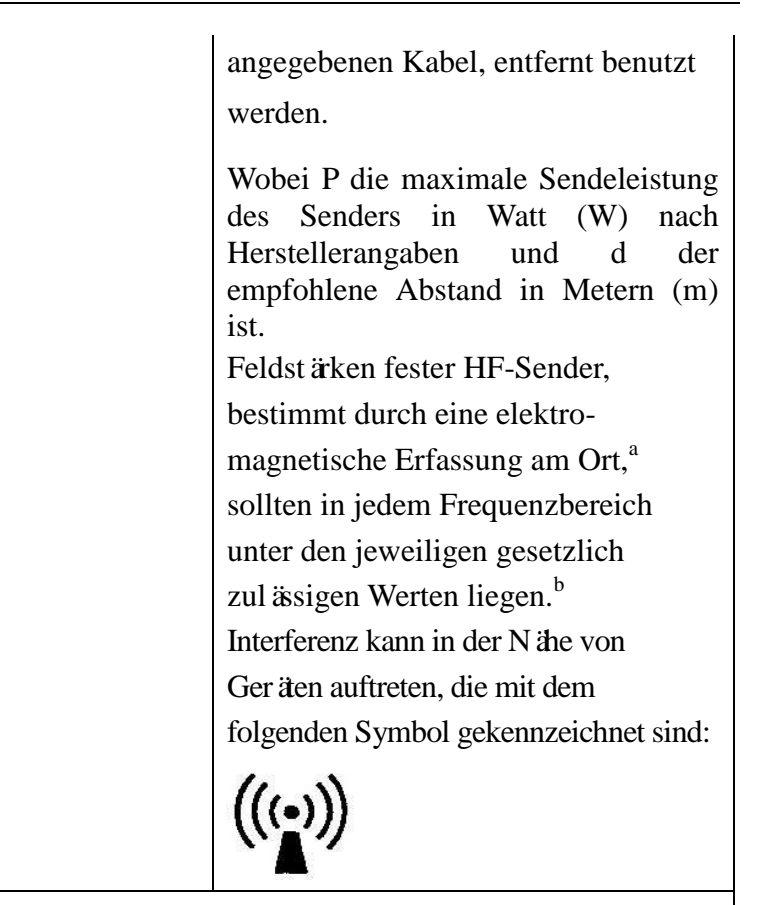

HINWEIS 1: Bei 80 MHz und 800 MHz gilt der höhere Frequenzbereich.

- HINWEIS 2: Diese Richtlinien gelten möglicherweise nicht in allen Situationen. Die elektromagnetische Leitung wird durch Absorption und Reflexion von Strukturen, Gegenständen und Menschen beeinflusst.
- a Feldstärken von festen Sendern, wie Sendestationen für Funktelefone (mobil/drahtlos) und Funkgeräte, Amateurfunk, Mittel- und Kurzwellen- sowie TV-Sender können nicht mit Genauigkeit vorhergesagt werden. Um die elektromagnetische Umgebung durch feste HF-Sender einschätzen zu können, sollte eine elektromagnetische Standortbeurteilung in Betracht gezogen werden. Wenn die am Einsatzort eines Elektrokardiographen der SE-601-Serie gemessene Feldstärke die anwendbare HF-Konformitätsstufe überschreitet, sollte der Elektrokardiograph der SE-601-Serie an diesem Ort auf normale Funktionsfähigkeit überprüft werden. Falls Leistungseinschränkungen festgestellt werden, sind weitere Maßnahmen wie z. B. eine neue Ausrichtung oder Platzierung des Elektrokardiographen der SE-601-Serie erforderlich.
- b Im Frequenzbereich 150 kHz bis 80 MHz sollte die Feldstärke unter 3 V/m liegen.
- c ISM-Bänder (für industrielle, wissenschaftliche und medizinische Anwendung) zwischen 0,15 MHz und 80 MHz sind 6,765 MHz bis 6,795 MHz; 13,553 MHz bis 13,567 MHz; 26,957 MHz bis 27,283 MHz; und 40,66 MHz bis 40,70 MHz. Die

Amateurfunkbänder zwischen 0,15 MHz und 80 MHz sind 1,8 MHz bis 2,0 MHz, 3,5 MHz bis 4,0 MHz, 5,3 MHz bis 5,4 MHz, 7 MHz bis 7,3 MHz, 10,1 MHz bis 10,15 MHz, 14 MHz bis 14,2 MHz, 18,07 MHz bis 18,17 MHz, 21,0 MHz bis 21,4 MHz, 24,89 MHz bis 24,99 MHz, 28,0 MHz bis 29,7 MHz und 50,0 MHz bis 54,0 MHz.

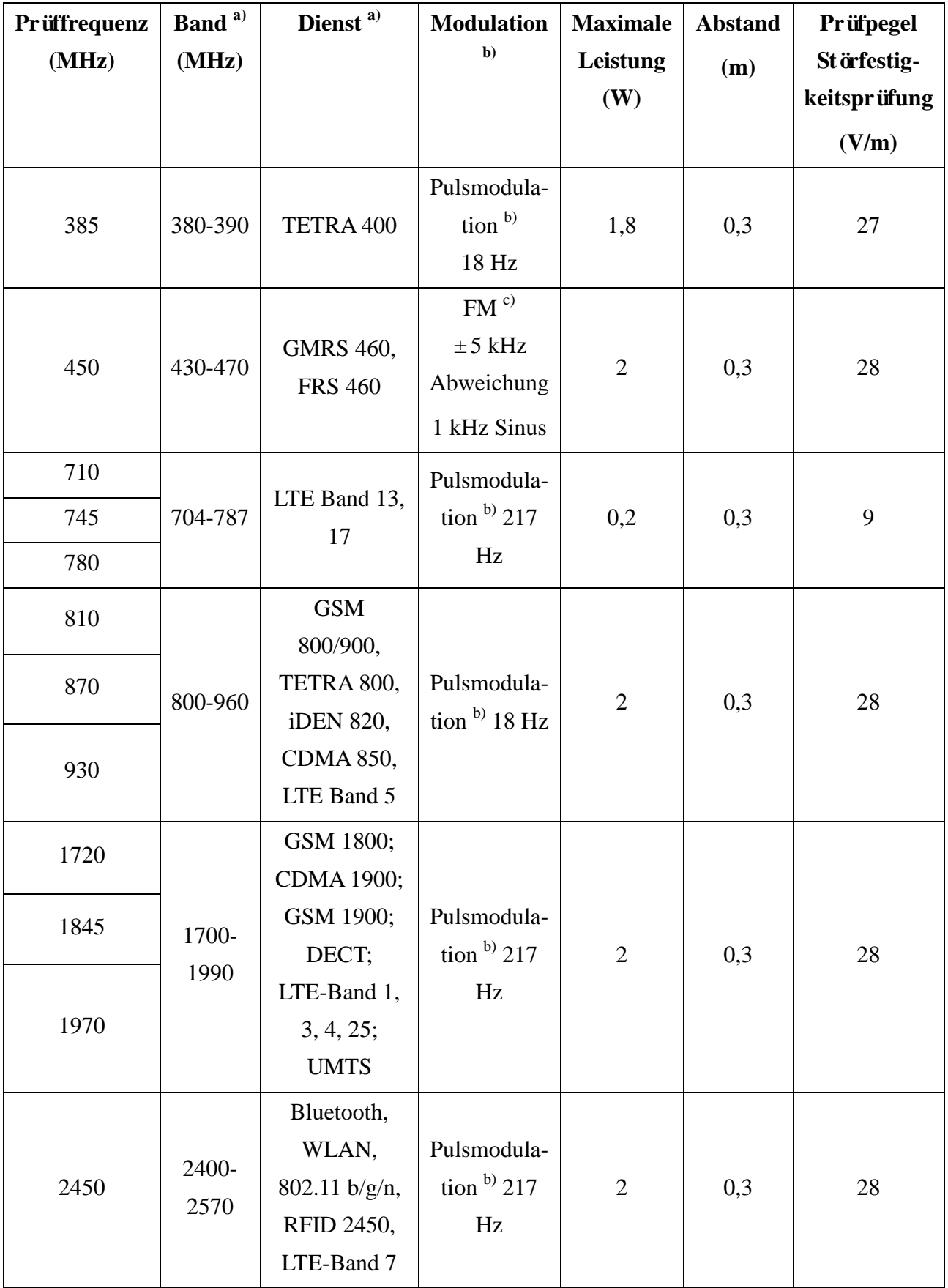

### **Tabelle 1 Prüfungsspezifikationen für STÖRFESTIGKEIT DES GEHÄUSES für HF-Kommunikationsgeräte**

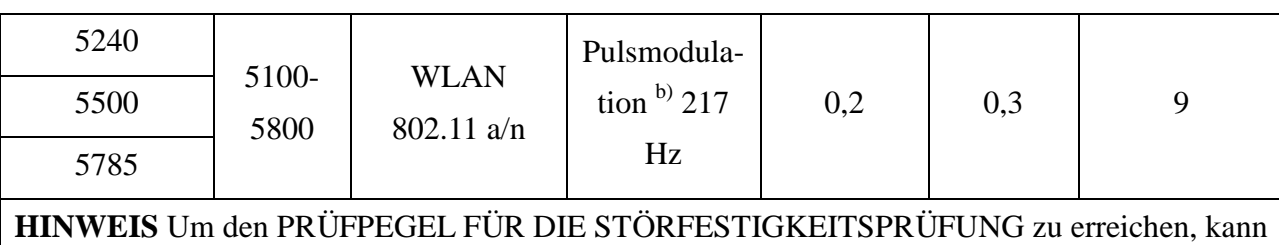

die Entfernung zwischen Sendeantenne und dem ME-Gerät oder ME-System auf 1 Meter verringert werden. Die Entfernung von 1 Meter ist nach IEC 61000-4-3 zulässig.

a) Einige Diensten unterstützen nur den Uplink-Frequenzbereich.

b) Die Trägerfrequenz sollte mit 50 % Seitenverhältnis Rechteckwellensignal moduliert werden.

c) Als Alternative zur FM-Modulation kann die Pulsmodulation mit 50 % bei 18 Hz benutzt

werden, denn im schlimmsten Fall wird die eigentliche Modulation nicht dargestellt.

#### **Empfohlene Abstände zwischen tragbaren und mobilen HF-Kommunikationsgeräten und dem GERÄT bzw. SYSTEM**

#### **Empfohlene Abstände zwischen**

### **tragbaren und mobilen HF-Kommunikationsgeräten und Elektrokardiographen der SE-601-Serie**

Die Elektrokardiographen der SE-601-Serie sind zum Gebrauch in einer elektromagnetischen Umgebung vorgesehen, in der ausgestrahlte HF-Störungen kontrolliert werden. Der Kunde bzw. der Anwender eines Elektrokardiographen der SE-601-Serie kann zur Vermeidung von elektromagnetischen Interferenzen beitragen, indem er für den im Folgenden empfohlenen Mindestabstand zwischen tragbaren und mobilen HF-Kommunikationsgeräten (Sendern) und dem Elektrokardiographen der SE-601-Serie sorgt, der der maximalen Ausgangsleistung der Kommunikationsger äe entspricht.

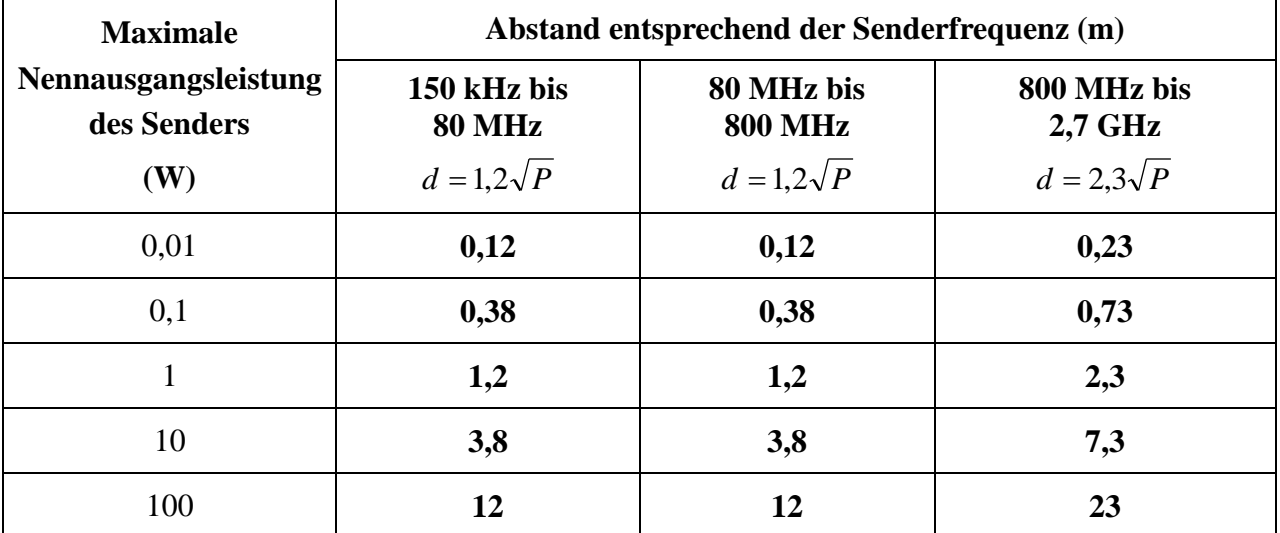

Für Sender, deren maximaler Ausgangsstrom vorstehend nicht aufgelistet ist, kann der empfohlene Abstand d in Metern (m) aus der Gleichung errechnet werden, die für die Frequenz des Senders gilt, wobei P die vom Hersteller angegebene maximale Ausgangsstromleistung des Senders in Watt (W) ist.

HINWEIS 1: Bei 80 MHz und 800 MHz gilt der Abstand für den höheren Frequenzbereich.

HINWEIS 2: Diese Richtlinien gelten möglicherweise nicht in allen Situationen. Die elektromagnetische Leitung wird durch Absorption und Reflexion von Strukturen, Gegenständen und Menschen beeinflusst.

# **Anhang 3 Abkürzungen**

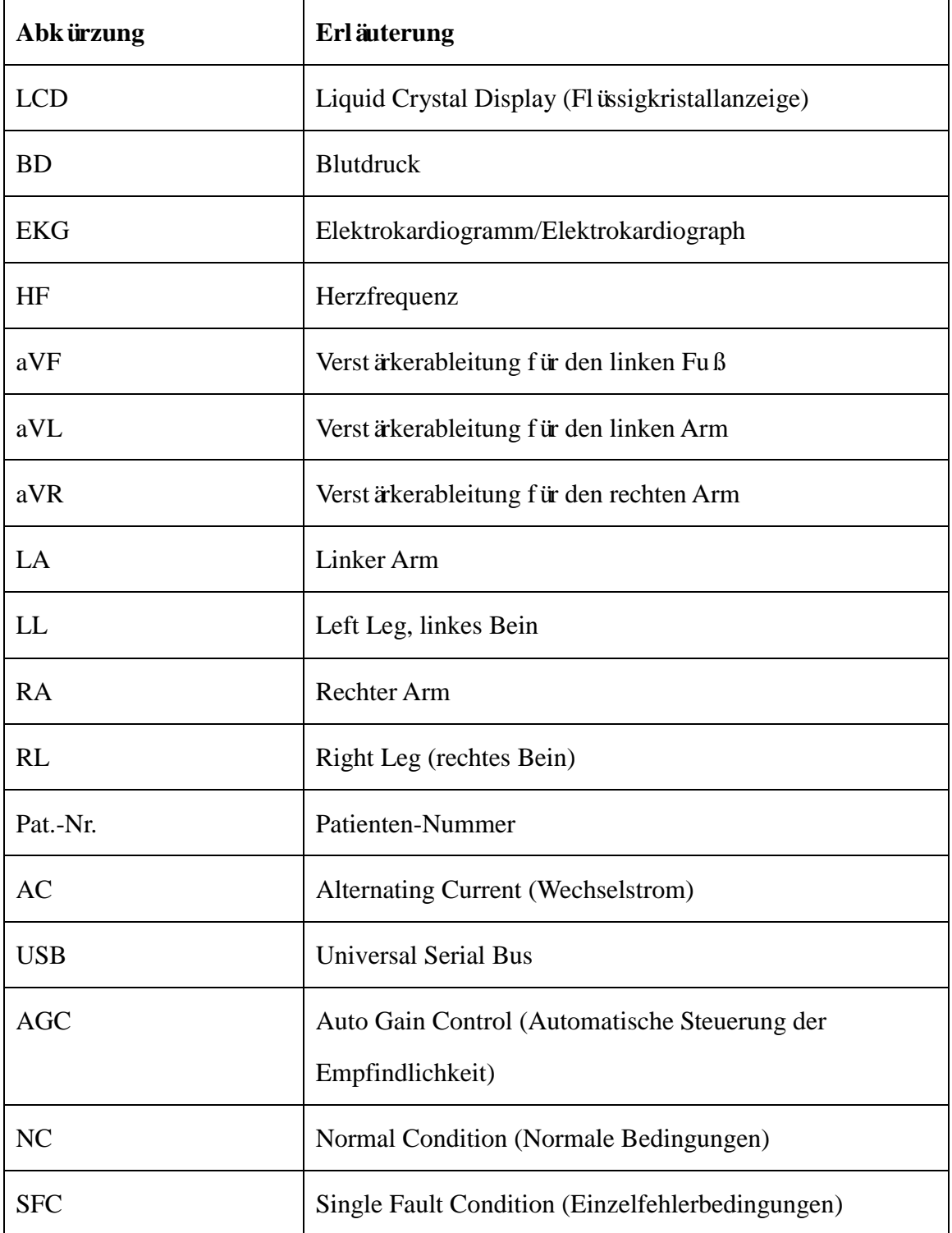

P/N: 01.54.114309 MPN: 01.54.114309014

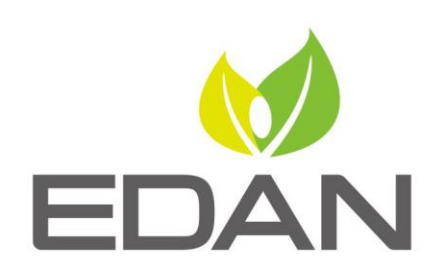

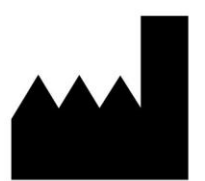

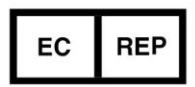

Hersteller: EDAN INSTRUMENTS, INC. Adresse: #15 Jinhui Road, Jinsha Community, Kengzi Sub-District Pingshan District, 518122 Shenzhen, P.R.China E-mail: info@edan.com.cn Tel: +86-755-2689 8326 Fax: +86-755-2689 8330 Website: www.edan.com.cn

Autorisierter Repräsentant in der Europäischen Gemeinschaft: Shanghai International Holding Corp. GmbH Adresse: Eiffestrasse 80, D-20537 Hamburg Germany Tel: +49-40-2513175 E-mail: shholding@hotmail.com